<span id="page-0-1"></span>**SharePoint** 自習書シリーズ **with AvePoint DocAve**

# <span id="page-0-0"></span>**SharePoint Server 2007/2010**

# コンテンツ ライフサイクル管理 手順書

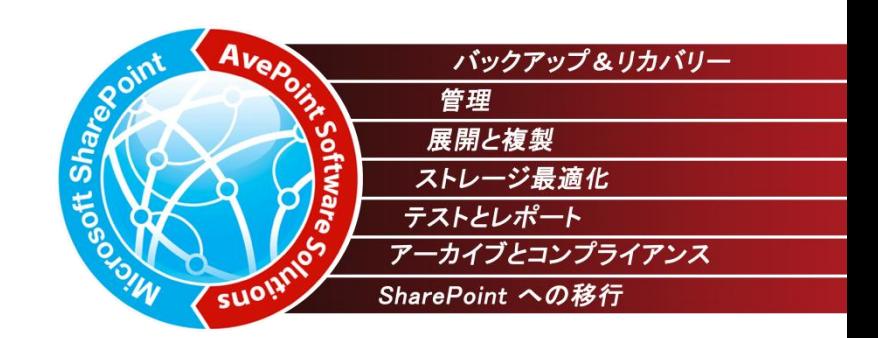

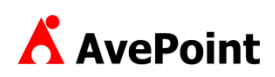

#### 著作権

このドキュメントに記載されている情報 (URL 等のインターネット Web サイトに関する情報を含む) は、将来予告なしに変更することがあります。別 途記載されていない場合、このソフトウェアおよび関連するドキュメントで使用している会社、組織、製品、ドメイン名、電子メール アドレス、ロゴ、人 物、場所、出来事などの名称は架空のものです。実在する名称とは一切関係ありません。お客様ご自身の責任において、適用されるすべての著作権 関連法規に従ったご使用を願います。AvePoint は、このドキュメントに記載されている内容に関し、特許、特許申請、商標、著作権、またはその他の 無体財産権を有する場合があります。別途 AvePoint のライセンス契約上に明示の規定のない限り、このドキュメントはこれらの特許、商標、著作権、 またはその他の無体財産権に関する権利をお客様に許諾するものではありません。

2001-2010 AvePoint Japan. All rights reserved.

## <span id="page-2-0"></span>はじめに

### **1.** 目的

本書は Microsoft Office SharePoint Server 2007/ Microsoft SharePoint Server 2010 (以下、SharePoint)で、ユーザ ーがコンテンツライフサイクル管理の計画および設定が出来るよう、製品の基本概要と設定手順について記載しています。

#### **2.** 対象製品

AvePoint DocAve 5

#### **3.** 前提条件

SharePoint Server でファーム環境を構築するには Active Directory 環境が必須になります。より実践に近い環境での学習 を行うため、当自習書では Active Directory 環境でのファーム構成の SharePoint Server を前提としています。本書は SharePoint に関する基本知識があり、DocAve の管理者を対象として記載しています。

#### **4.** 用語

本ドキュメントの中で使用している略語の正式名称はそれぞれ以下の通りです。

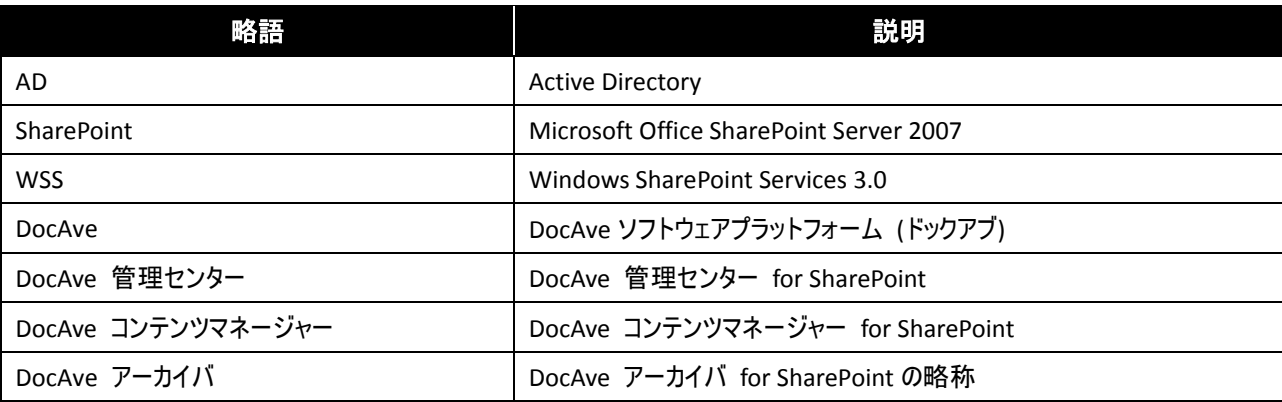

<span id="page-3-0"></span>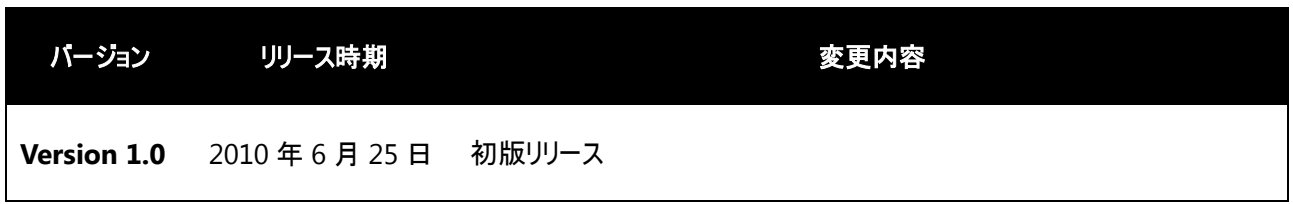

<span id="page-4-0"></span>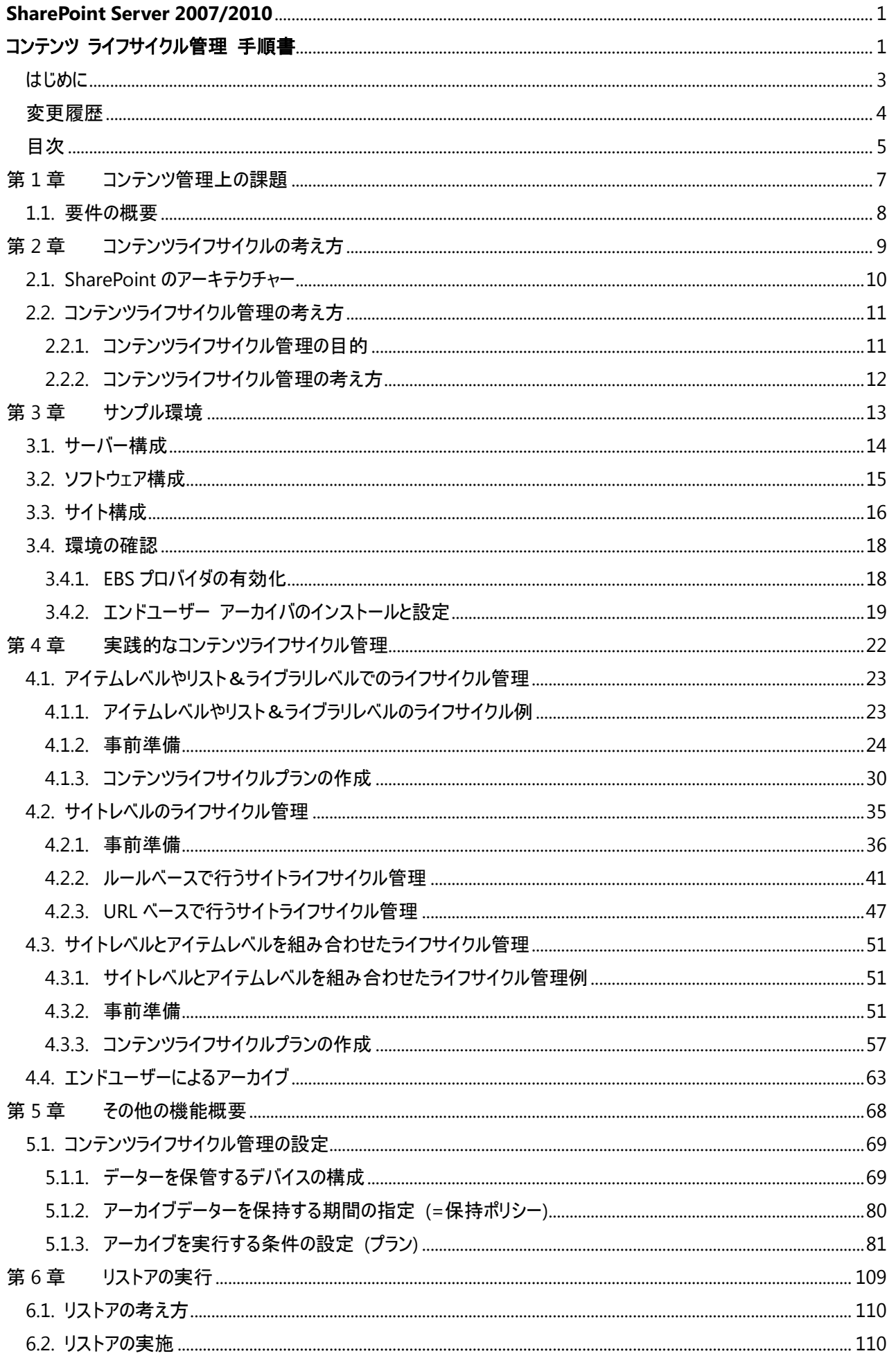

5

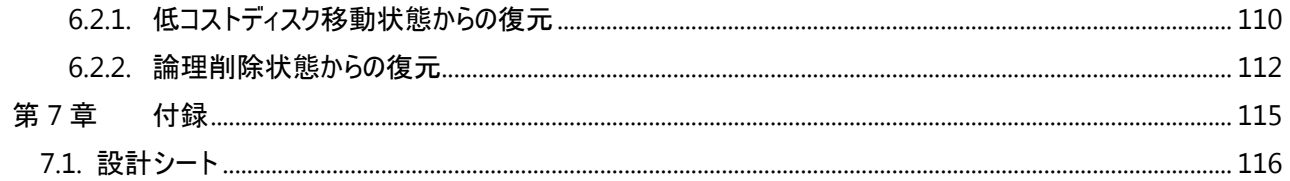

# <span id="page-6-0"></span>第1章 コンテンツ管理上の課題

本章では、SharePoint に関する一般的なコンテンツ管理要件について説明します。

<span id="page-7-0"></span>SharePoint の活用度が高まると、ユーザーにより大量なコンテンツがアップロードされるようになります。コンテンツの量が多くなってく ると、必要なコンテンツとそうでないコンテンツが混在し、手動によるコンテンツの整理は難しくなります。必要でないコンテンツを整理 せずに放置しておくと、SharePoint は必要でないコンテンツでいっぱいになり、SharePoint が「ごみ箱」化してしまいます。それに加 え、SharePoint 上に大量のコンテンツが存在すると SharePoint が使用している SQL データーベースの容量が増大し、ストレージ コストが増大したり、データーベースのパフォーマンスを低下させ SharePoint のサイトを使用するユーザーの体感にも影響を与えてし まったりします。以上のような問題を解決するために、コンテンツライフサイクルの適切な管理が必要となります。

# <span id="page-8-0"></span>第2章 コンテンツライフサイクルの考え方

本章では、SharePoint におけるコンテンツライフサイクル管理の必要性について説明します。

## <span id="page-9-0"></span>**2.1. SharePoint** のアーキテクチャー

SharePont は文字通り、エンドユーザーが情報を共有するための場所です。日々の業務の中でユーザーが大量のコンテンツを投 入してゆく場所というのが SharePoint の役割です。アーキテクチャー面では、エンドユーザーが作成するいわゆるユーザーデーターは、 RDBMS である SQL Server の中に蓄積されてゆきます。SQL Server に利用するようなハイエンドディスクは高価ですし、ファイルシ ステムと異なりオーバーヘッドもあるため消費されるディスク領域も多く、ユーザーによる活用度が向上するとストレージコストが急激 に増大します。さらに、ユーザーがが作成する、Word / Excel / PPT をはじめとするようなバイナリファイルもRDBMS のテーブルの中 に保管されるアーキテクチャーをとっているため、データー容量の増大の結果、パフォーマンスの低下も懸念されます。

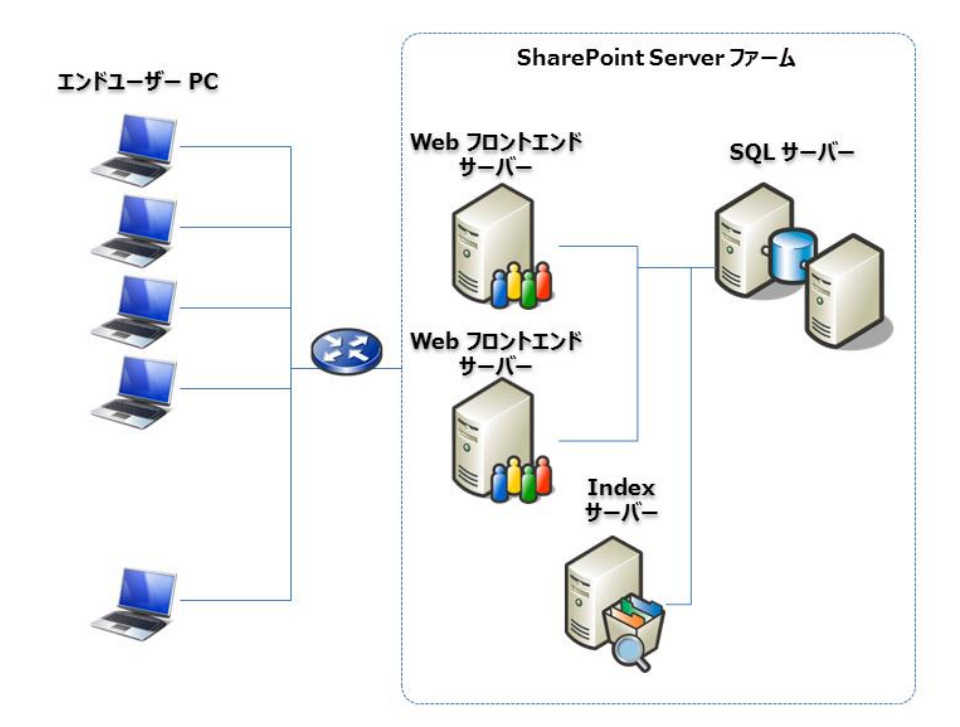

#### <span id="page-10-1"></span><span id="page-10-0"></span>2.2.1. コンテンツライフサイクル管理の目的

SharePoint 標準では、サイト コレクション、サイト、リスト、ライブラリ、バージョンなどの様々なコンテンツが容易に作成可能ですが、 コンテンツを削除するための実用的な仕組みは用意されていません。そのため、コンテンツの作成や蓄積はできますが、SharePoint 上には、不要なコンテンツが削除できずにコンテンツが蓄積されつづけます。その結果として、SQL データーベースを圧迫し、ストレー ジコストの増大、パフォーマンス务化を引き起こす可能性があります。 情報管理ポリシーにより有効期限などを設定し、コンテンツ を削除することは可能ですが、いきなり物理削除となるため、ユーザーからクレームが生じる可能性があります。

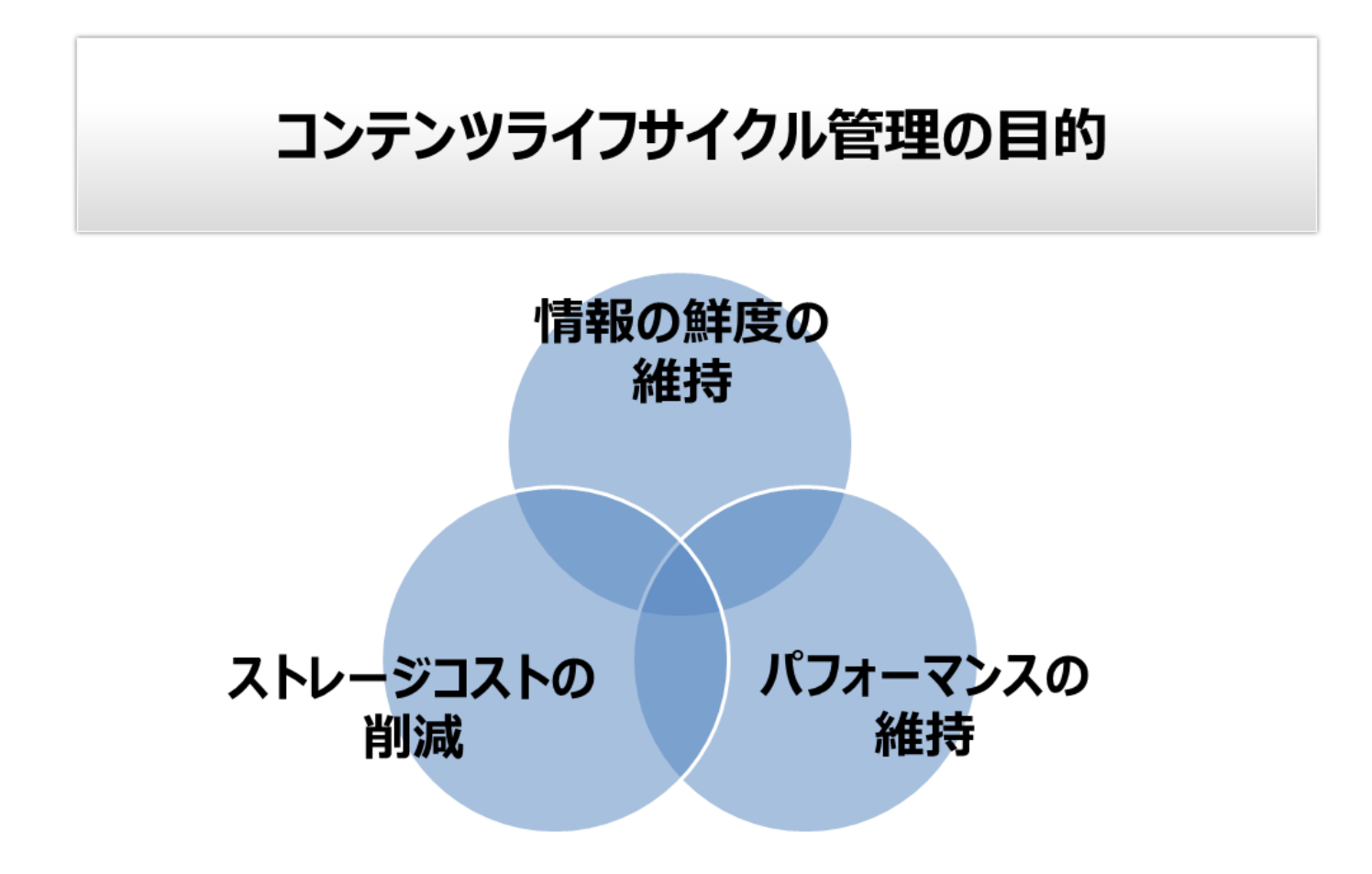

#### <span id="page-11-0"></span>2.2.2. コンテンツライフサイクル管理の考え方

SharePoint を利用する上で求められる一般的なコンテンツライフサイクル管理要件は以下の通りです。

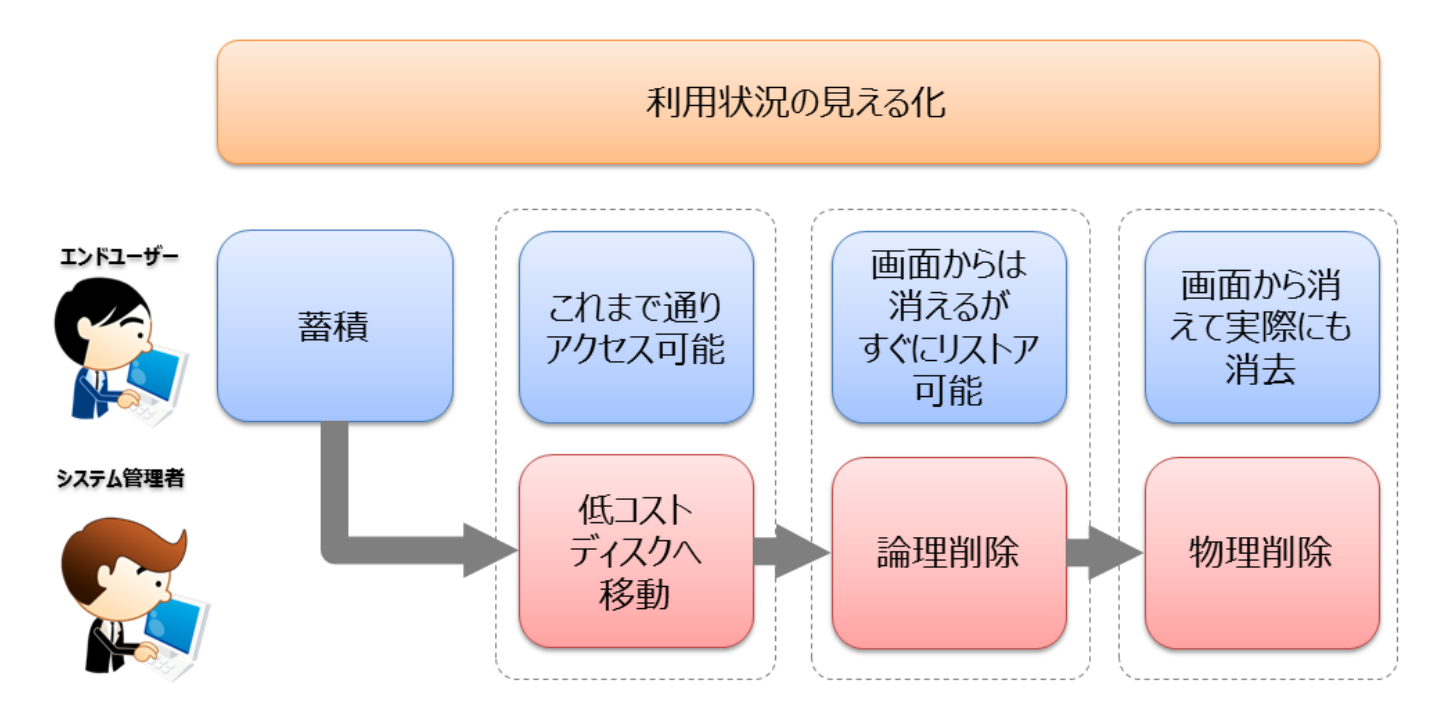

(1) 作成、蓄積

ユーザーの要望に合ったサイトコレクションを SharePoint 管理者が作成し、そのサイトコレクションに対してユーザーがコンテンツを アップロードすることによりコンテンツが蓄積されていきます。

(2) 活用度の見える化

レポート機能により月間ダウンロード数などコンテンツの活用度を定量的に可視化し、重要でないコンテンツかどうかの判断が行 える必要があります。

(3) 低コストストレージへの移動

蓄積したコンテンツの中であまり使用されていないと思われるコンテンツや重要度が低いと思われるコンテンツを SQL データーベー スから低コストのストレージに自動的に移動させる必要があります。低コストストレージに移動した後も、ユーザーからはこれまでと 変わらない操作感でアーカイブ済みコンテンツにアクセスできる必要があります。

(4) 論理削除

低コストストレージに保持されてから一定期間後、ユーザーからはその SharePoint のユーザーインターフェースからコンテンツを見 えないようにします。一定期間、この状態で運用することによって、ユーザーが本当に必要とするデーターとそうでないデーターを峻 別することが可能になります。この状態でもデーターの実体は削除されず保持され、もしエンドユーザーからリクエストがあれば元 通りに復旧してあげられる必要があります。

#### (5) 物理削除 (同時にテープなどにバックアップ)

論理削除されてからの期間が一定期間を過ぎた場合、低コストストレージからアーカイブデーターを物理削除するオペレーション を行います。一定期間利用されなかったことを理由に、それらのデーターを物理的にも削除してしまいます。ただ、万が一のため、 物理削除と同時に、テープなどの安価な記憶媒体に待避を行います。

# 第3章 サンプル環境

<span id="page-12-0"></span>本ドキュメントでコンテンツライフサイクル管理を紹介する際に使用するサンプル環境構成について説明します。

<span id="page-13-0"></span>ドメインコントローラ 1 台、SQL サーバー1 台、SharePoint の Web フロントエンドサーバー1 台、SharePoint の Index サーバー 1台、DocAve サーバー1台、アーカイブデーター保存先のファイルサーバーが 1台を同じドメイン環境に配置します。SharePoint はファーム構成でインストールします。

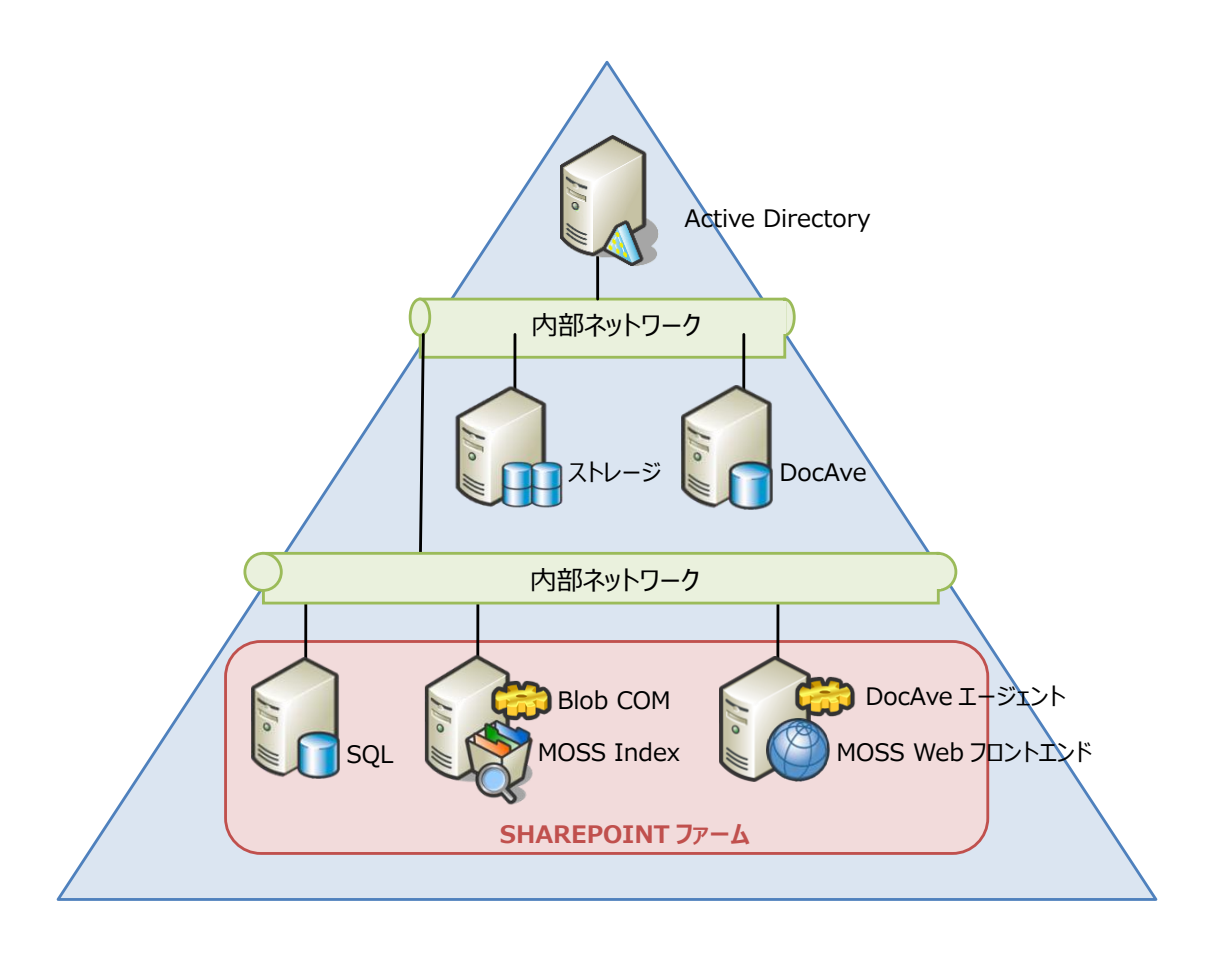

<span id="page-14-0"></span>モデル環境を構成するサーバーにインストールされているソフトウェアは以下の通りです。

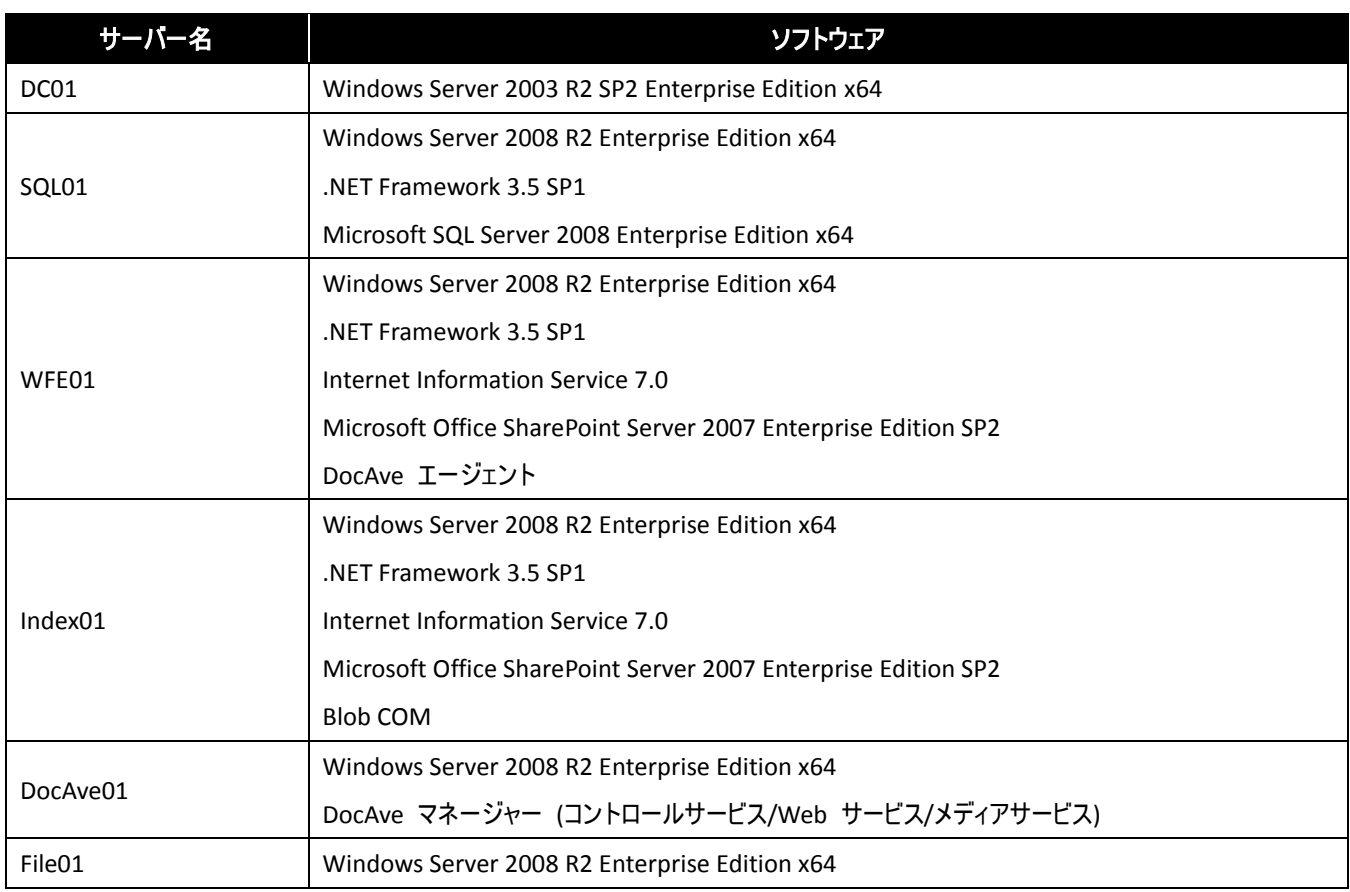

<span id="page-15-0"></span>ライフサイクル管理を実施する SharePoint のサイト構成は、「サーバーの全体管理」に 11111 番ポート、「共有サービスプロバイ ダー」に 44444 番ポート、「個人用サイト」に 33333 番ポートと「プロジェクトサイト」に 22222 番ポート、一般公開用サイトとして 「ポータルサイト」に 80番ポートを使用しています。また、ポータルサイトには「総務部」人事部」「検索」サブサイトが存在し、各サ イトに一般的なコンテンツを配置しています。プロジェクトサイトはユーザーが自由にサイト・コンテンツを作成できるサイトとして配 置しています。

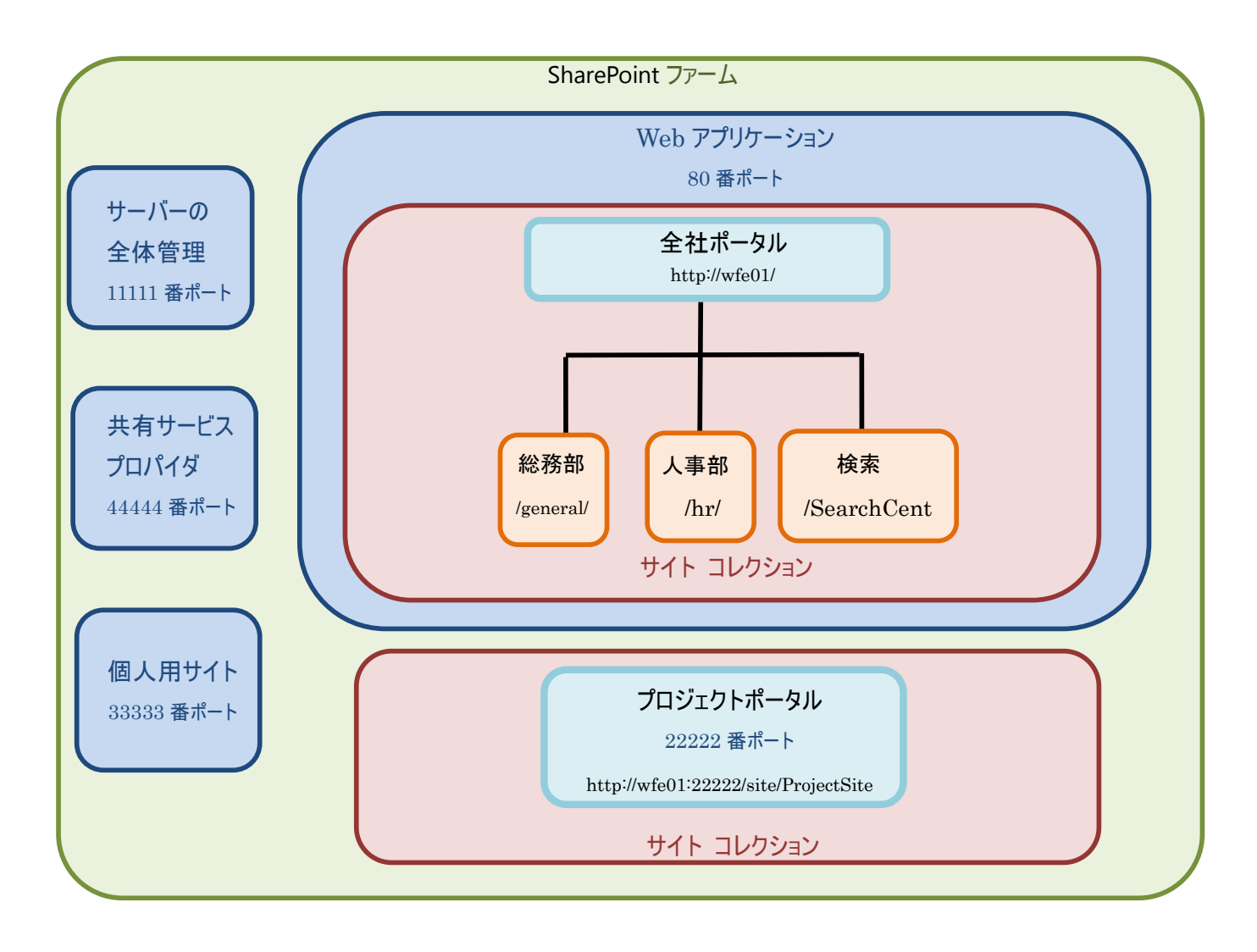

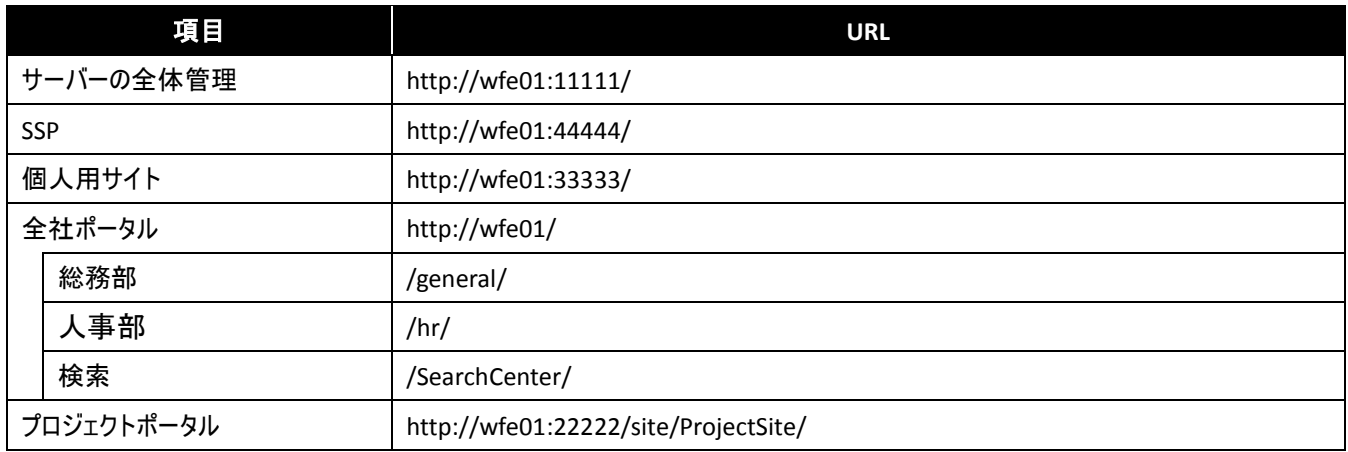

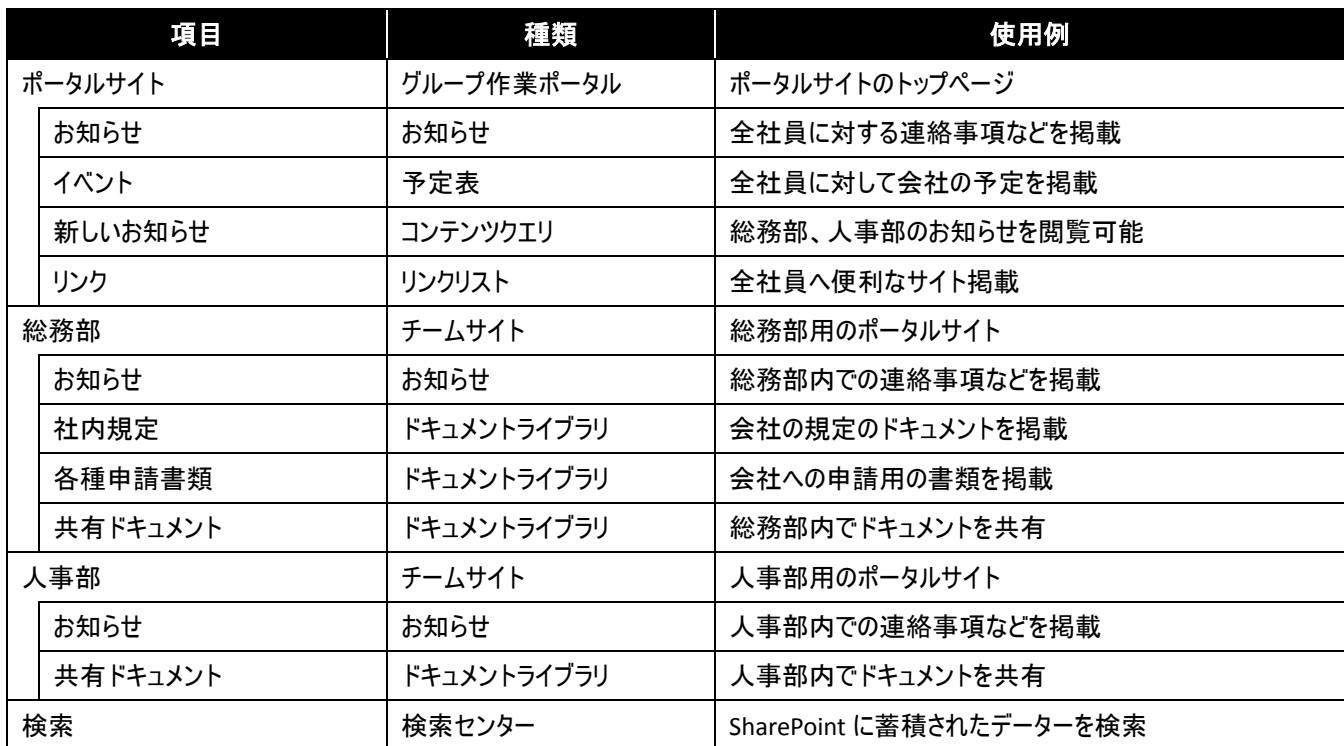

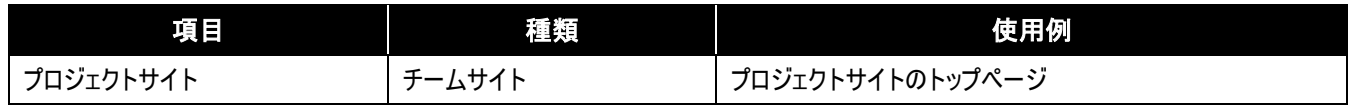

#### <span id="page-17-0"></span>**3.4.** 環境の確認

#### <span id="page-17-1"></span>3.4.1. **EBS** プロバイダの有効化

DocAve アーカイバをインストールするには、SharePoint ファームの EBS プロバイダを有効にする必要があります。以下に、EBS プロバイダを 有効にする手順について説明します。

(1) EBS プロバイダとは

SharePoint はバイナリファイルを SQL データーベースに格納しますが、EBS プロバイダを使用することにより、ファイルベース ストレージに格納 することができます。SQL サーバー以外のストレージにバイナリファイルを格納することにより、パフォーマンス低下や管理コスト増加の原因と なる大容量ファイルによる負荷が大幅に軽減されます。

#### (2) EBS を利用するために必要な Blob COM のインストール

Web フロント エンド サーバー、および Index サーバーには Blob COM をインストールする必要があります。Blob COM は DocAve エージ ェントをインストールする際に一緒にインストールされますが、Blob COM のみでもインストールすることが可能です。

- (3) EBS プロバイダの設定
- 1. 管理コンソールより、[ストレージ最適化] [設定] [EBS プロバイダ設定] を選択し、EBS プロバイダ設定画面を開きます。

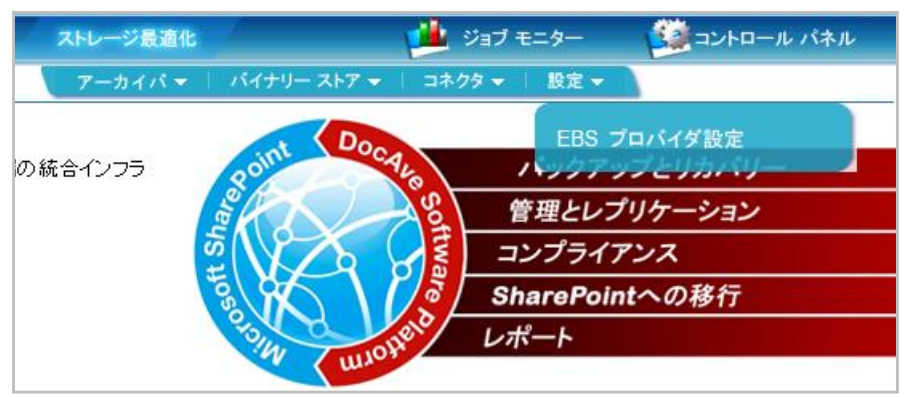

2. 現在の EBS の状態が無効である場合、[有効] をクリックし、EBS プロバイダを有効にします。

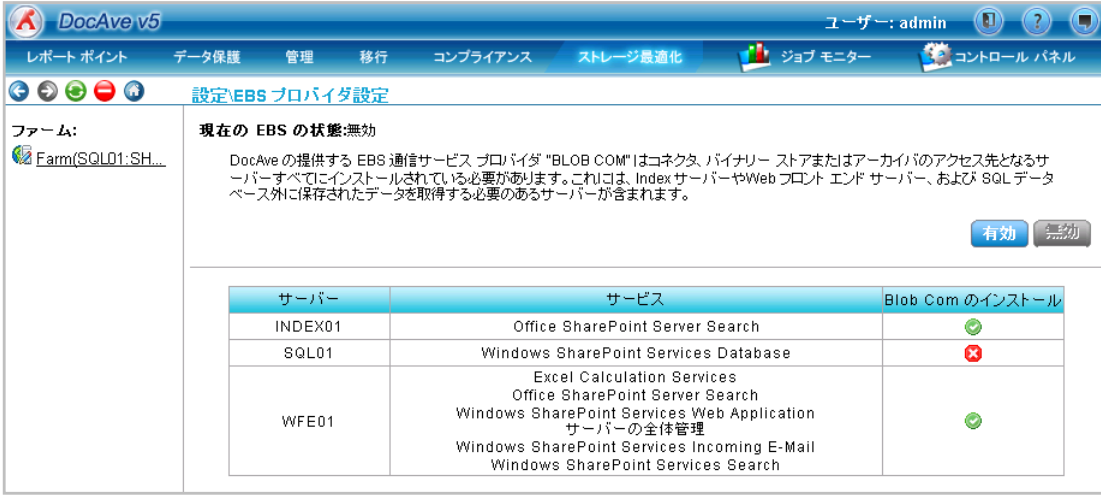

3. 処理が完了すると IIS を再起動してくださいというダイアログが表示されるので、[OK] をクリックします。

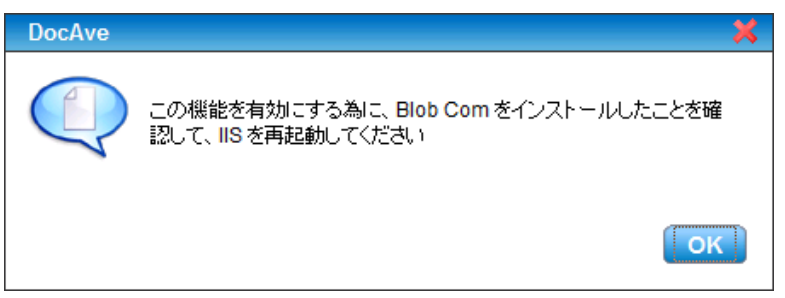

4. ファームに所属する全ての Web フロント エンド サーバー、及び Index サーバーで IIS の再起動を行い、EBS プロバイダの有効 化処理は完了です。

#### <span id="page-18-0"></span>3.4.2. エンドユーザー アーカイバのインストールと設定

※本項目の設定を進めるには、第 4 章で行う保持ポリシーと論理デバイスの設定を行う必要があります。

エンドユーザー アーカイブの機能を使用するとエンドユーザーが SharePoint 上からサイトやアイテムをアーカイブすることが可能です。エンド ユーザー アーカイブの機能を使用するためには、エンドユーザー アーカイブの機能のインストールを行う必要があります。以下に、エンドユ ーザー アーカイブの機能のインストール手順について説明します。

1. 管理コンソールより、[ストレージ最適化] - [DocAve アーカイバ] - [設定] を選択し、DocAve アーカイバ設定画面を開きます。

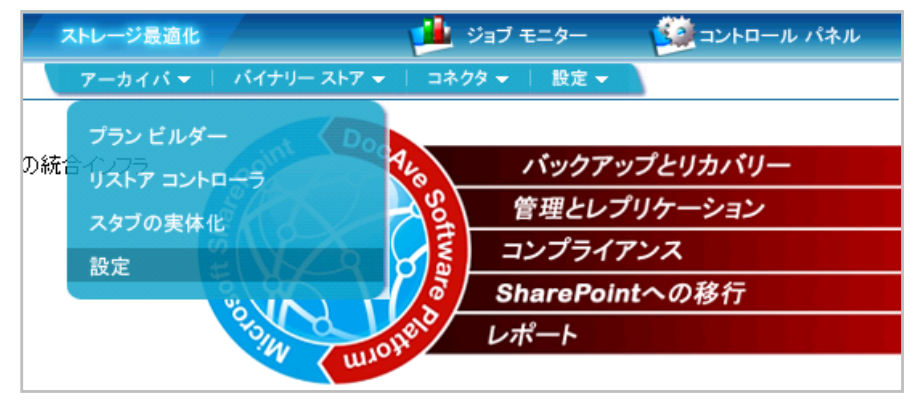

2. [機能のインストール] をクリックし、エンドユーザー アーカイブの機能をインストールします。

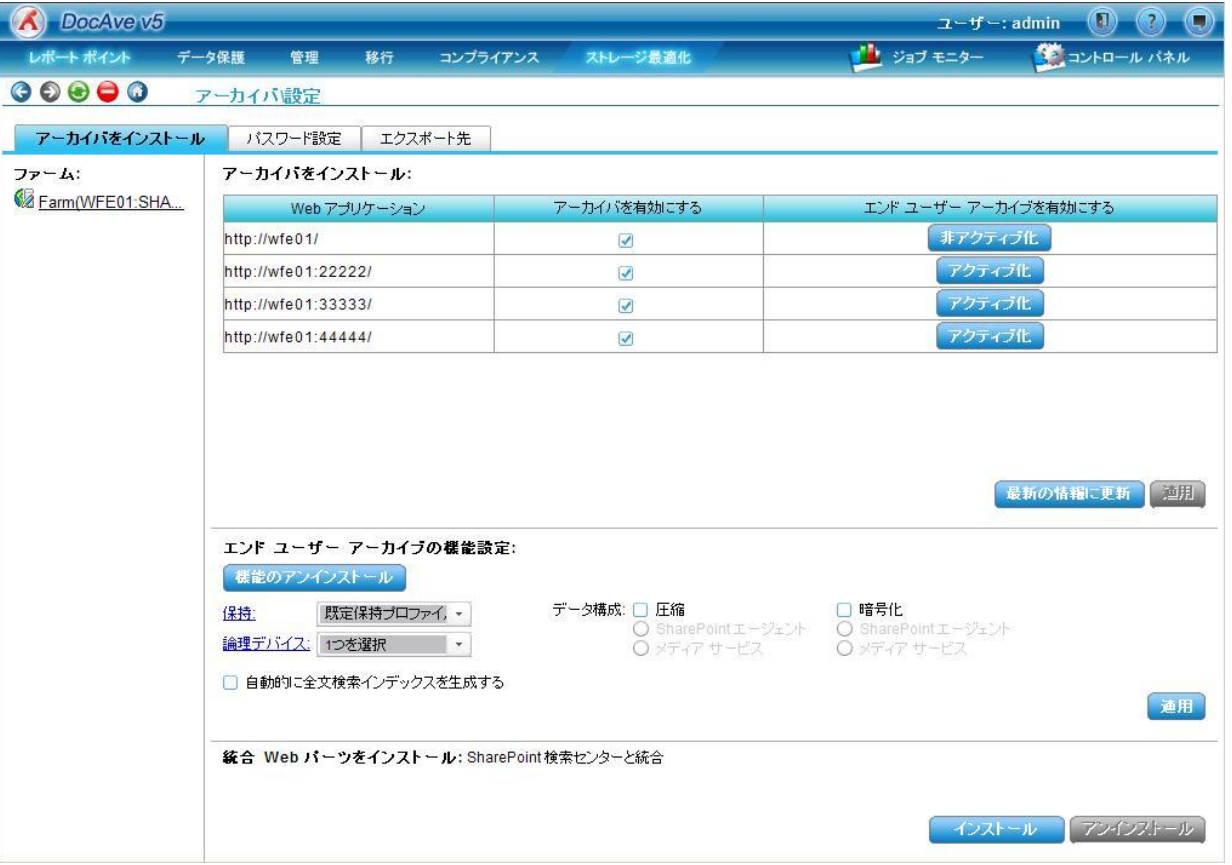

3. インストールに成功したメッセージが表示されます。[OK] をクリックして、エンドユーザー アーカイブの機能のインストールは完了で す。

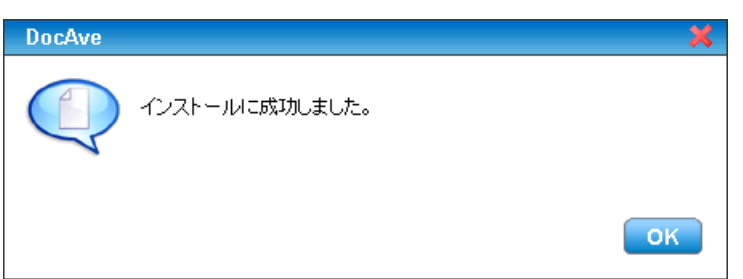

4. 管理コンソールより、[ストレージ最適化] - [DocAve アーカイバ] - [設定] を選択し、DocAve アーカイバ設定画面を開きます。

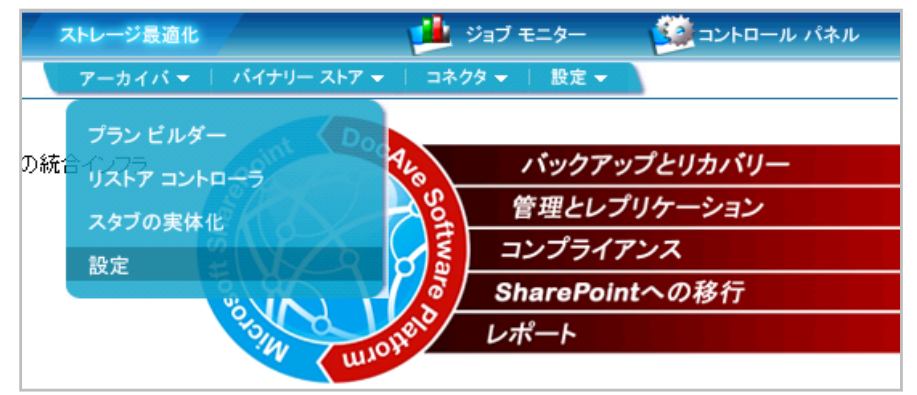

5. エンドユーザー アーカイブの設定を行い、[適用]をクリックします。

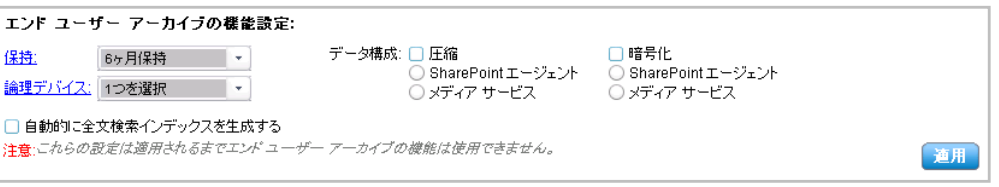

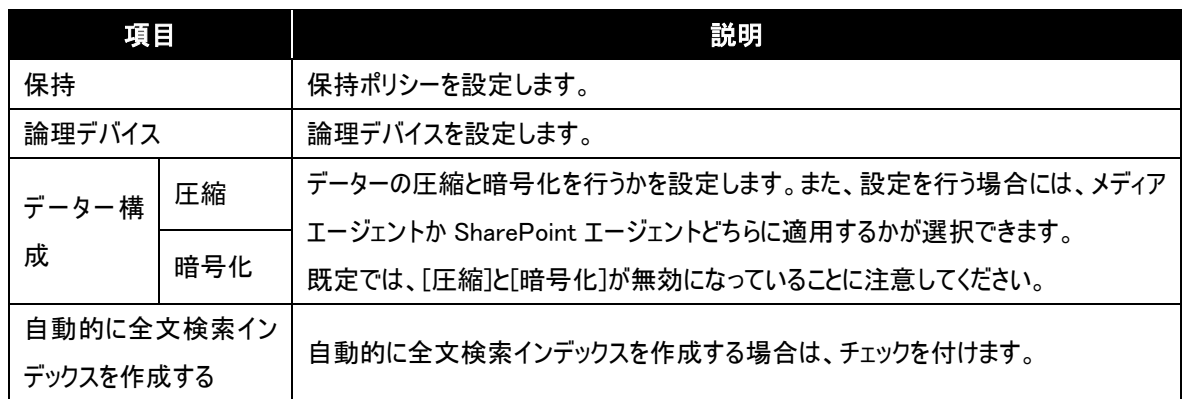

6. 適用に成功したメッセージが表示されます。[OK] をクリックして完了して、エンドユーザー アーカイブの設定は完了です。

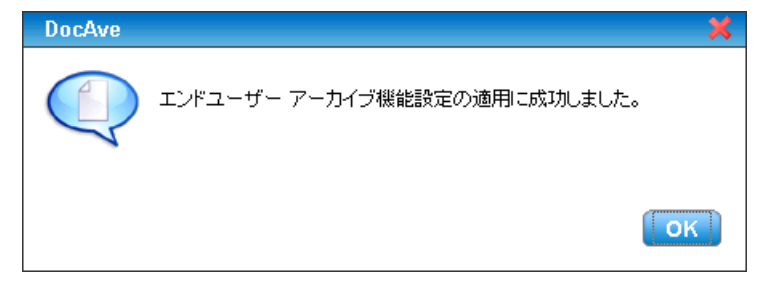

# <span id="page-21-0"></span>第4章 実践的なコンテンツライフサイクル管理

本章では、SharePoint での実践的なコンテンツライフサイクル管理の方法について説明します。

# <span id="page-22-0"></span>**4.1.** アイテムレベルやリスト&ライブラリレベルでのライフサイクル管理

アイテムやリスト、ライブラリレベルでもアーカイブを行うことができます。アイテムやリスト、ライブラリレベルのアーカイブでは、会社の ポータルサイトなどサイト自体は永続的に使用されるが、内容の更新が頻繁にあるようなサイトで、古くなったコンテンツに対して のみアーカイブをするなどでの利用が想定できます。ここでは、例としてアイテムレベルでのアーカイブについて説明します。

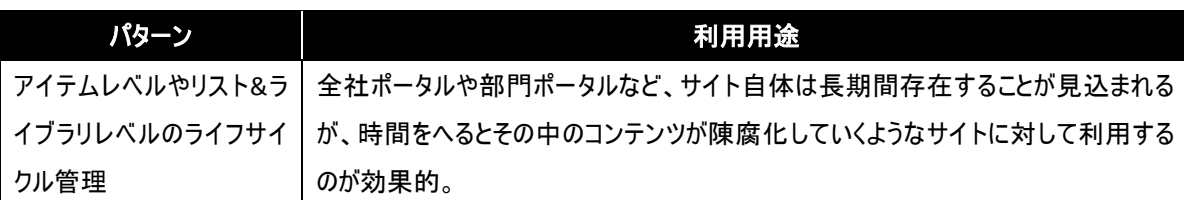

### <span id="page-22-1"></span>4.1.1. アイテムレベルやリスト&ライブラリレベルのライフサイクル例

最後のアクセスから 180 日間アクセスがないドキュメントをアーカイブするドキュメントライブラリを例にしたライフサイクル例を以下に 記述します。

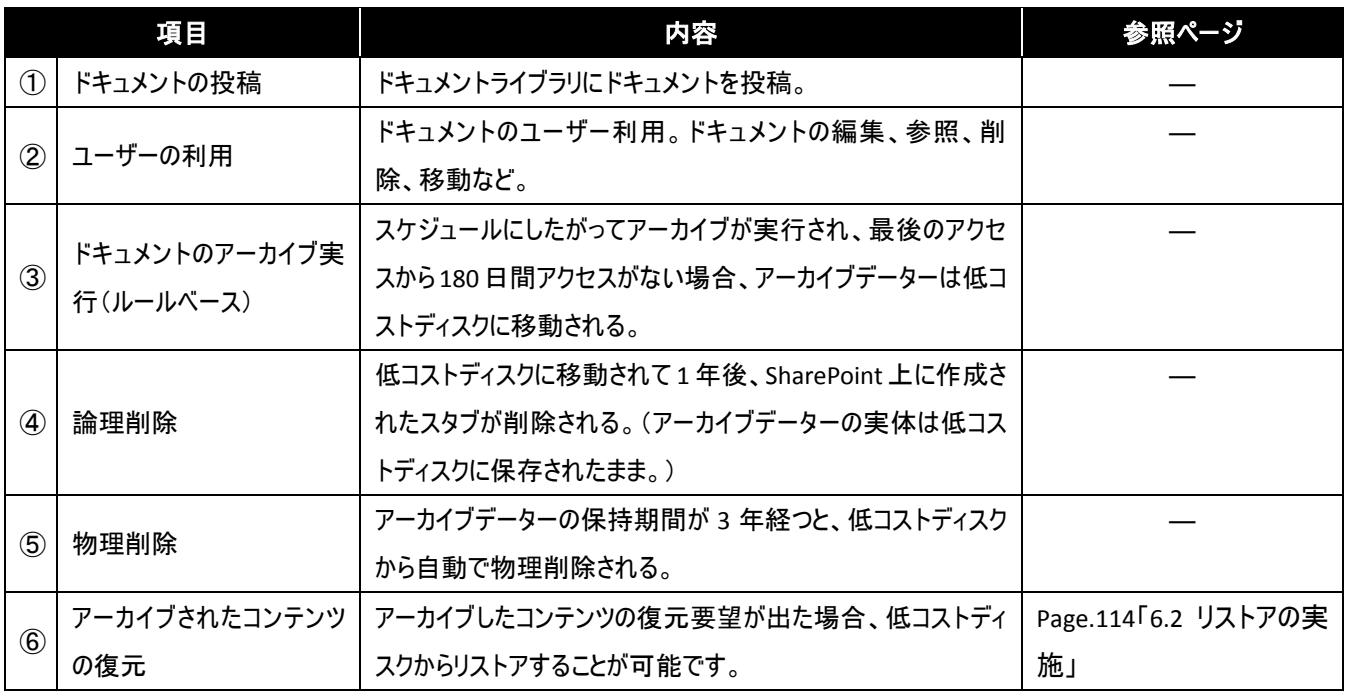

#### <span id="page-23-0"></span>4.1.2. 事前準備

- (1) アーカイブ先ストレージの設定 アーカイブを行う前にアーカイブファイルを格納するデバイスの設定を行う必要があります。以下にデバイス構成の設定手順につ いて説明します。
	- 1. 管理コンソールより、[コントロール パネル] [データー] [デバイス管理] を選択し、デバイス管理画面を開きます。

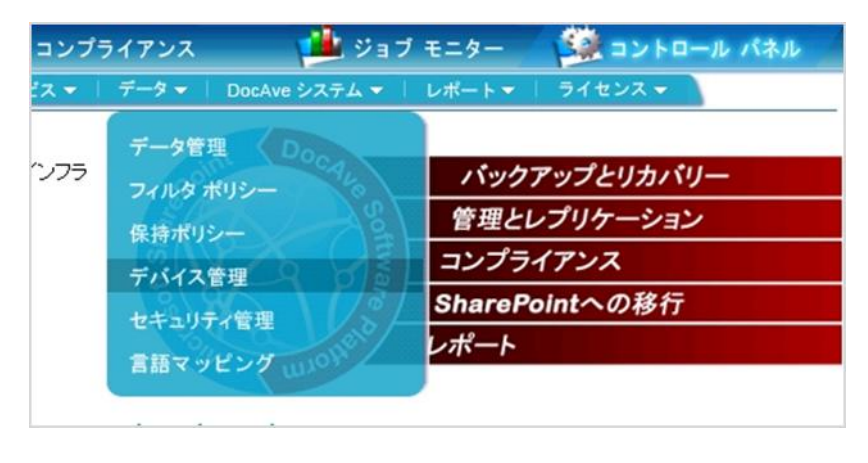

2. 物理デバイスを作成します。データタイプに "ネットシェア" を選択し、[物理デバイス] 欄の [追加] をクリックします。

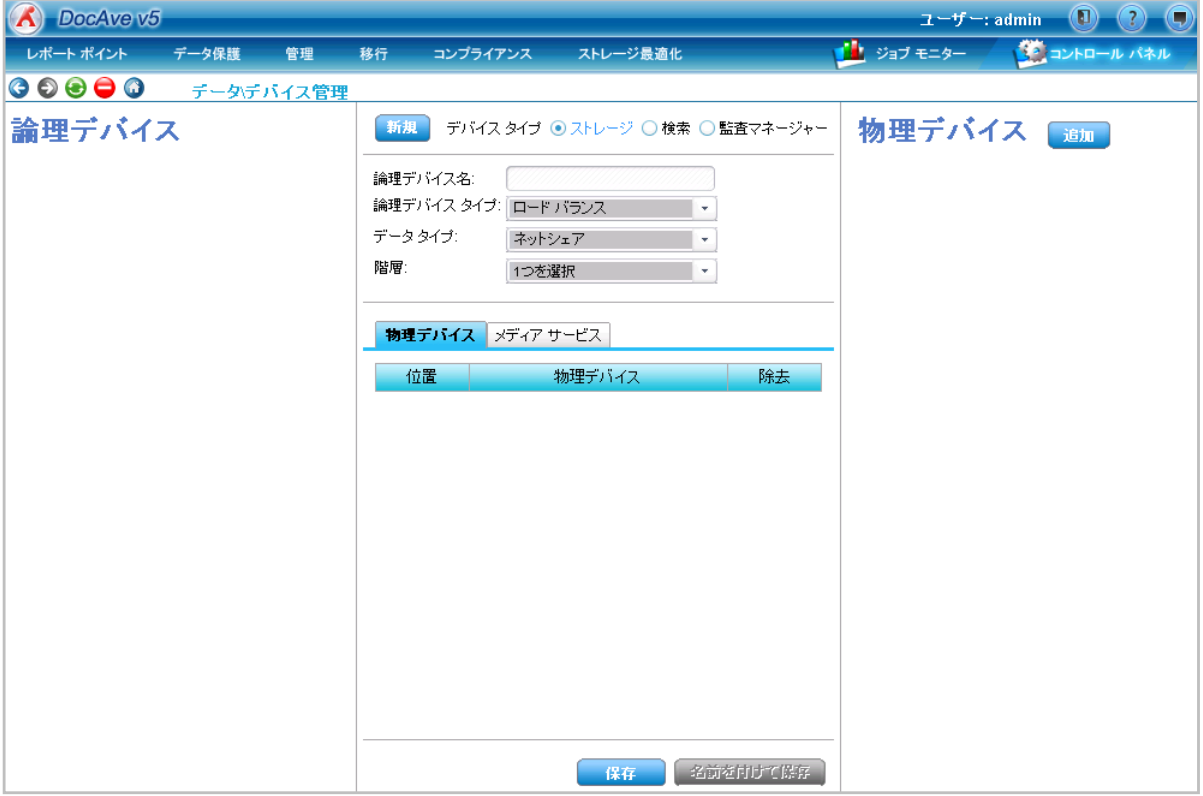

#### 3. 物理デバイスの設定を行います。値を入力後、[保存] をクリックし、物理デバイス設定を保存します。

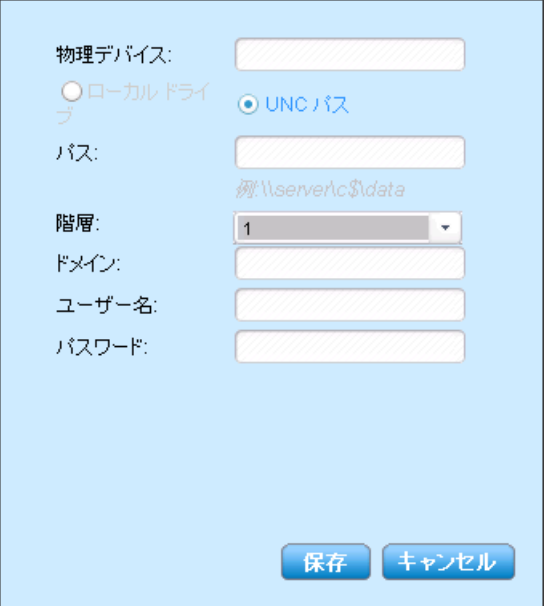

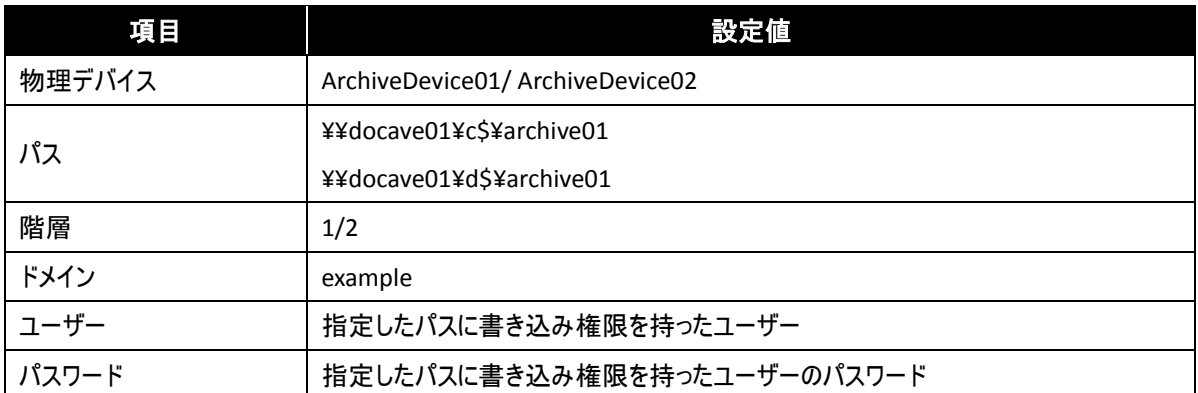

4. 保存に成功したメッセージが表示されます。[OK] をクリックして完了します。

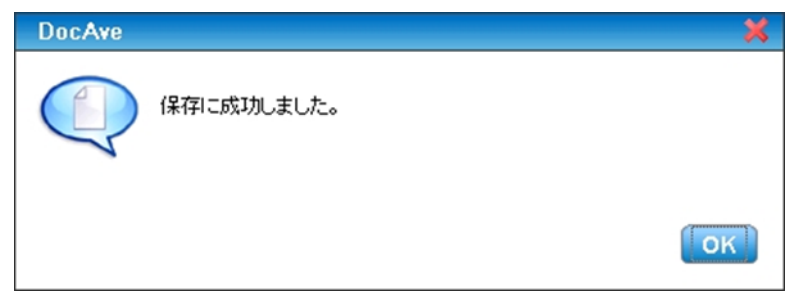

5. 手順 2 ~ 手順 4 を繰り返し、2 つ目の物理デバイスを作成します。

6. 物理デバイスを使用した論理デバイスを作成します。[デバイスタイプ] の "ストレージ" を選択します。

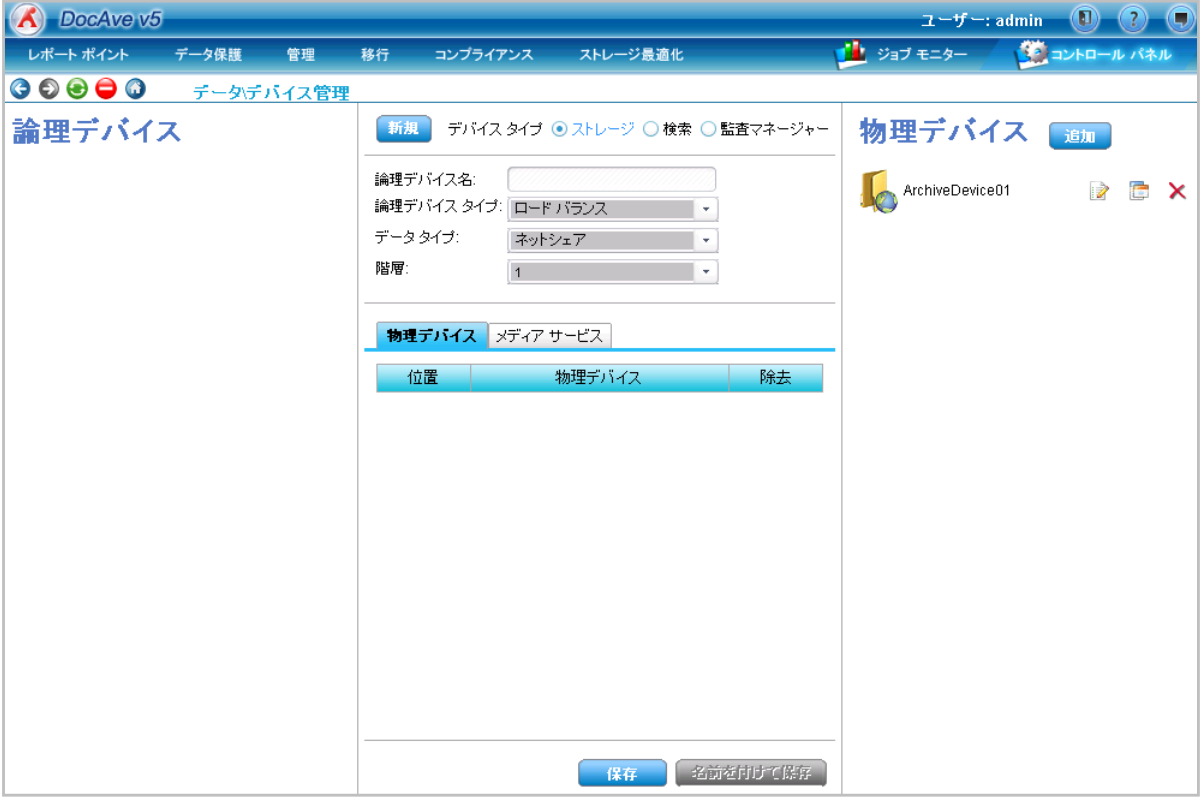

7. 論理デバイスの設定を行います。設定値を入力し、[物理デバイス] タブ内に、アーカイブデーター格納場所として、手順 5 までに作 成した物理デバイスを [物理デバイス] 一覧よりドラッグ&ドロップで追加します。

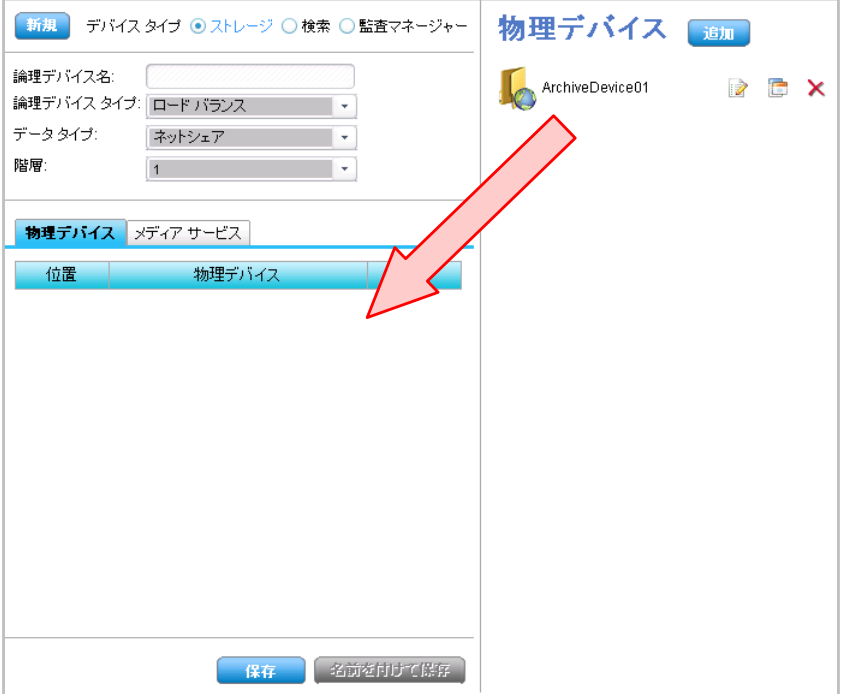

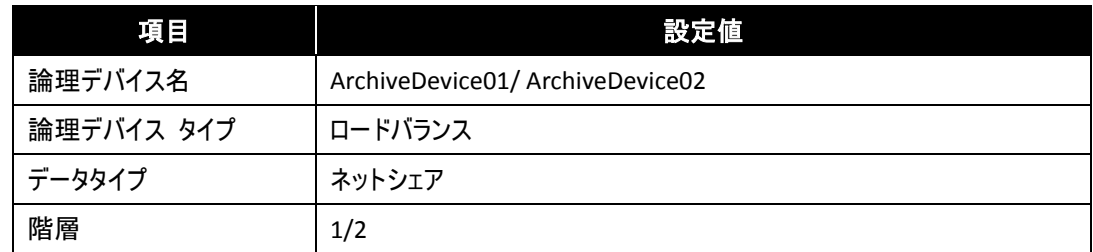

8. [メディアサービス] タブも同様に、アーカイブ処理実行場所として、[メディアサービス] 一覧よりドラッグ&ドロップで追加します。[保 存] をクリックし、論理デバイス設定を保存します。

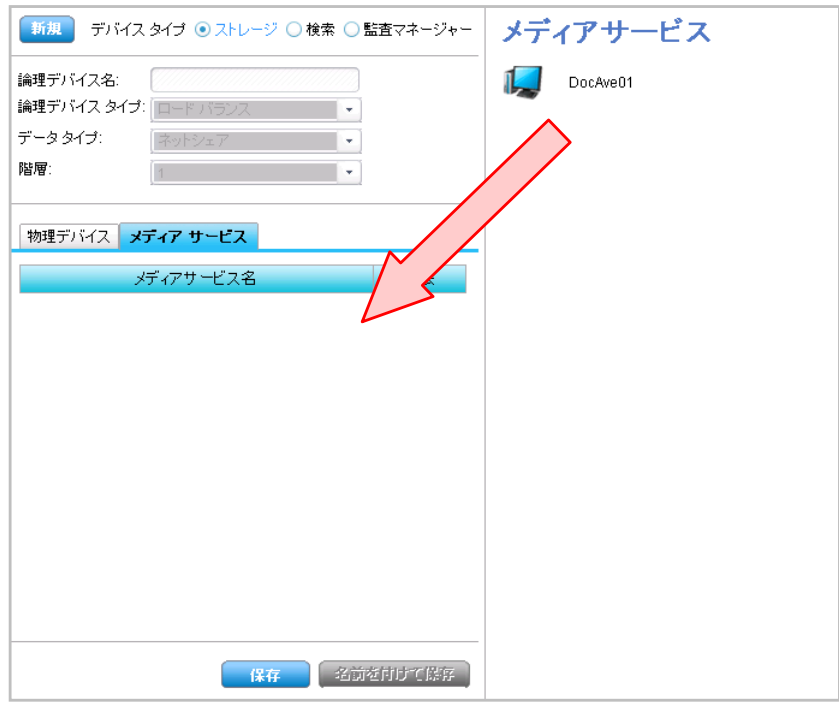

9. 保存に成功したメッセージが表示されます。[OK] をクリックして完了します。

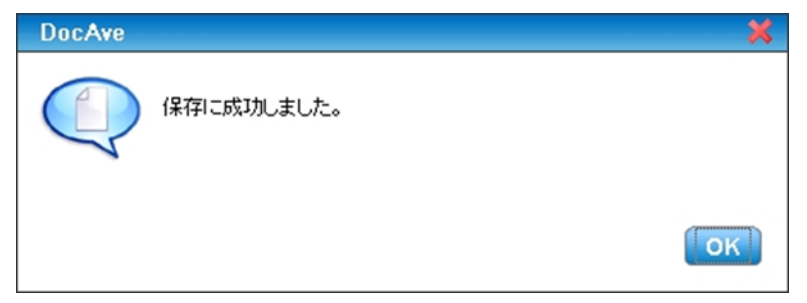

- 10. 手順 6 ~ 手順 9 を繰り返し、2 つ目の論理デバイスを作成します。
	- (2) 物理削除をするまでの保持期限の設定 アーカイブを行う前にアーカイブされたコンテンツの保持期間などの保持ポリシーを設定する必要があります。以下に保持ポリシ ーの設定手順について説明します。
		- 1. 管理コンソールより、[コントロール パネル] [データー] [保持ポリシー] を選択し、保持ポリシー画面を開きます。

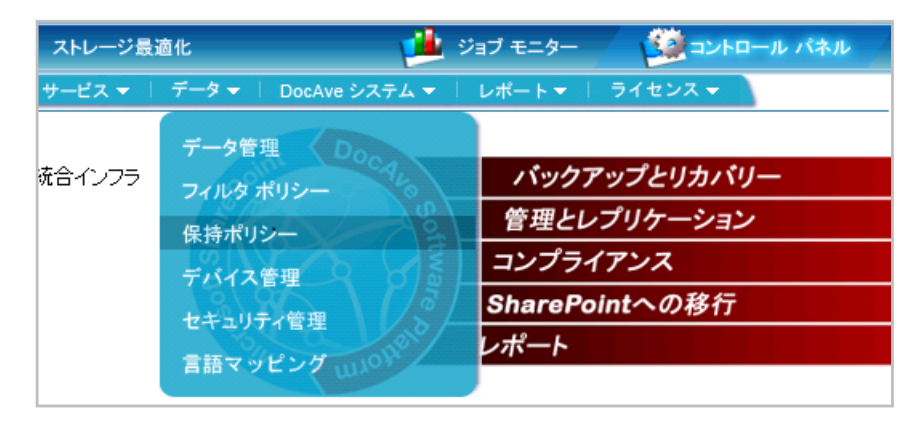

2. 保持ポリシーを作成します。保持ポリシーの設定を行い、[保存] をクリックします。

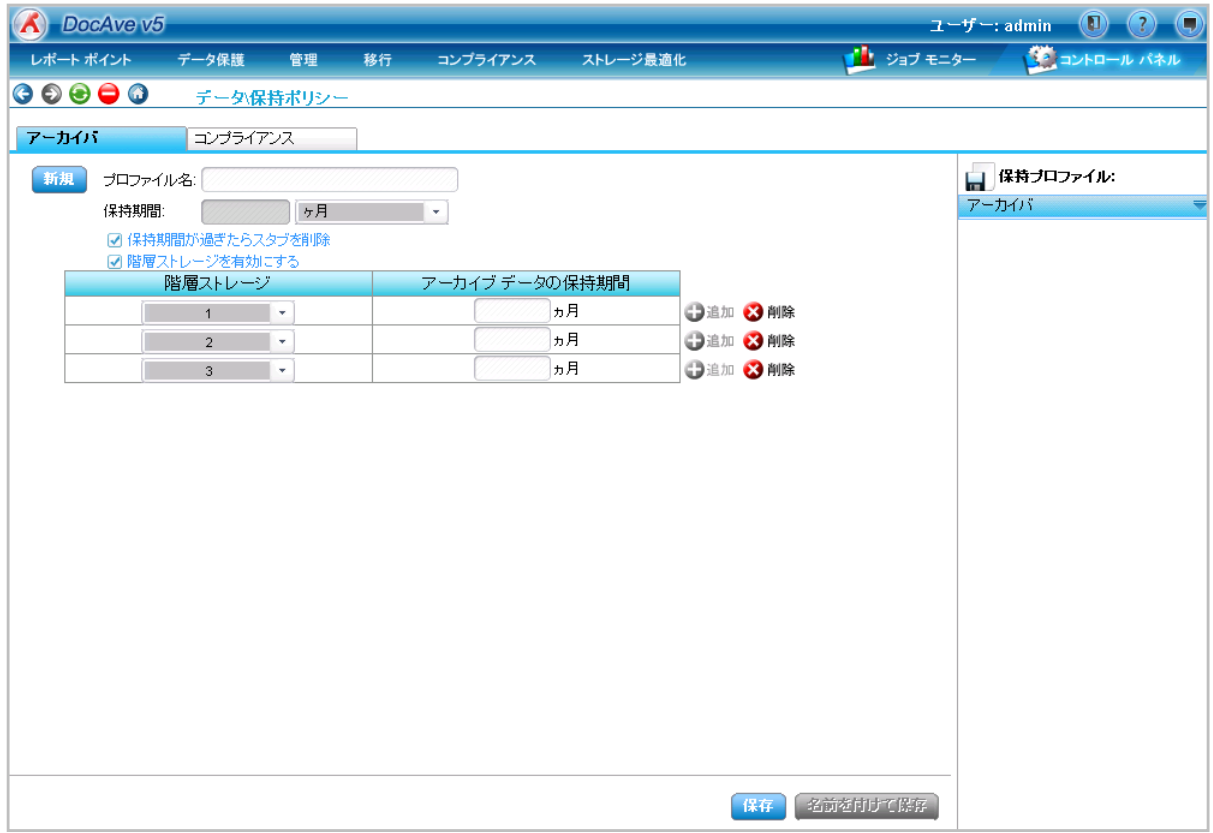

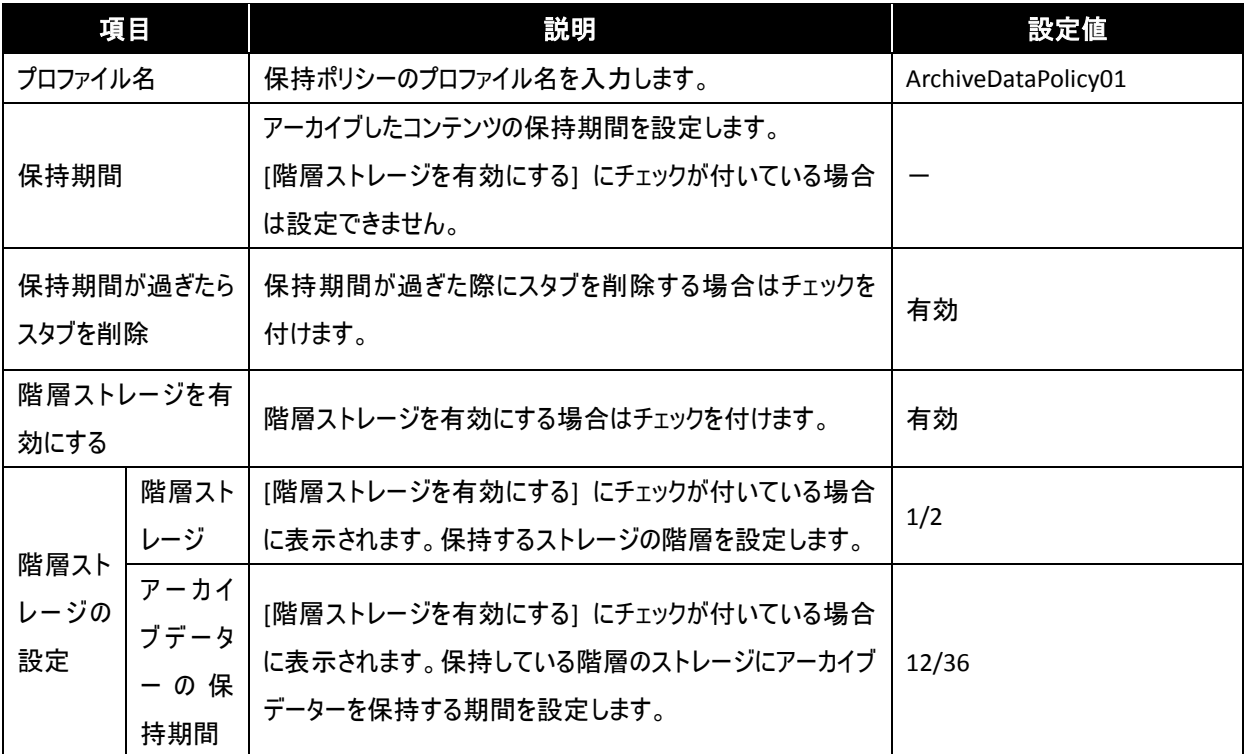

※ ● <sup>追加</sup> をクリックすると [階層ストレージの設定] の行を追加することができ、階層ストレージの設定を行うことができま す。階層化ストレージを設定するには、階層ごとの論理デバイスを設定しておく必要があります。

3. 保存に成功したメッセージが表示されます。[OK] をクリックして完了します。

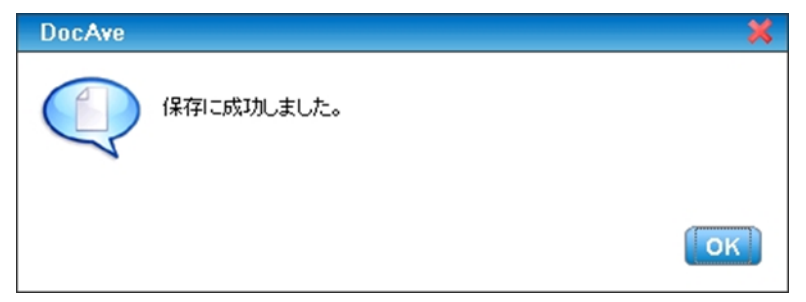

#### <span id="page-29-0"></span>4.1.3. コンテンツライフサイクルプランの作成

アーカイブを行うファームの範囲、アーカイブ対象となるコンテンツを計画します。以下に、プラン作成の手順について説明しま す。

1. アーカイブするコンテンツを確認

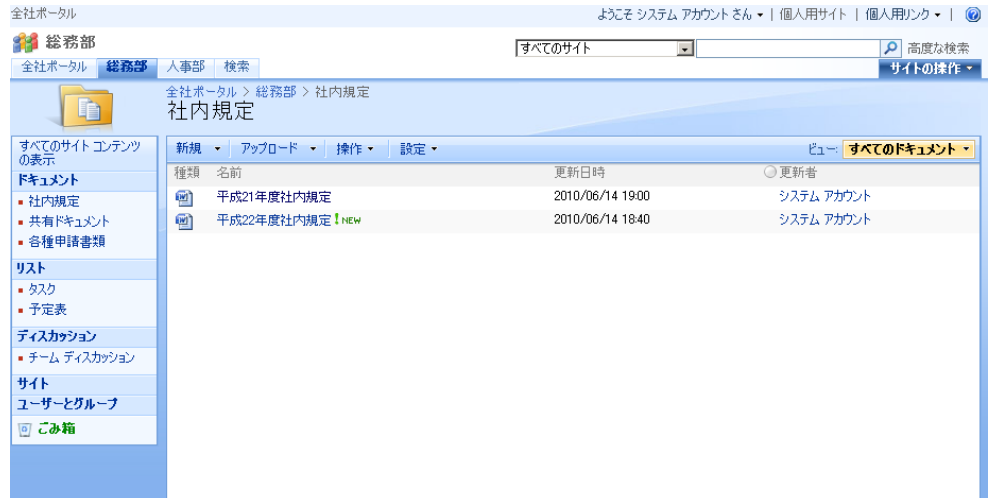

2. 管理コンソールより、[ストレージ最適化] - [アーカイバ] - [プラン ビルダー] を選択し、プラン ビルダー画面を開きます。

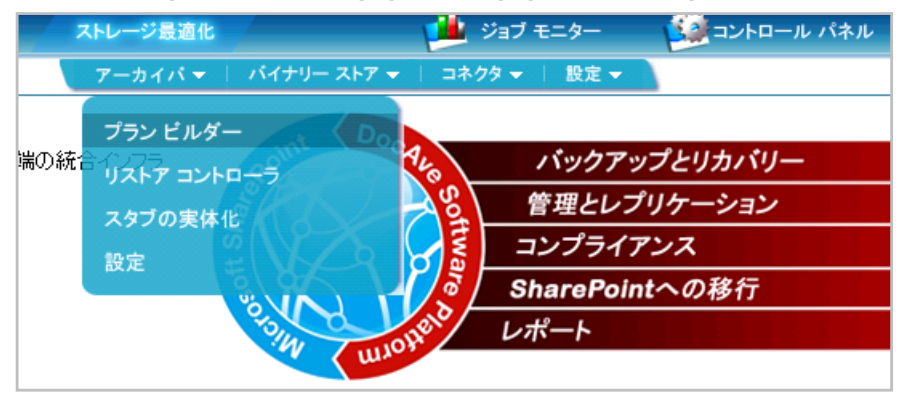

3. [モード] で "ルールベース" を選択します。

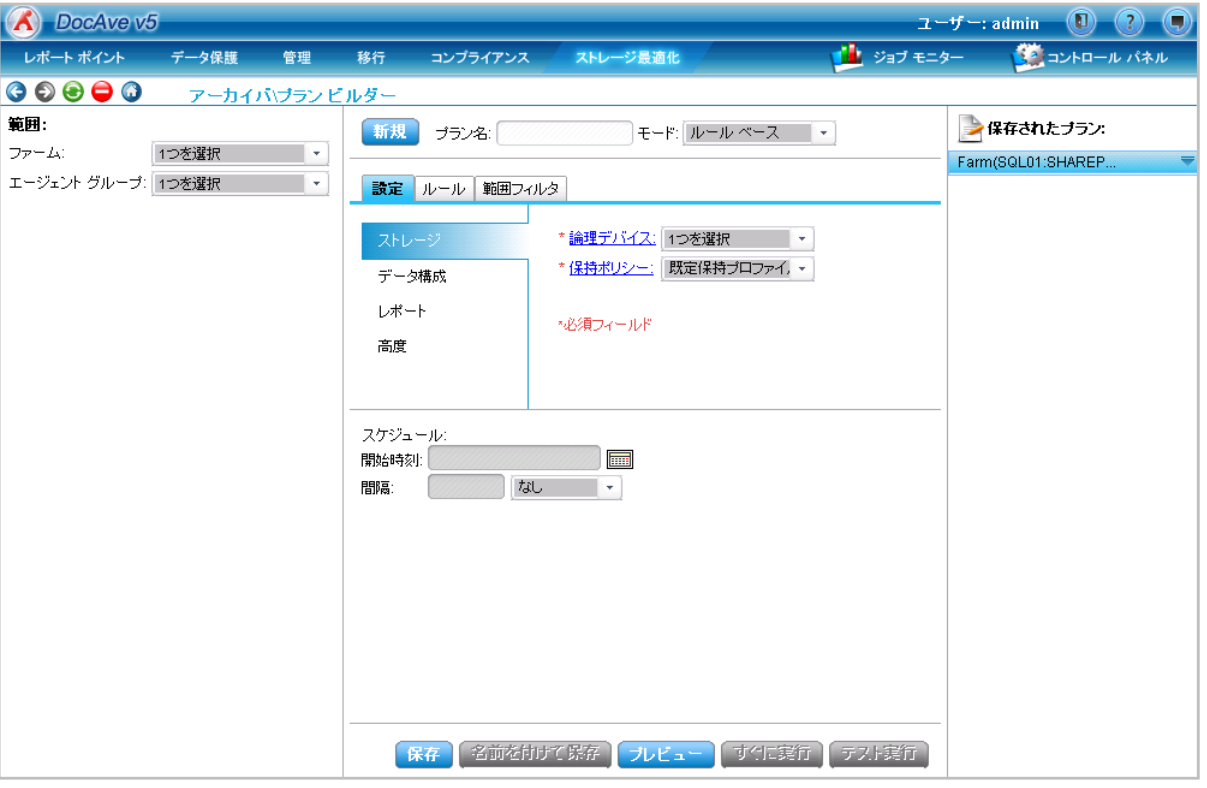

4. 範囲を指定します。[範囲] のファーム、及びエージェントグループを設定し、アーカイブする範囲としてドキュメントをアーカイブする範 囲を指定します。

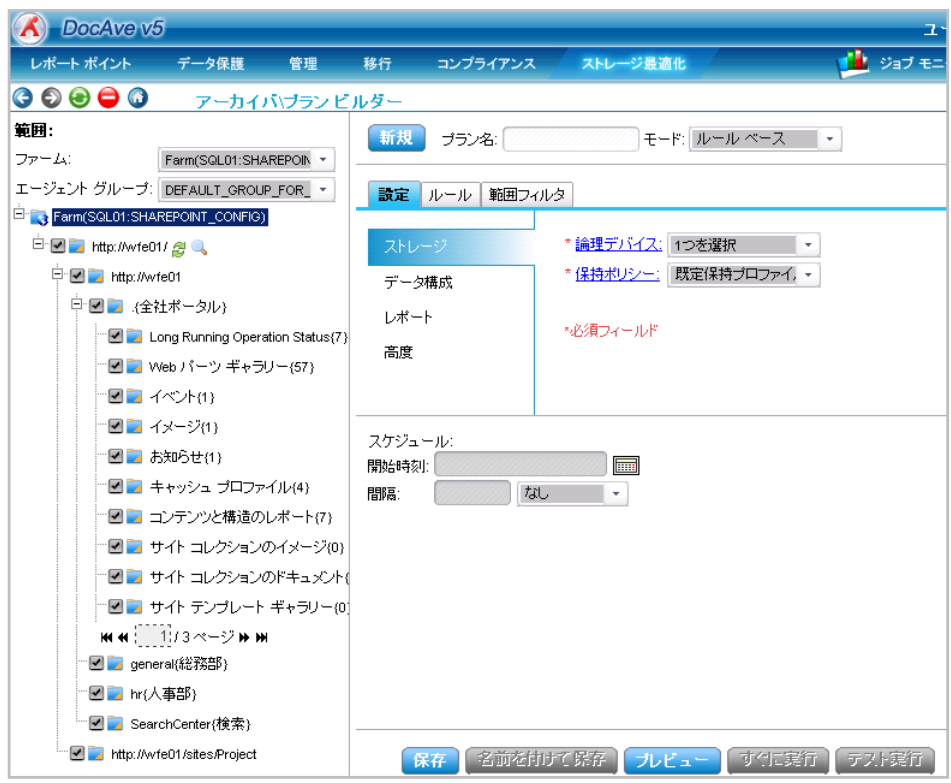

## 5. アーカイブの設定を入力します。

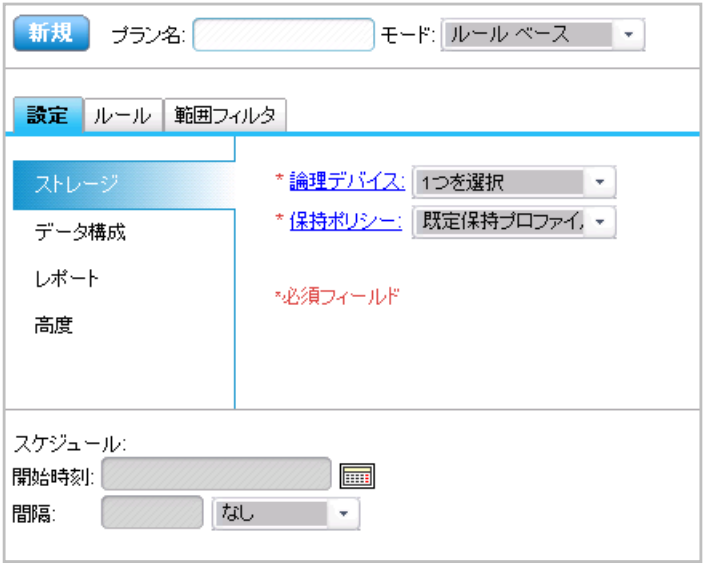

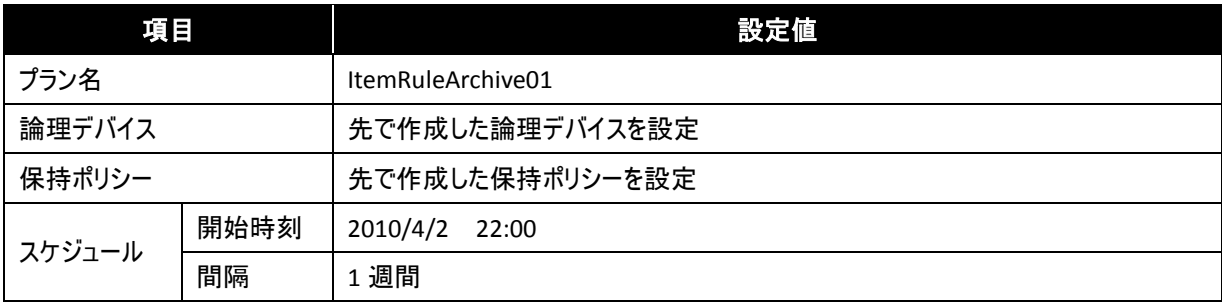

6. [ルール] タブをクリックし、ルールの設定を行います。

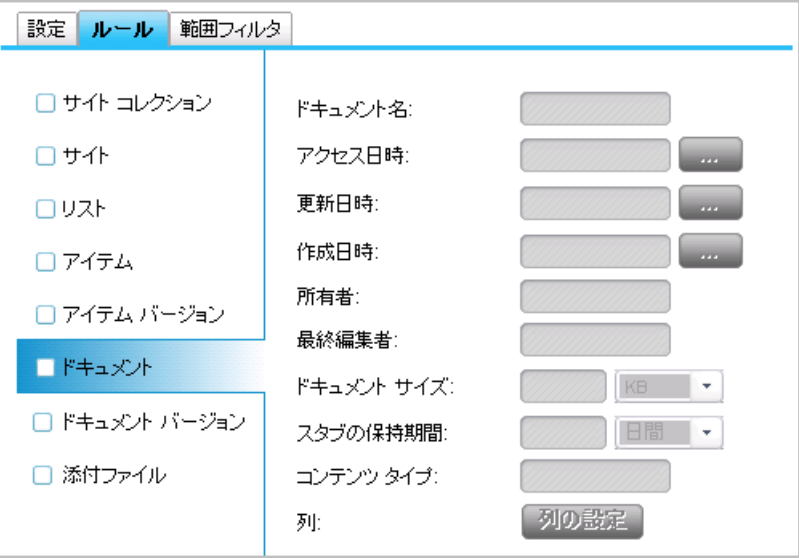

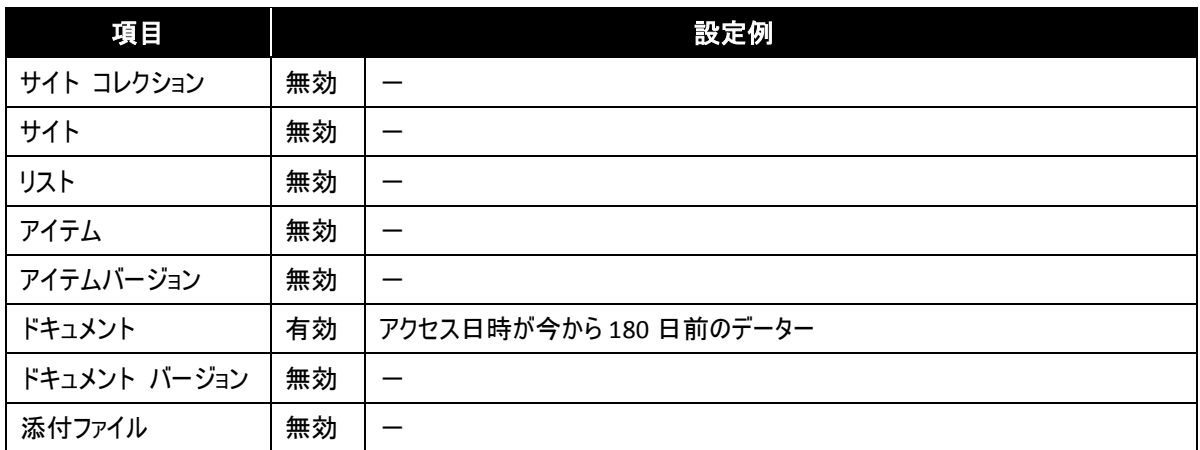

7. [範囲フィルタ] タブをクリックし、[フィルタリングなし] にチェックが付いてないことを確認します。

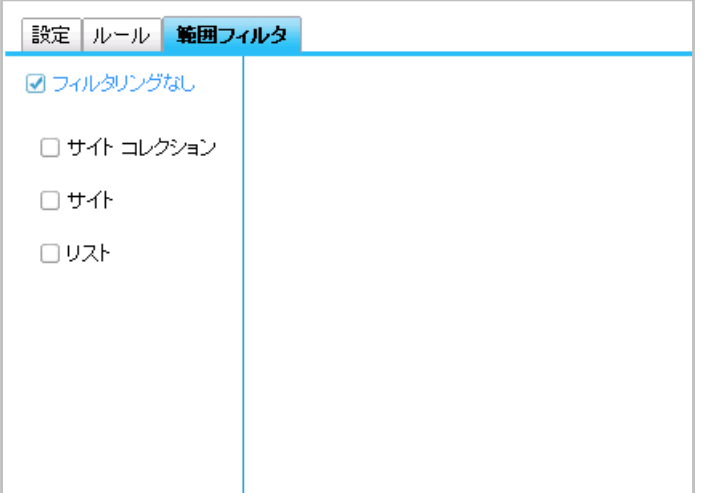

8. [保存] をクリックします。

9. 保存に成功したメッセージが表示されます。[OK] をクリックして完了します。

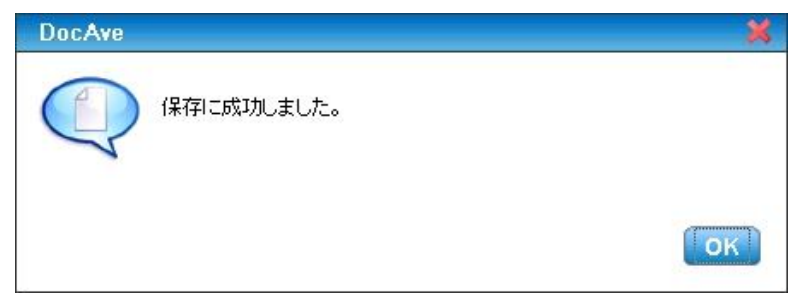

- 10. ルールベースでのプランの作成は終了され、スケジュールに従ってアーカイブが実行されます。
- 11. アーカイブされたことを確認。アーカイブされたドキュメントのアイコンが変更されています。

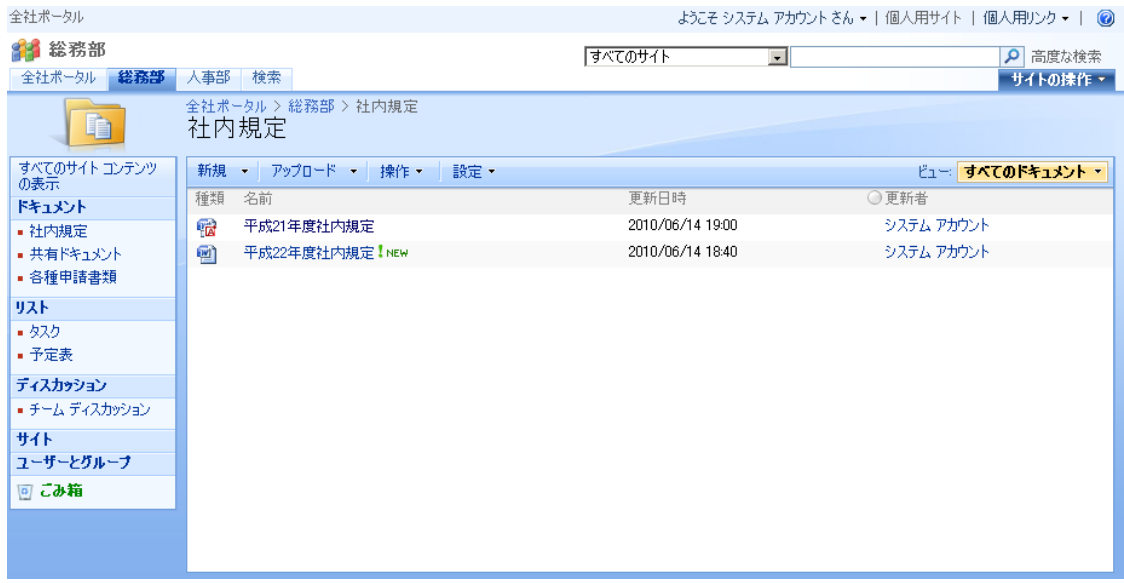

## <span id="page-34-0"></span>**4.2.** サイトレベルのライフサイクル管理

DocAve アーカイバを利用することで、サイトレベルのライフサイクル管理を行うことができます。アーカイブ対象を条件で絞り、スケ ジューリングして自動的にアーカイブを行うルールベースのアーカイブと、URL を指定して手動でアーカイブする URL ベースのアーカ イブの 2 通りがあります。

ルールベースのアーカイブは、サイト名やサイトの更新頻度やサイズなどの条件によって、アーカイブ対象を絞ってアーカイブするこ とができます。揮発性のプロジェクト専用サイトや定期的に立ち上がる企画のために作成されるサイトなど、運用ルールに基づい てたびたび新規作成されるが、一定の時期を過ぎると更新がなくなるようなサイトに対して使用します。

URL ベースのアーカイブは、サイトとそのサイトに含まれるサブサイトやリスト、アイテムすべてをアーカイブします。ルールベースとは 違い、アーカイブ対象を絞ったり、スケジュールを作成したり、プランを保存したりできません。組織変更によってなくなったり分割さ れたりする部署専用サイトや臨時に作成されたサイトなど、ルールベースで作成したアーカイブプランに基づかないサイトをその都 度手動でアーカイブを実行します。以下より、一般的に想定されるライフサイクルの例を挙げ、ルールベースと URL ベースのサイト のアーカイブ プラン作成例を記載します。

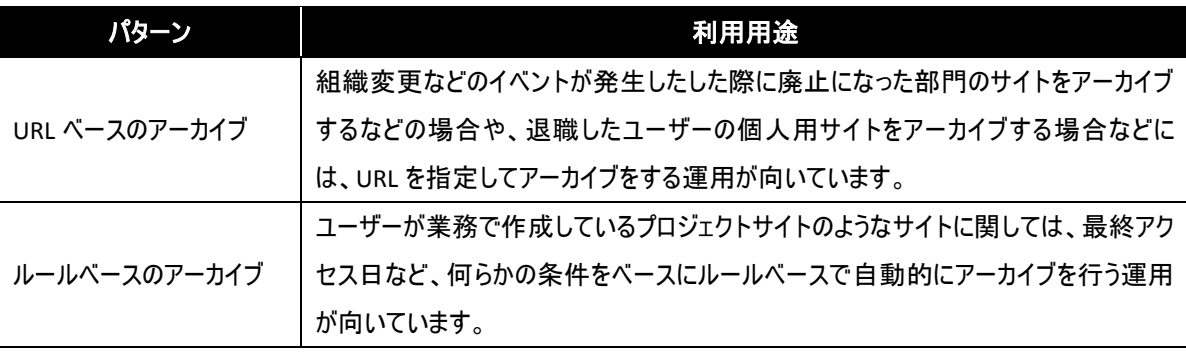

#### <span id="page-35-0"></span>4.2.1. 事前準備

(1) アーカイブ先ストレージの設定

アーカイブを行う前にアーカイブファイルを格納するデバイスの設定を行う必要があります。以下にデバイス構成の設定手順につい て説明します。

1. 管理コンソールより、[コントロール パネル] - [データー] - [デバイス管理] を選択し、デバイス管理画面を開きます。

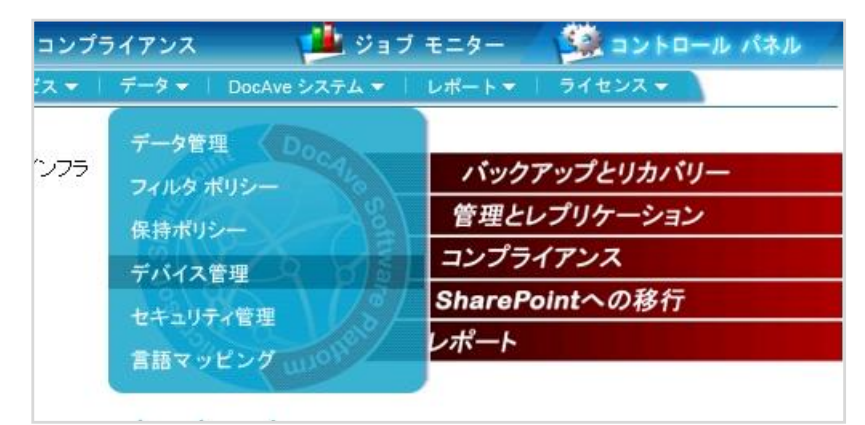

2. 物理デバイスを作成します。データタイプに "ネットシェア" を選択し、[物理デバイス] 欄の [追加] をクリックします。

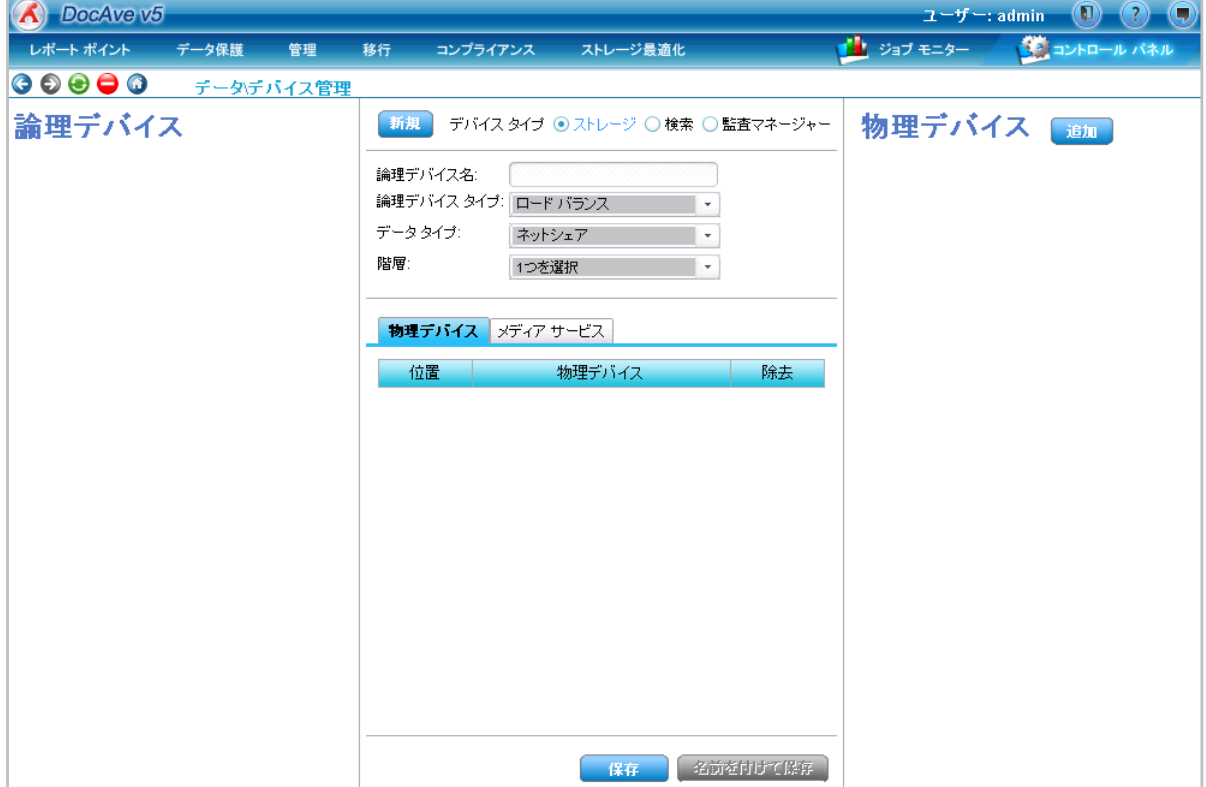
#### 3. 物理デバイスの設定を行います。値を入力後、[保存] をクリックし、物理デバイス設定を保存します。

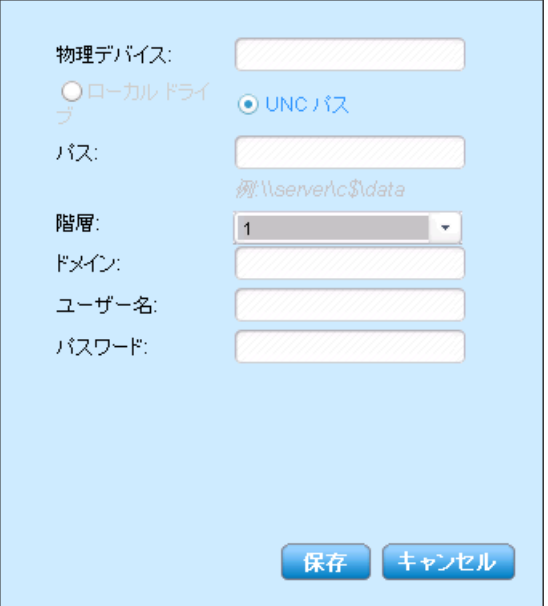

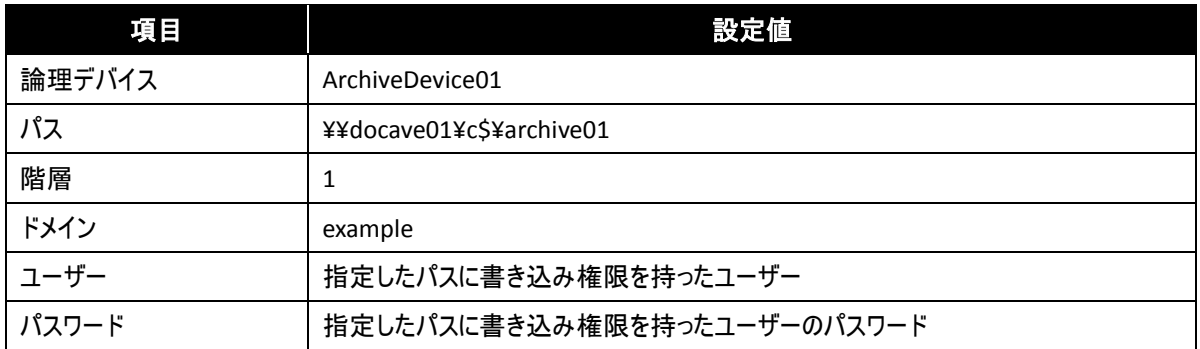

4. 保存に成功したメッセージが表示されます。[OK] をクリックして完了します。

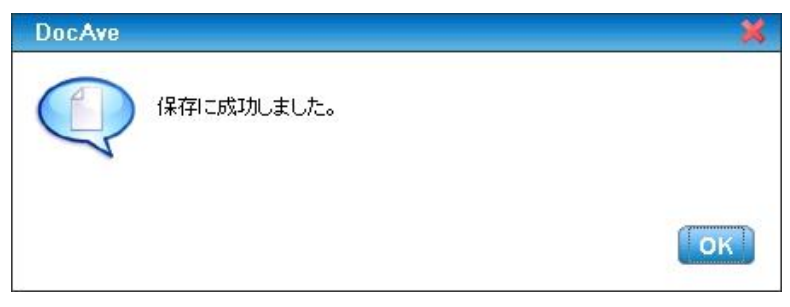

5. 物理デバイスを使用した論理デバイスを作成します。[デバイスタイプ] の "ストレージ" を選択します。

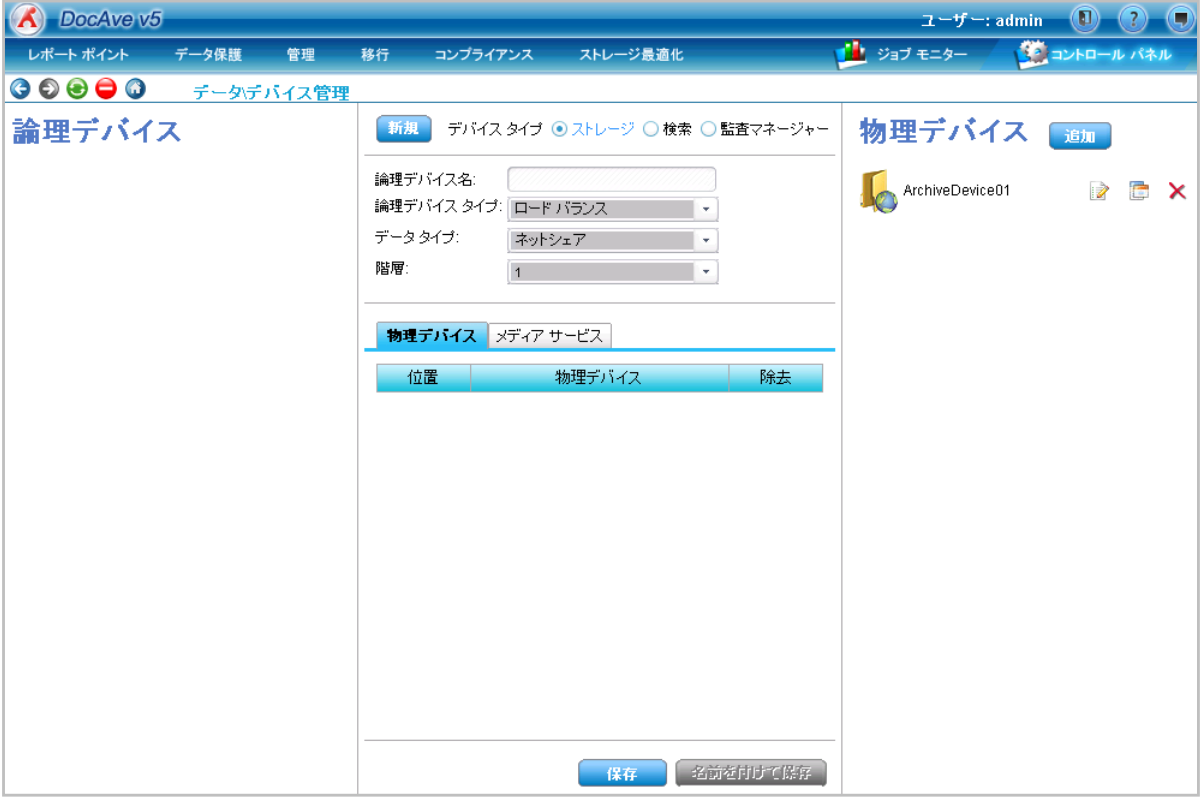

6. 論理デバイスの設定を行います。設定値を入力し、[物理デバイス] タブ内に、アーカイブデーター格納場所として、手順 5 までに作 成した物理デバイスを [物理デバイス] 一覧よりドラッグ&ドロップで追加します。

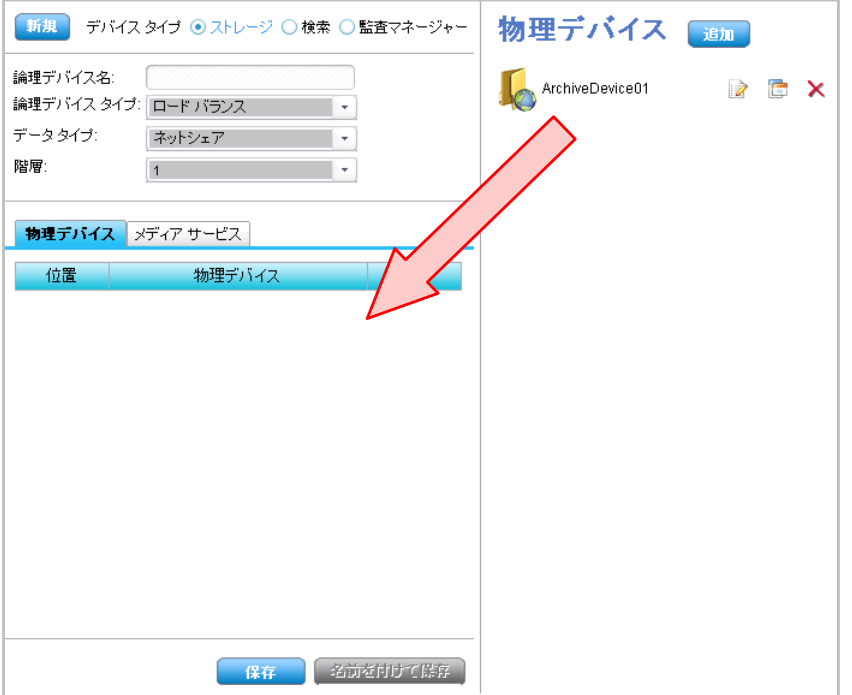

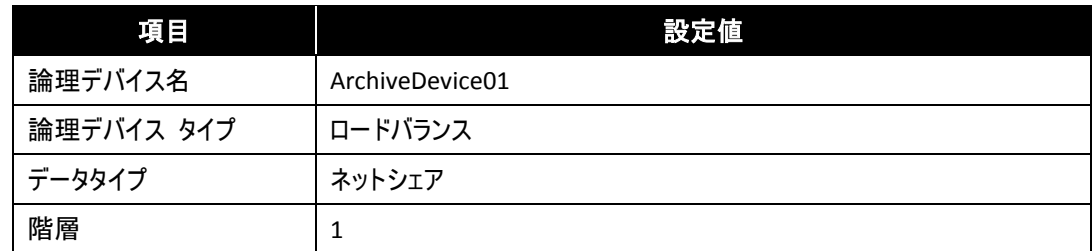

7. [メディアサービス] タブも同様に、アーカイブ処理実行場所として、[メディアサービス] 一覧よりドラッグ&ドロップで追加します。[保 存] をクリックし、論理デバイス設定を保存します。

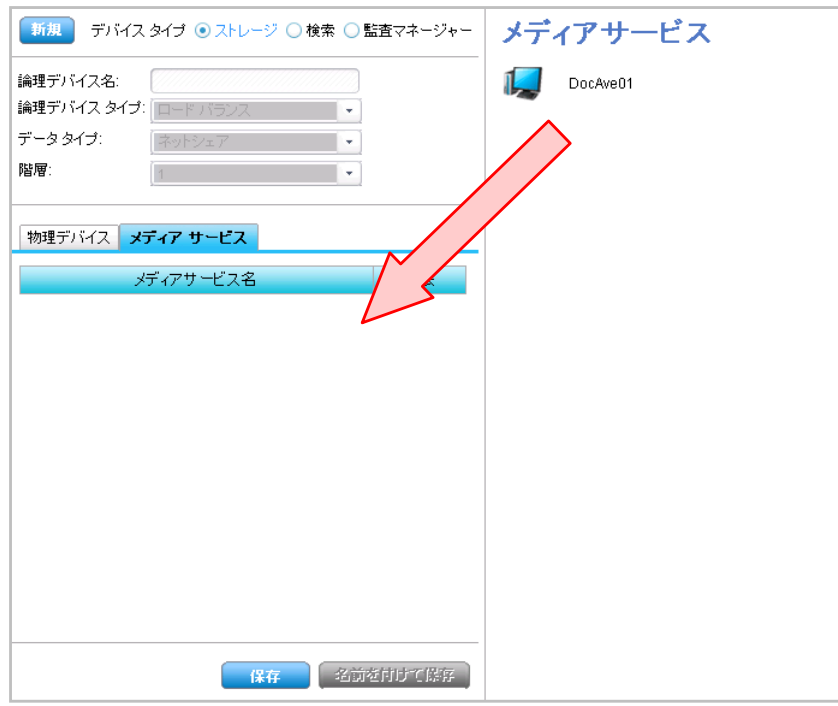

8. 保存に成功したメッセージが表示されます。[OK] をクリックして完了します。

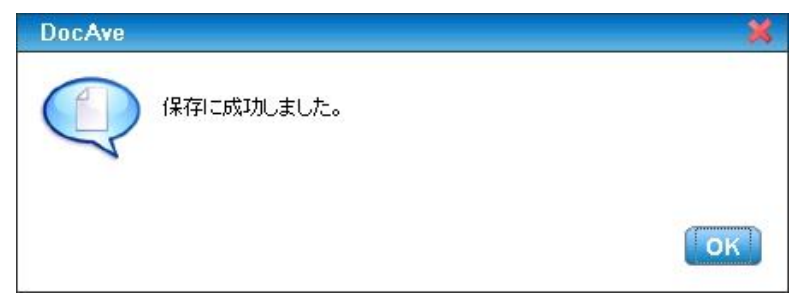

(2) 物理削除をするまでの保持期限の設定

アーカイブを行う前にアーカイブされたコンテンツの保持期間などの保持ポリシーを設定する必要があります。以下に保持ポリシー の設定手順について説明します。

1. 管理コンソールより、[コントロール パネル] - [データー] - [保持ポリシー] を選択し、保持ポリシー画面を開きます。

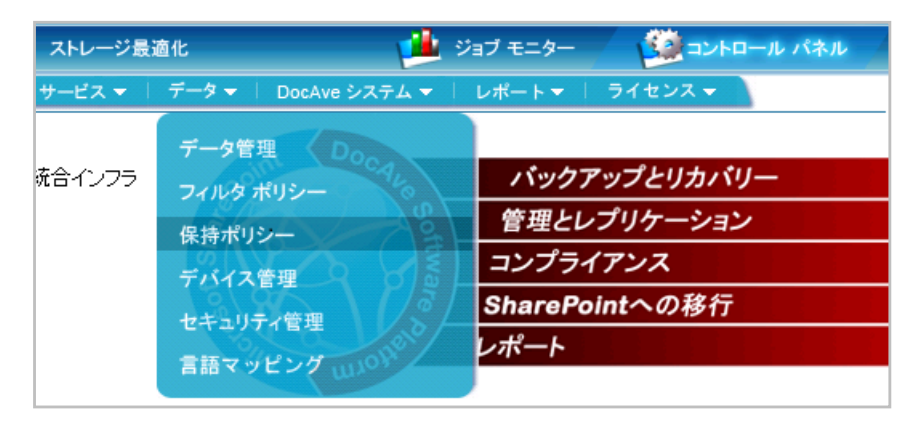

2. 保持ポリシーを作成します。保持ポリシーの設定を行い、[保存] をクリックします。

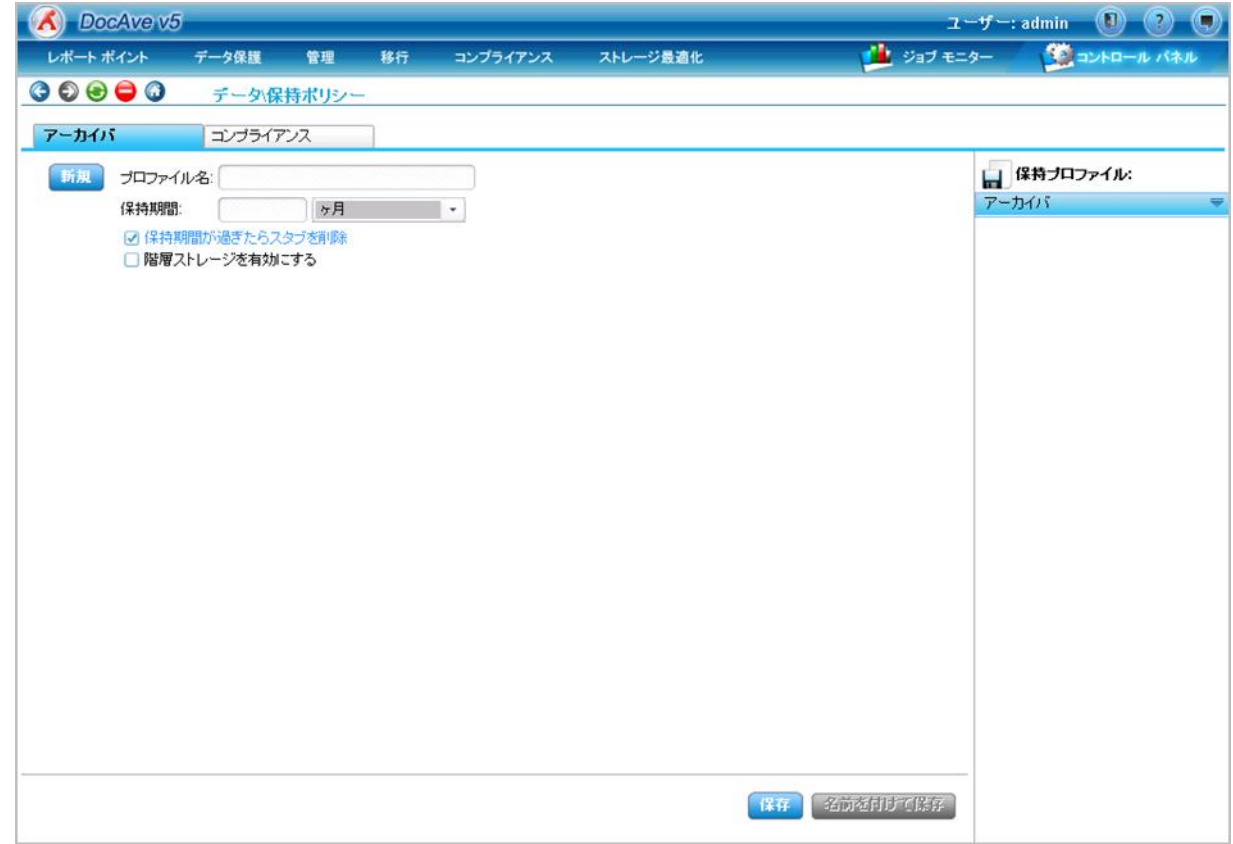

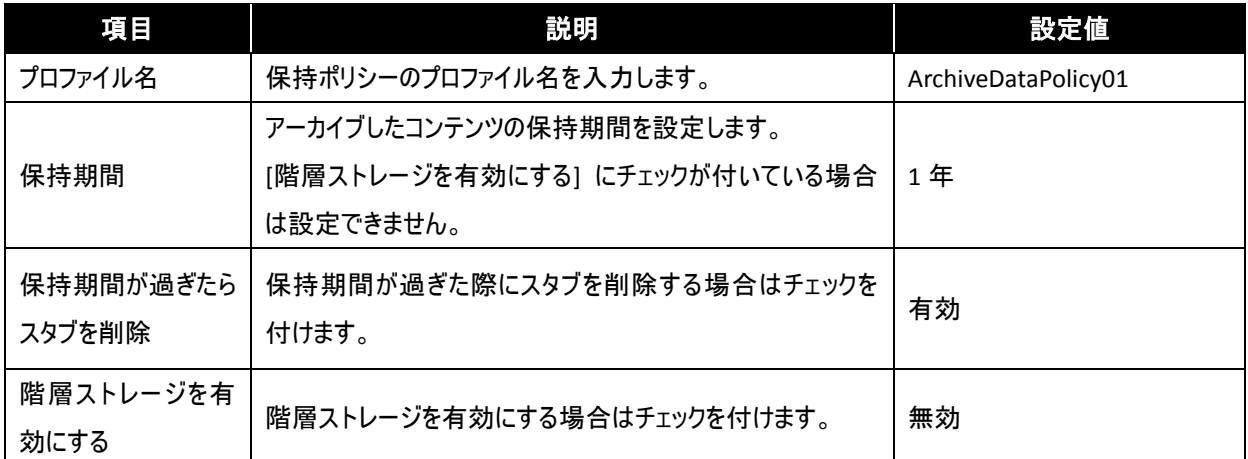

3. 保存に成功したメッセージが表示されます。[OK] をクリックして完了します。

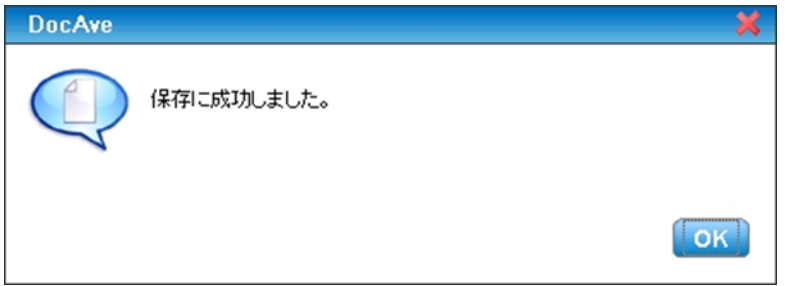

### 4.2.2. ルールベースで行うサイトライフサイクル管理

プロジェクトが立ち上がる都度新規作成され、プロジェクトが完了すると更新がなくなるサイトのライフサイクルの例を以下に記述 します。

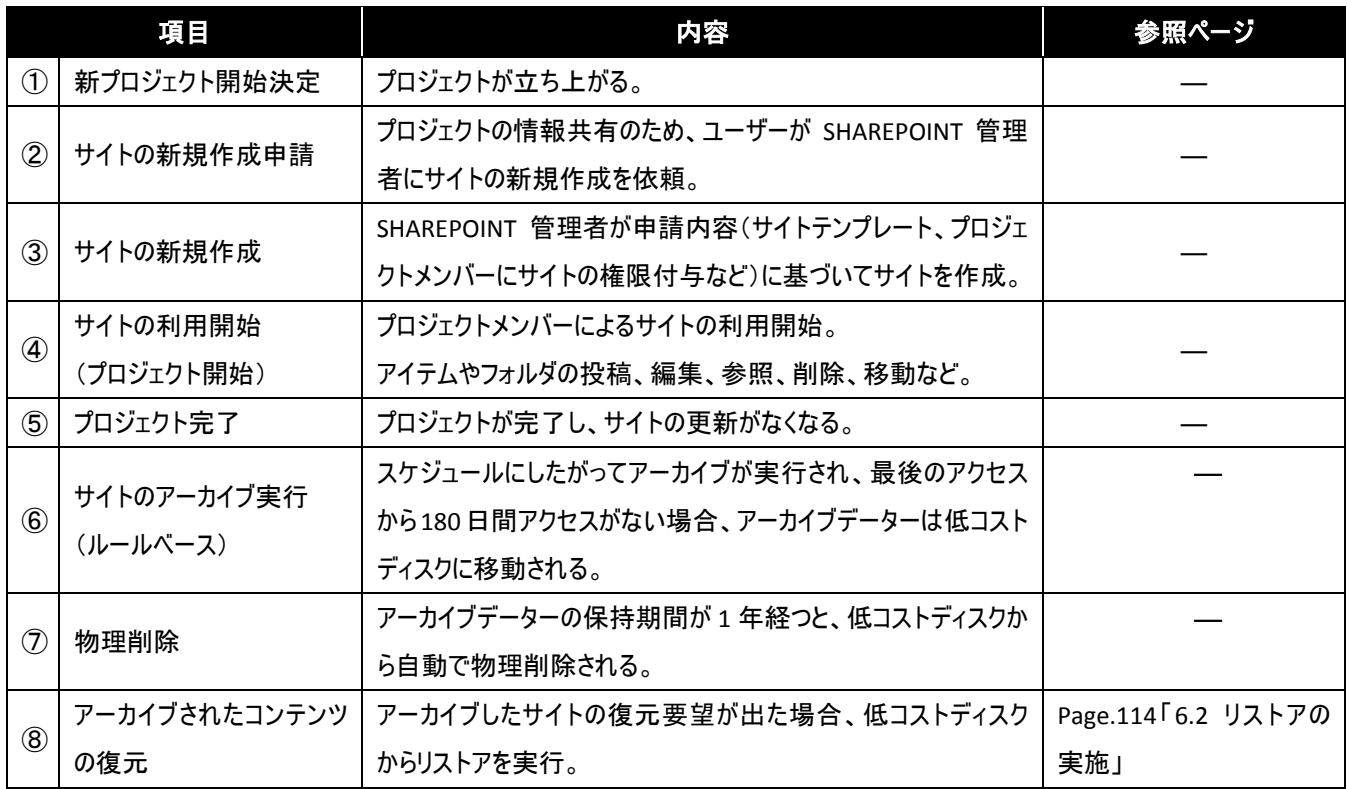

#### (1) コンテンツライフサイクルプランの作成

アーカイブを行うファームの範囲、アーカイブ対象となるコンテンツを計画します。以下に、プラン作成の手順について説明します。

#### 1. アーカイブするサイトを確認。

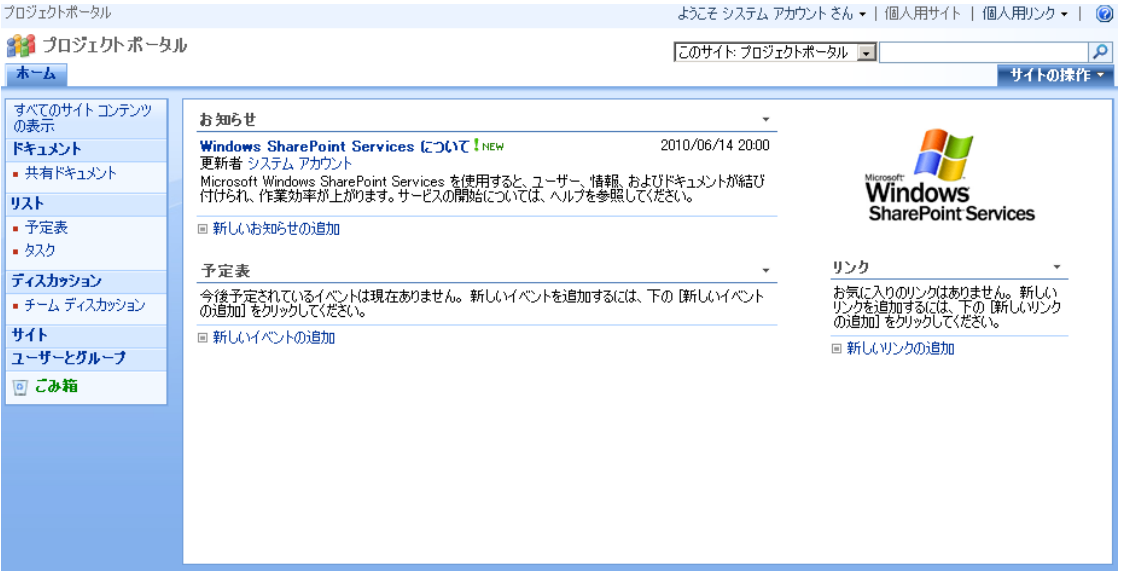

2. 管理コンソールより、[ストレージ最適化] - [アーカイバ] - [プラン ビルダー] を選択し、プラン ビルダー画面を開きます。

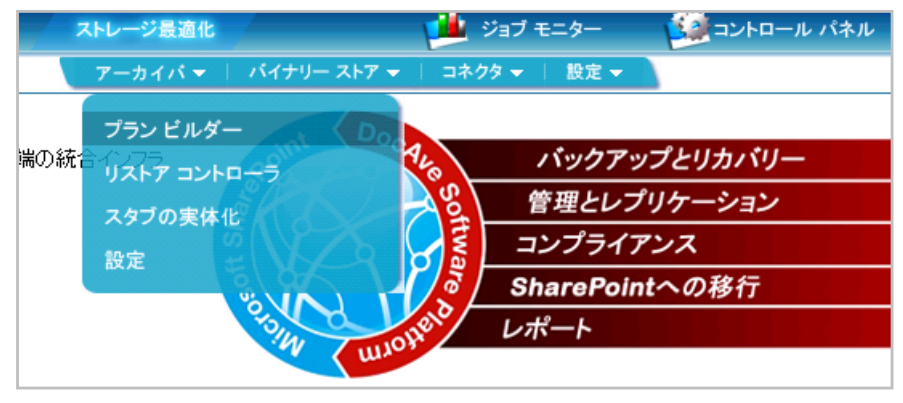

3. [モード] で "ルールベース" を選択します。

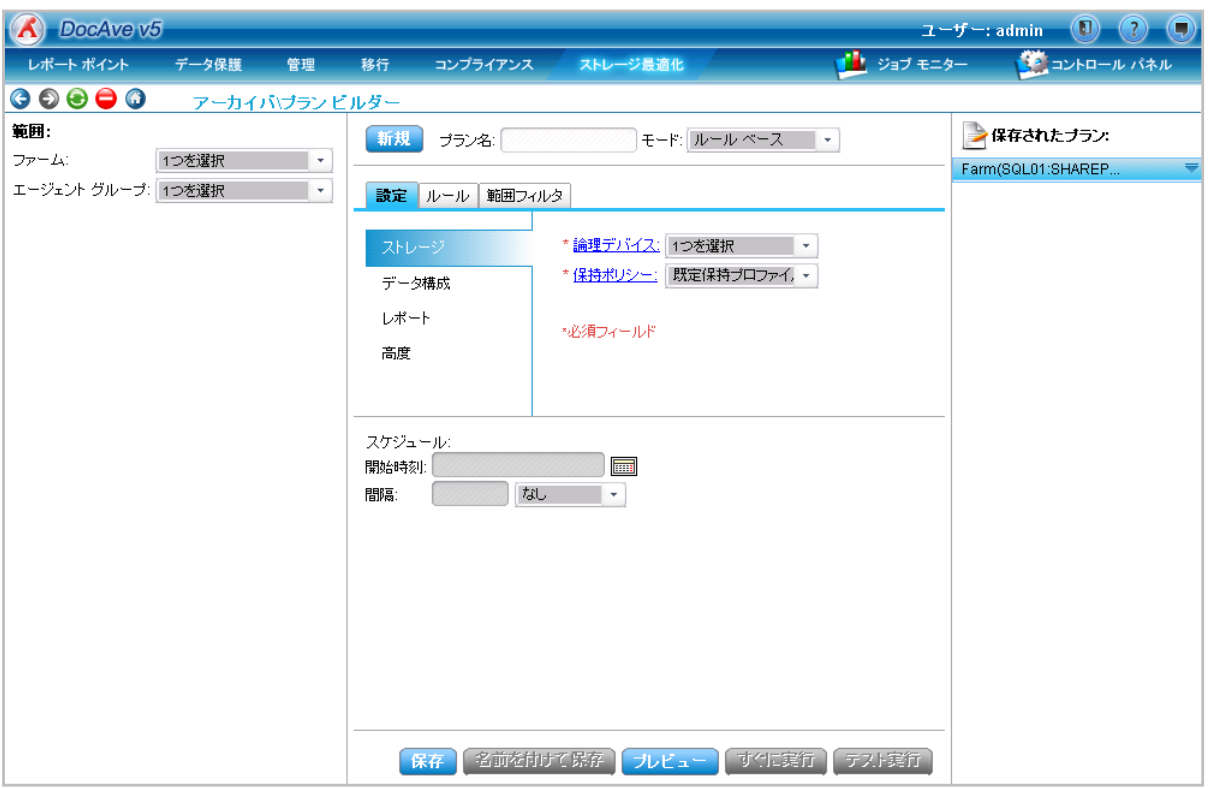

4. 範囲を指定します。[範囲] のファーム、及びエージェント グループを設定し、アーカイブする範囲としてプロジェクトサイトが作 成されるサイトコレクションを指定します。

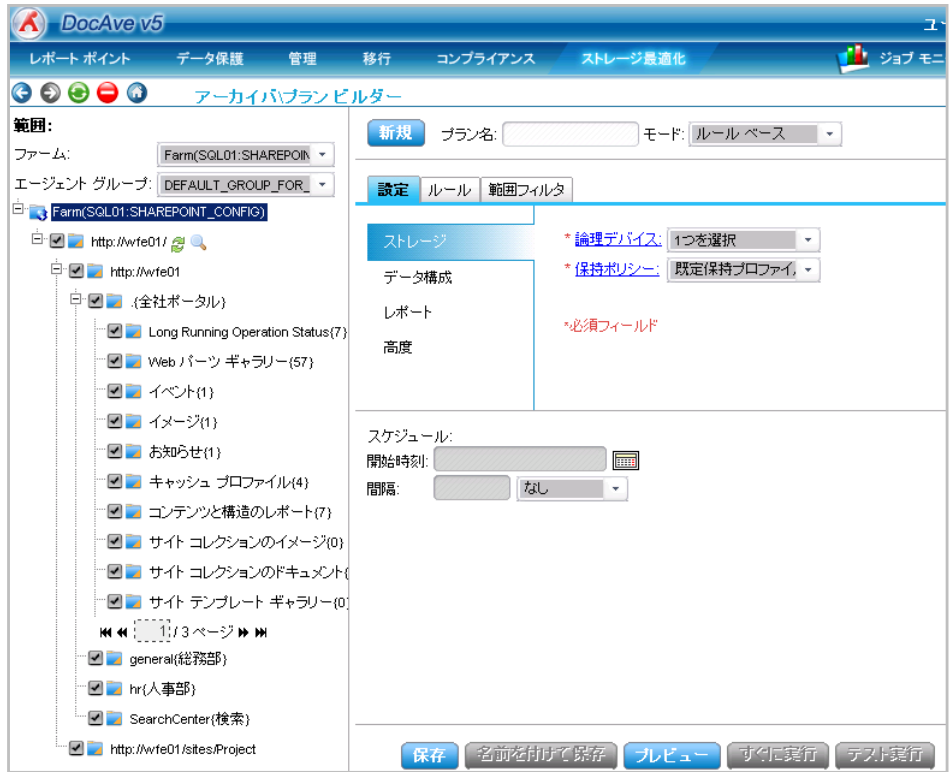

5. アーカイブの設定を入力します。

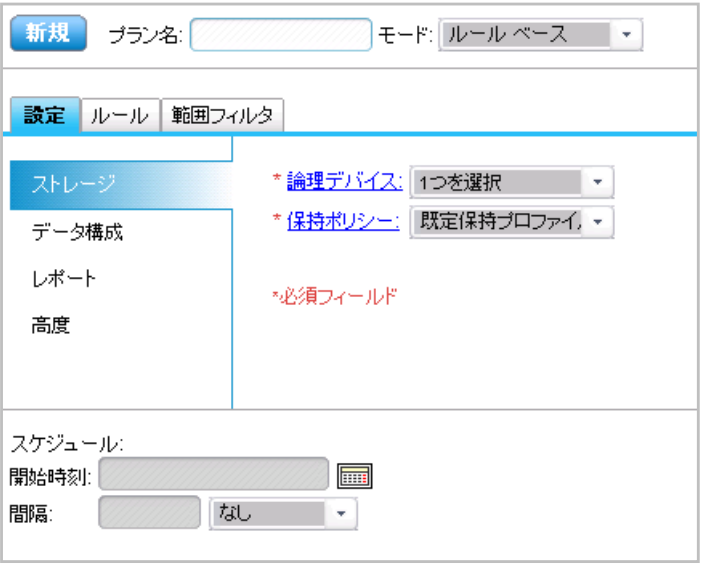

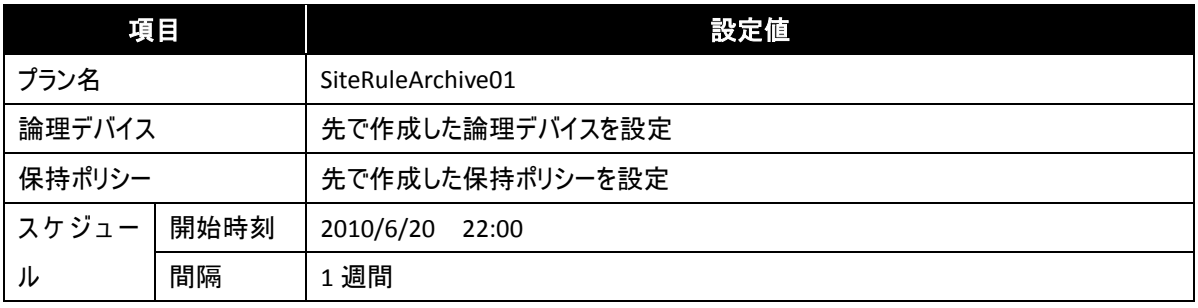

6. [ルール] タブをクリックし、ルールの設定を行います。

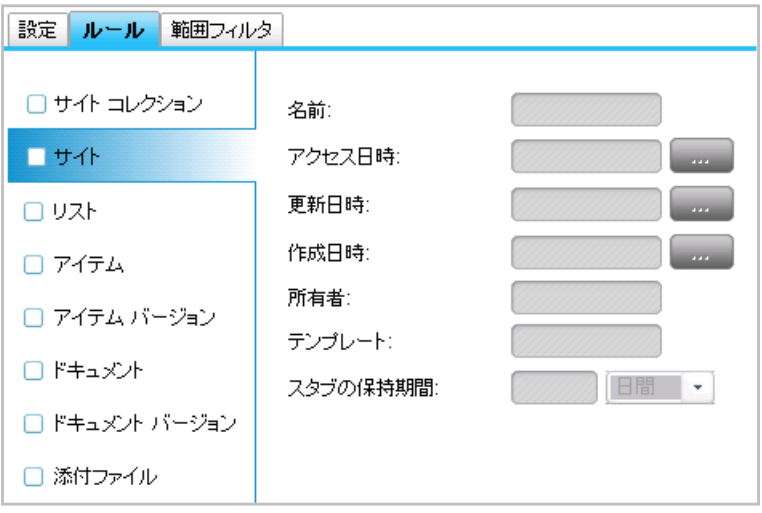

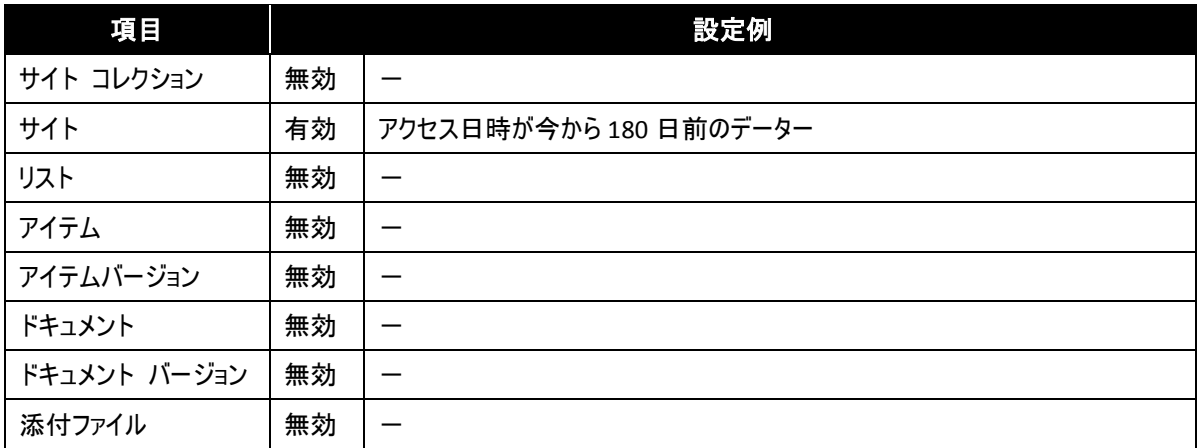

7. [範囲フィルタ] タブをクリックし、[フィルタリングなし] にチェックが付いてないことを確認します。

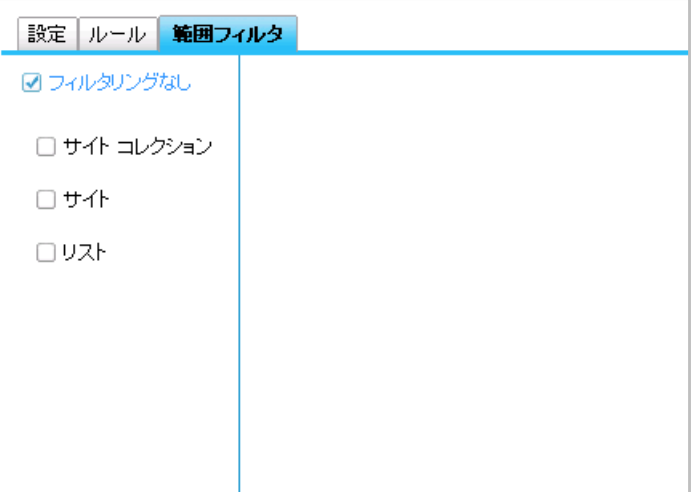

- 8. [保存] をクリックします。
- 9. 保存に成功したメッセージが表示されます。[OK] をクリックして完了します。

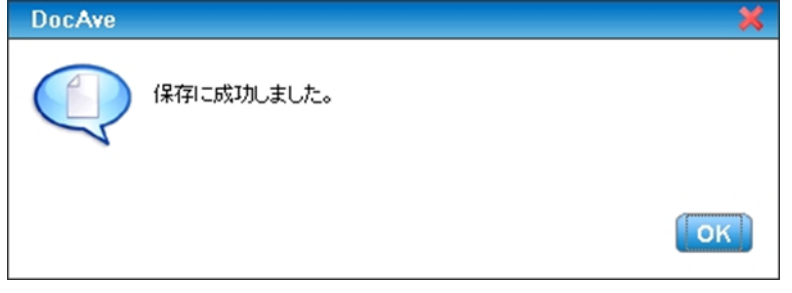

10. ルールベースでのプランの作成は完了し、スケジュールに従ってアーカイブが実行されます。

#### 11. アーカイブされたサイトを確認

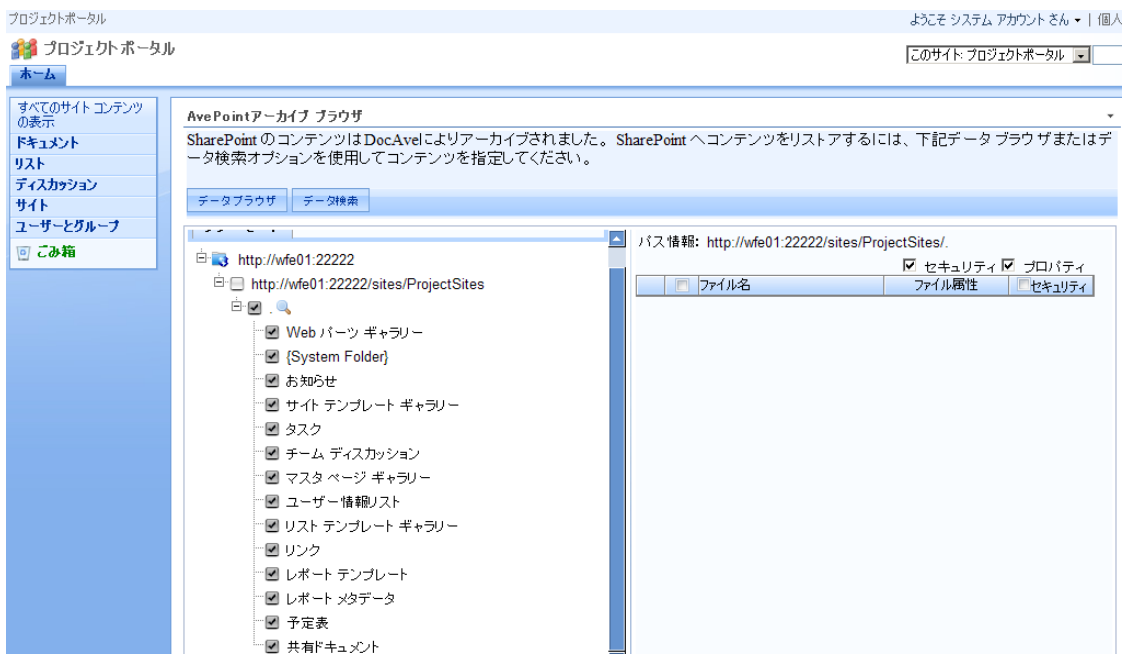

#### 4.2.3. **URL** ベースで行うサイトライフサイクル管理

組織変更によって解体され、使用されなくなる部署サイトのライフサイクルの例を以下に記述します。

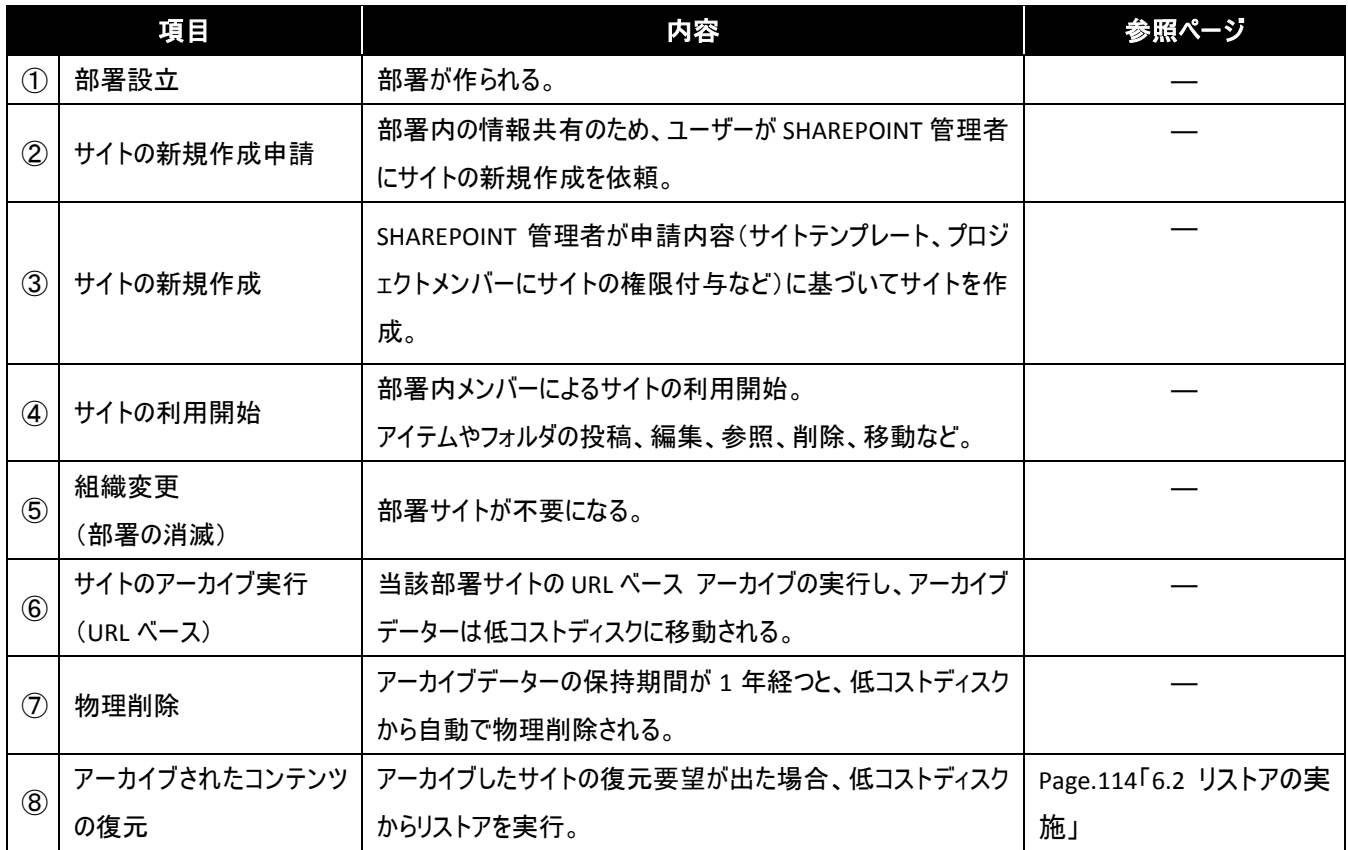

(1) プランの作成

アーカイブを行うファームの範囲、アーカイブ対象となるコンテンツを計画します。以下に、プラン作成の手順について説明しま す。

#### 1. アーカイブするサイトを確認

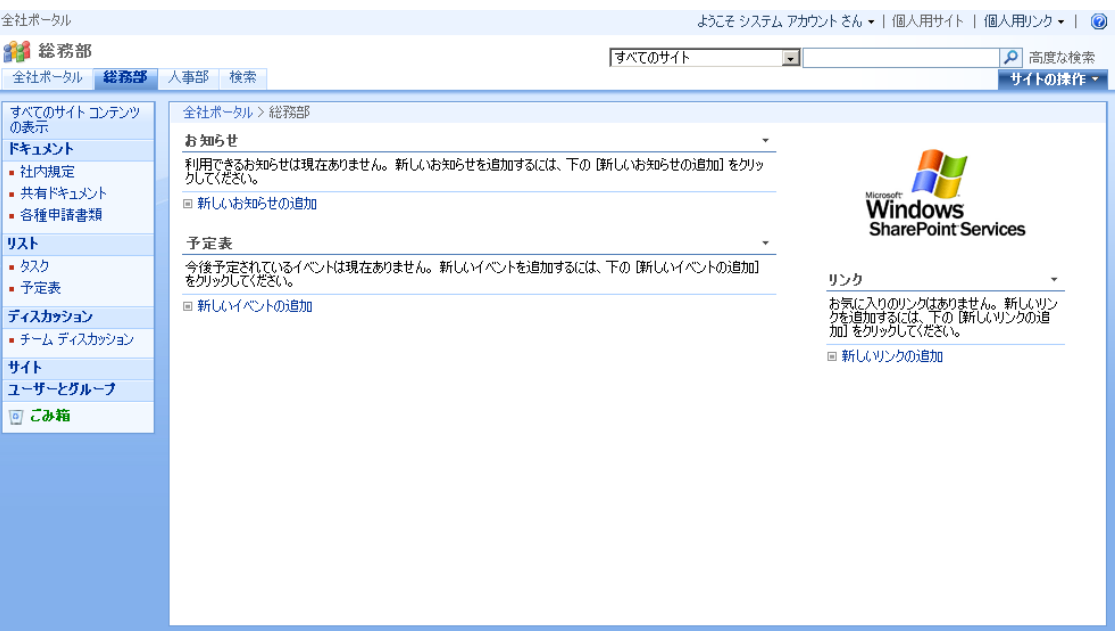

2. 管理コンソールより、[ストレージ最適化] - [アーカイバ] - [プラン ビルダー] を選択し、プラン ビルダー画面を開きます。

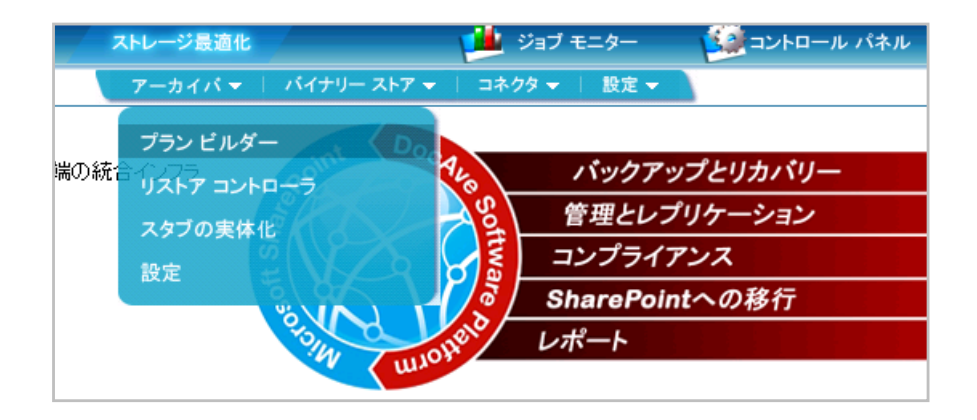

3. [モード] で "URL ベース" を選択します。

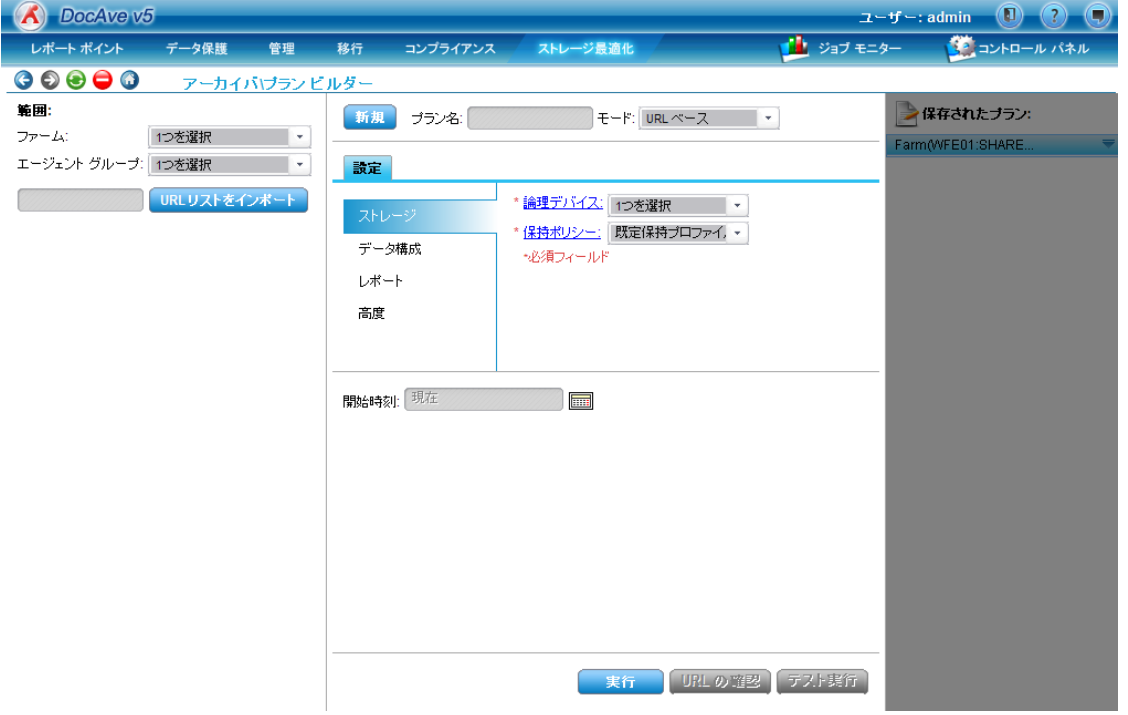

4. 範囲を指定します。[範囲] のファーム、およびエージェントグループを設定し、アーカイブするコンテンツの URL を含むテキストファイル をインポートします。

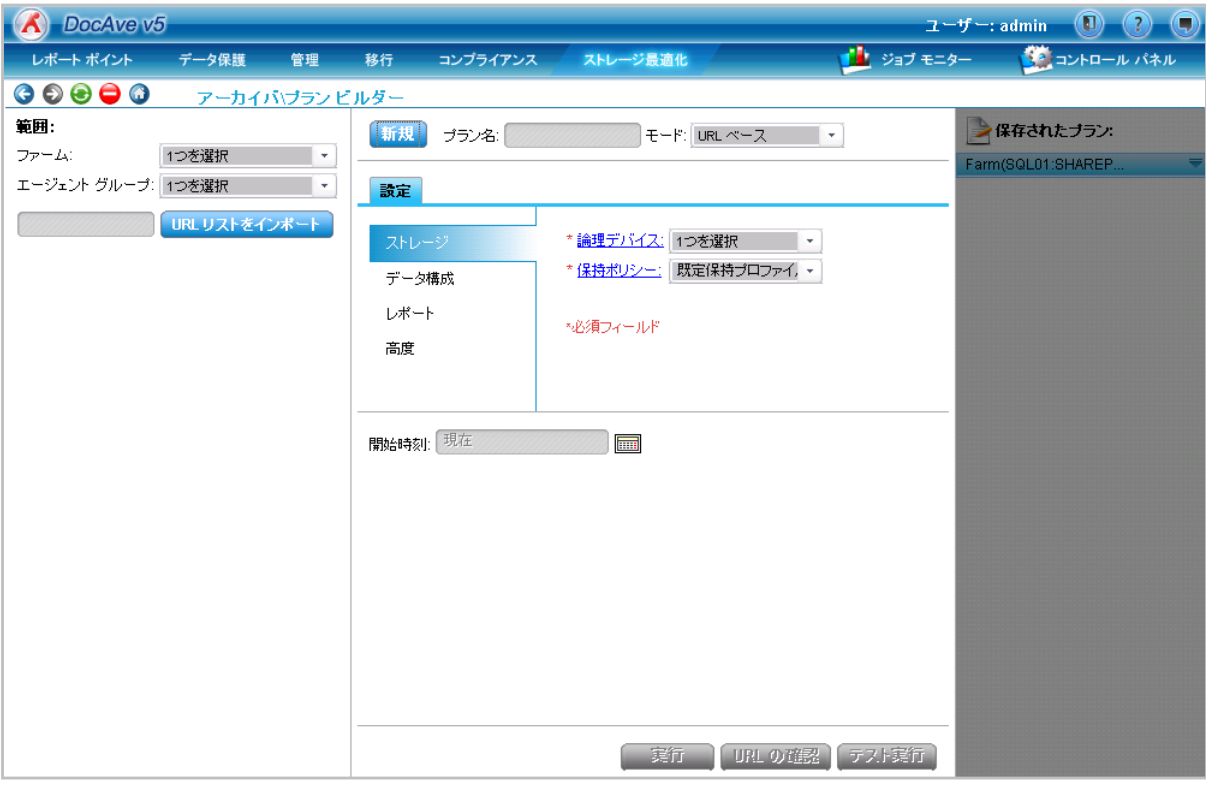

5. インポートが完了すると[URL の確認]をクリックし、アーカイブするコンテンツの URL が正常かどうかを確認します。

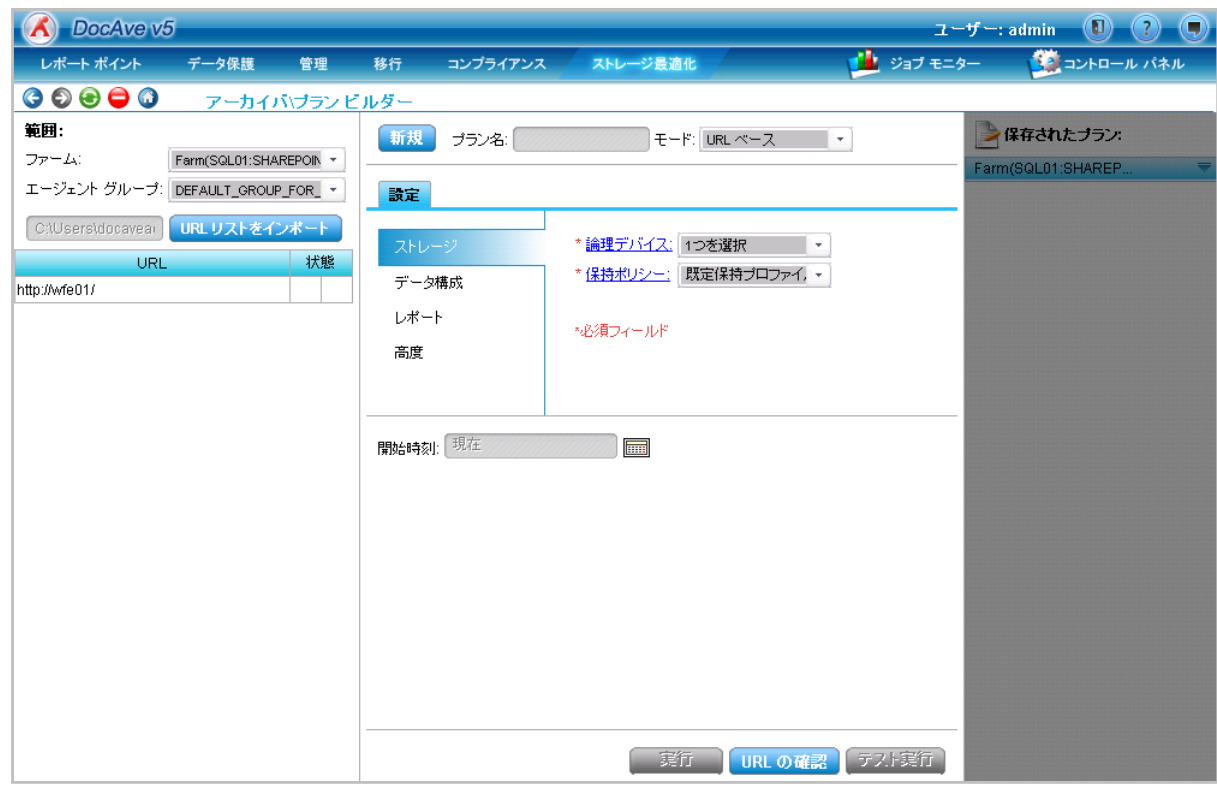

#### 6. 状態が正常であることを確認します。

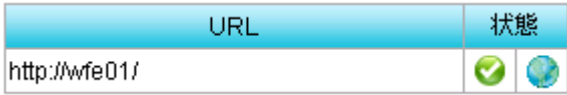

#### 7. アーカイブの設定を入力します。

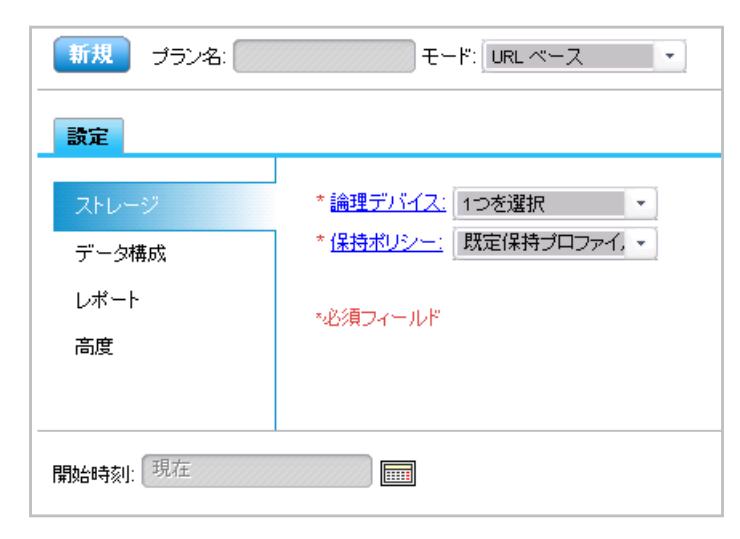

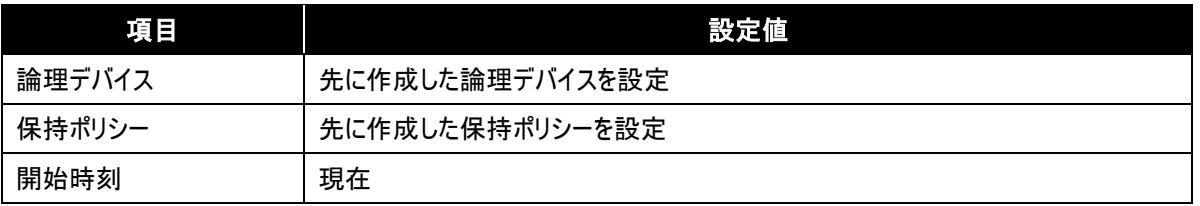

8. [実行] をクリックすると、アーカイブが実行されます。

#### 9. アーカイブされたサイトを確認

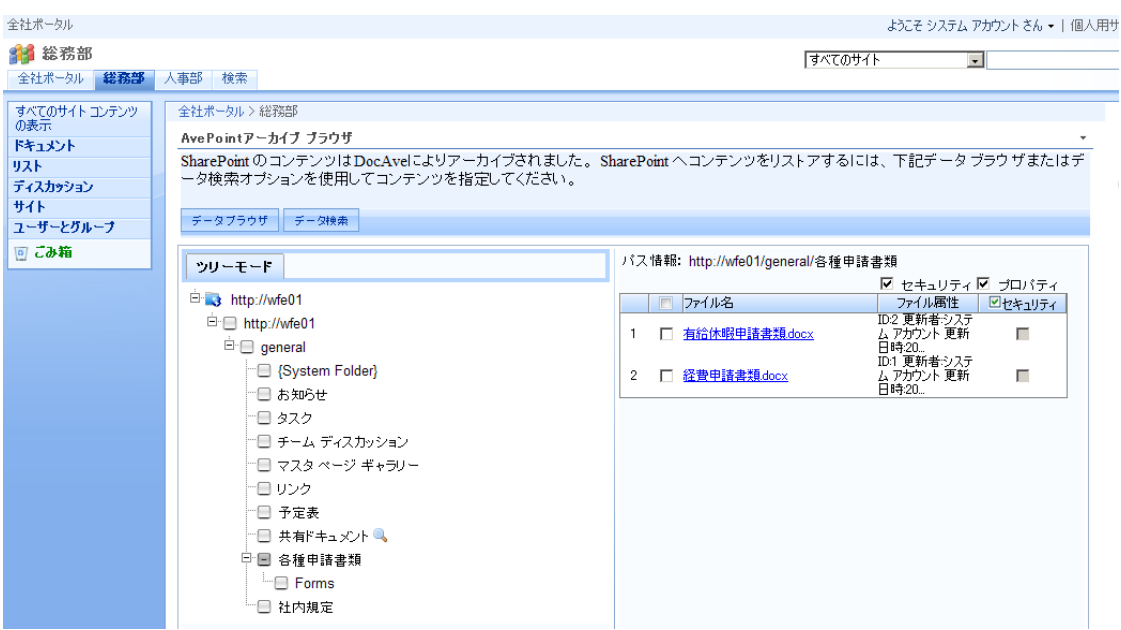

# **4.3.** サイトレベルとアイテムレベルを組み合わせたライフサイクル管理

DocAve アーカイバを利用することで、サイトレベルのライフサイクル管理を行うことができますが、サイトをアーカイブすると見た目 が変わってしまいます。サイトレベルのアーカイブを行いたいが、サイトの見た目は変えたくないという場合、サイト内にあるすべての アイテムやドキュメントをアーカイブすることで、見た目を変えずにサイト全体をアーカイブするという利用方法が想定できます。ここ では、例としてサイトレベルとアイテムレベルを組み合わせたアーカイブについて説明します。

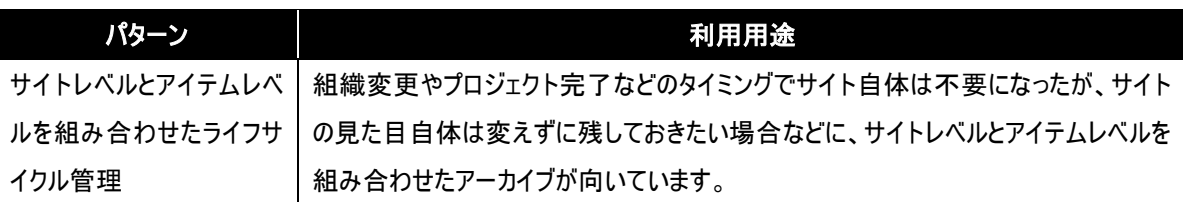

#### 4.3.1. サイトレベルとアイテムレベルを組み合わせたライフサイクル管理例

プロジェクトが立ち上がる都度新規作成され、プロジェクトが完了すると更新がなくなるサイトのライフサイクルの例を以下に記述 します。

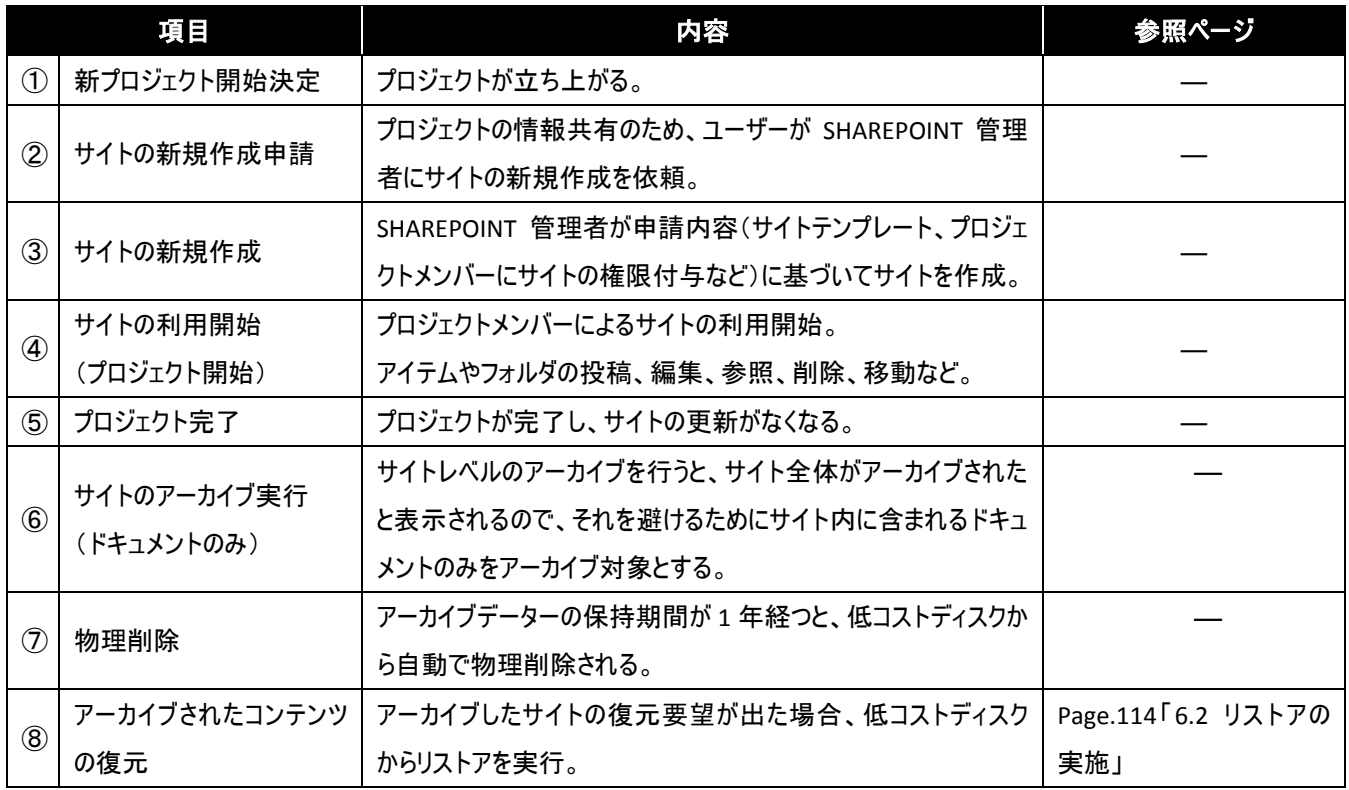

#### 4.3.2. 事前準備

(1) アーカイブ先ストレージの設定

アーカイブを行う前にアーカイブファイルを格納するデバイスの設定を行う必要があります。以下にデバイス構成の設定手順につい て説明します。

1. 管理コンソールより、[コントロール パネル] - [データー] - [デバイス管理] を選択し、デバイス管理画面を開きます。

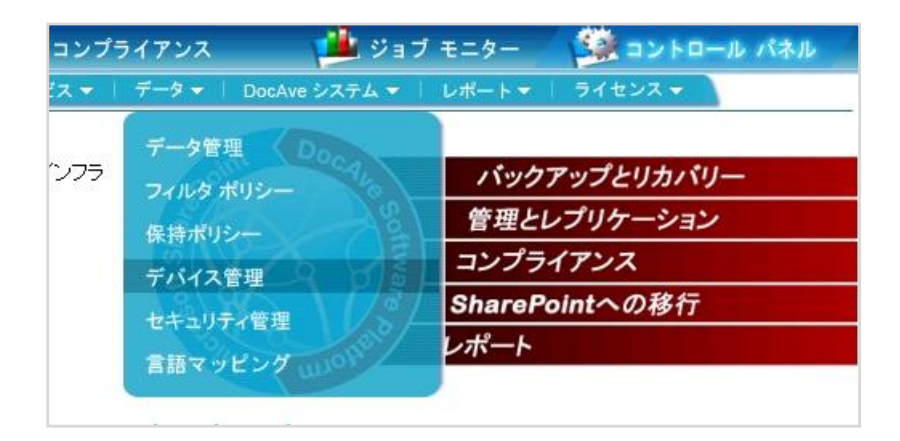

2. 物理デバイスを作成します。データタイプに "ネットシェア" を選択し、[物理デバイス] 欄の [追加] をクリックします。

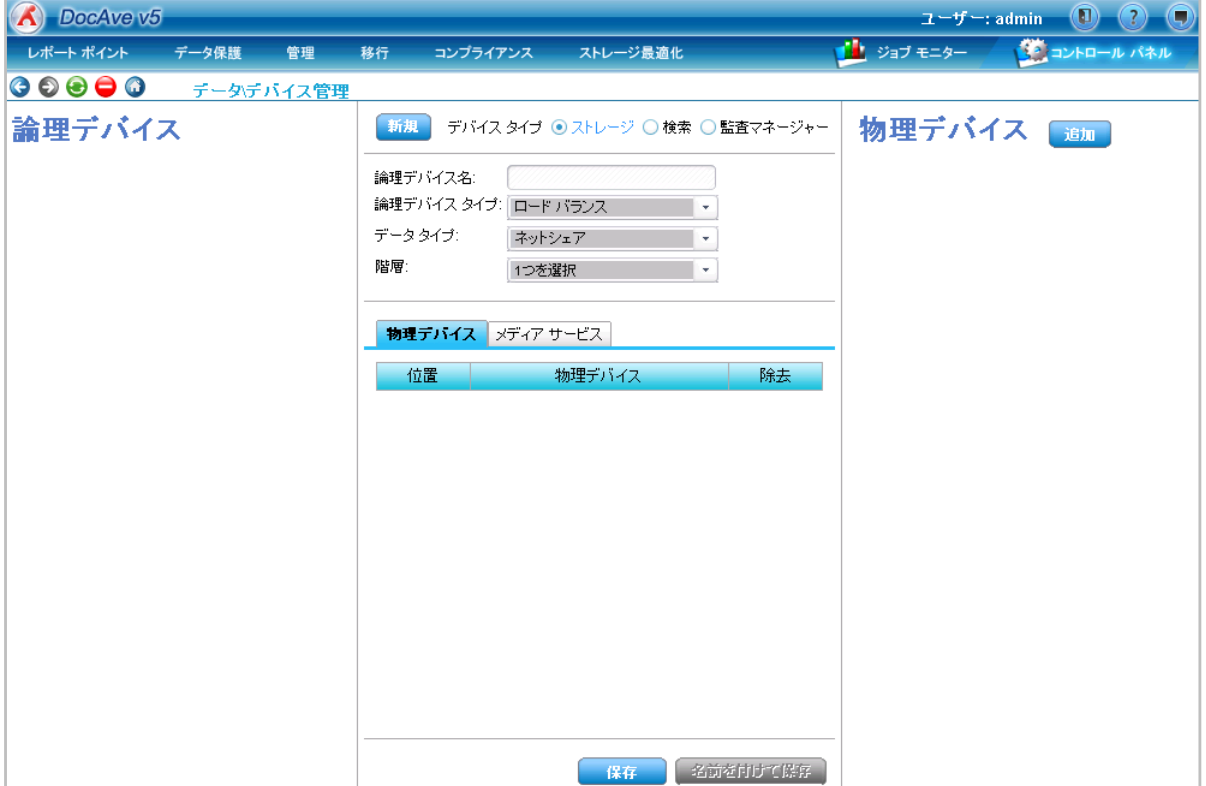

#### 3. 物理デバイスの設定を行います。値を入力後、[保存] をクリックし、物理デバイス設定を保存します。

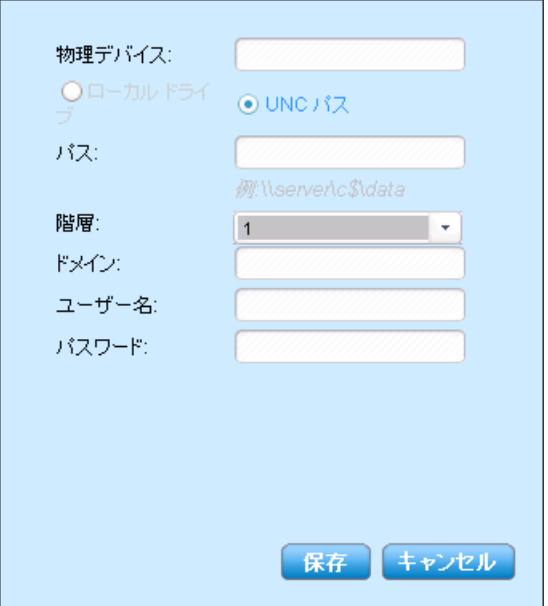

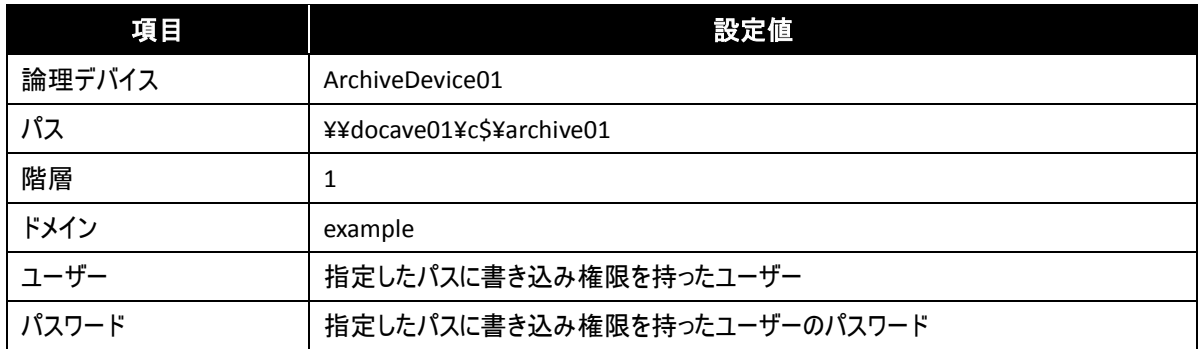

4. 保存に成功したメッセージが表示されます。[OK] をクリックして完了します。

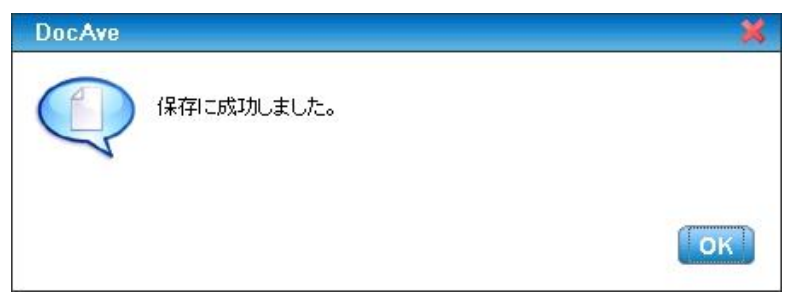

5. 物理デバイスを使用した論理デバイスを作成します。[デバイスタイプ] の "ストレージ" を選択します。

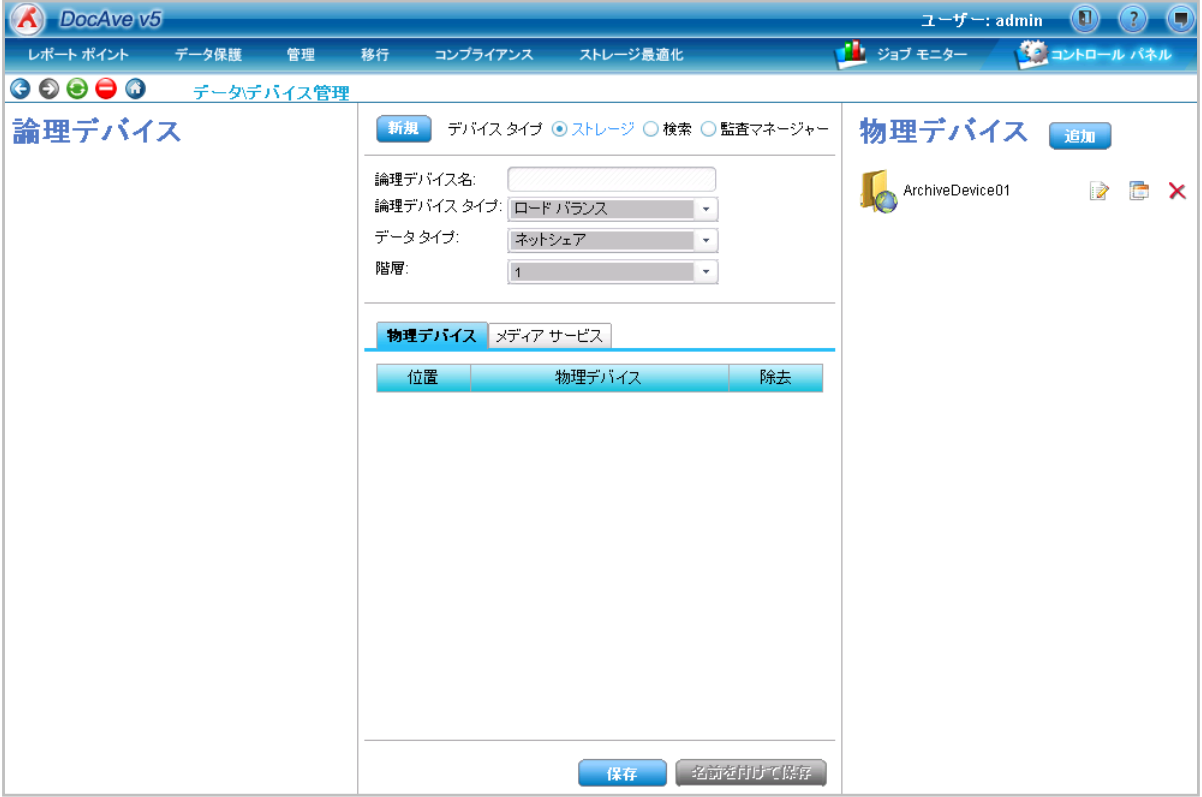

6. 論理デバイスの設定を行います。設定値を入力し、[物理デバイス] タブ内に、アーカイブデーター格納場所として、手順 5 までに作 成した物理デバイスを [物理デバイス] 一覧よりドラッグ&ドロップで追加します。

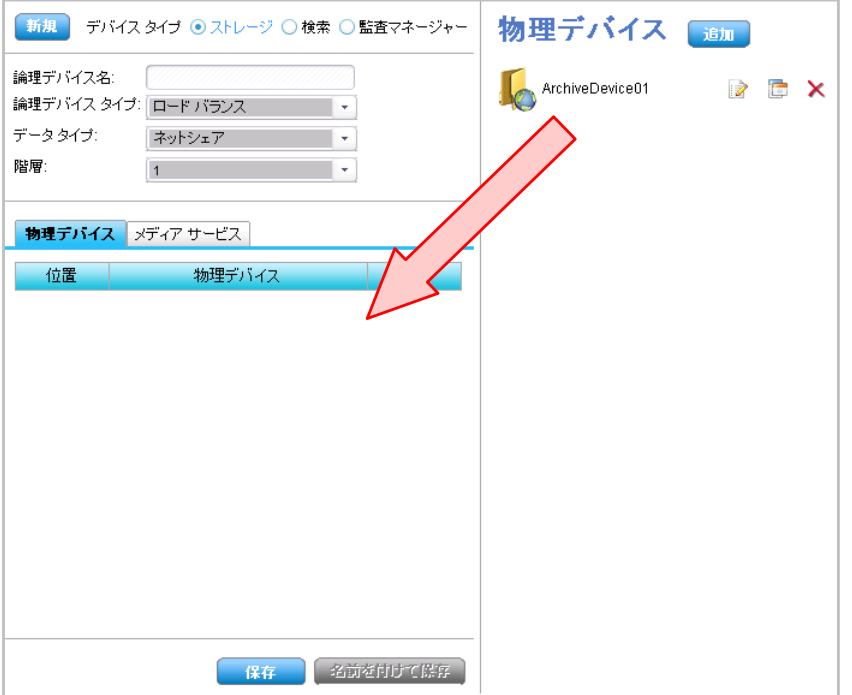

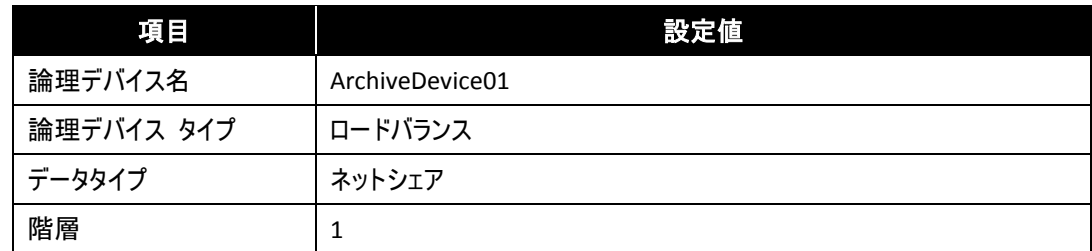

7. [メディアサービス] タブも同様に、アーカイブ処理実行場所として、[メディアサービス] 一覧よりドラッグ&ドロップで追加します。[保 存] をクリックし、論理デバイス設定を保存します。

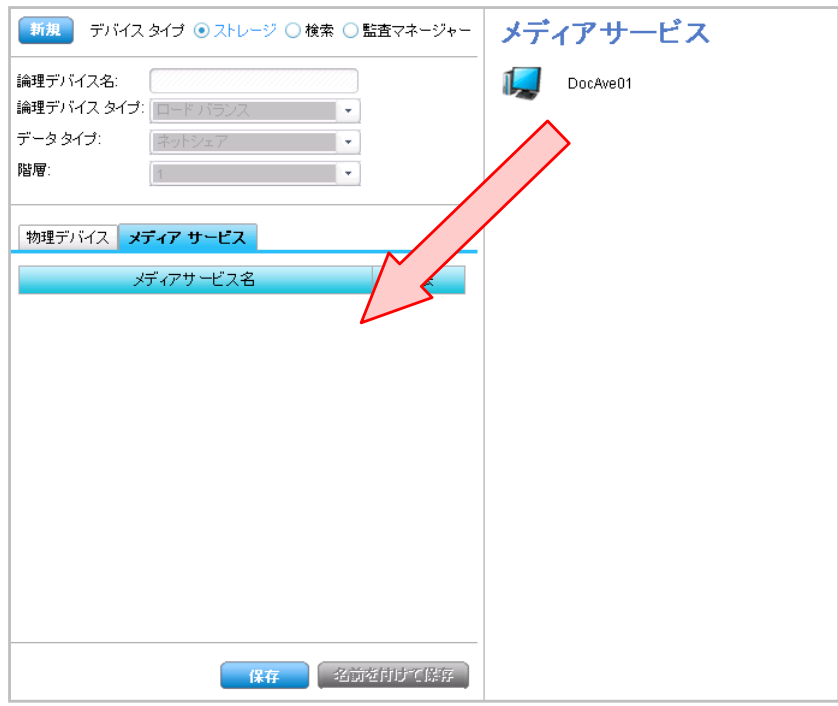

8. 保存に成功したメッセージが表示されます。[OK] をクリックして完了します。

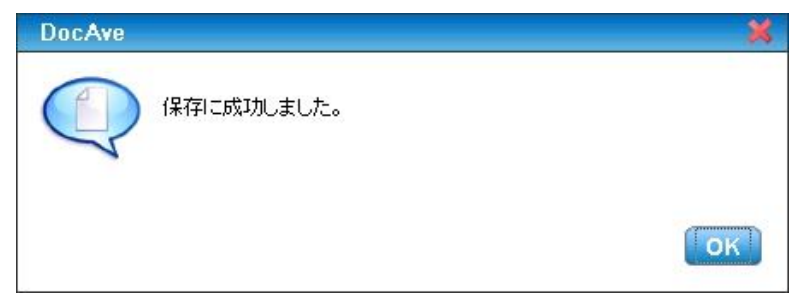

(2) 物理削除をするまでの保持期限の設定

アーカイブを行う前にアーカイブされたコンテンツの保持期間などの保持ポリシーを設定する必要があります。以下に保持ポリシー の設定手順について説明します。

1. 管理コンソールより、[コントロール パネル] - [データー] - [保持ポリシー] を選択し、保持ポリシー画面を開きます。

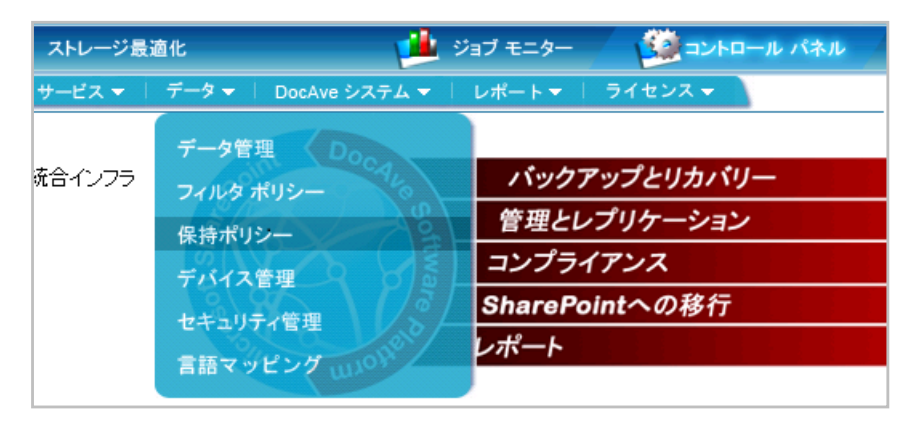

2. 保持ポリシーを作成します。保持ポリシーの設定を行い、[保存] をクリックします。

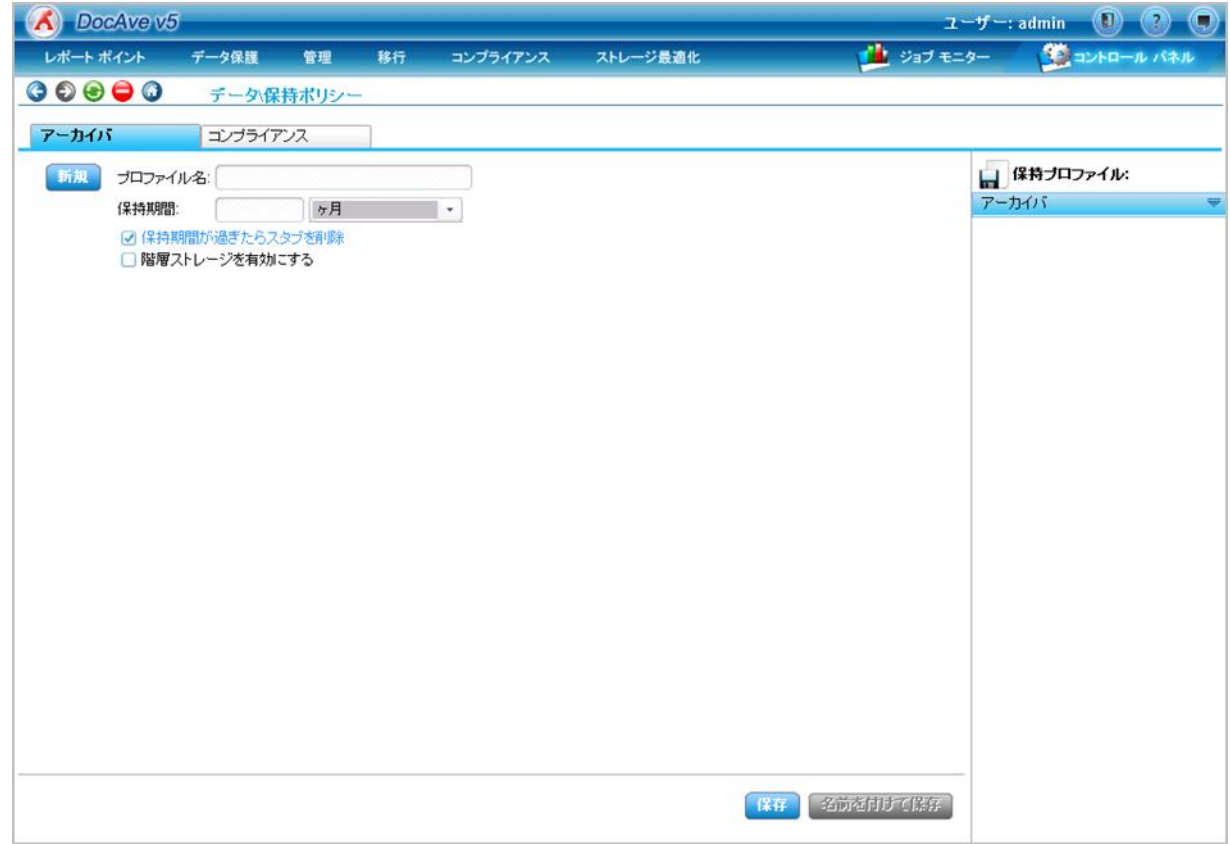

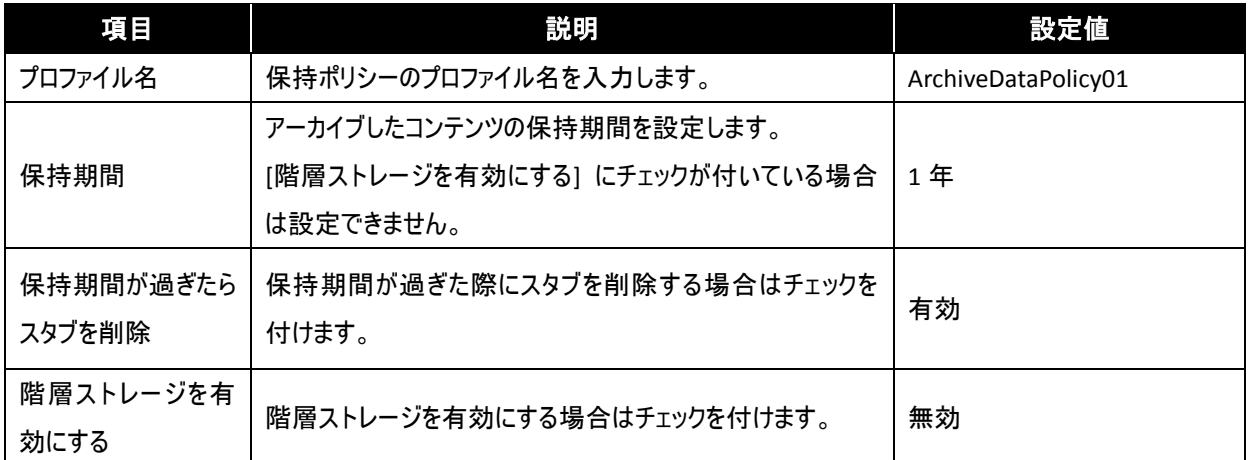

3. 保存に成功したメッセージが表示されます。[OK] をクリックして完了します。

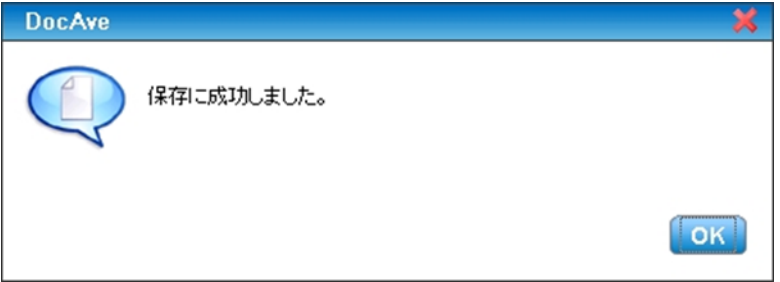

#### 4.3.3. コンテンツライフサイクルプランの作成

アーカイブを行うファームの範囲、アーカイブ対象となるコンテンツを計画します。以下に、プラン作成の手順について説明しま す。

1. アーカイブするコンテンツを確認

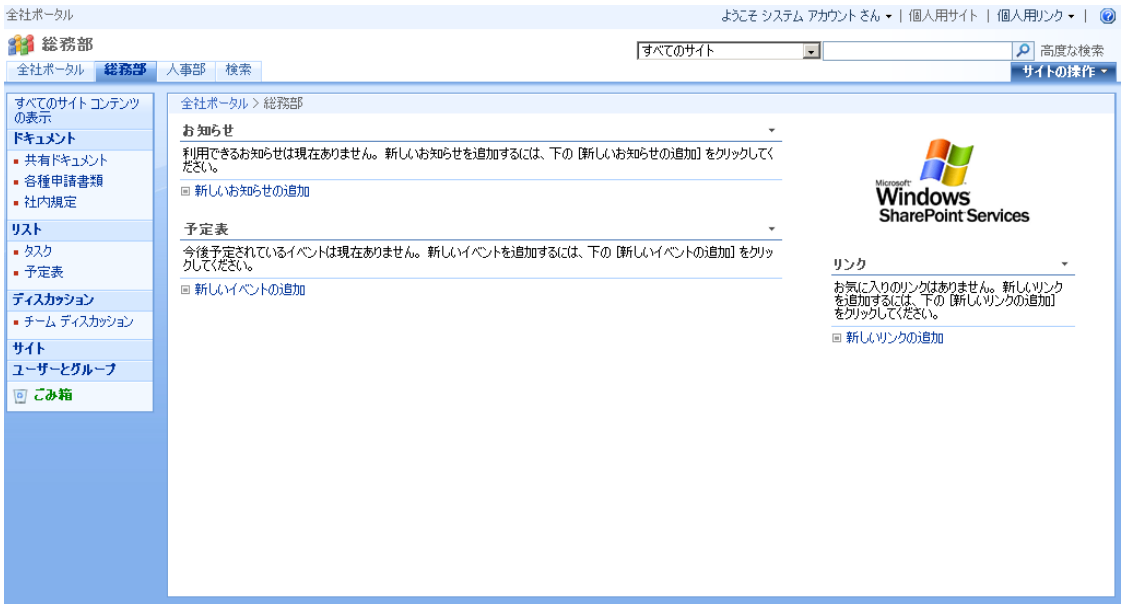

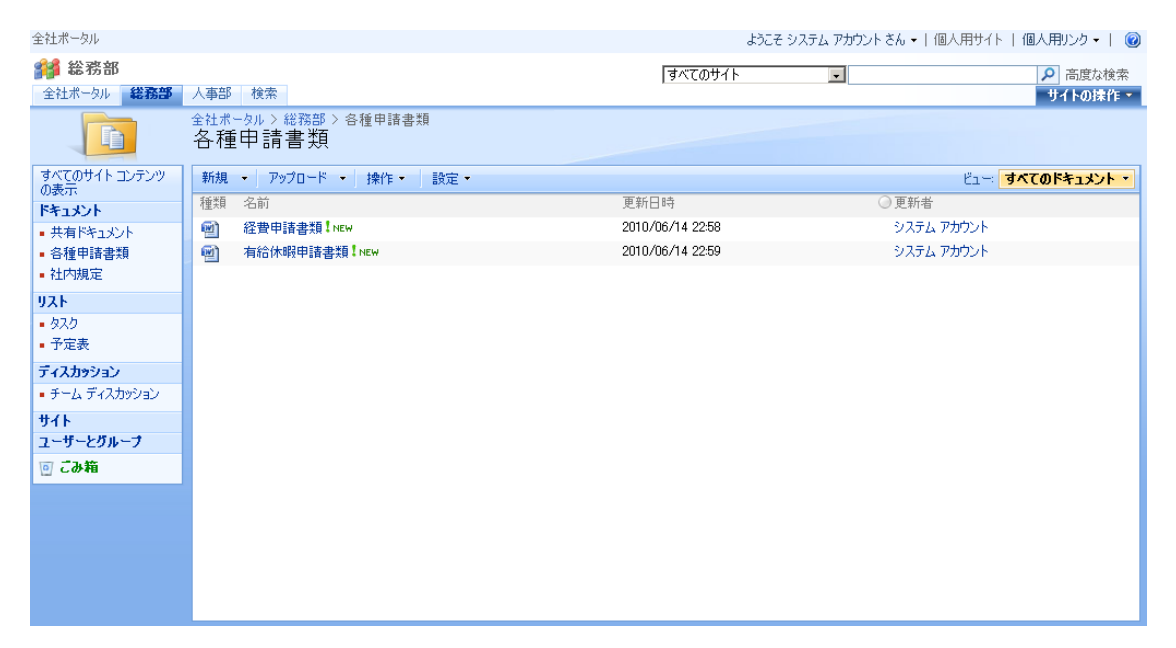

2. 管理コンソールより、[ストレージ最適化] - [アーカイバ] - [プラン ビルダー] を選択し、プラン ビルダー画面を開きます。

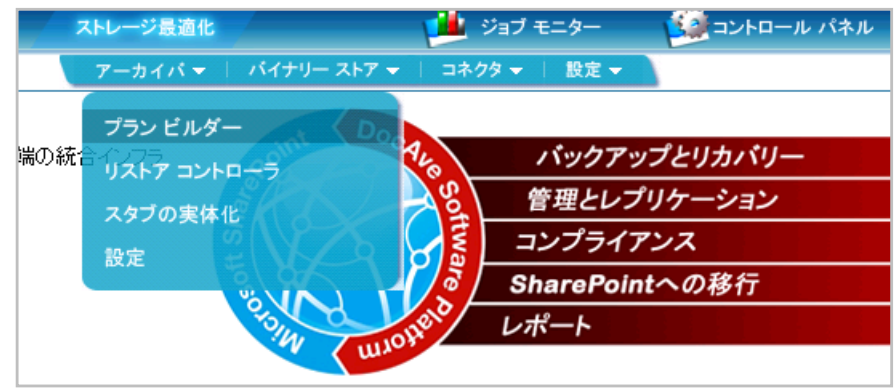

3. [モード] で "ルールベース" を選択します。

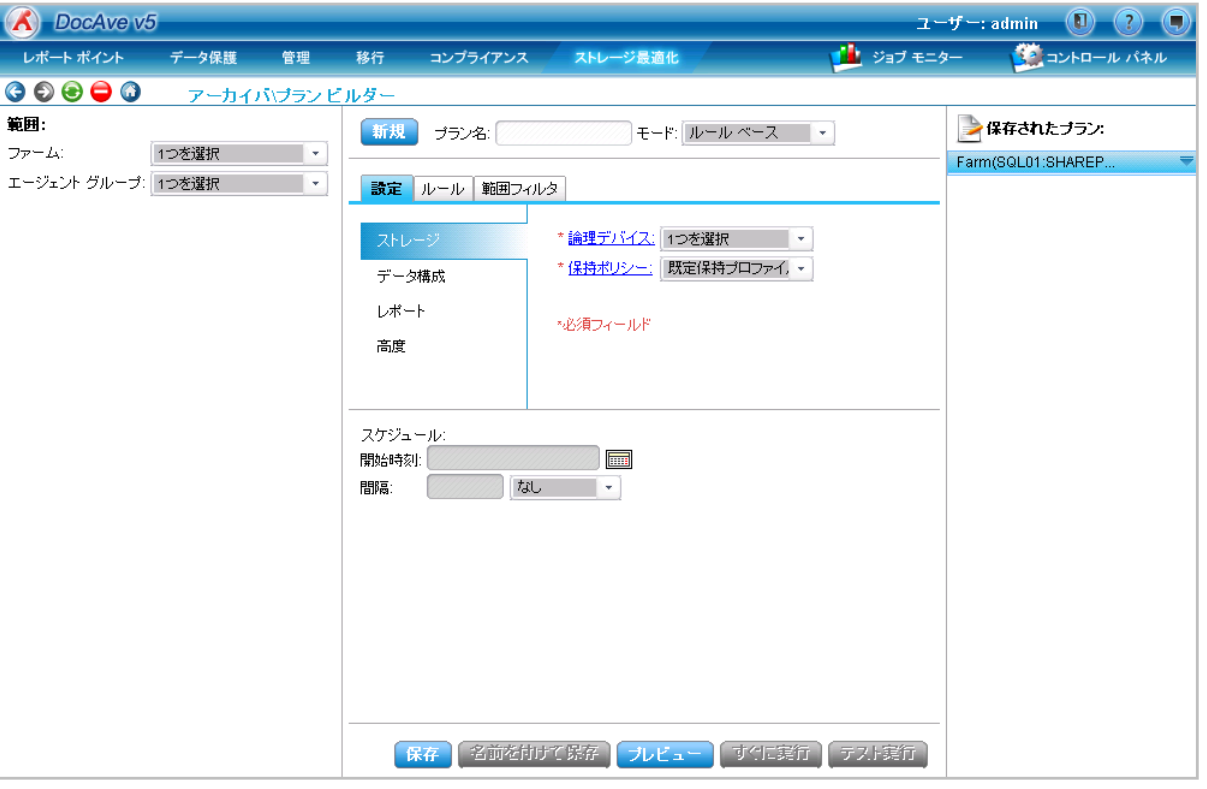

4. 範囲を指定します。[範囲] のファーム、及びエージェントグループを設定し、アーカイブする範囲としてドキュメントをアーカイブする範 囲を指定します。

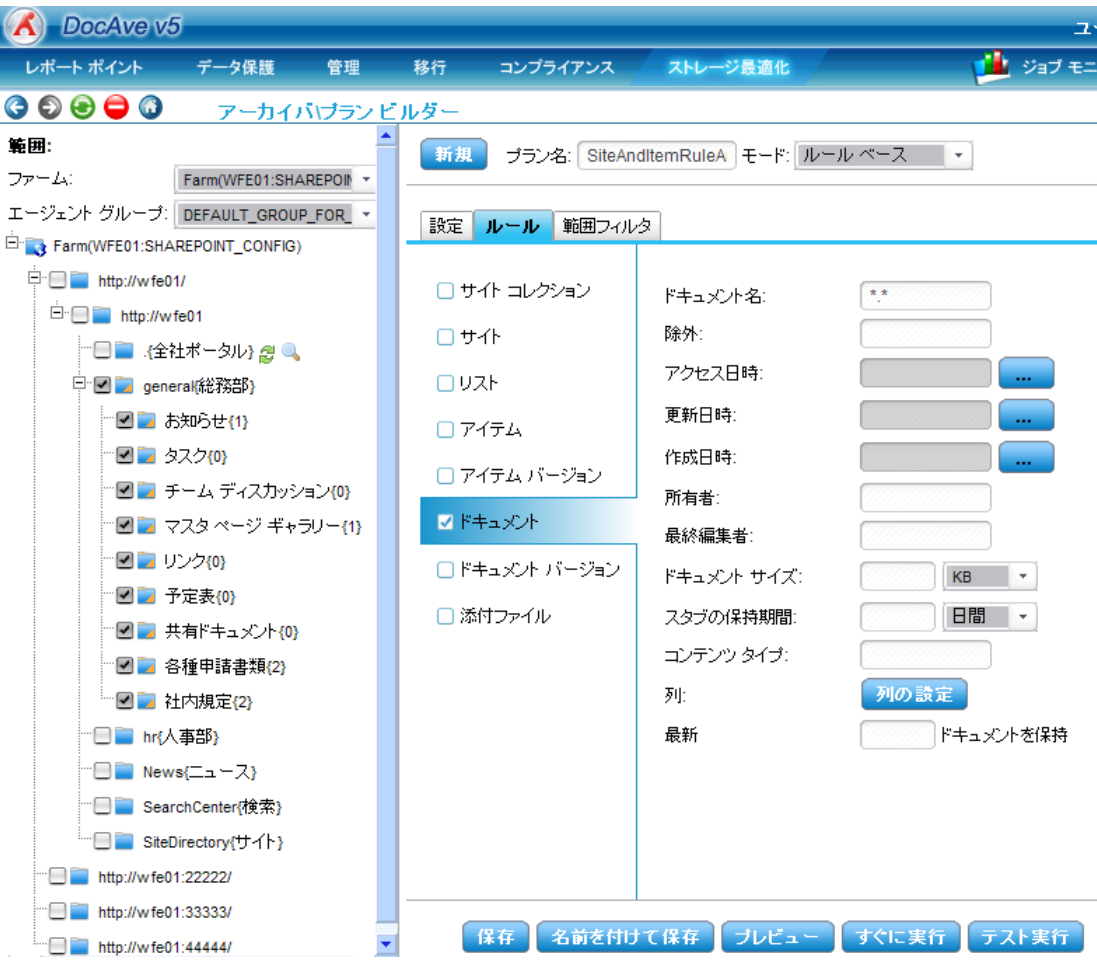

## 5. アーカイブの設定を入力します。

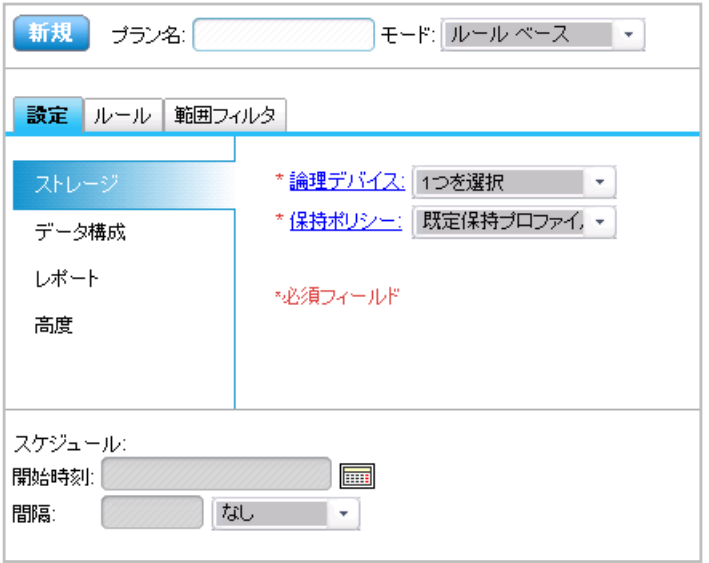

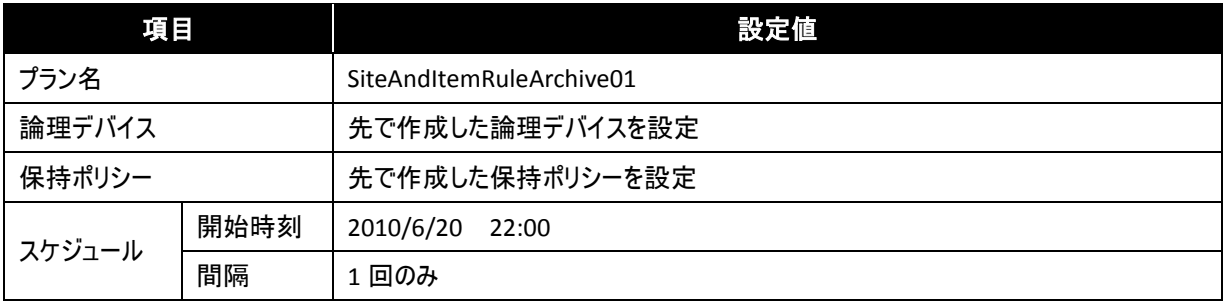

6. [ルール] タブをクリックし、ルールの設定を行います。

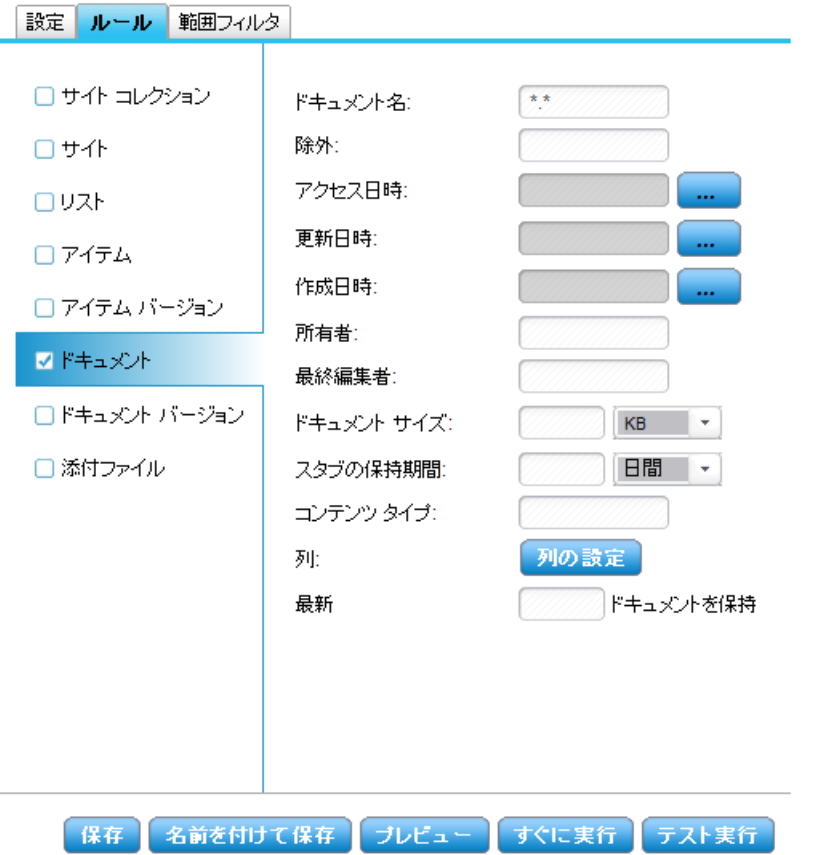

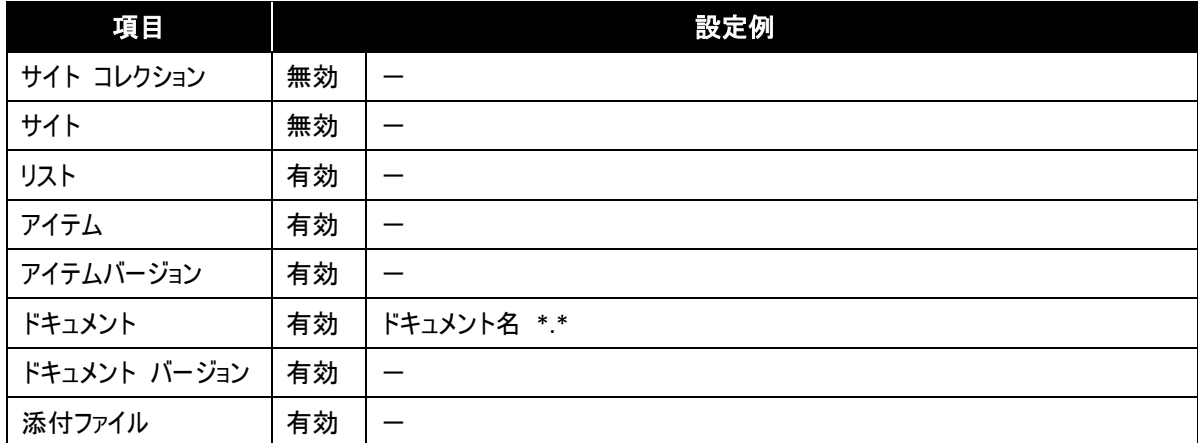

7. [範囲フィルタ] タブをクリックし、[フィルタリングなし] にチェックが付いてないことを確認します。

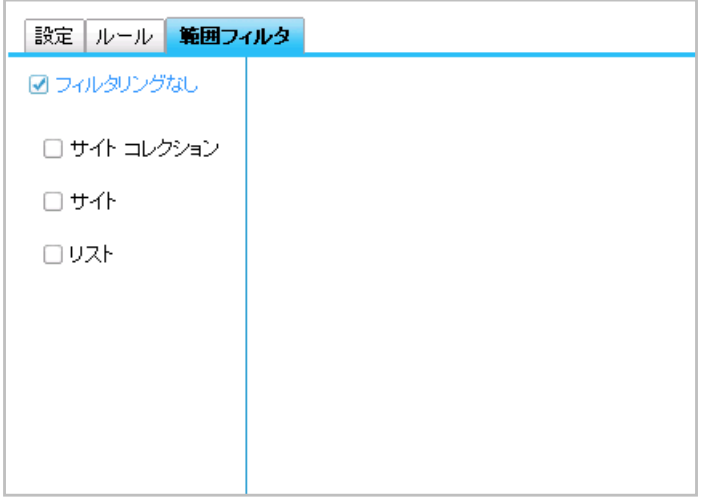

- 8. [保存] をクリックします。
- 9. 保存に成功したメッセージが表示されます。[OK] をクリックして完了します。

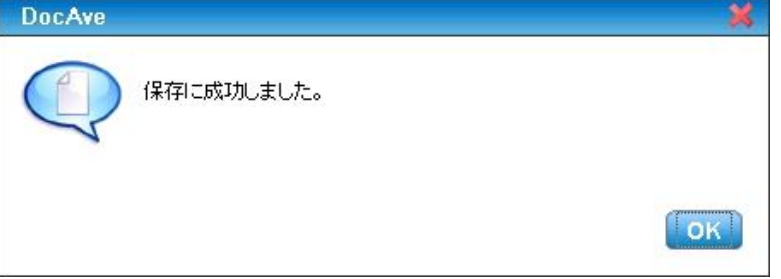

- 10. ルールベースでのプランの作成は終了され、スケジュールに従ってアーカイブが実行されます。
- 11. アーカイブされたことを確認。アーカイブされたドキュメントのアイコンが変更されています。

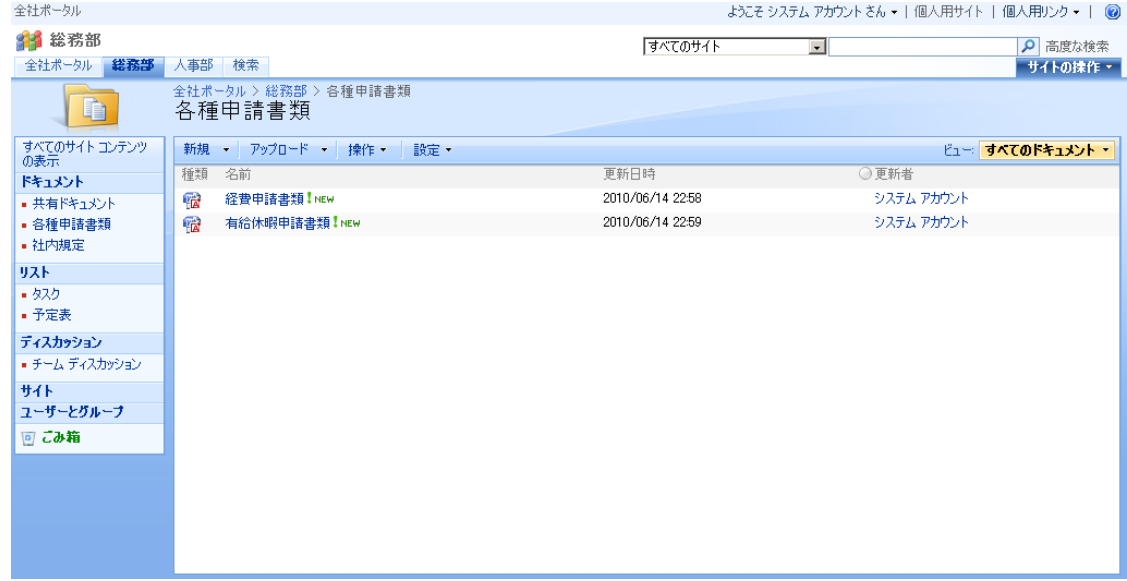

# **4.4.** エンドユーザーによるアーカイブ

エンドユーザー アーカイブの機能のインストール、及び設定を行っている場合、SharePoint 上からサイトやドキュメントなどをアー カイブすることができます。本章では、エンドユーザー アーカイブの機能を実行する手順について説明します。エンドユーザーアー カイブを利用する際に必要な設定については、後続の章を参照してください。

(1) サイトレベルのエンドユーザー アーカイブの実行

以下に、サイトレベルのエンドユーザー アーカイブの実行手順について説明します。

1. アーカイブするサイトを確認する。

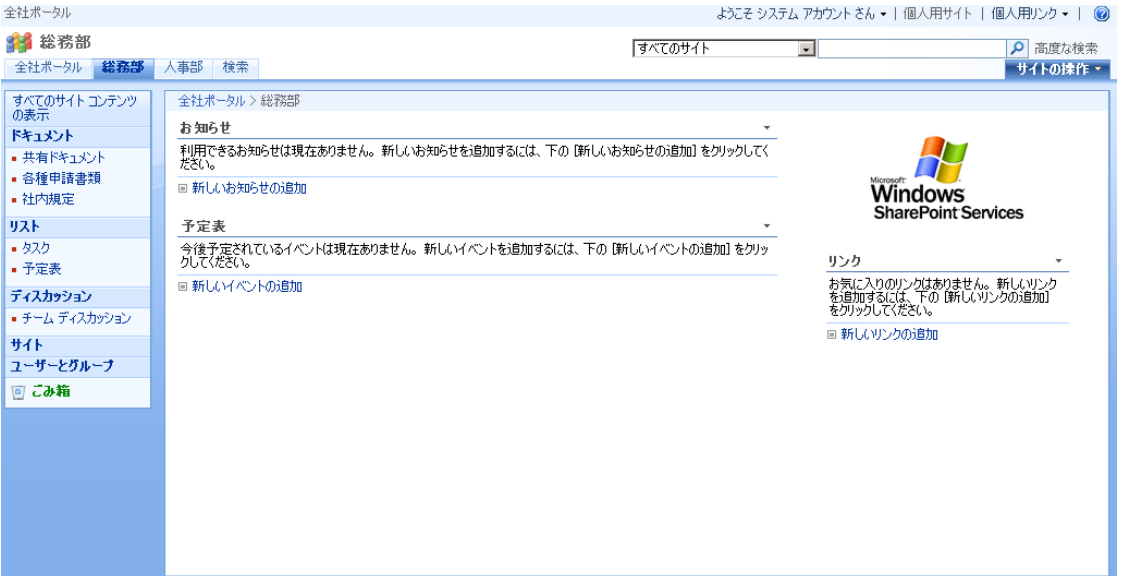

2. アーカイブしたい SharePoint サイトの設定画面を表示し、[このサイトをアーカイブ] をクリックします。

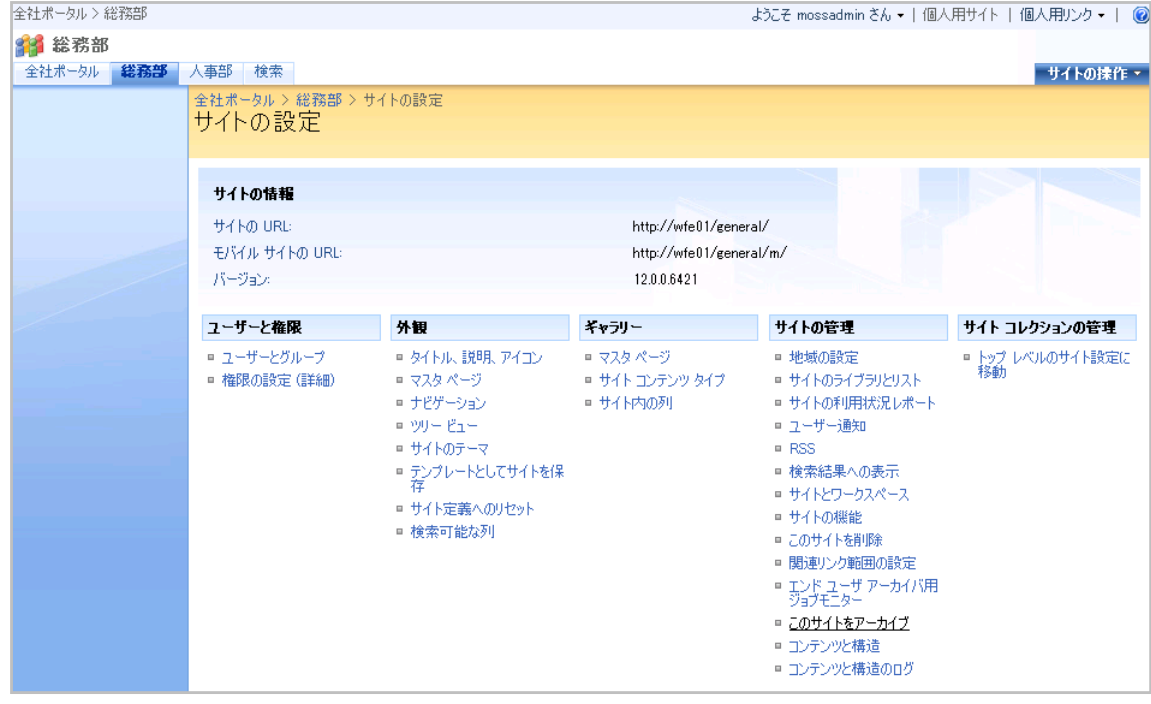

3. [OK] をクリックし、DocAve アーカイバを実行します。

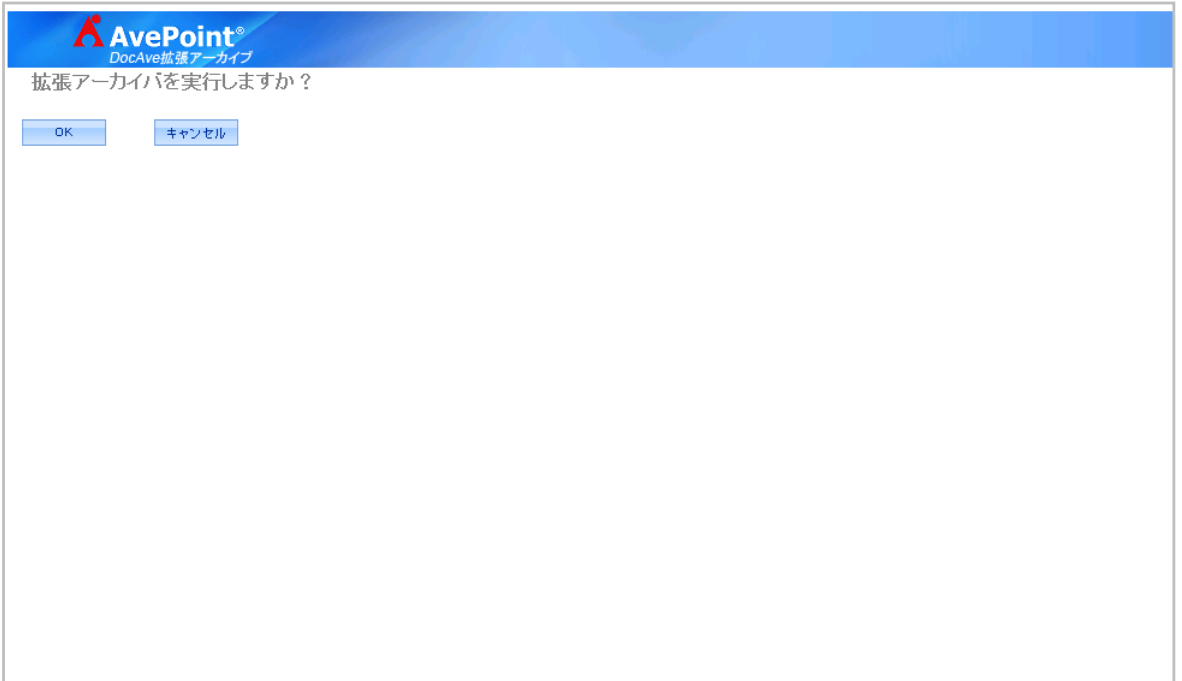

#### 4. アーカイブが開始されます。

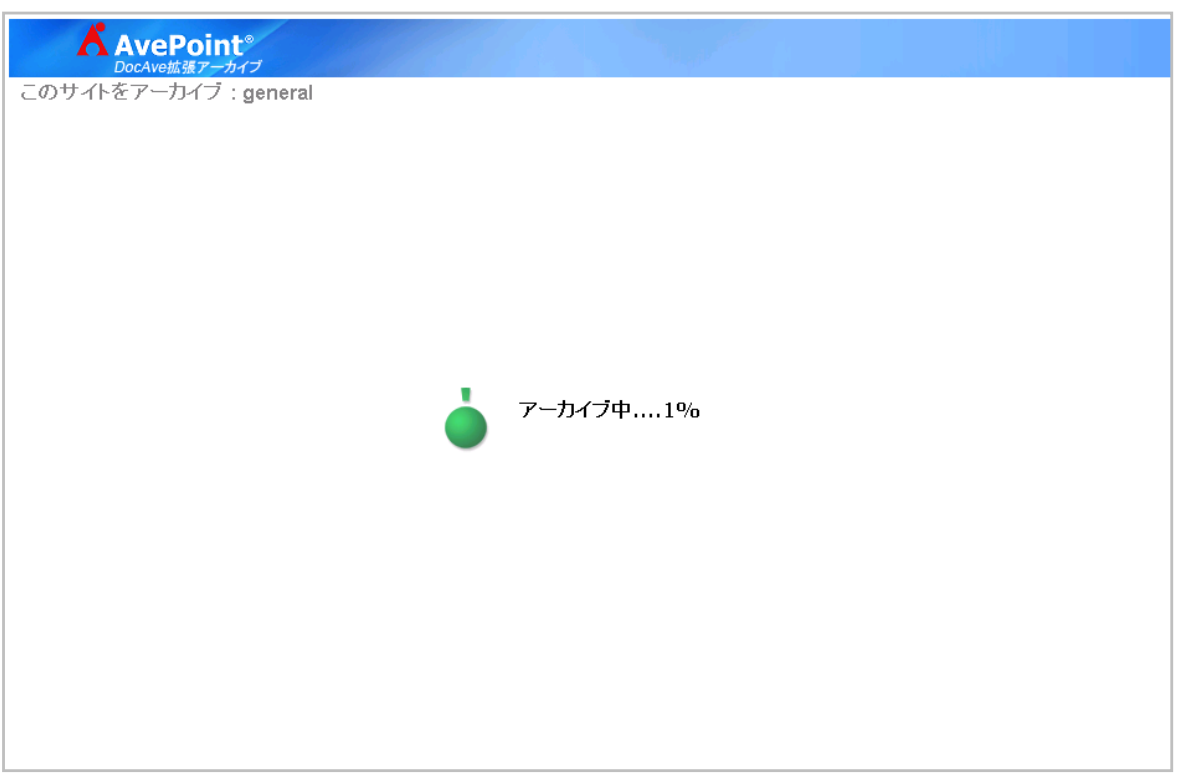

- 5. サイトの Top 画面に戻り、サイト内のデーターが表示されないで、AvePoint アーカイブ ブラウザ Web パーツが表示されたら完了で
	- 全社ポータル ようこそ システム アカウント さん • | 個人用サ 1 総務部  $\boxed{3 \times 20 + 4 + \cdots - 1}$ 全社ポータル <mark>総務部</mark> 人事部 検索 すべてのサイトコンテンツ 全社ポータル >総務部 Ave Pointアーカイブ ブラウザ ドキュメント -<br>SharePoint のコンテンツはDocAveによりアーカイブされました。 SharePoint ヘコンテンツをリストアするには、下記データ ブラウザまたはデ リスト smacromes コンテンテルBoartveredソフトランスでいるのか<br>一タ検索オプションを使用してコンテンツを指定してください。 ・ハー<br>ディスカッション<br>サイト<br>ユーザーとグループ データブラウザ データ検索 回ごみ箱 バス情報: http://wfe01/general/各種申請書類 フリーモード 書類<br>|V セキュリティ|V プロパティ<br>|D-2 更新者システ<br>|D-2 更新者システ<br>|A 2アカウント更新 | ■<br>|D-10:25新書システ<br>|D-10:25新書システ<br>|D-10:2015|<br>|A 2カカウント更新 | ■ E 3 http://wfe01 - | □ |ファイル名 <sup>□</sup> http://wfe01 1 □ 有給休暇申請書類.docx <sup>□</sup> general - {System Folder} 2 □ <mark>経費申請書類.docx</mark> - ■ お知らせ ├⊟ タスク 一日 チーム ディスカッション ├ □ マスタ ページ ギャラリー  $\Box$  שלע - 1 予定表  $-$ □ 共有ドキュメント 中国 各種申請書類  $\vdash \boxminus$  Forms ——<br>—— 社内規定

す。

#### (2) アイテムレベルのエンドユーザー アーカイブの実行

以下に、アイテムレベルのエンドユーザー アーカイブの実行手順について説明します。

1. SharePoint サイトのアーカイブしたいアイテムの [▼] をクリックし、[アーカイブ] をクリックします。

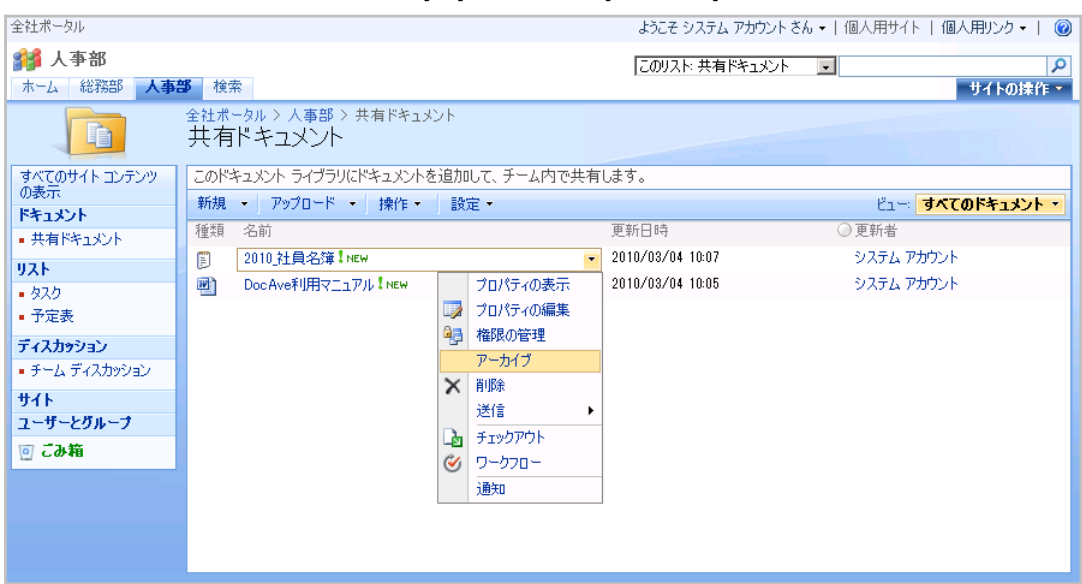

2. アーカイブが開始されます。

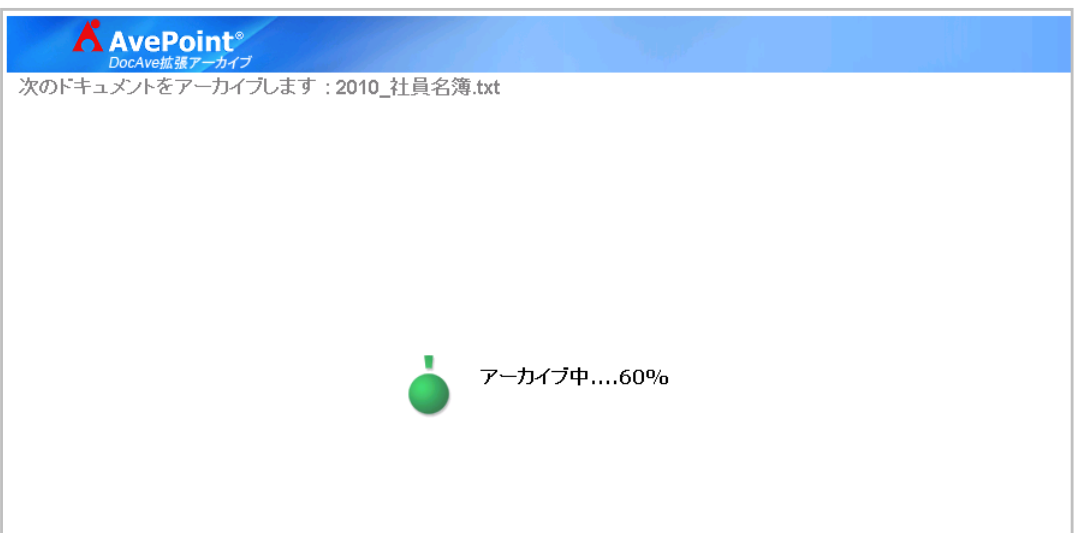

3. 元のページに戻り、アーカイブしたドキュメントのアイコンが変更されていたら完了です。

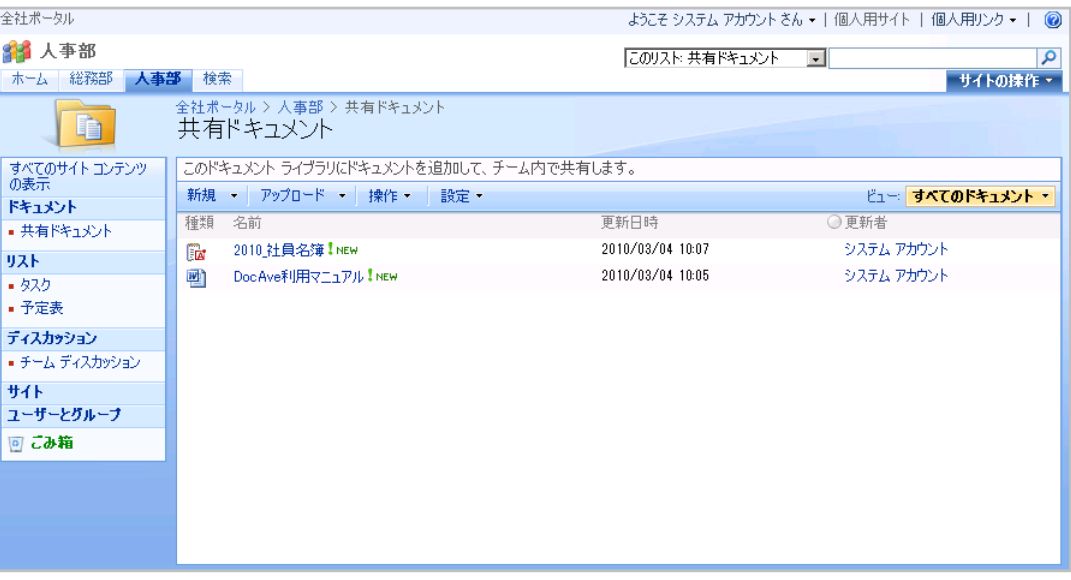

# 第5章 その他の機能概要

第4章のシナリオベースの利用方法で解説した機能を含め、機能の全体像を概説します。

### **5.1.** コンテンツライフサイクル管理の設定

DocAve アーカイバ プランビルダーについて説明します。DocAve アーカイバの操作は管理コンソールのプランビルダーから行います。ここで、 アーカイブの実行、アーカイブ対象の指定、スケジュール設定が可能です。以下より、プランビルダーの設定に必要な内容について記述し ます。

#### 5.1.1. データーを保管するデバイスの構成

DocAve では、アーカイブデーターを保存するストレージデバイスを、物理デバイスおよび論理デバイスで構成します。物理デバイスとは、物 理的なデーターの配置場所を指します。データーを書き込むことが出来る物理デバイスは、ネットシェア・FTP・TSM・EMC Centera・クラウド ストレージの 5 種類です。

論理デバイスは、ストレージを抽象化したもので、物理デバイスのサーバー名が変わるなど変更があったとしても DocAve 側での変更は最 小限ですみます。なお、物理デバイスと論理デバイスの設定はアーカイバ プランビルダーでプランの作成をする前に設定する必要がありま す。以下より、物理デバイス、論理デバイスの設定内容について説明します。

# (1) ネット シェア

表 1 ネット シェア:物理デバイス設定一覧

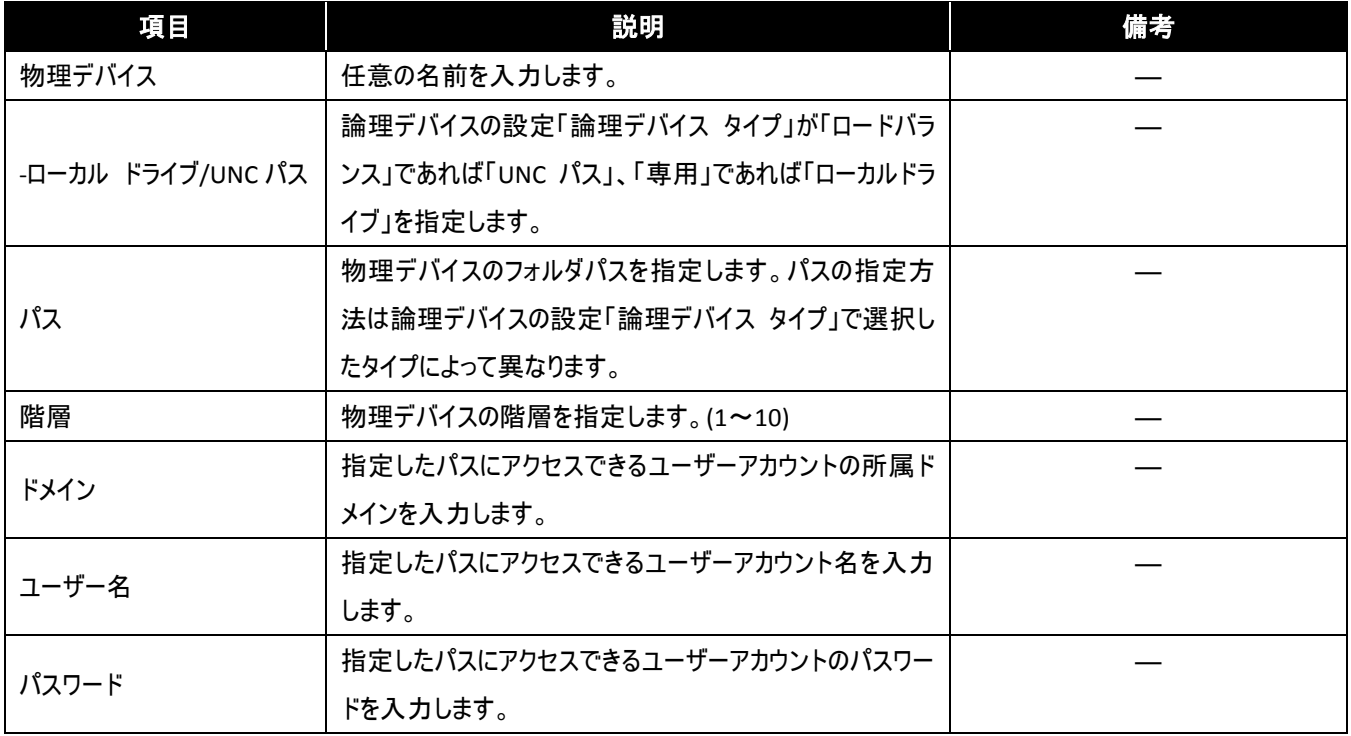

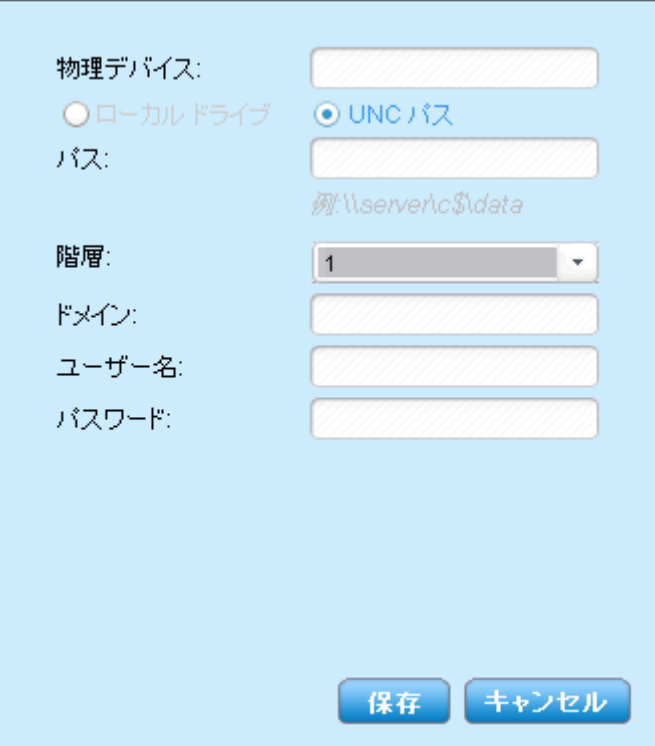

#### 表 2 ネット シェア:論理デバイス設定一覧

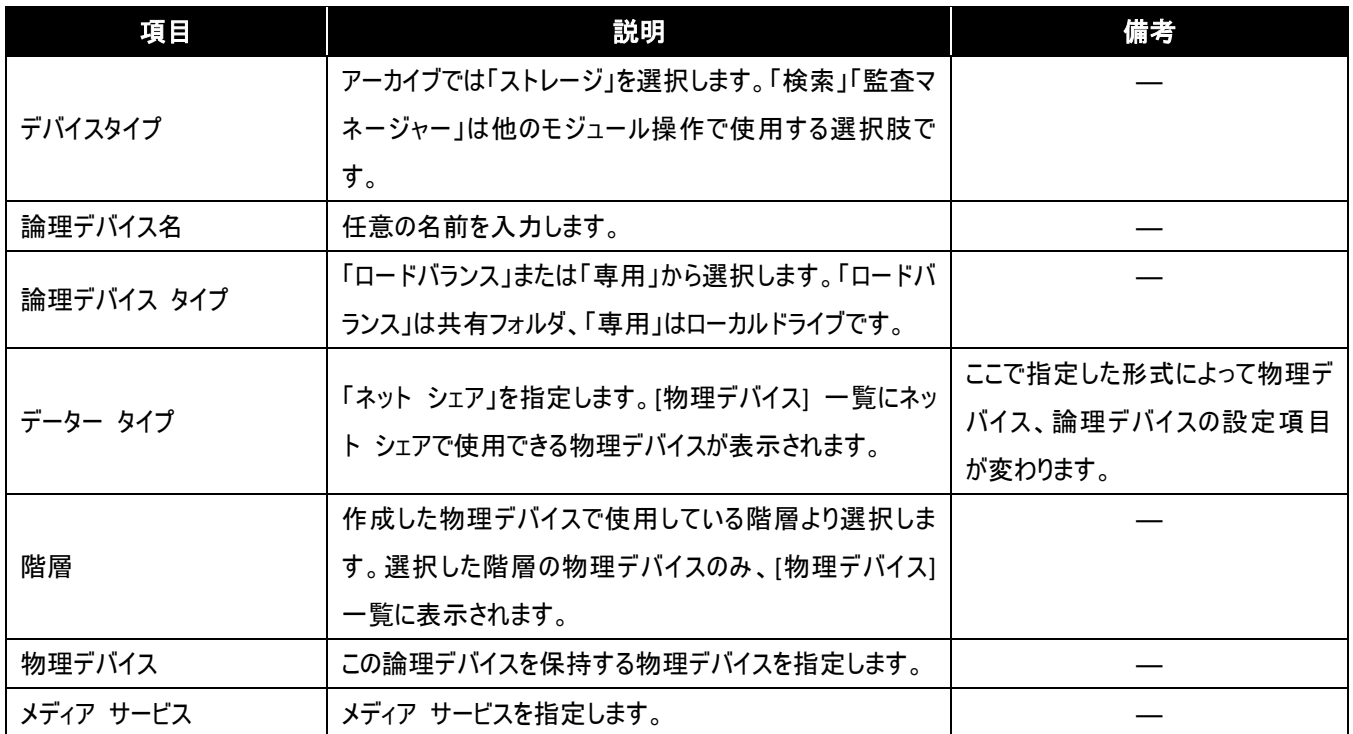

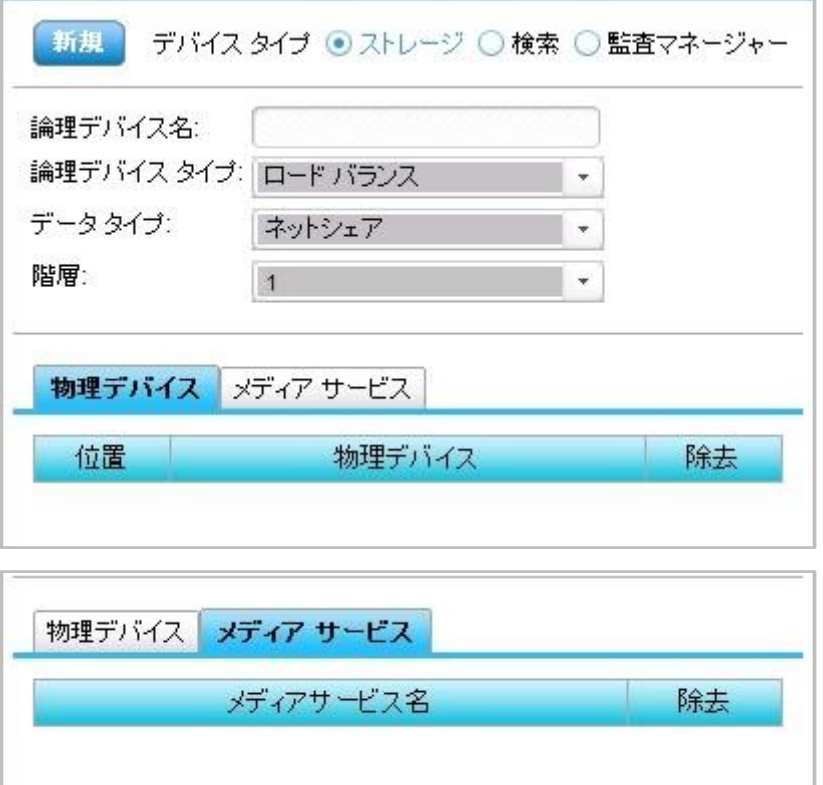

- (2) FTP
	- 表 3 FTP:物理デバイス設定一覧

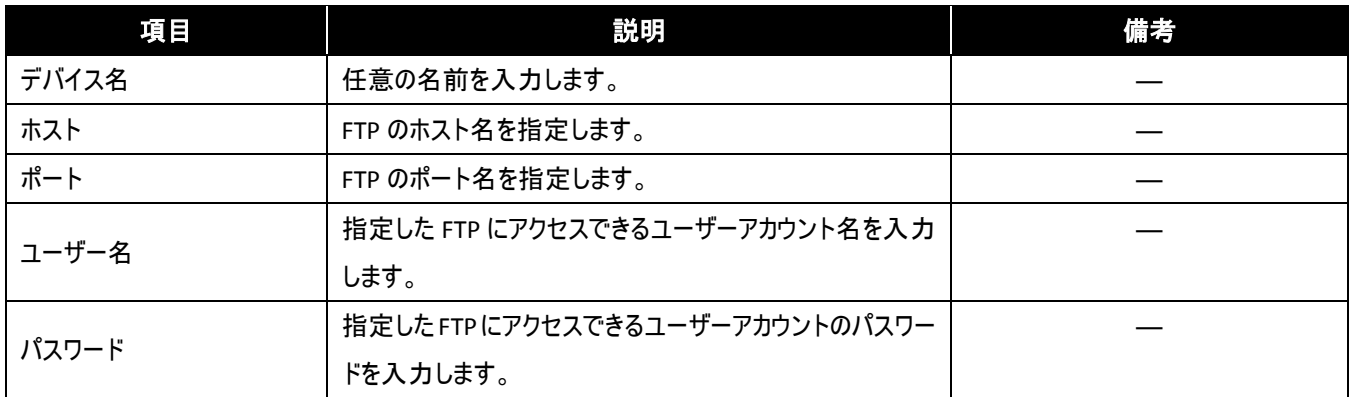

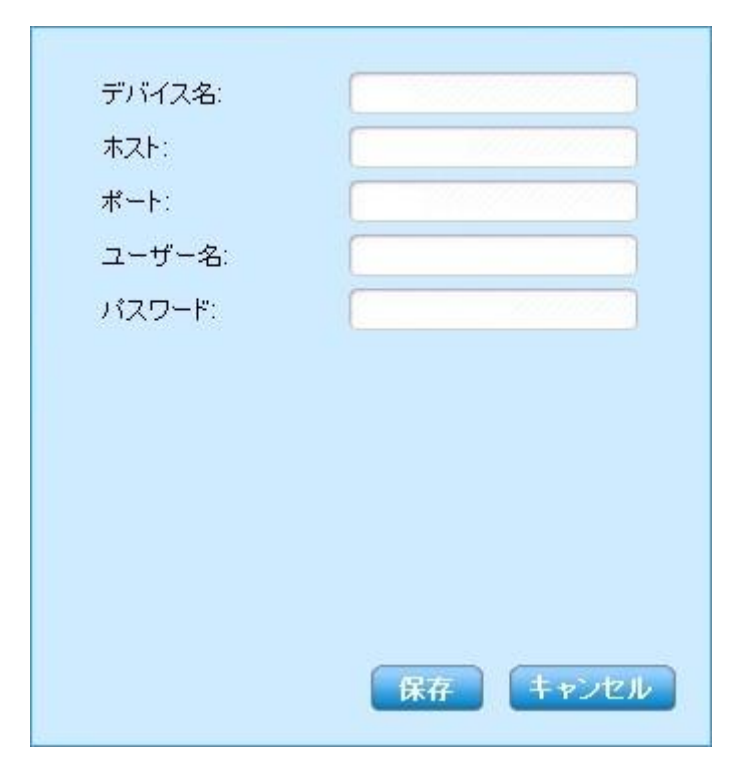
#### 表 4 FTP:論理デバイス設定一覧

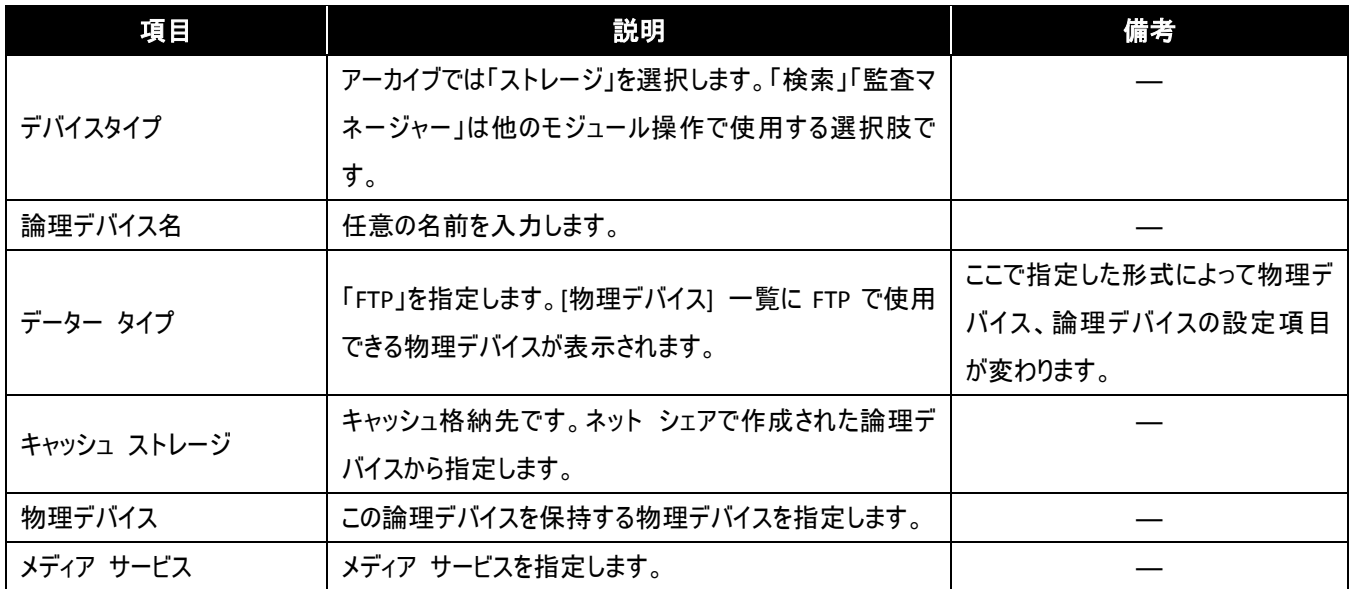

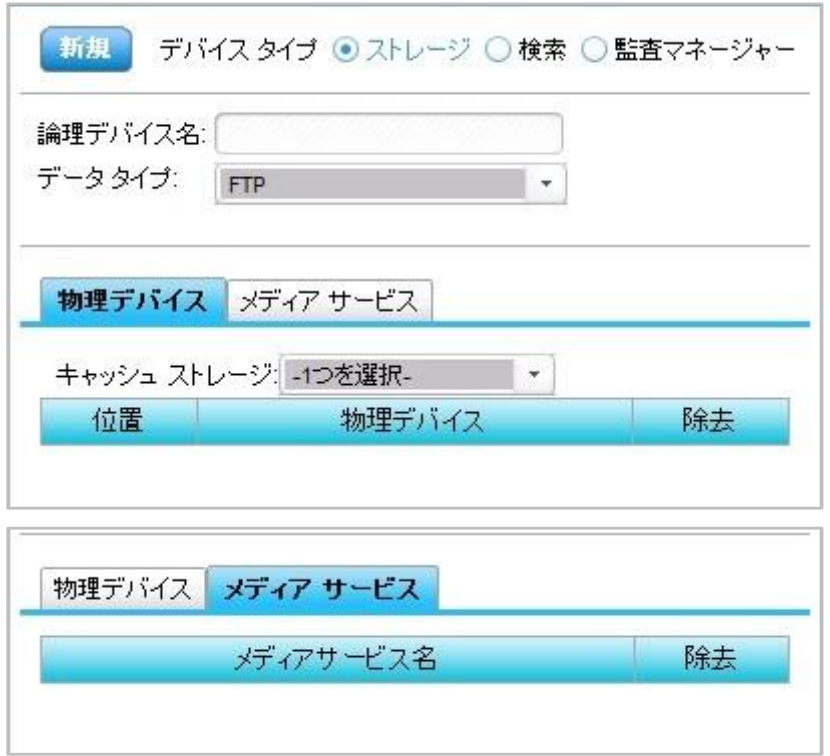

- (3) TSM
	- 表 5 TSM:物理デバイス設定一覧

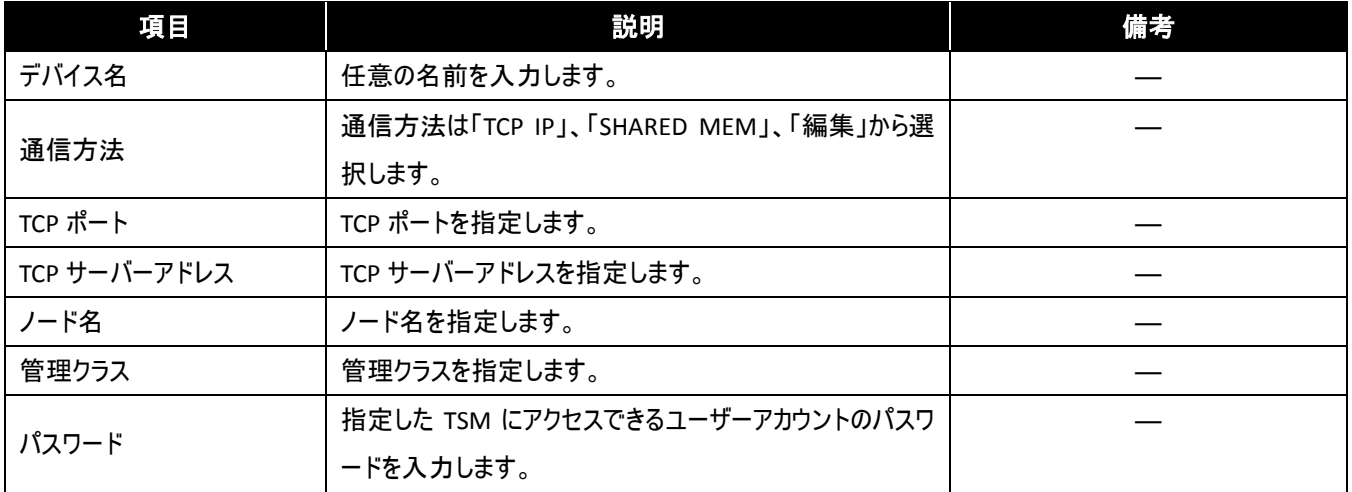

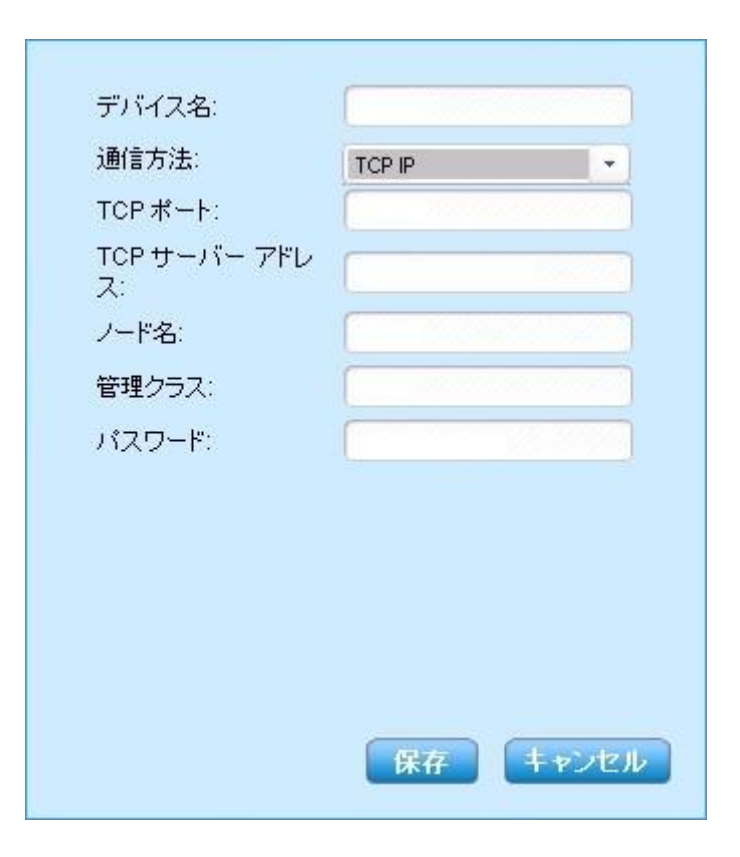

## 表 6 TSM:論理デバイス設定一覧

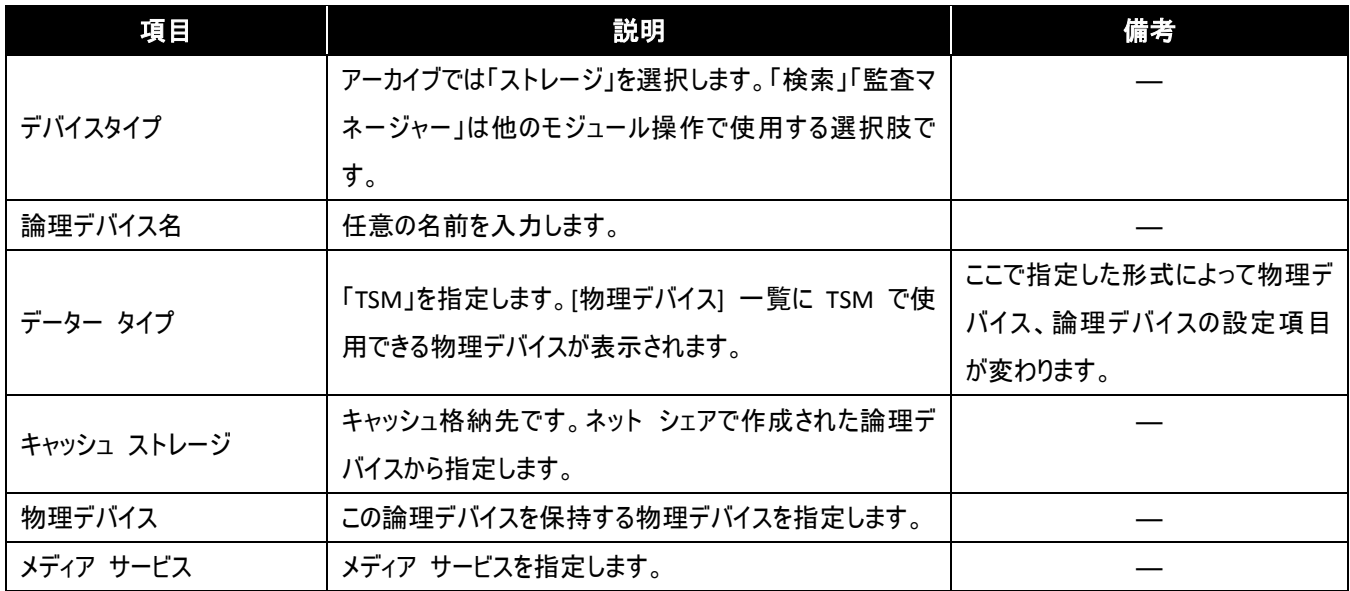

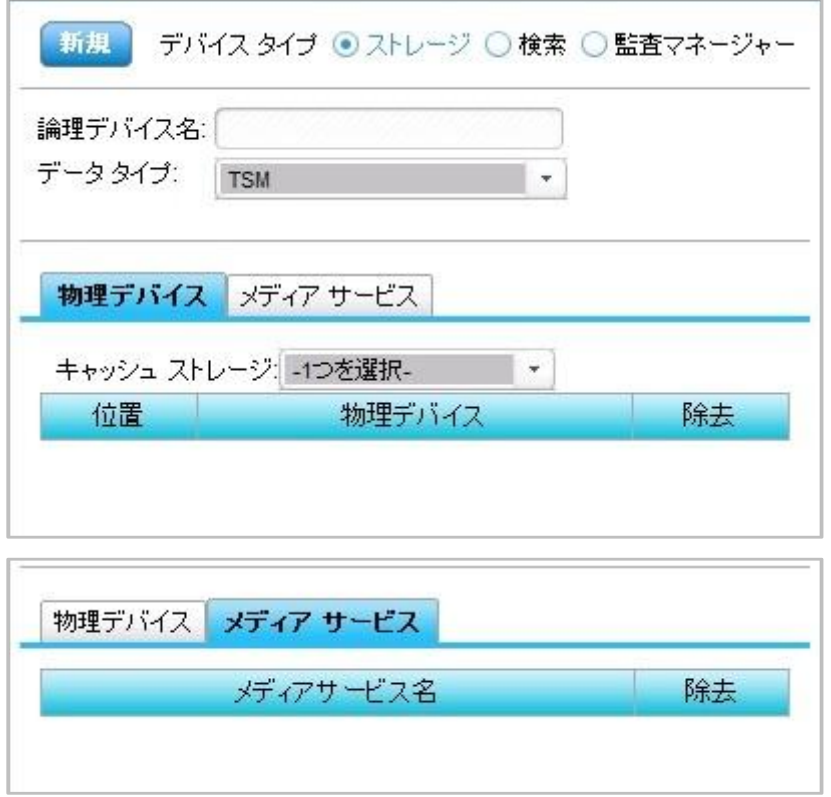

# (4) EMC Centera

#### 表 7 EMC Centera:物理デバイス設定一覧

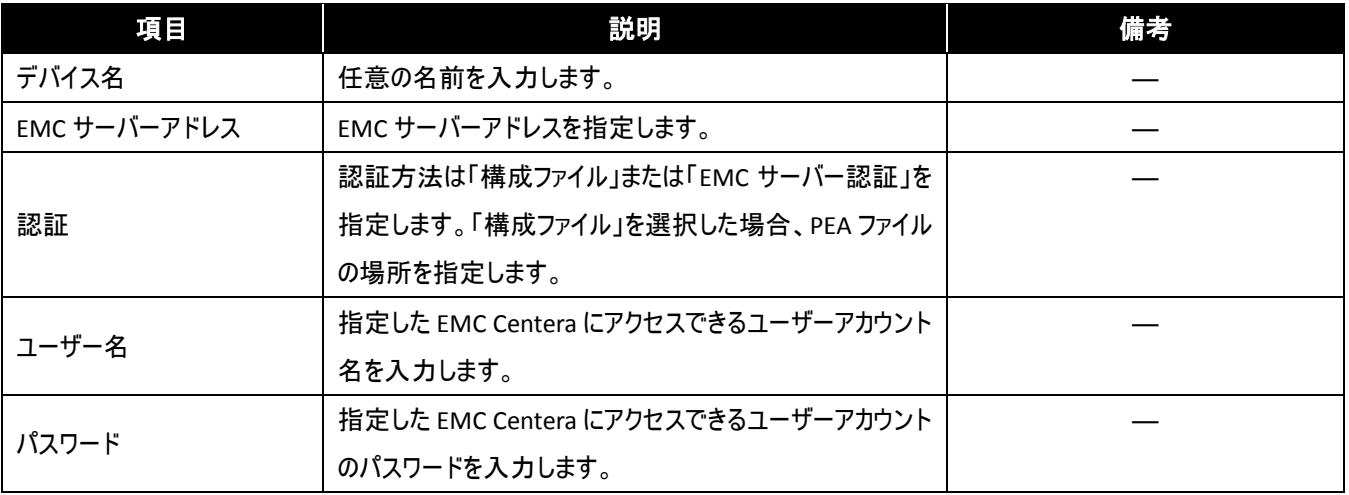

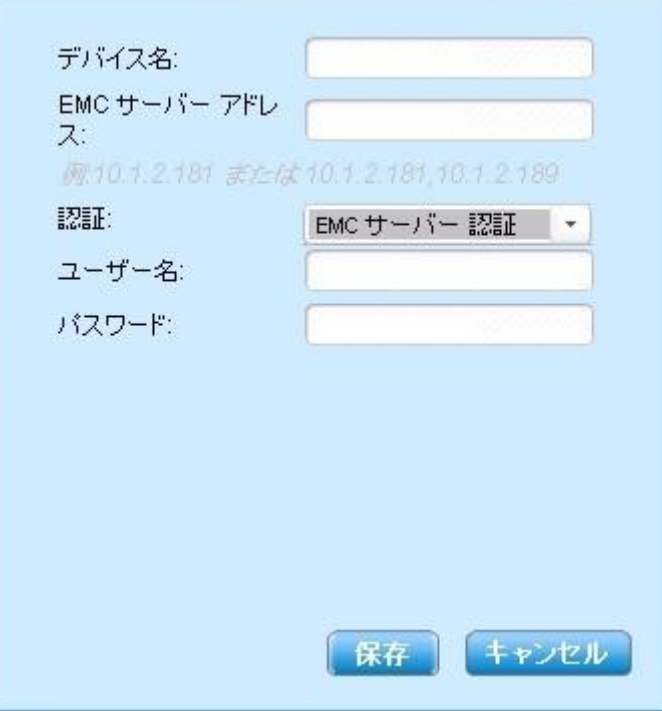

### 表 8 EMC Centera:論理デバイス設定一覧

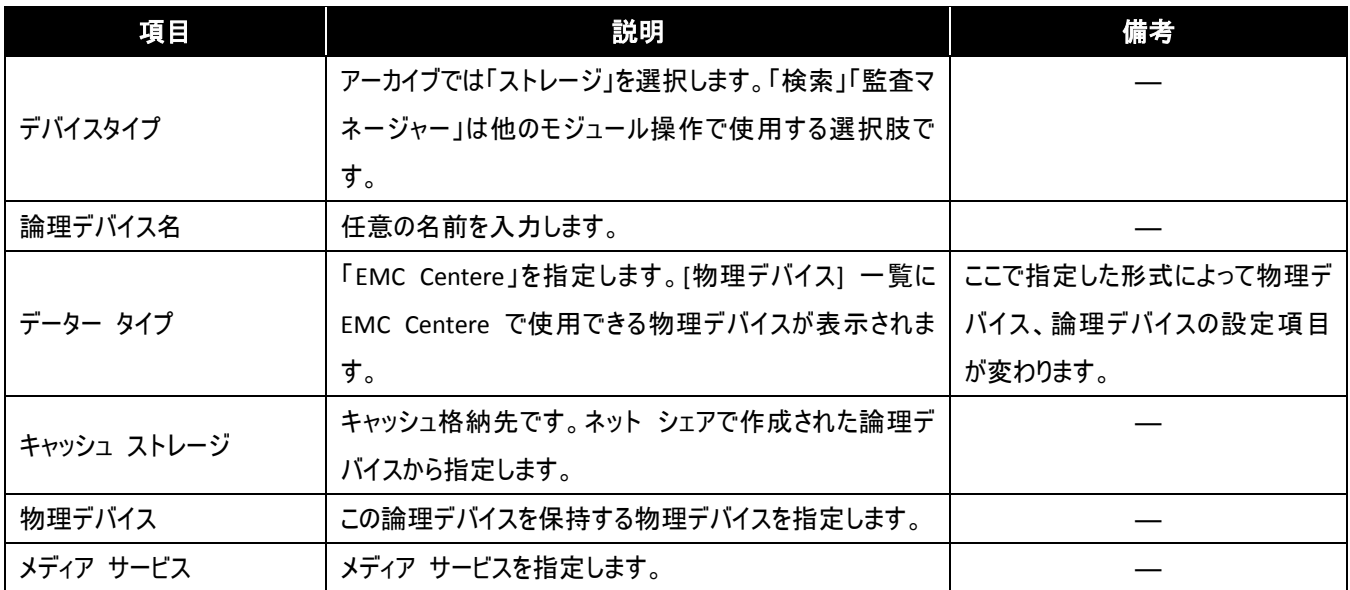

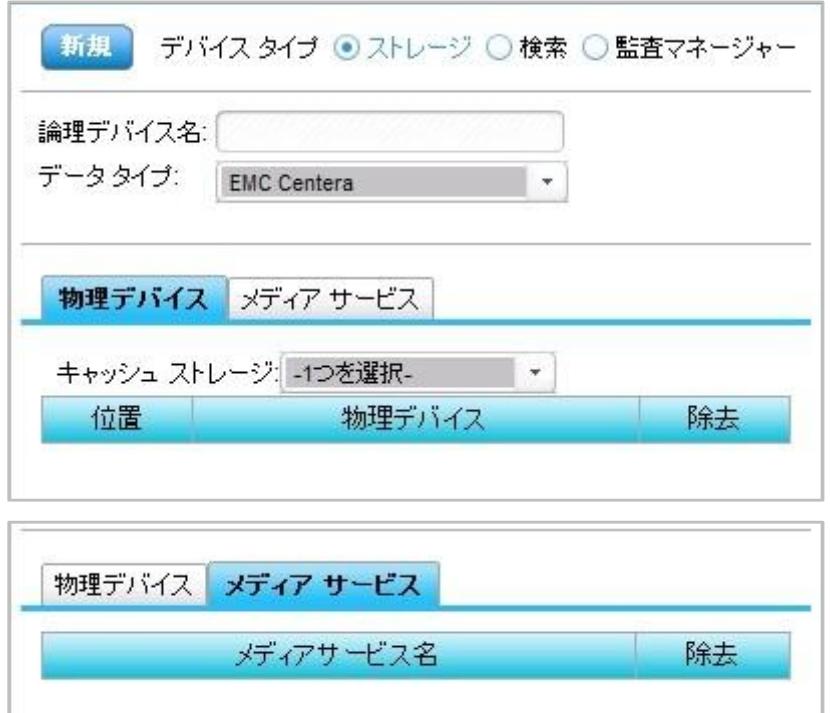

(5) クラウド ストレージ

表 9 クラウド ストレージ:物理デバイス設定一覧

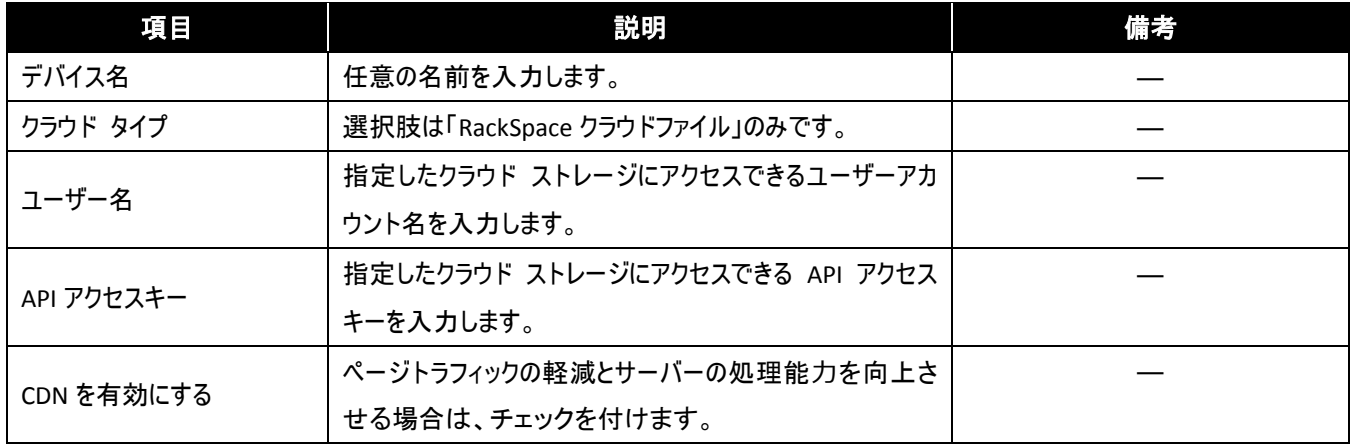

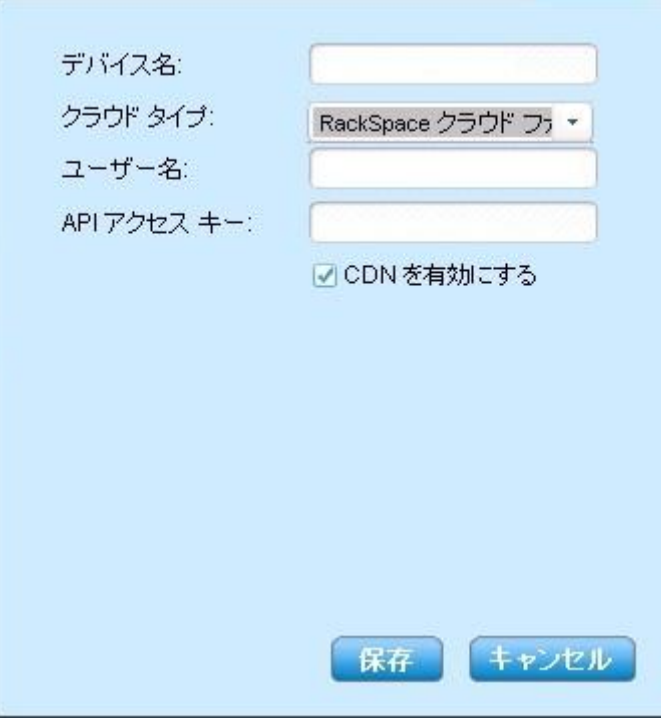

## 表 10 クラウド ストレージ:論理デバイス設定一覧

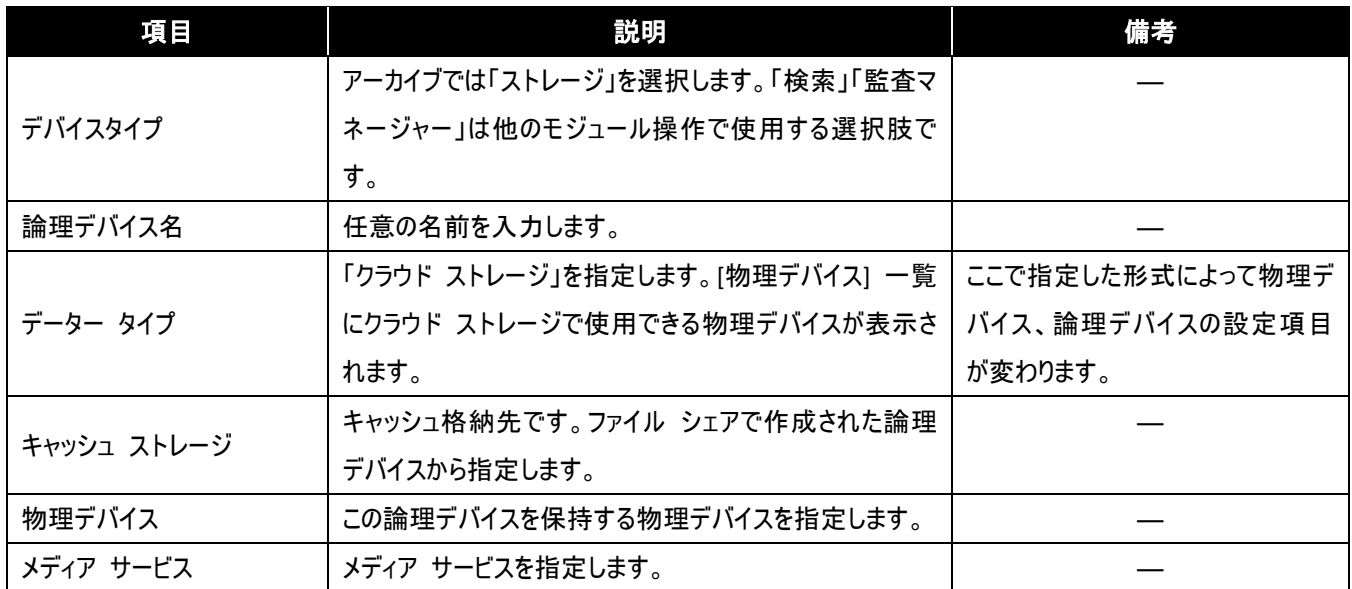

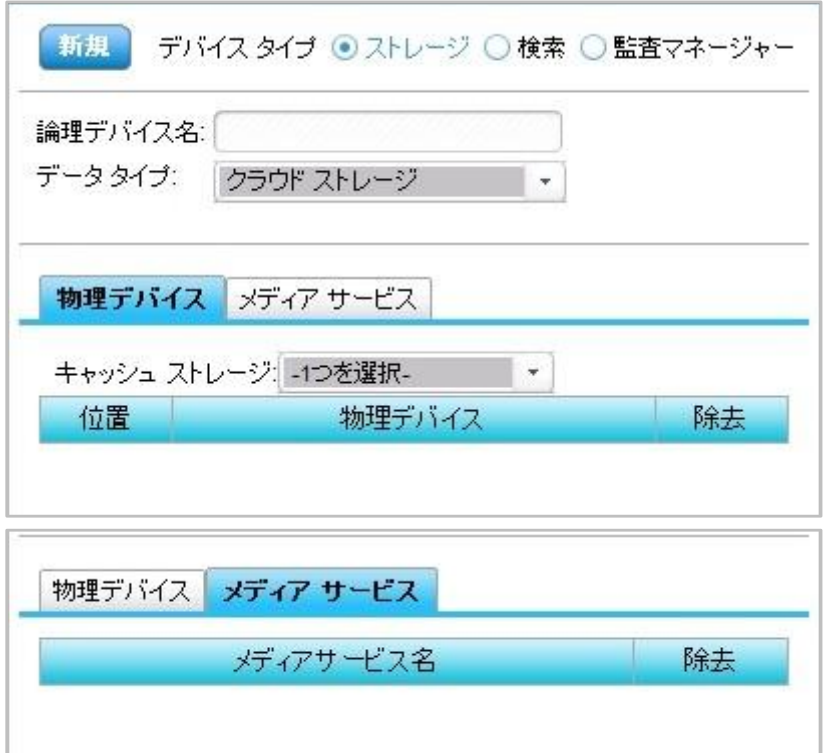

## 5.1.2. アーカイブデーターを保持する期間の指定 **(=**保持ポリシー**)**

アーカイブデーターを保持する期間を定義します。期間は月数または年数を指定できます。既定で[保持期間を過ぎたらスタブを削除] が選択されており、指定した保持期間を過ぎるとスタブが削除されるようになっています。また、無期限で保持したい場合は標準で用意 されている「既定保持プロファイル」を使用します。アーカイブでは、プランビルダーでアーカイブプランを設定する前に保持ポリシーを作成し ておく必要があります。

## 5.1.3. アーカイブを実行する条件の設定 **(**プラン**)**

アーカイブプランで設定する内容について説明します。

(1) アーカイブルールを適応する範囲の設定

「範囲」では、プランビルダーで設定した内容を適用する範囲を定義します。後に出てくる「ルール」や「範囲フィルタ」は、ここで指定した範 囲内でアーカイブする対象を検索します。ファームとエージェントグループを指定して表示される Farm をクリックすると Web アプリケーション が展開されます。チェックボックスをワンクリックすると、チェックマーク が入ります。これは親ノードとその配下のすべての子ノードが選択され ます。ダブルクリックでチェックを入れると、三角形のチェックマーク ■が入ります。これは親ノードのみが選択されていることを示します。なお、 DocAve アーカイバを有効にしていないと「範囲」には表示されません。DocAve アーカイバの有効化に関しては Page[.18](#page-17-0)「[3.4](#page-17-0)[環境の確認」](#page-17-0) を参照して下さい。

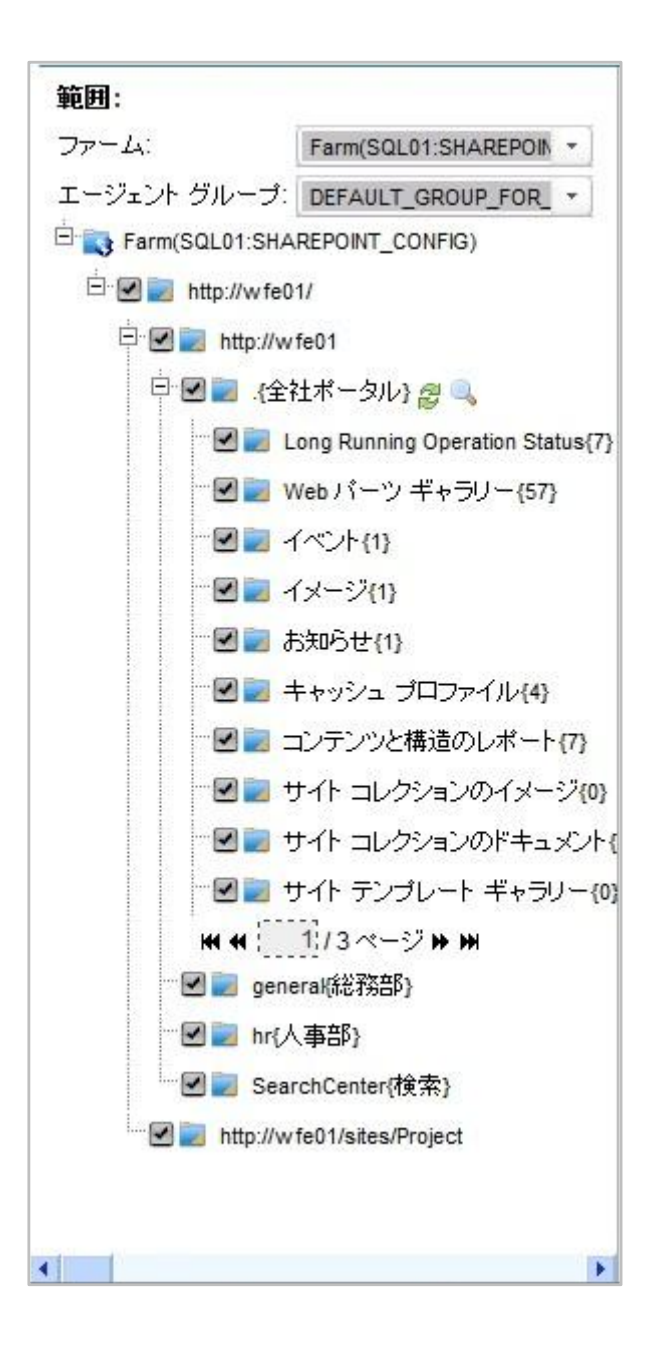

「設定」では、アーカイブしたデーターを保存する場所の指定や暗号化、圧縮の設定などその他オプションの設定をします。設定の一覧 表を以下に示します。

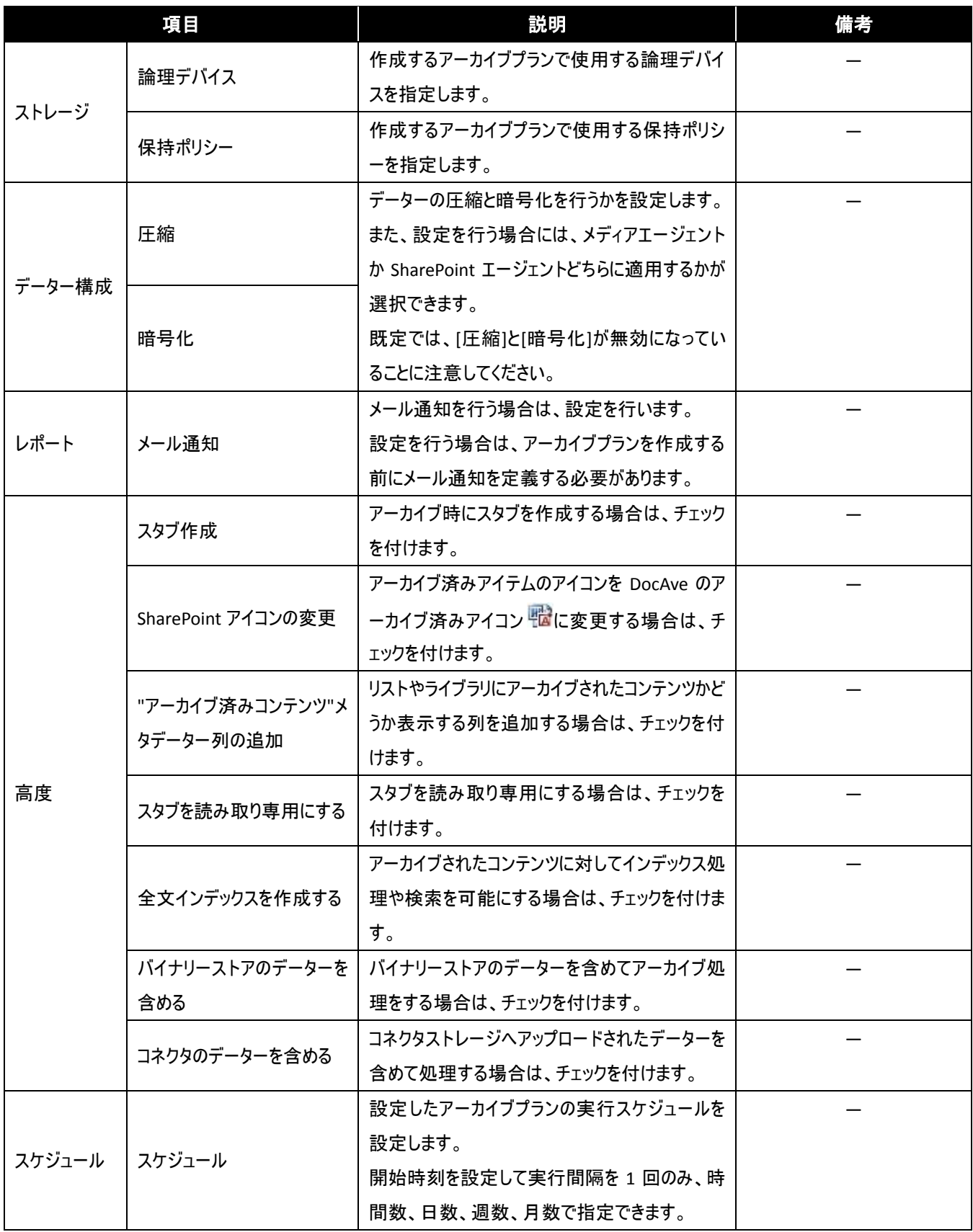

ストレージ

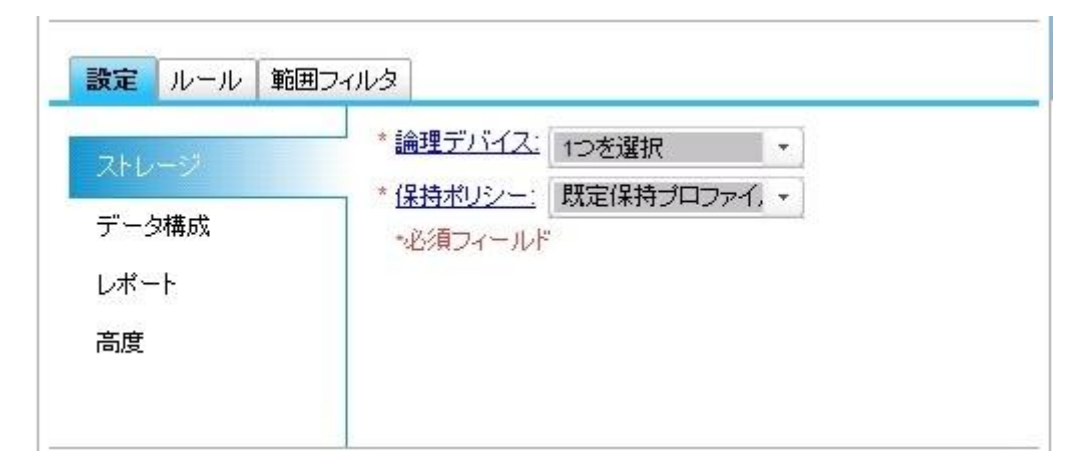

データ構成

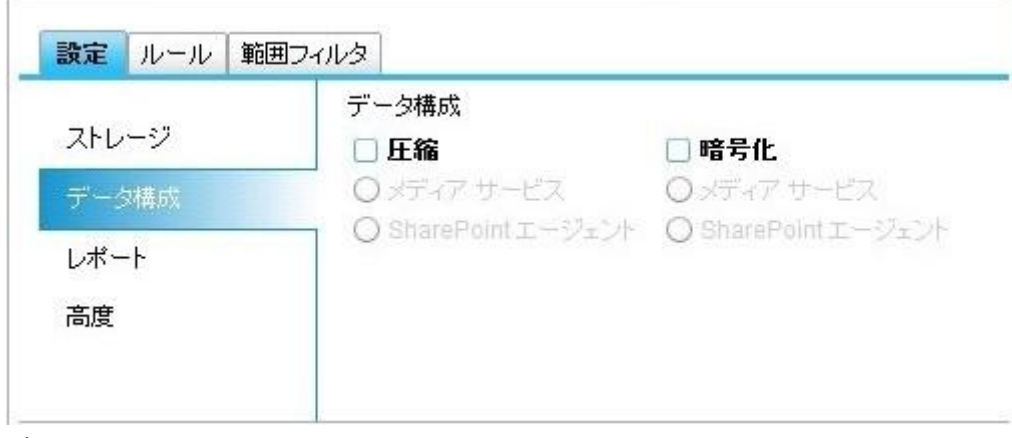

● レポート

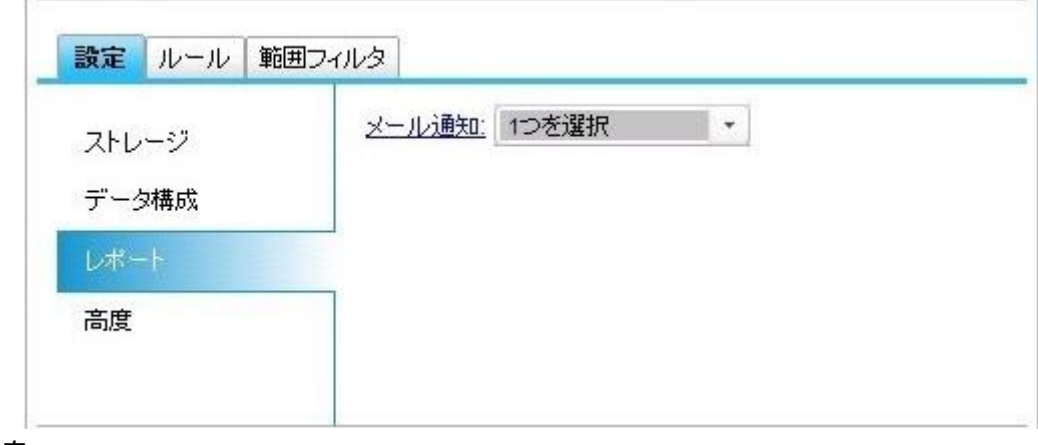

高度

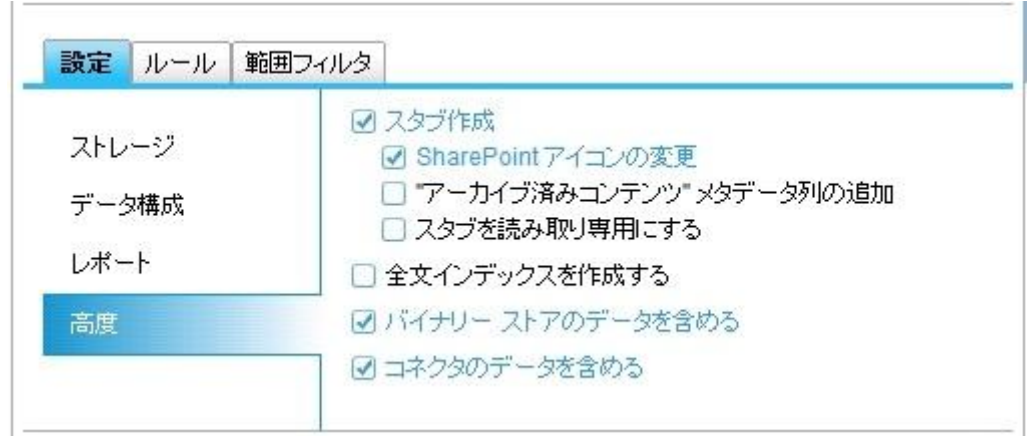

スケジュール

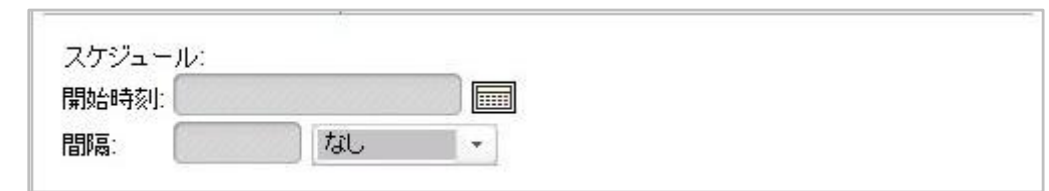

(3) ルール

「ルール」では、アーカイブ対象となるコンテンツを定義します。ルールはサイト コレクション、サイト、リスト、アイテム、アイテムバージョン、ド キュメント、ドキュメントバージョン、添付ファイルの 8 種類のレベルから、それぞれ名前、更新日時、作成日時、所有者、サイズなどを指 定できます。なお、ルールは各レベルの中から最低 1項目の設定が必須です。設定値には、[ドキュメント]、[ドキュメント バージョン]、およ び [添付ファイル]でワイルド カード "\*.\*"、その他ではワイルドカード "\*" がサポートされています。ルールの設定一覧表を以下に示しま す。

1. サイトコレクションに対して指定可能なルール

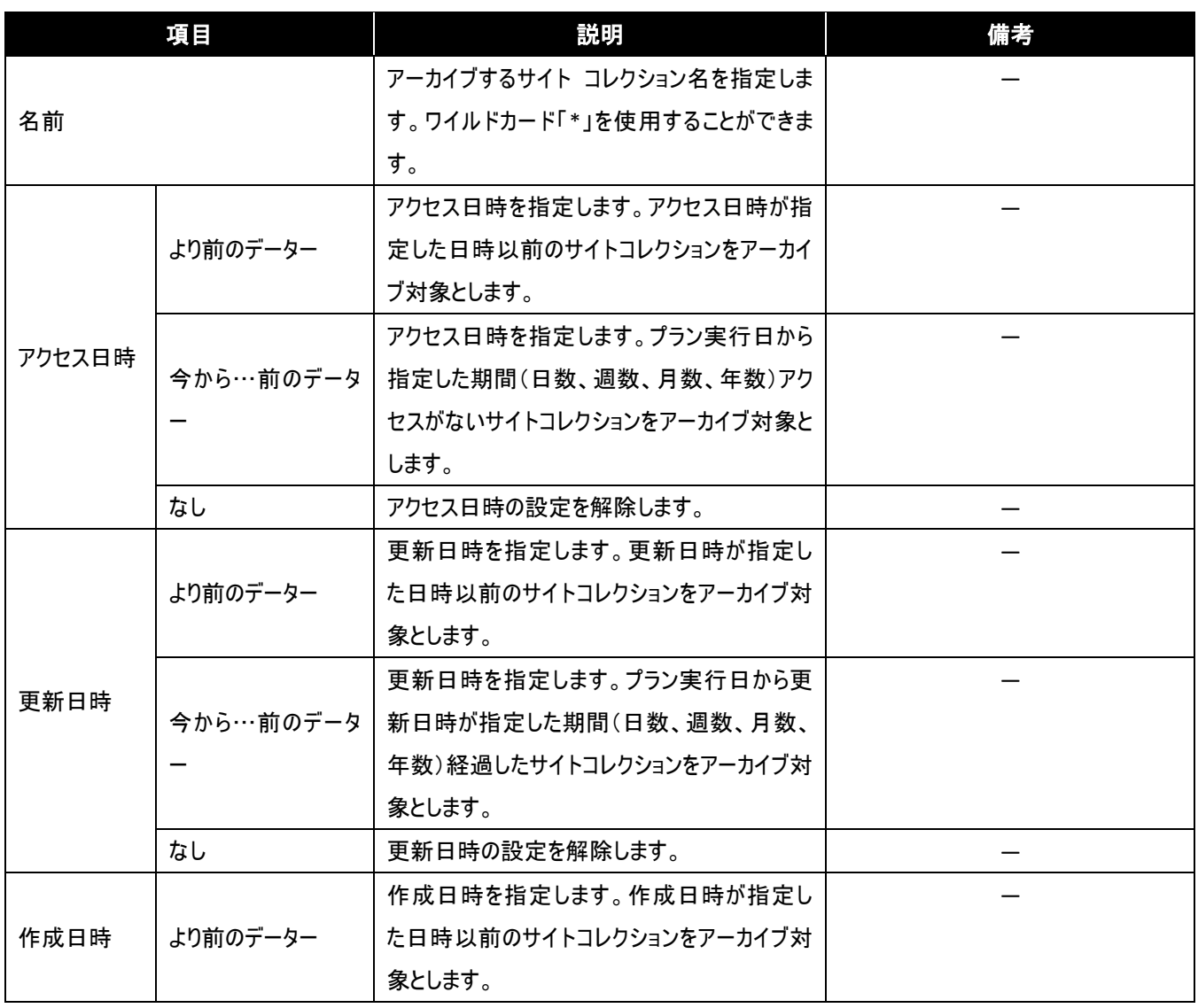

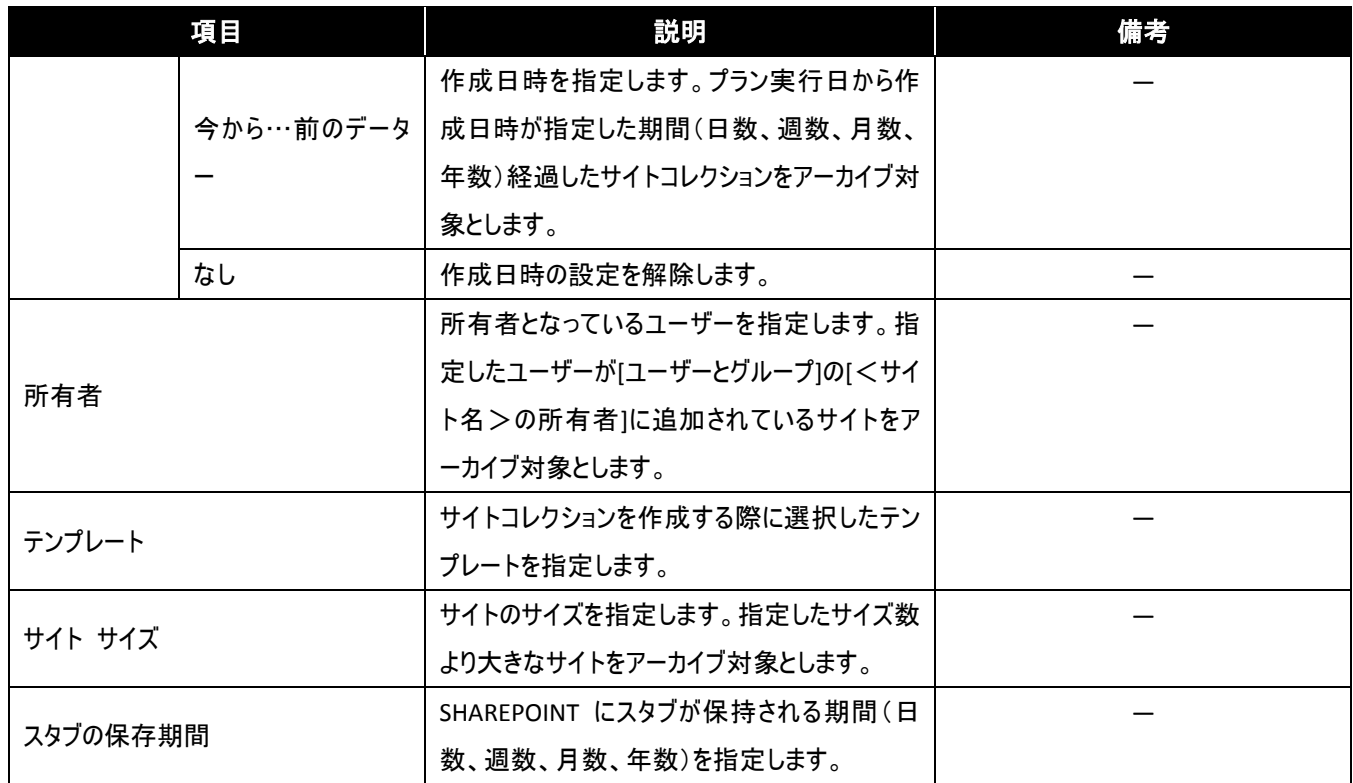

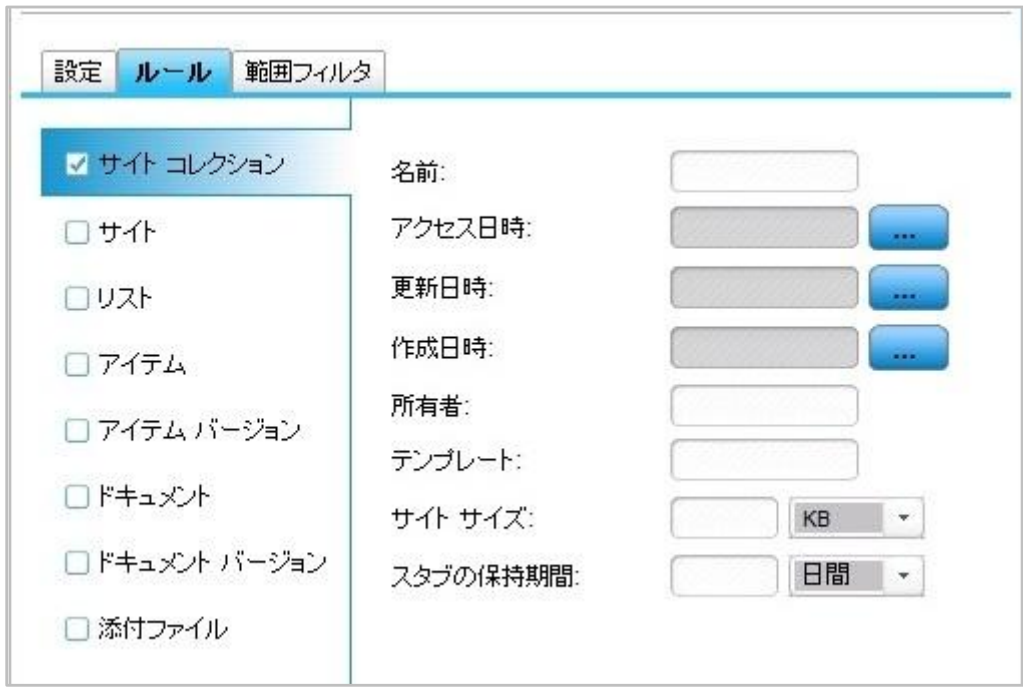

● アクセス日時

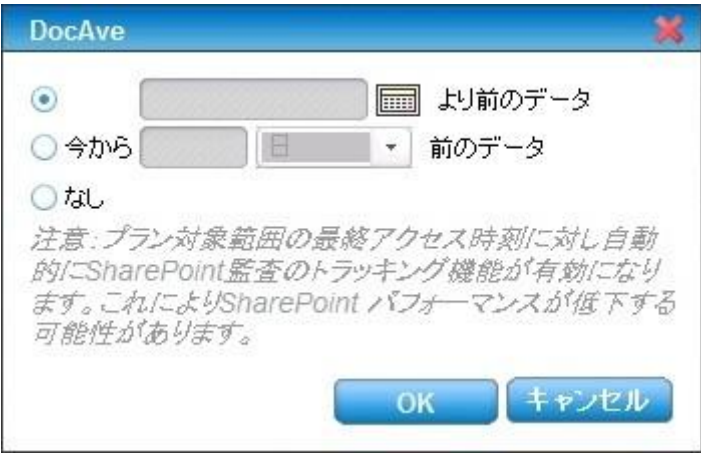

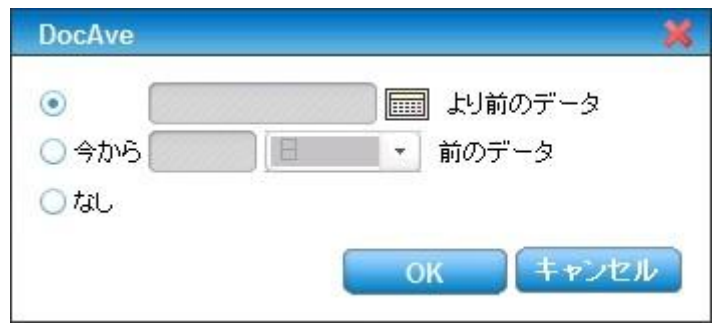

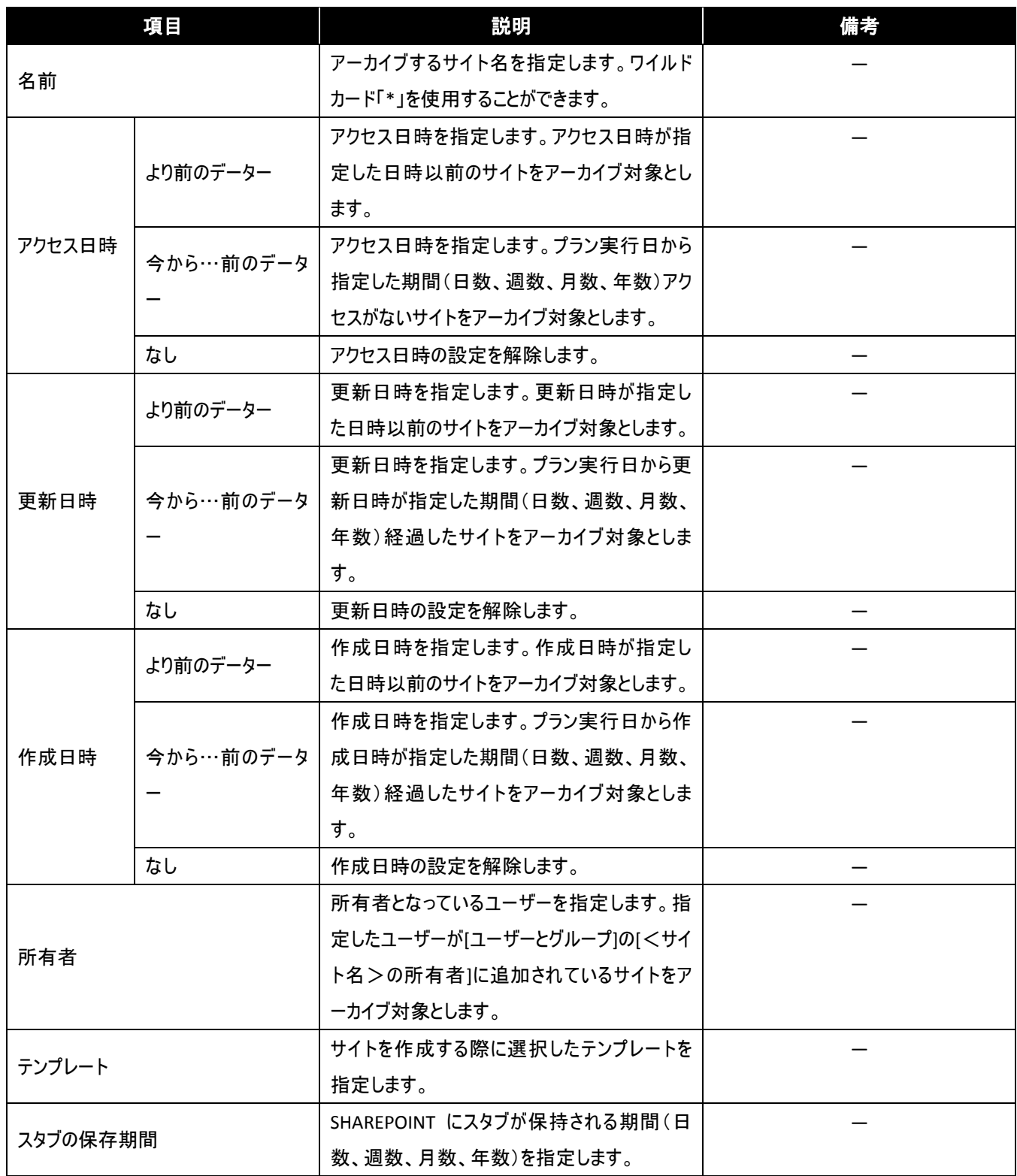

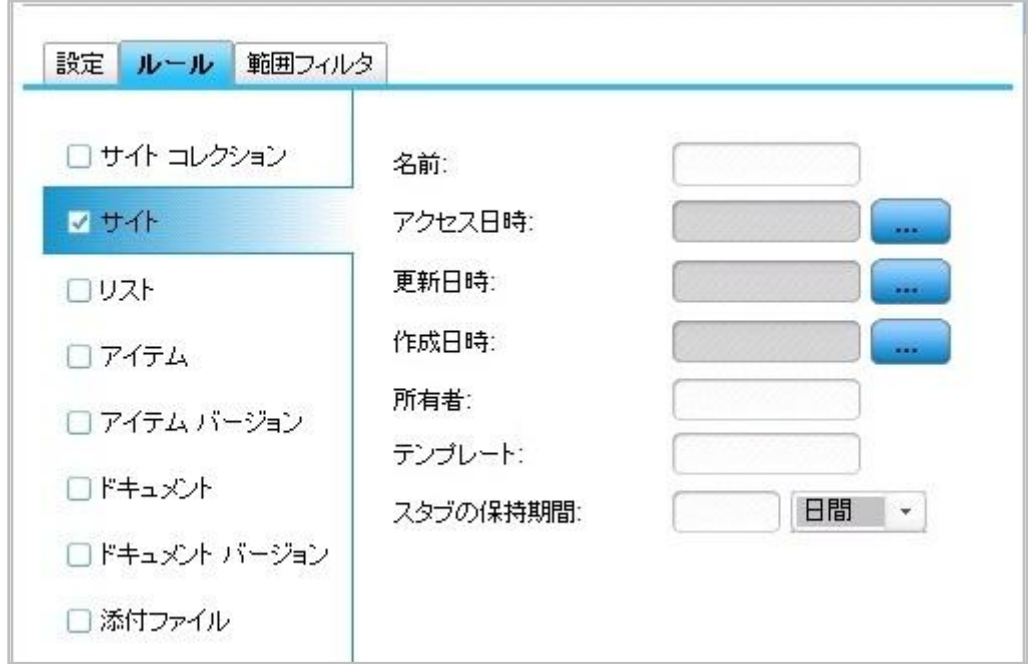

● アクセス日時

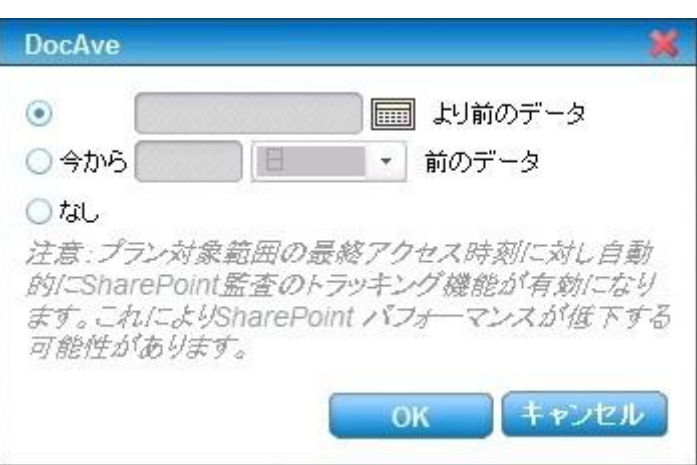

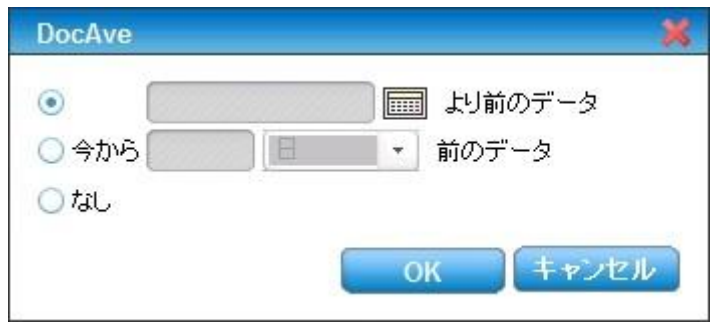

#### 3. リストに対して指定可能なルール

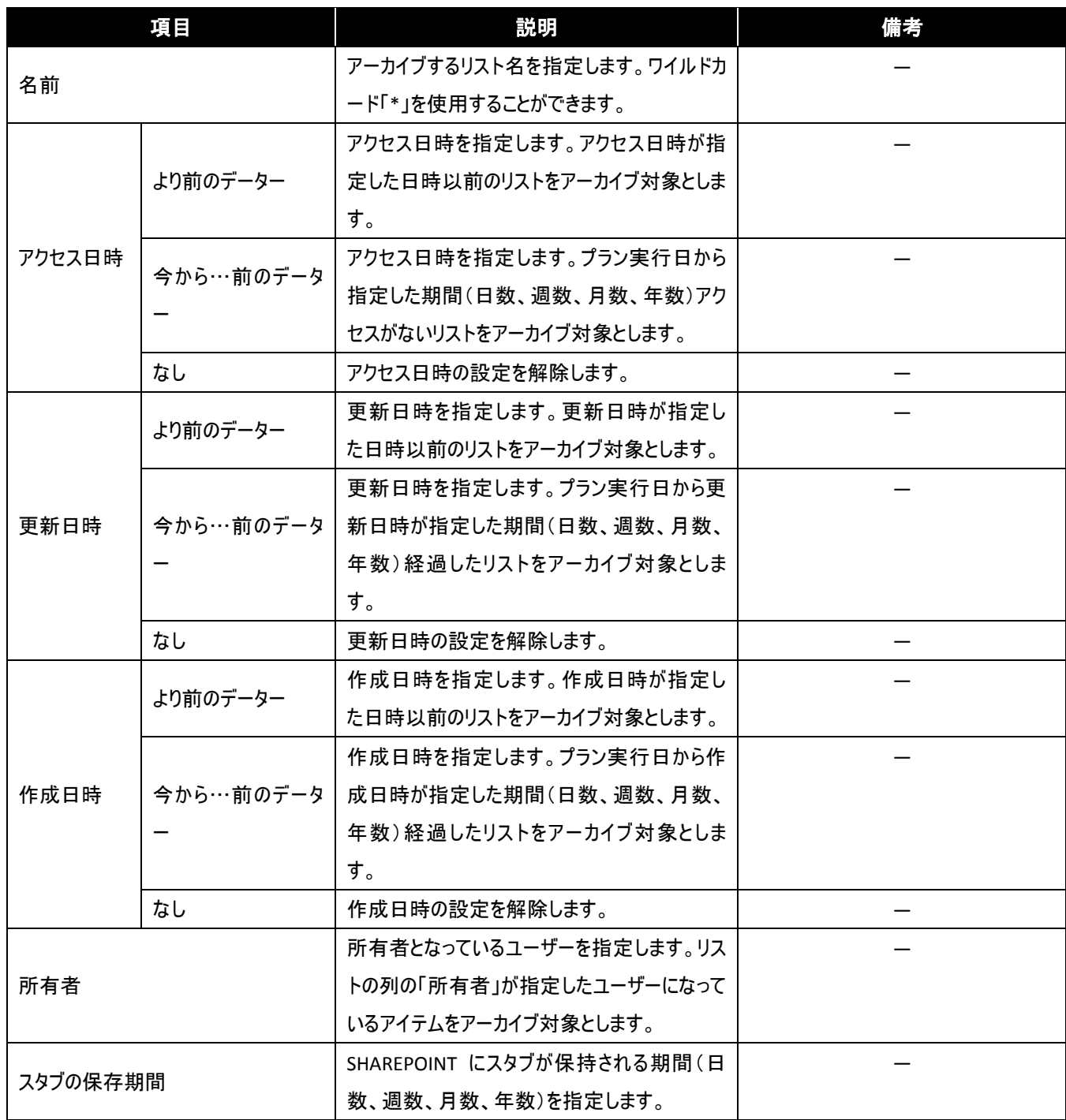

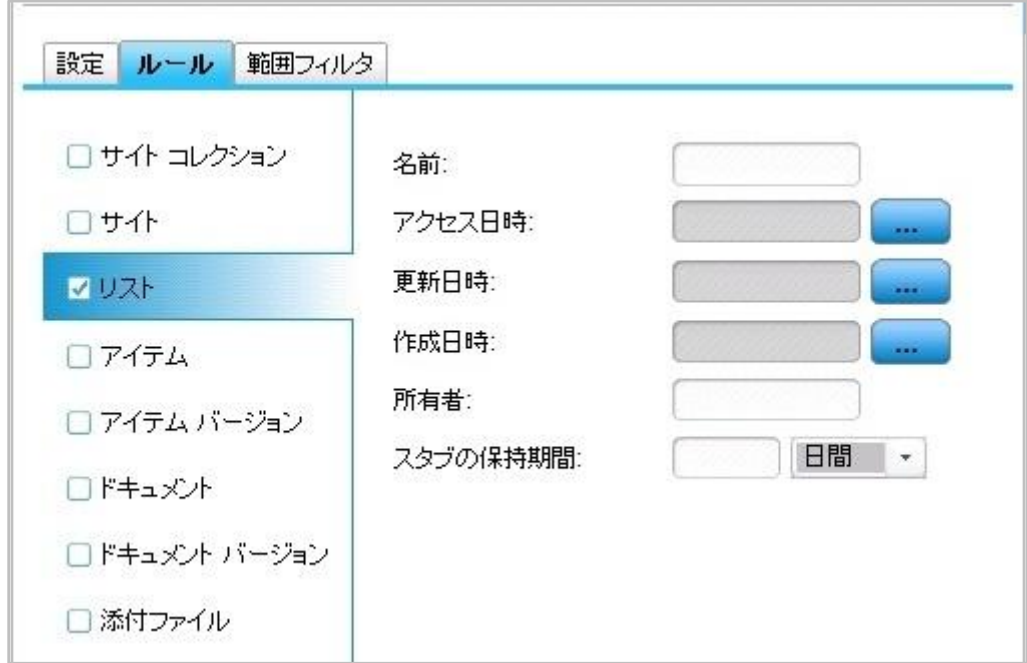

アクセス日時

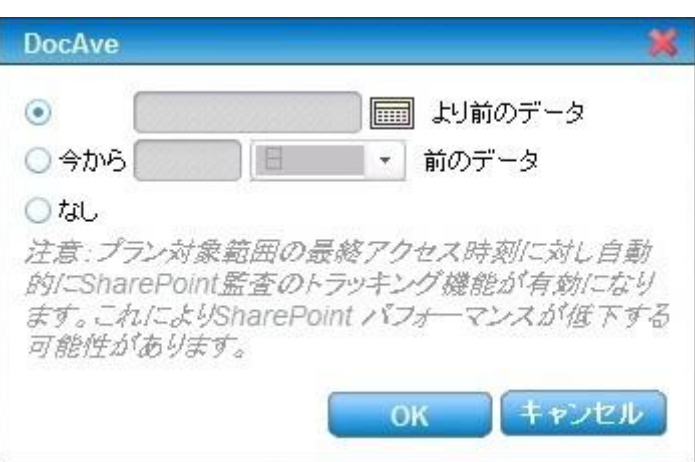

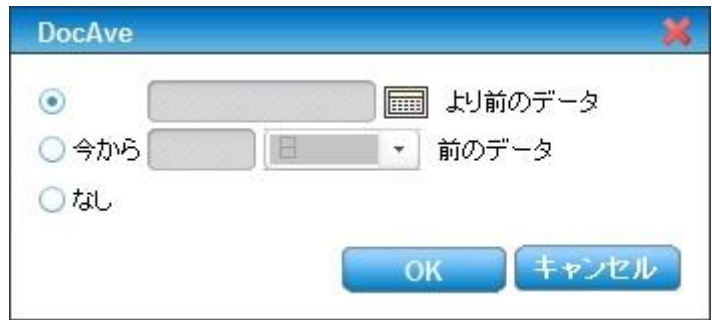

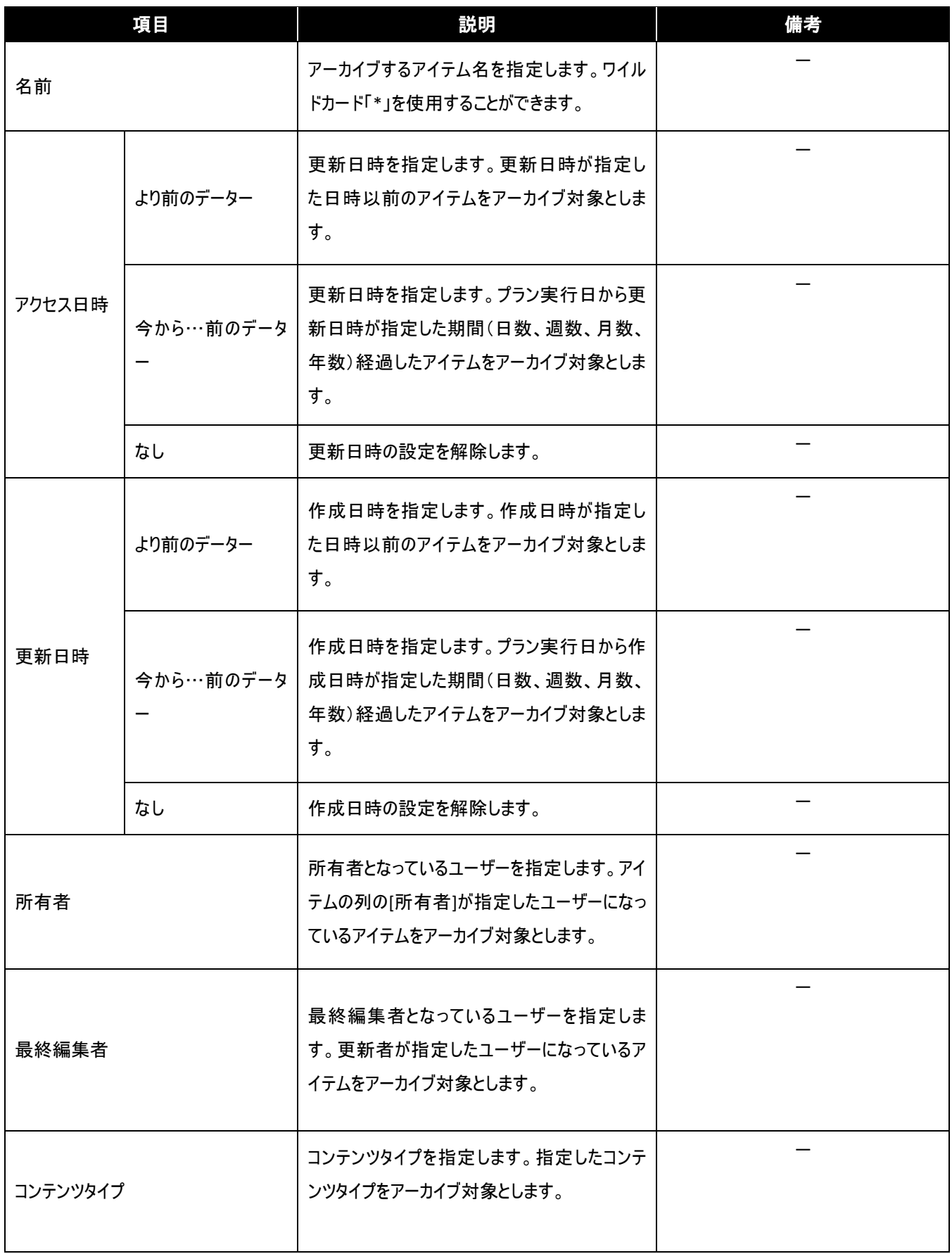

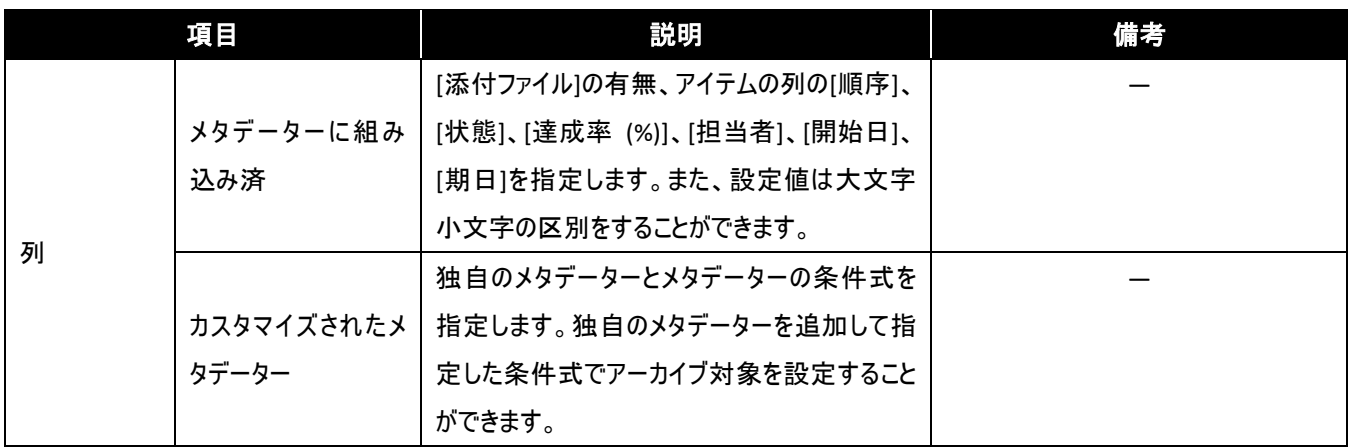

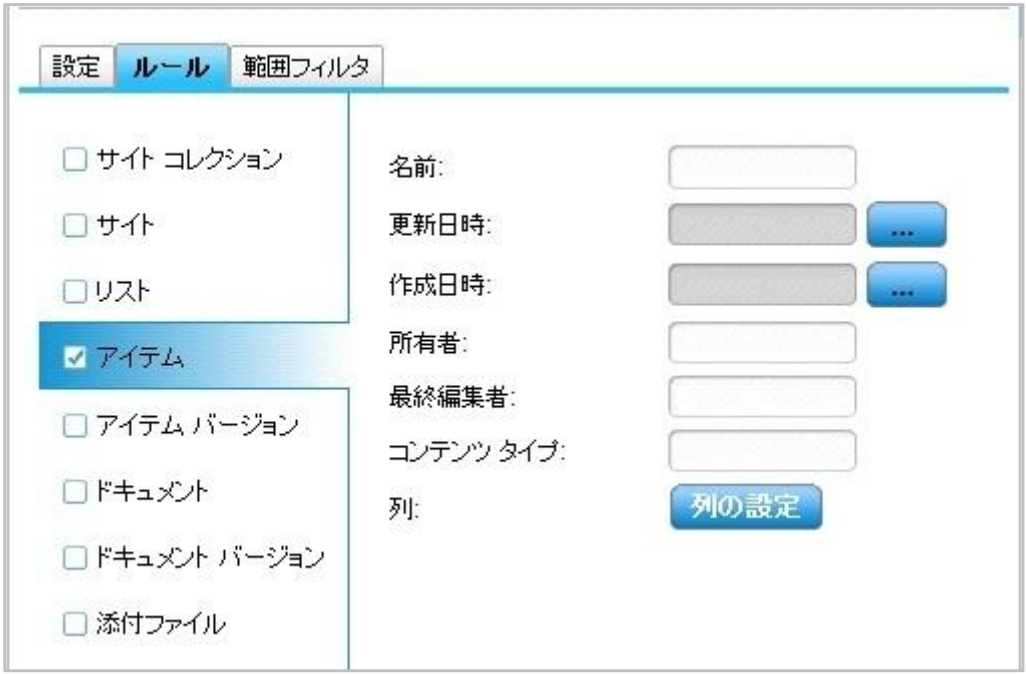

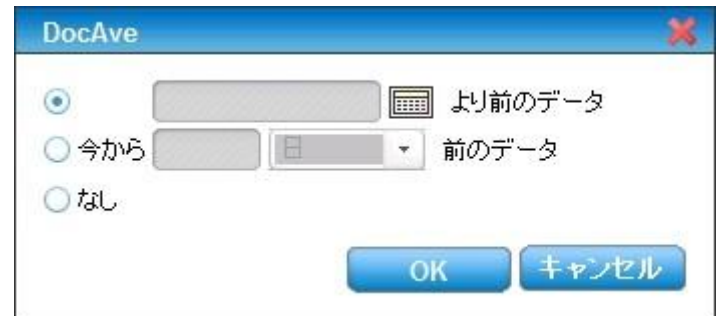

● 列の設定

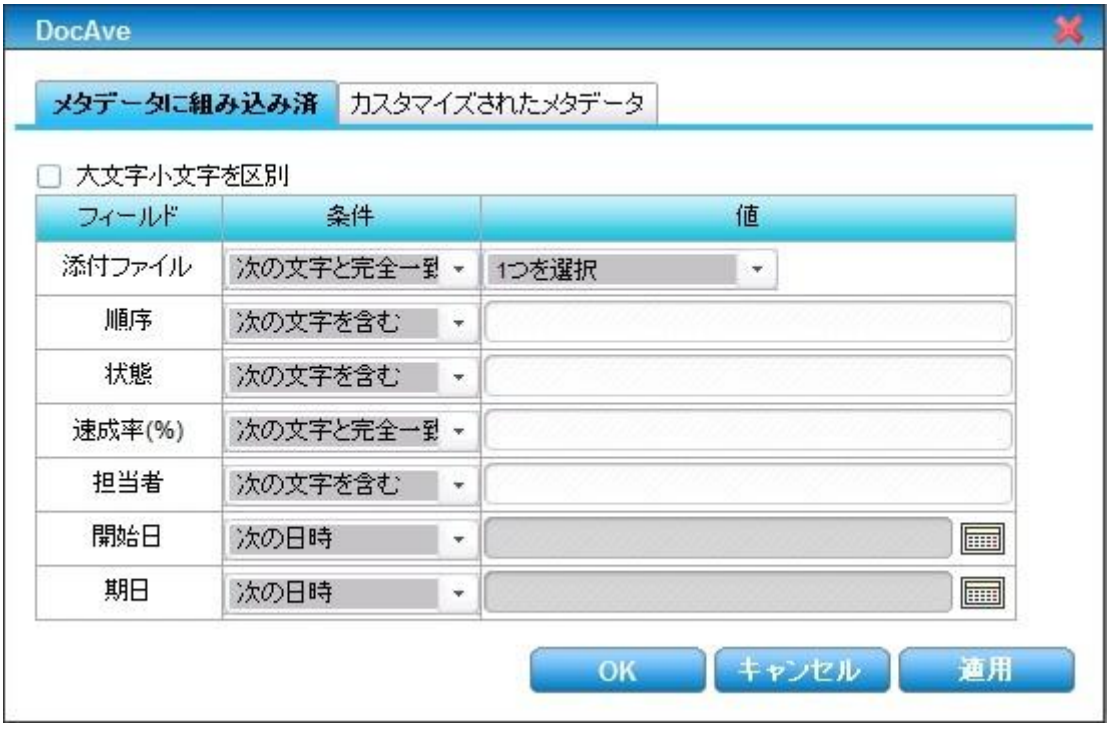

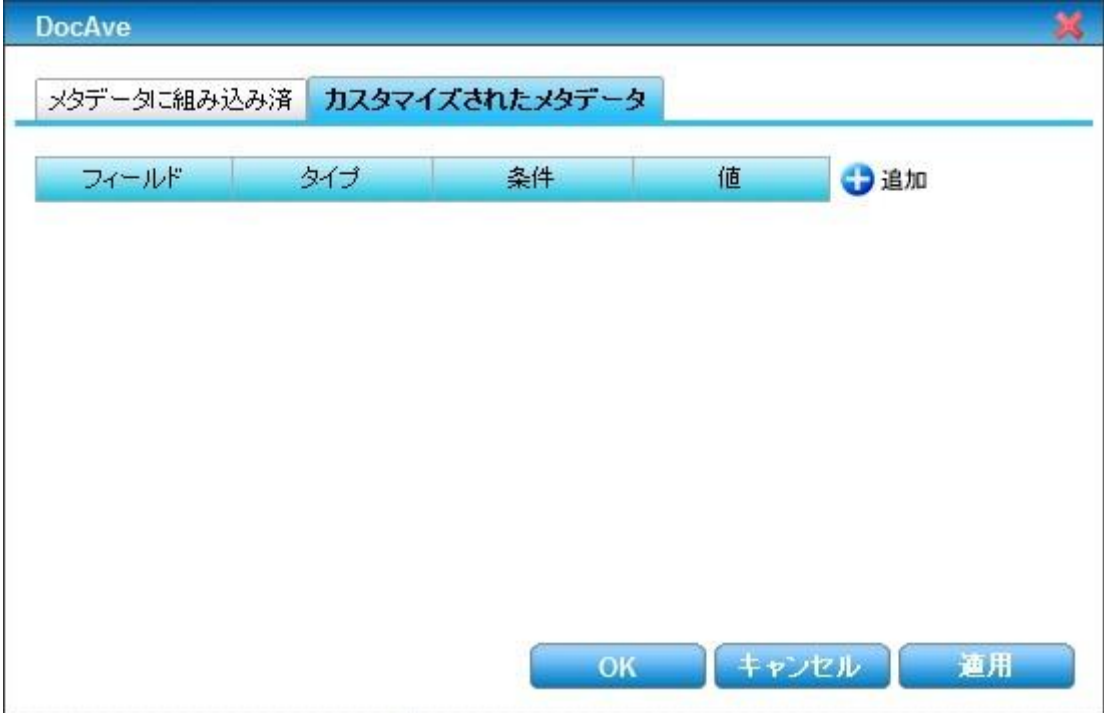

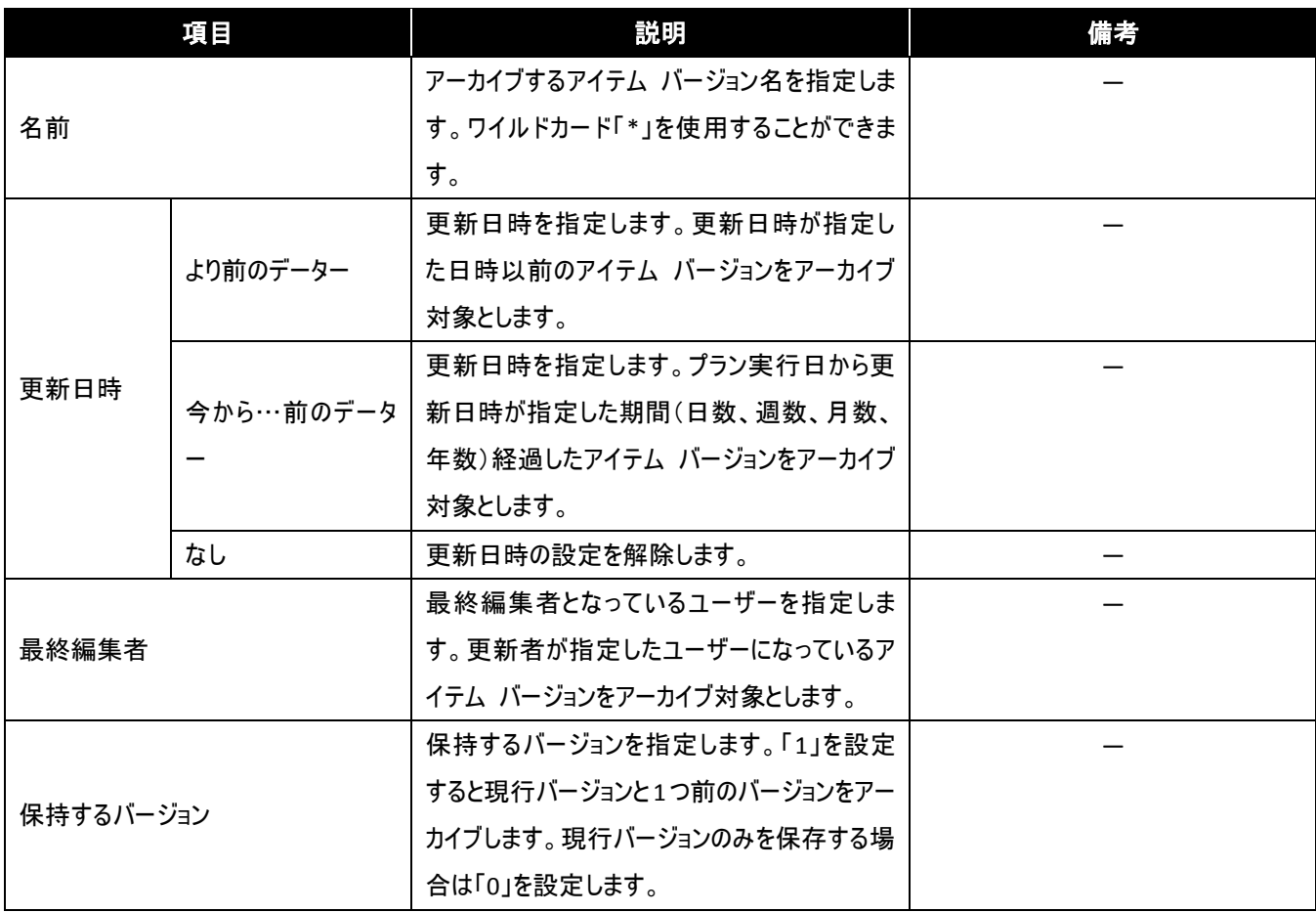

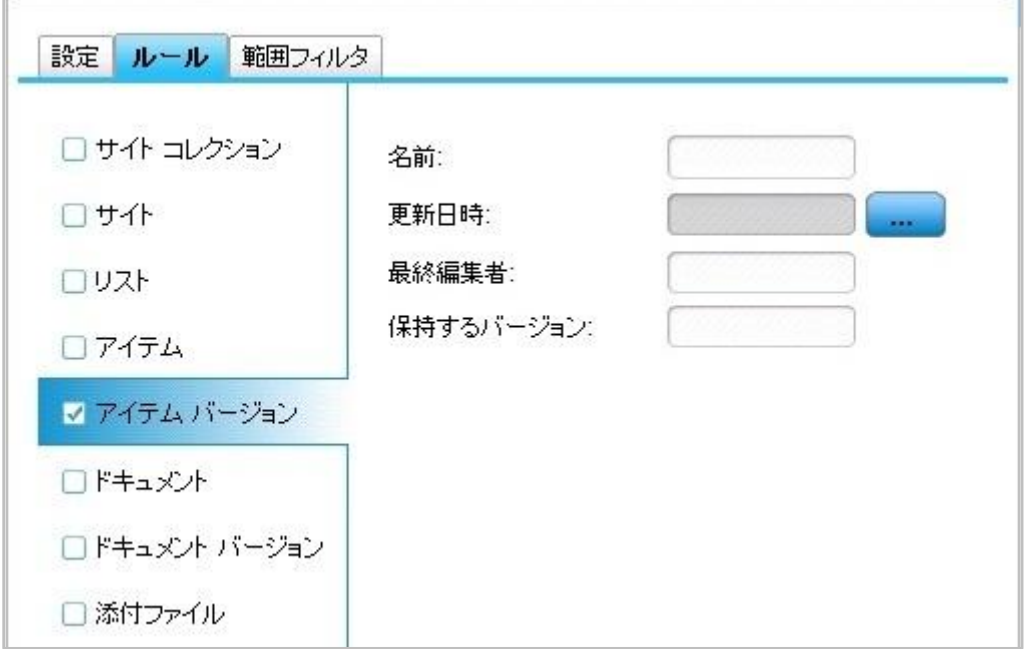

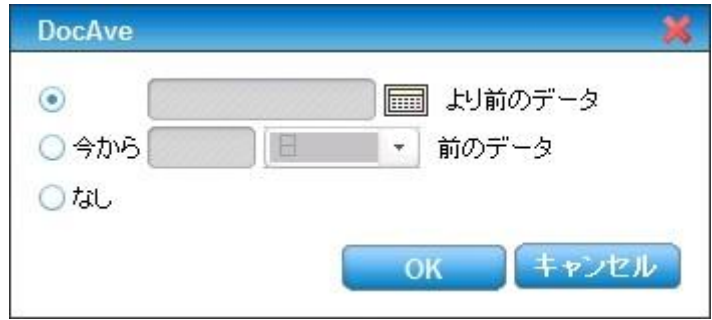

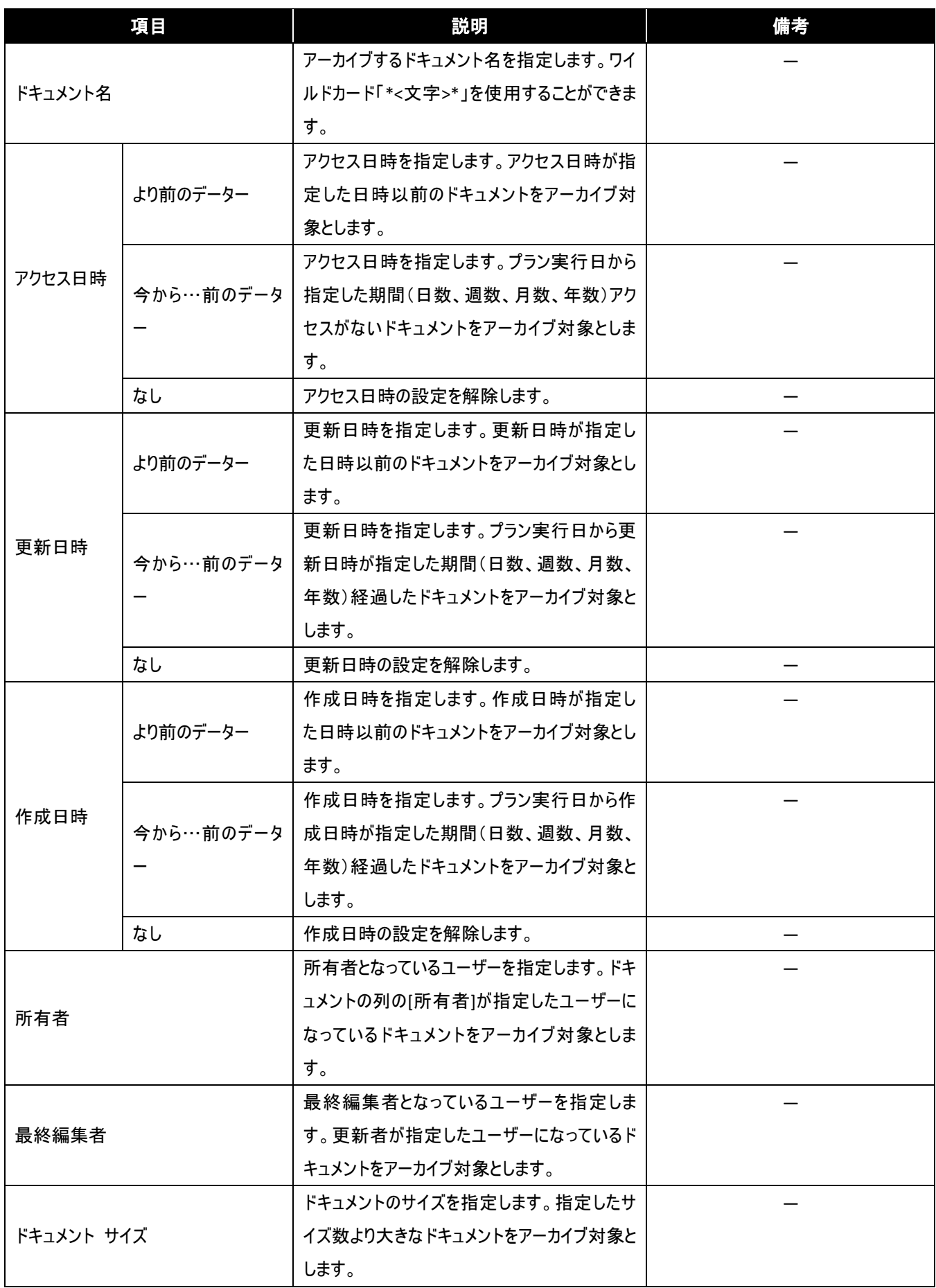

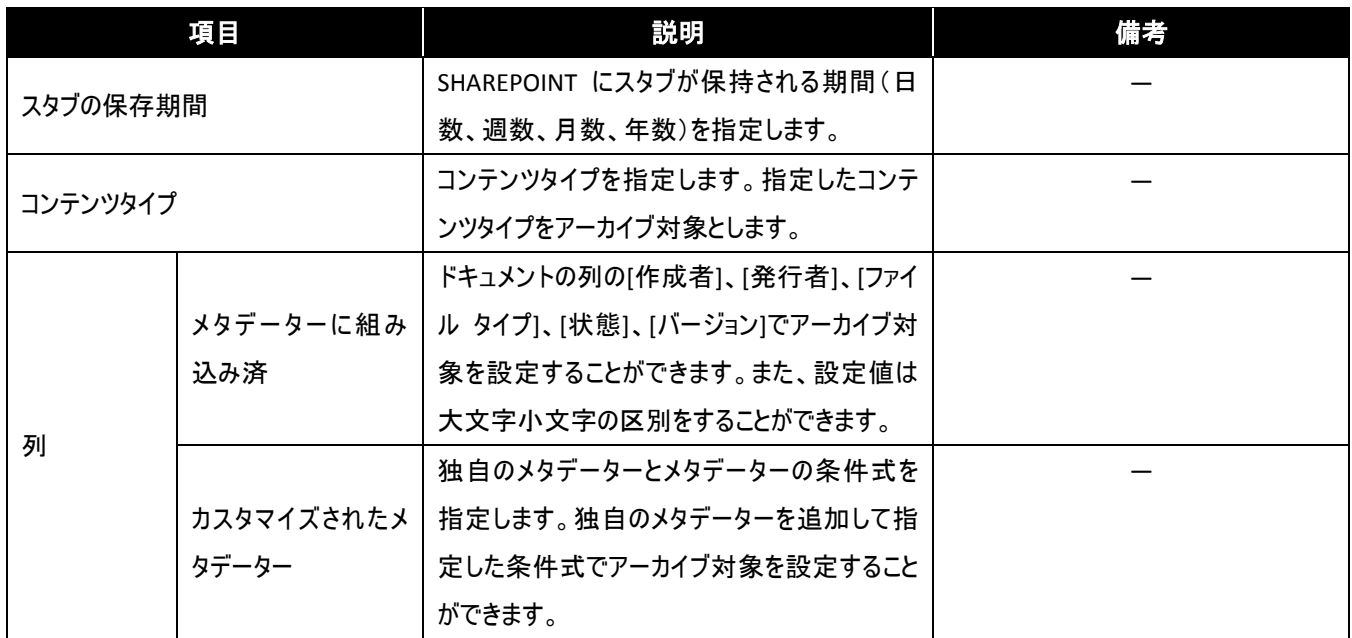

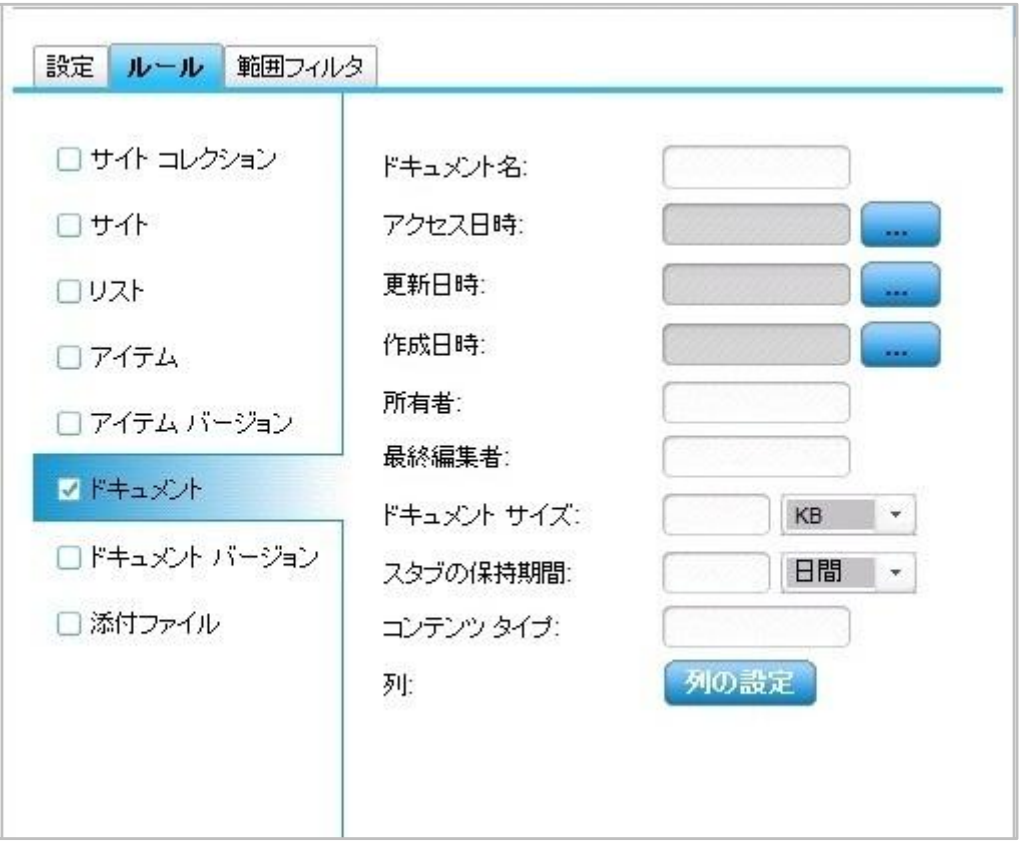

● アクセス日時

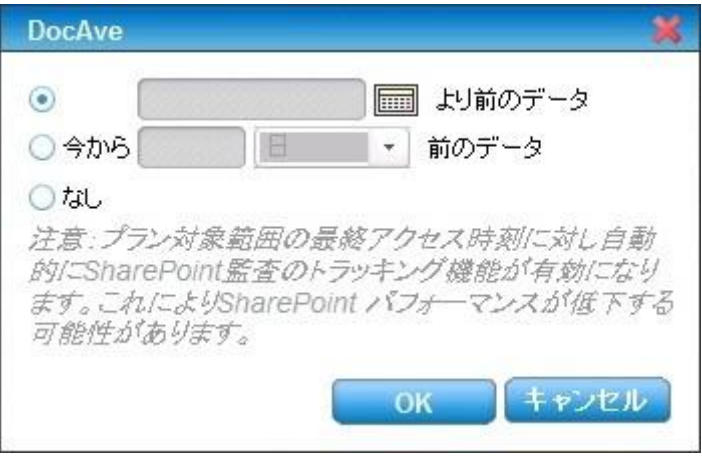

更新日時、作成日時

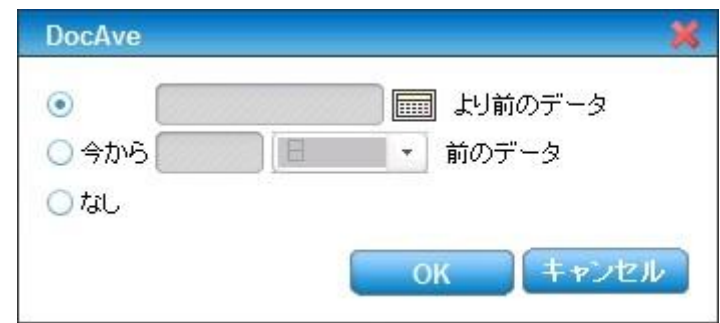

● 列の設定

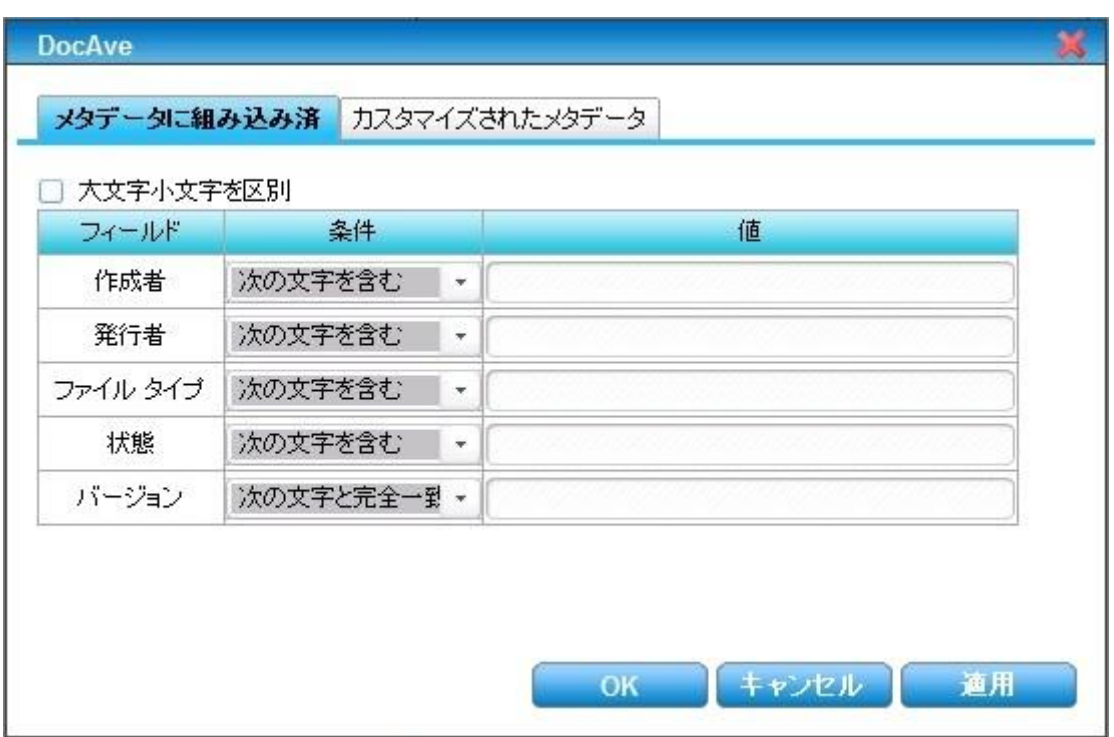

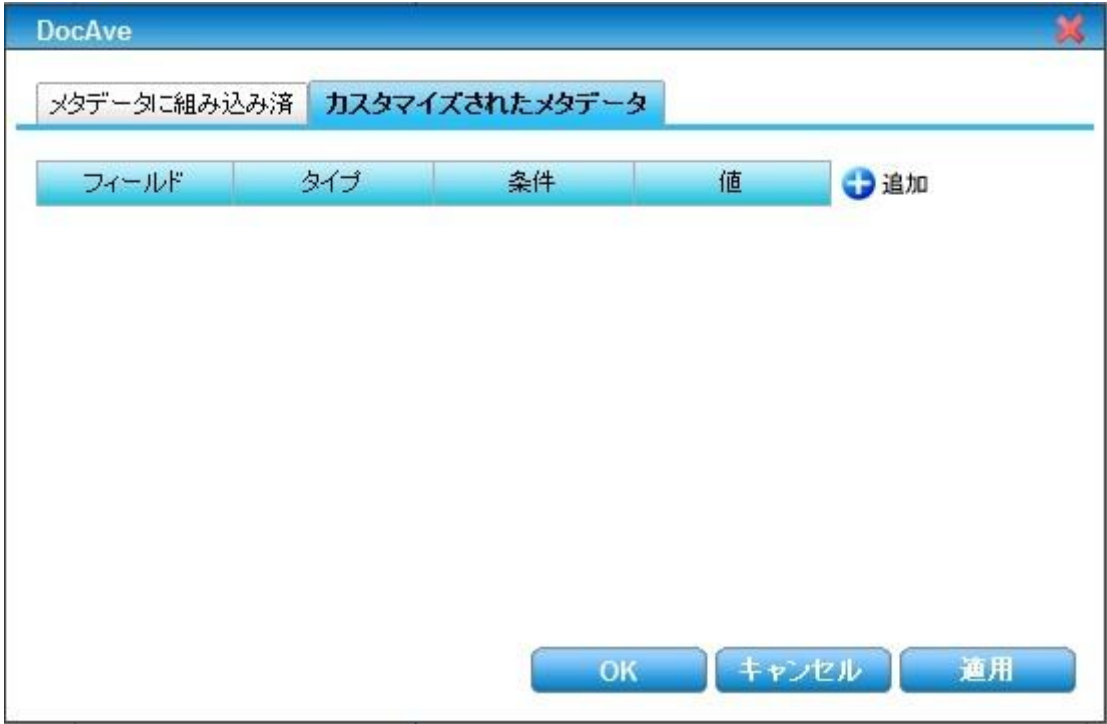

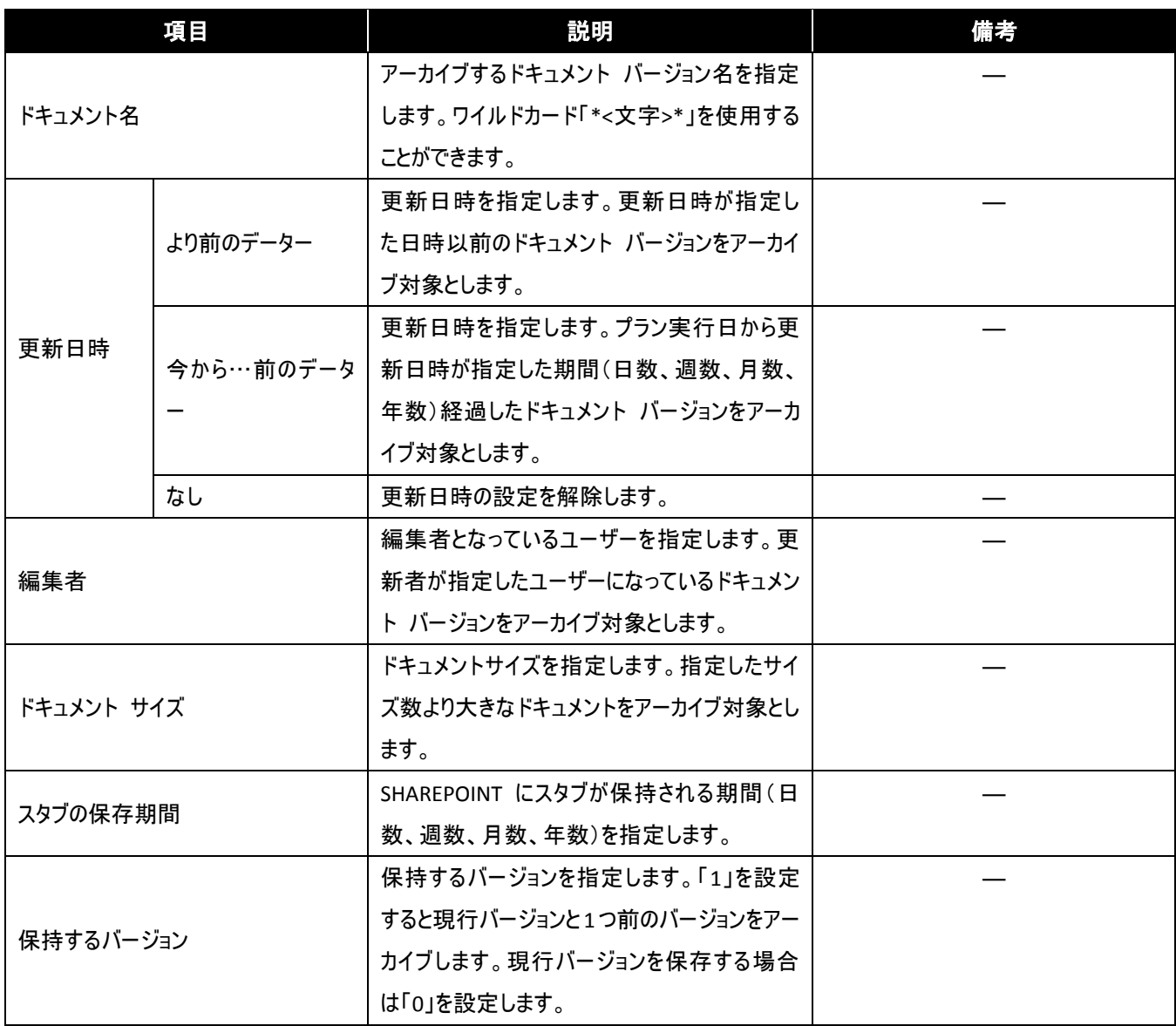

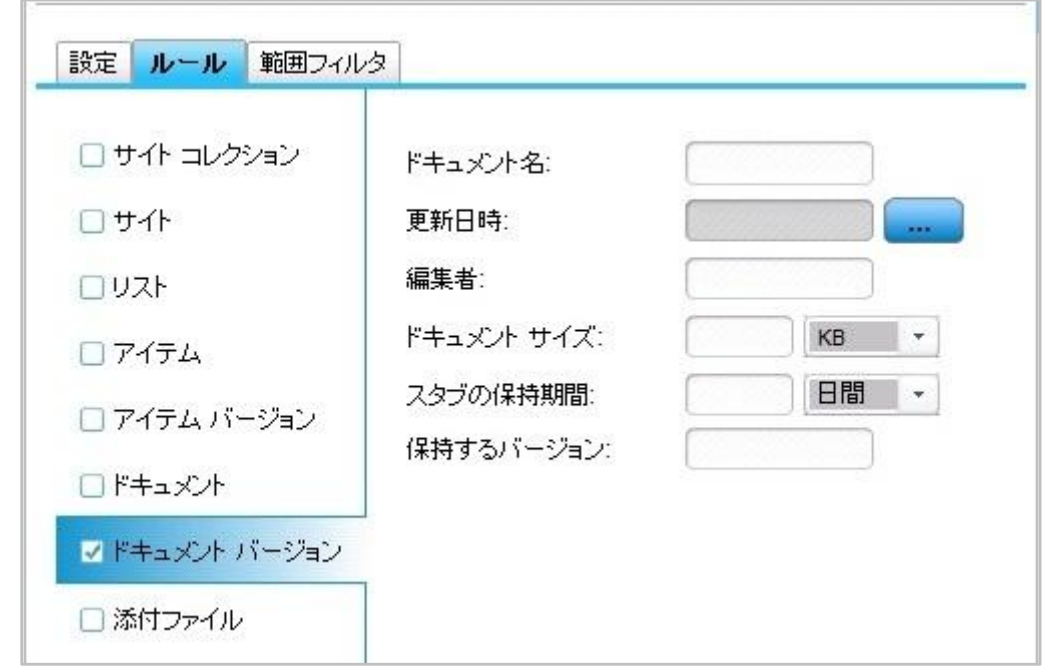

更新日時

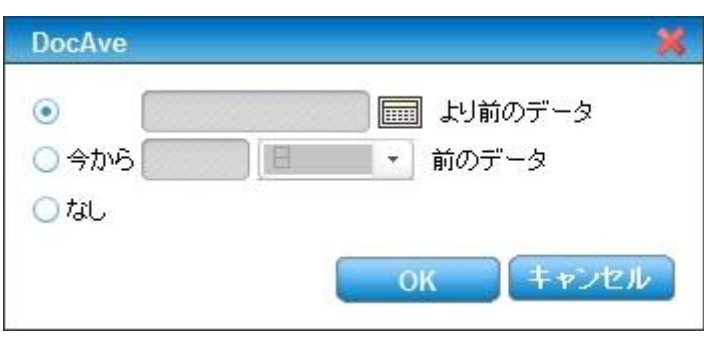

8. 添付ファイルに対して指定可能なルール

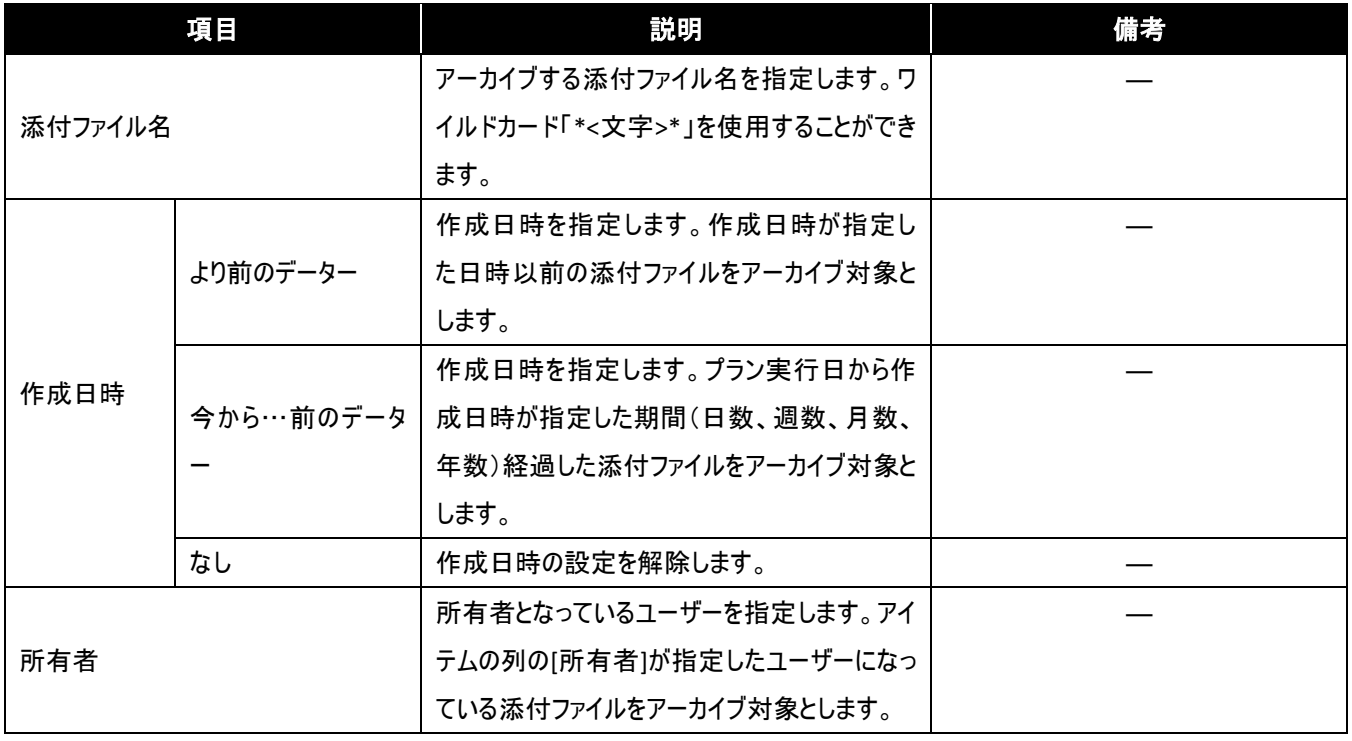

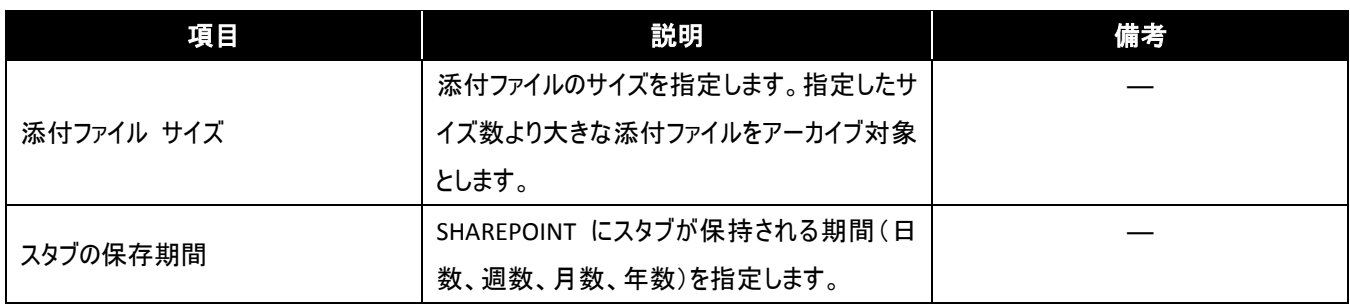

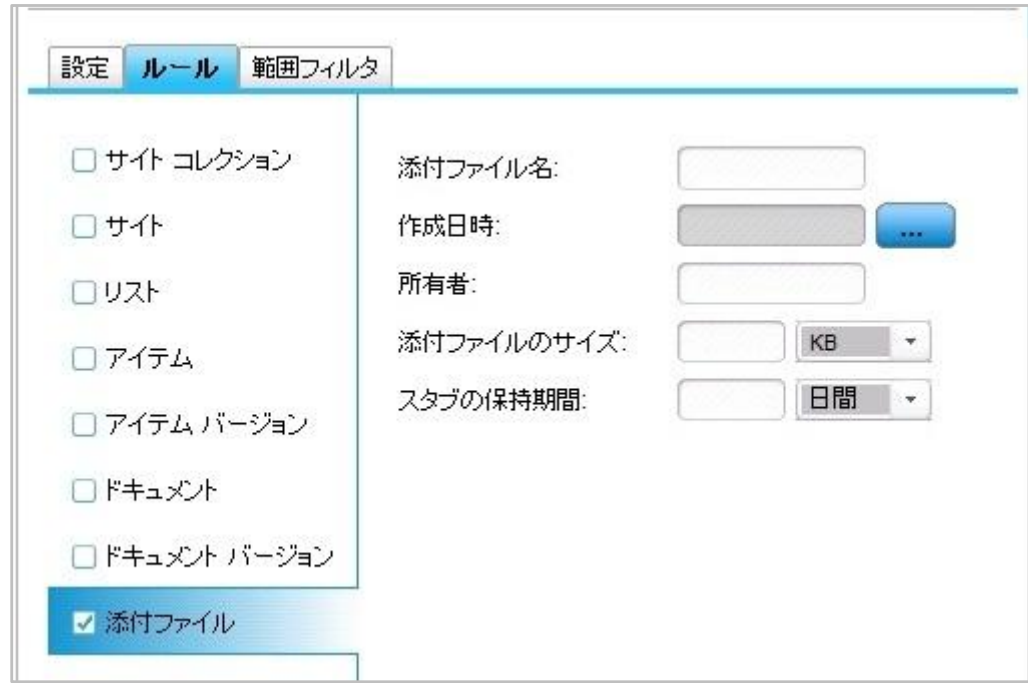

#### ● 作成日時

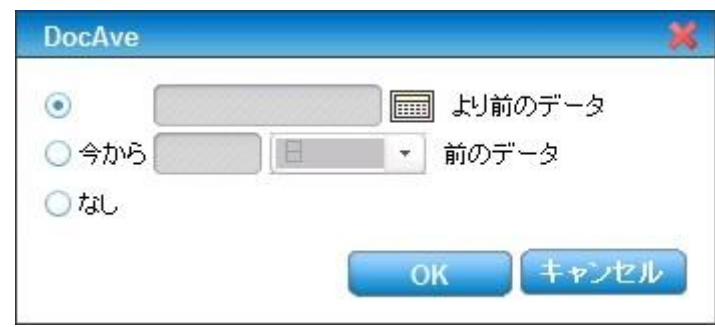

## (4) 範囲の絞り込み

「範囲フィルタ」を使用すると、特定のサイトコレクション・サイト・リストに対してフィルタを適用することができます。範囲フィルタの設定は設 定したそのレベルとその配下のレベルすべてに適用されます。例えばサイトコレクションを設定するとサイト コレクション配下のサイトやリスト などすべてのレベルに対して設定されたルールが適用されます。範囲フィルタの設定一覧表を以下に示します。

## 1. サイトコレクションに対して指定可能な絞り込み条件

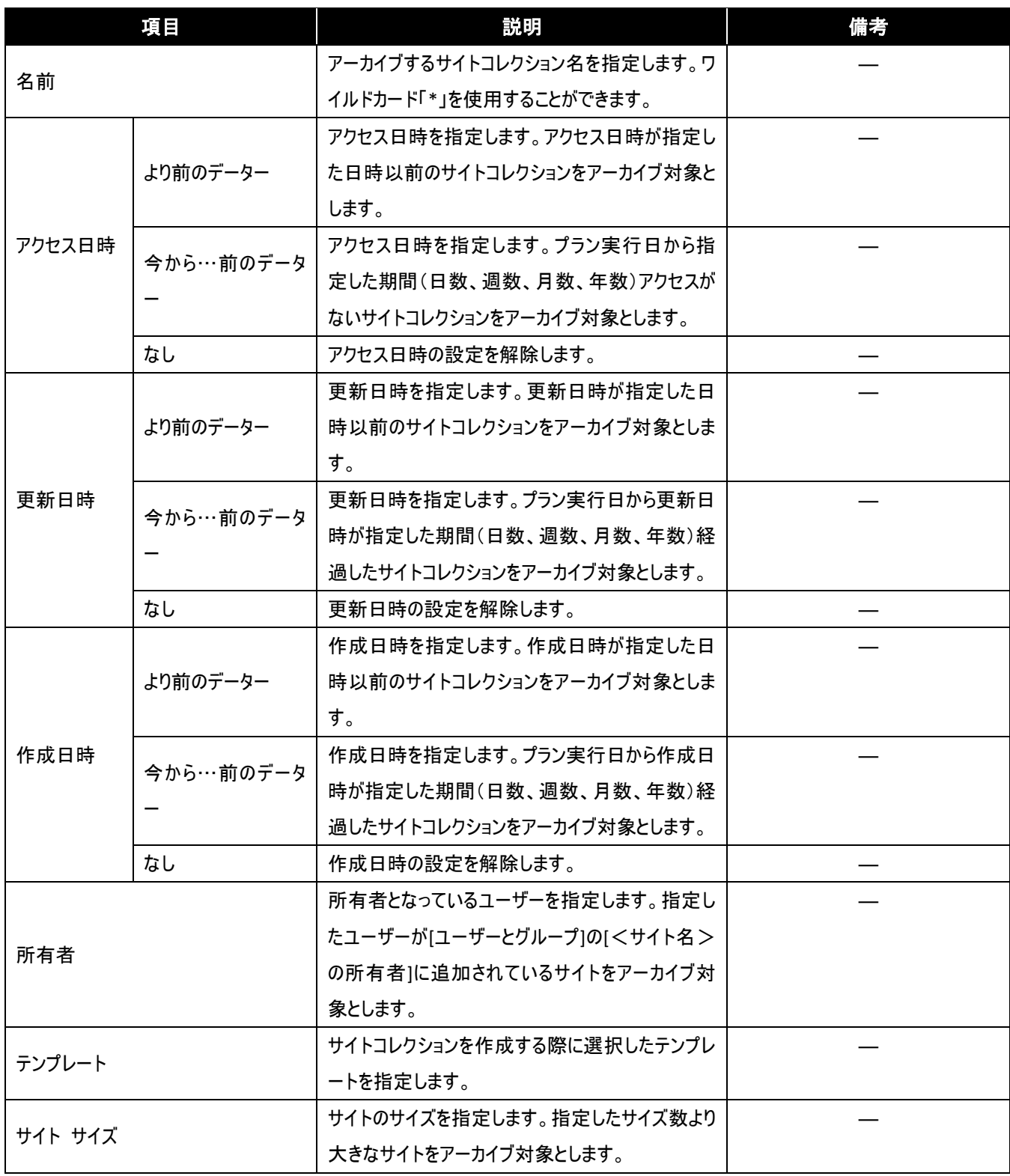

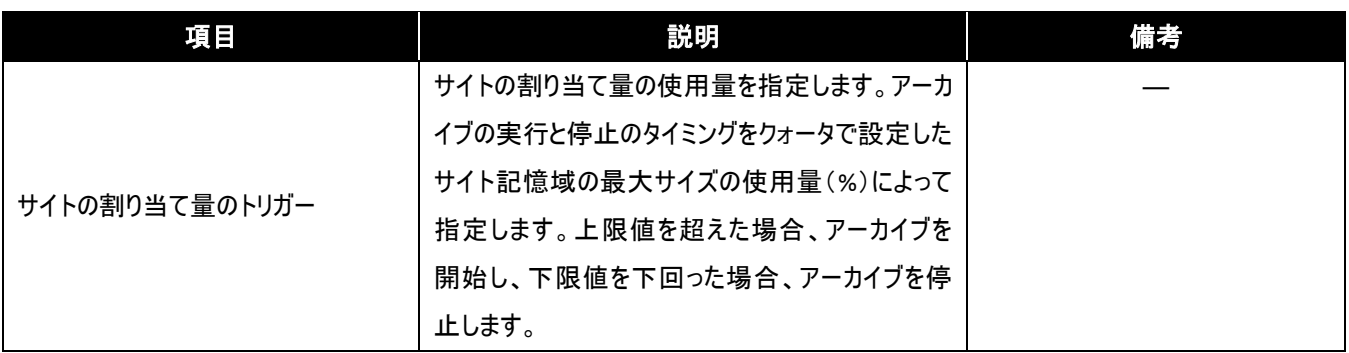

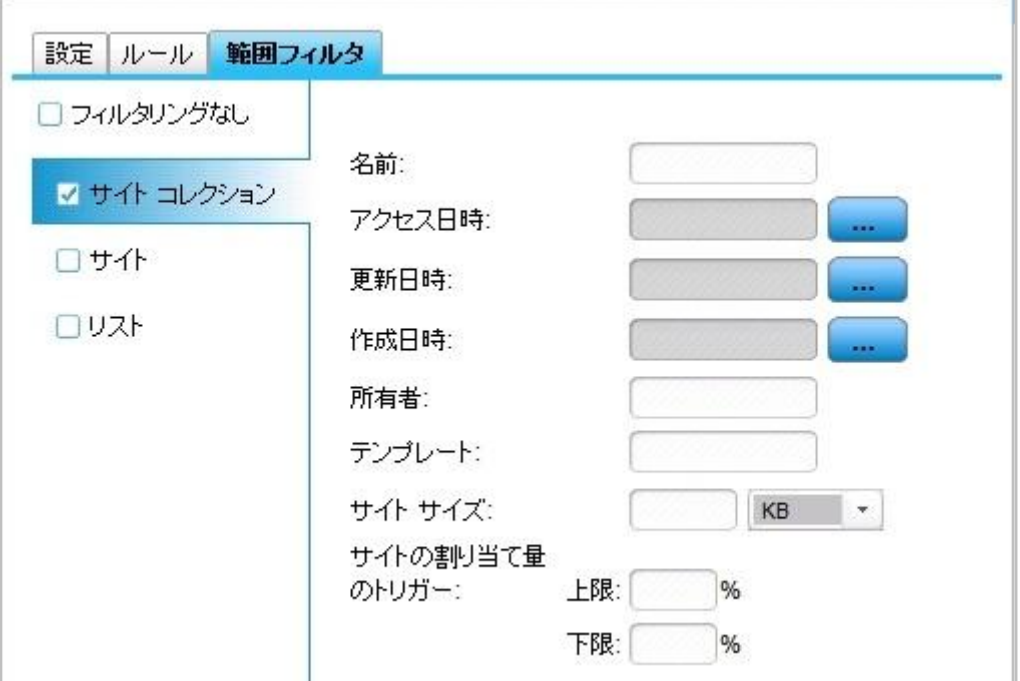

アクセス日時

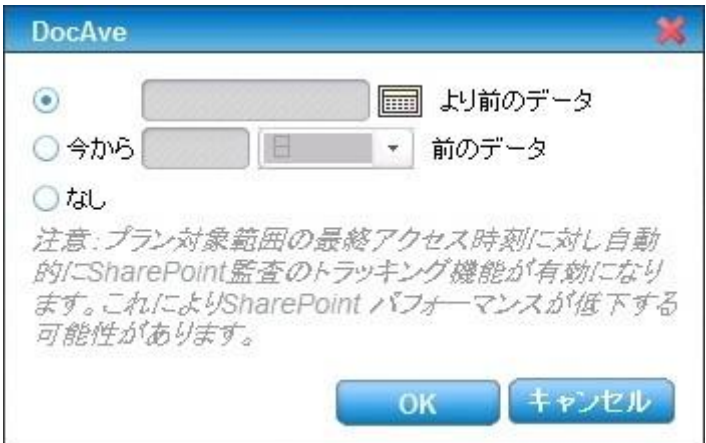

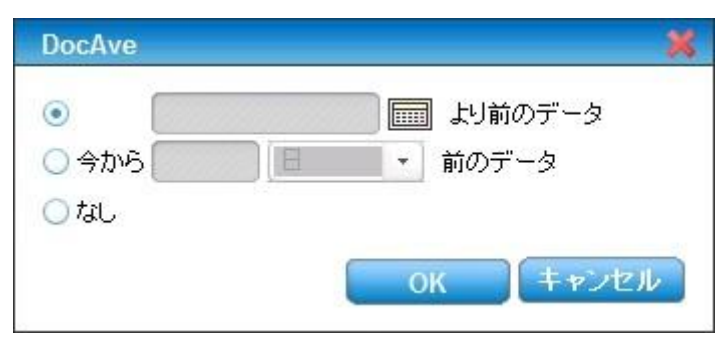

#### 2. サイトに対して指定可能な絞り込み条件

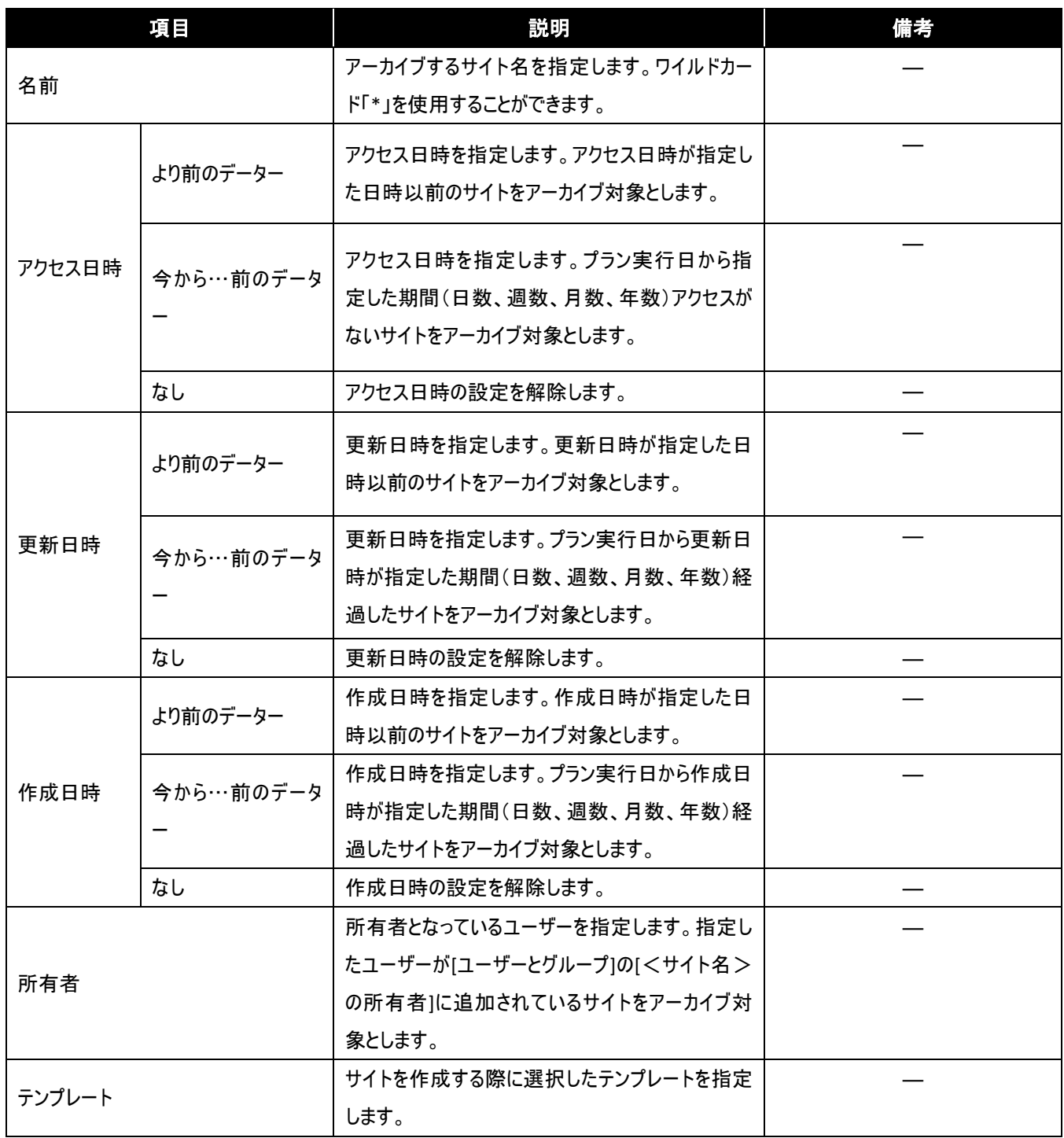

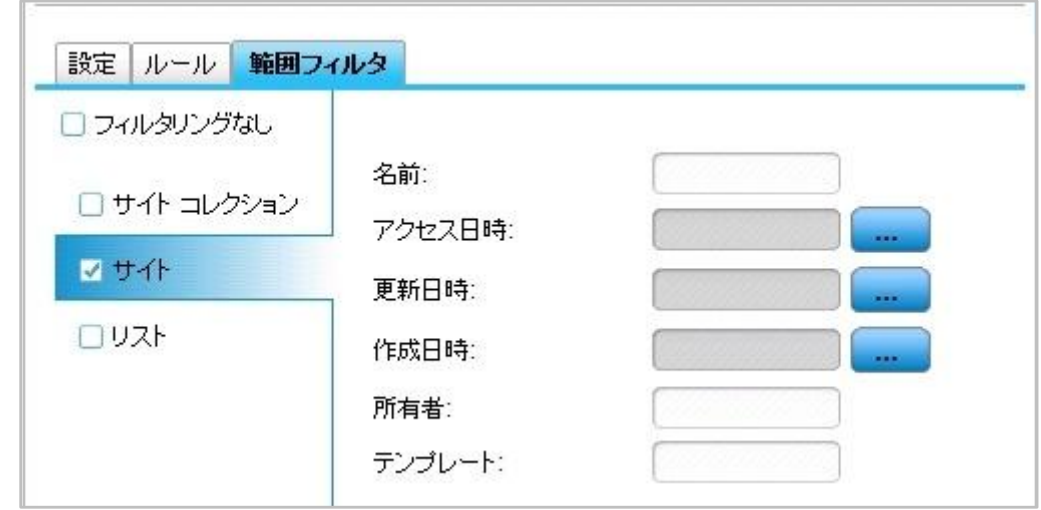

● アクセス日時

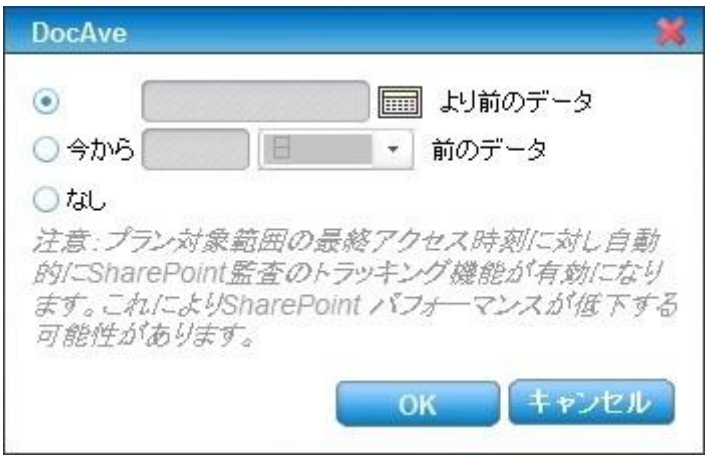

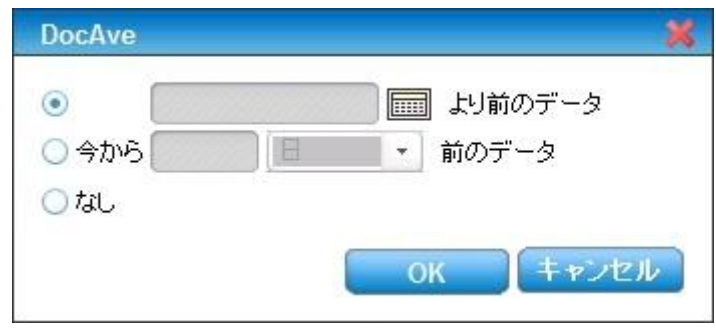

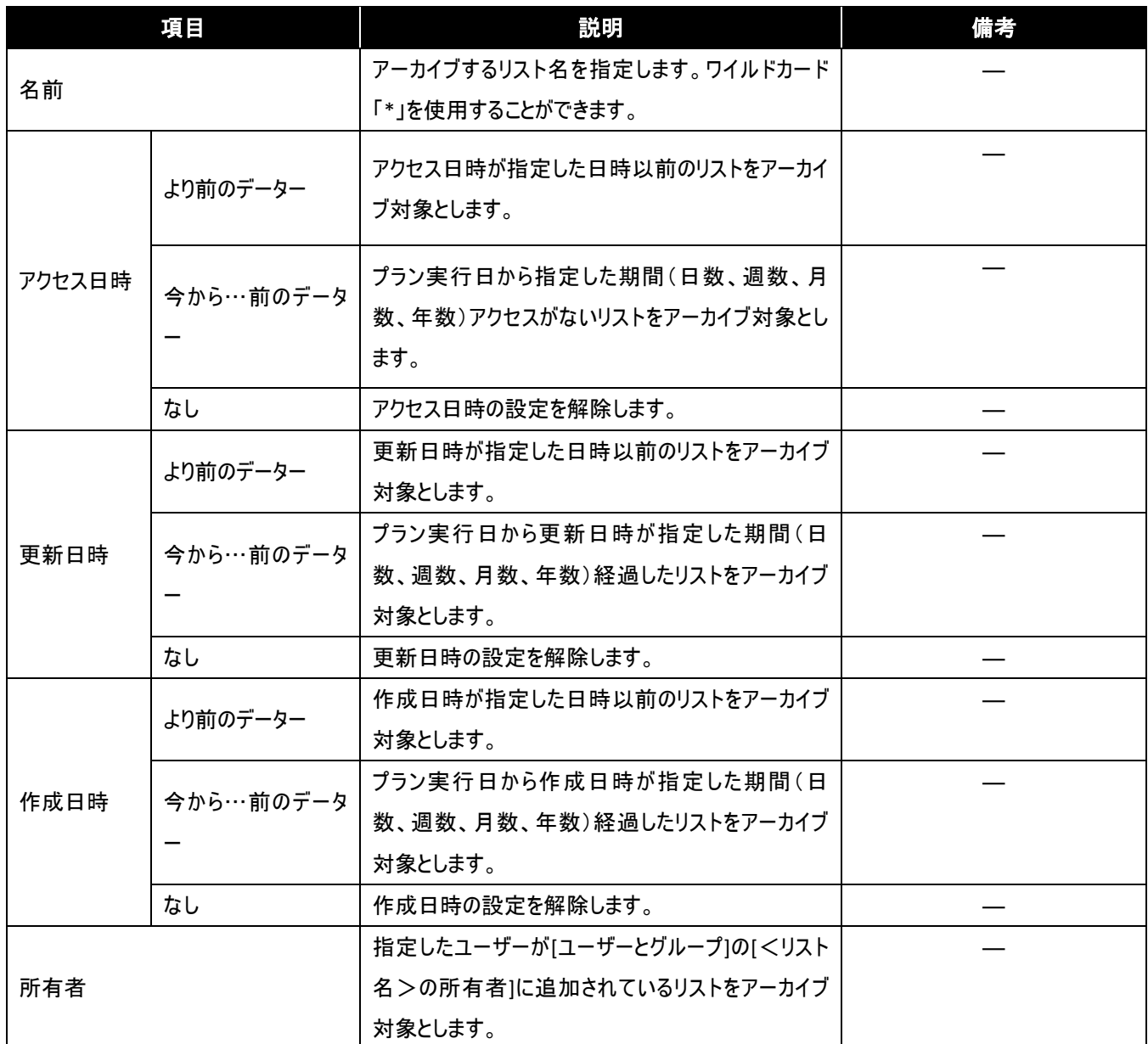

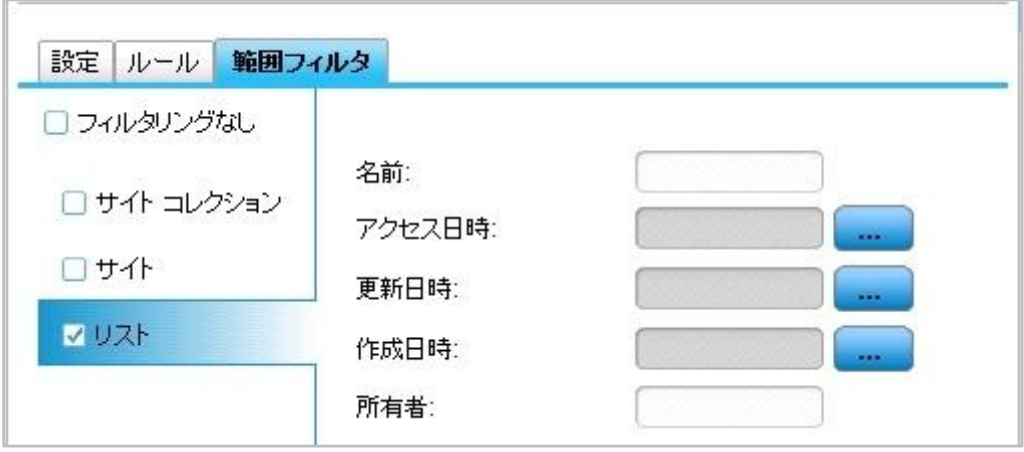

● アクセス日時

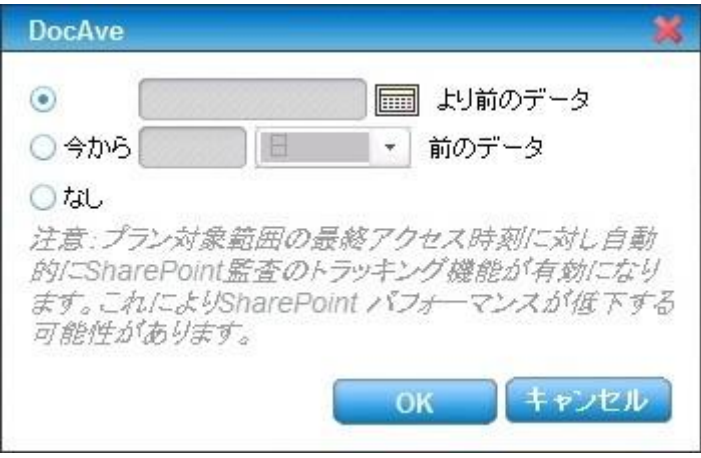

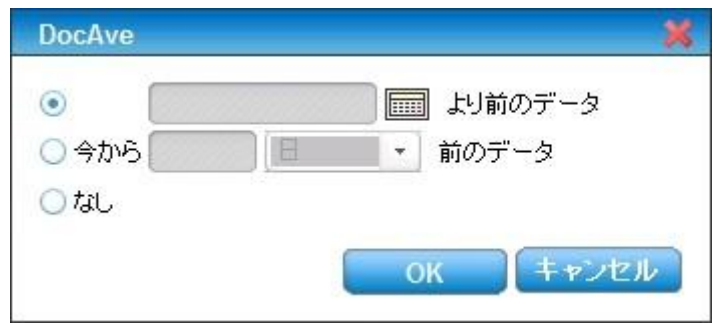
# 第6章 リストアの実行

本章では、アーカイブしたデーターを元に戻す手順について説明します。

## **6.1.** リストアの考え方

リストアには、「低コストディスク移動状態からの復元」と、「論理削除状態からの復元」の 2 種類があります。DocAve アーカイバでは、スケ ジューリングされたルールベースのアーカイブ方式により、頻繁に使用されないデータを低コストディスクへと移します。その際、SharePoint 上にアーカイブ済みを表すスタブを配置することで、ユーザーは変わらずデーターにアクセスすることができます。また、低コストディスク移動 状態のデータをさらにルールに基づいて SharePoint 上から見えなくしながら、アーカイブを行う論理削除を行うことができます。

ここでは、低コストディスク移動状態と論理削除状態の 2 つの状態からのリストア方法を説明します。

### **6.2.** リストアの実施

#### 6.2.1. 低コストディスク移動状態からの復元

スタブの実体化画面より、SharePoint 上にスタブが存在するデーターを復元することができます。以下にスタブの実体化の手順を説明し ます。

1. 復元する以前の状態を確認する。

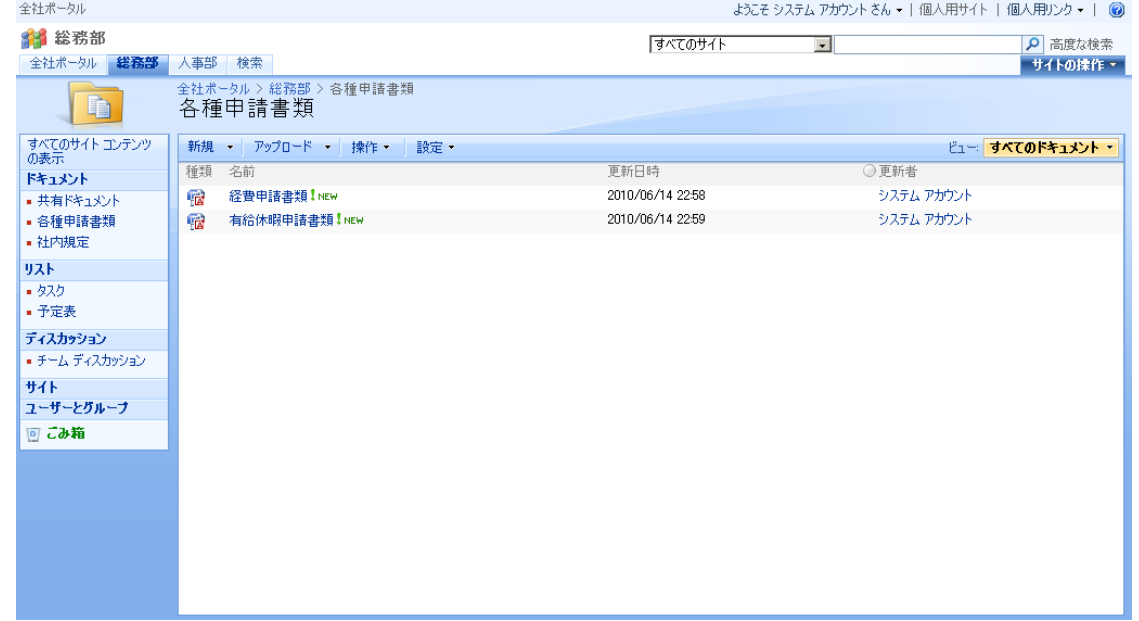

2. 管理コンソールより、[ストレージ最適化] - [DocAve アーカイバ] - [スタブの実体化] を選択し、スタブの実体化画面を開きま

す。

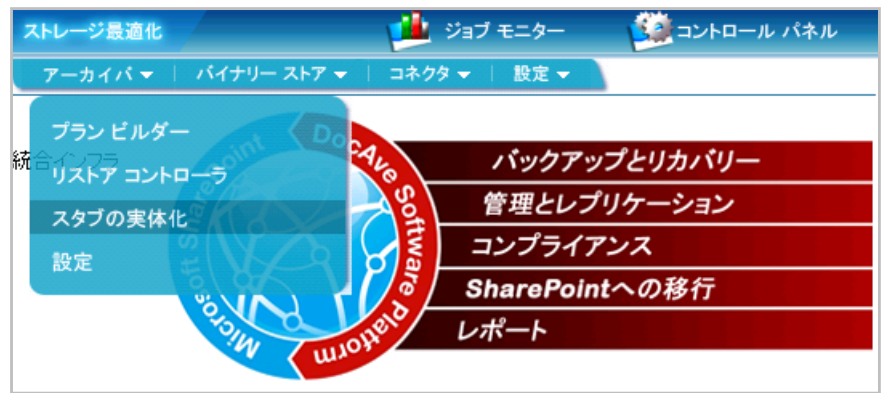

3. ファーム、エージェント グループを選択し、スタブの実態かを行うデーターをツリーから選択し、[開始] をクリックします

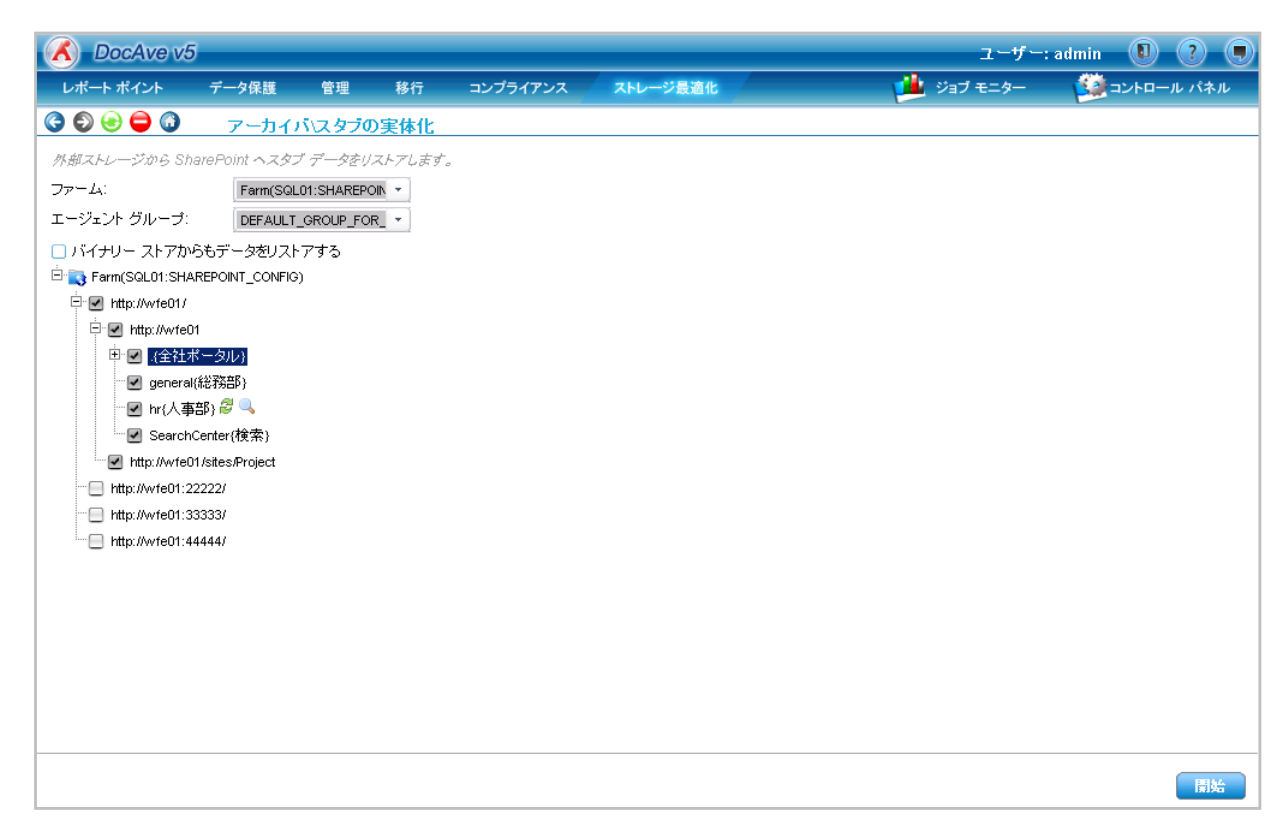

4. スタブの実体化が実行されます。ジョブの状態を確認する場合、[ジョブレポートに移る] をクリックします。

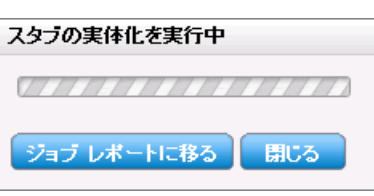

5. 進行状況を確認します。進行状況が 100%になり、状態が完了になるとスタブ実体化の実行は終了です。

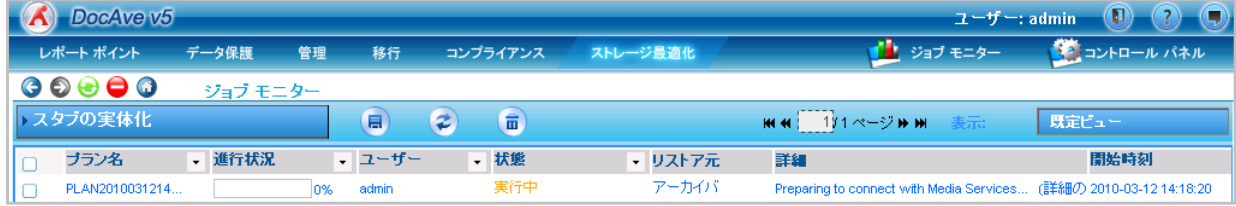

6. リストア後の状態を確認する

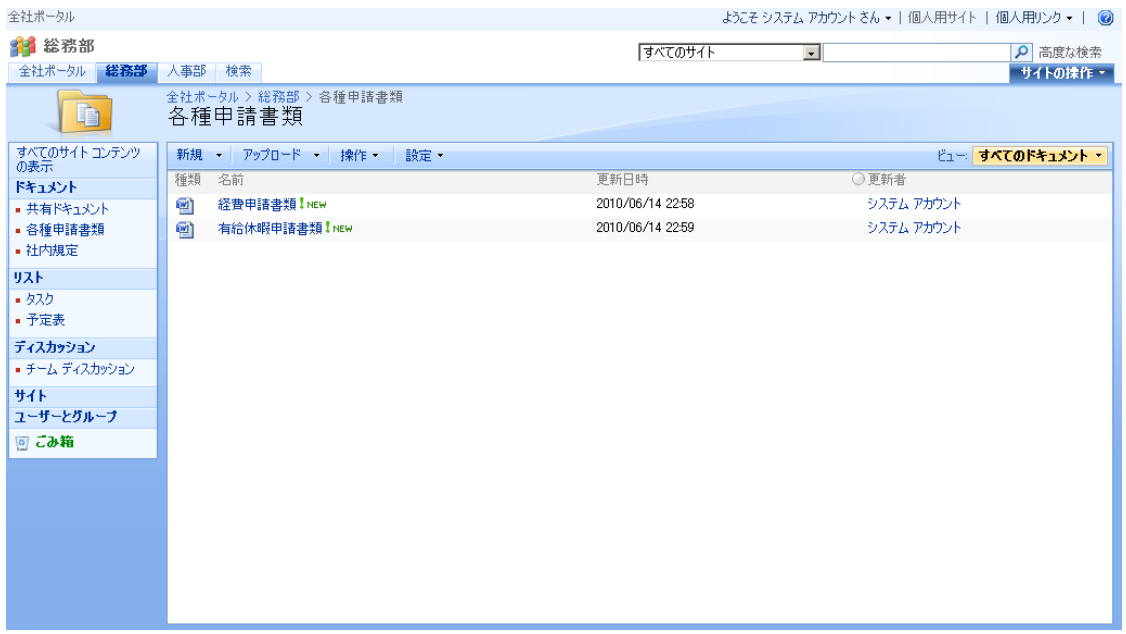

### 6.2.2. 論理削除状態からの復元

リストアコントロール画面より、アーカイブ データーから復元を行うことができます。以下に、アーカイブデーターからのリストアの手順について 説明します。

1. リストア対象の確認

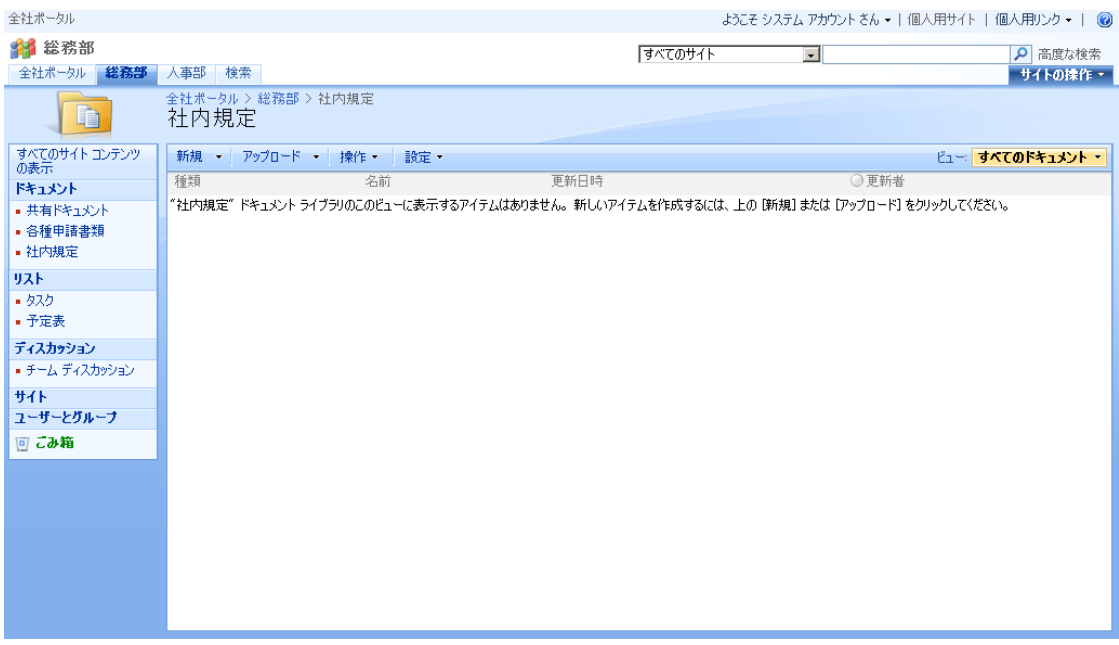

2. 管理コンソールより、[ストレージ最適化] - [DocAve アーカイバ] - [リストア コントローラ] を選択し、リストア コントローラ画面 を開きます。

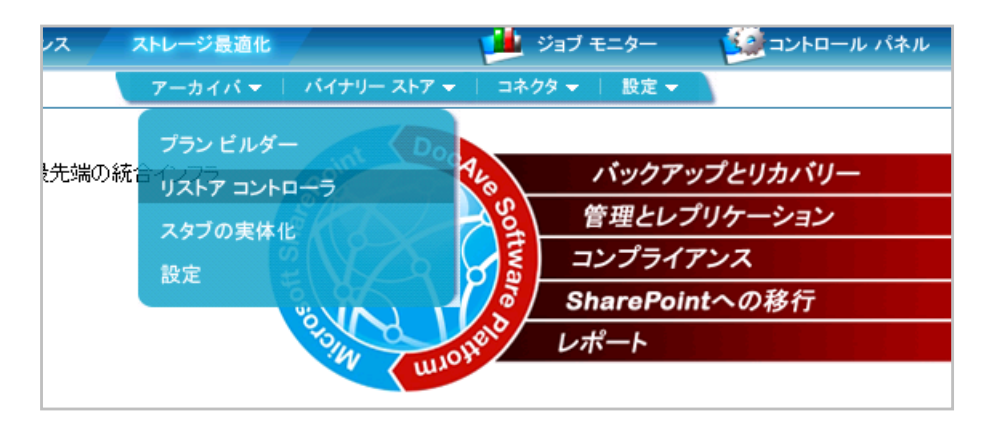

3. ファームを選択し、リストアするデーターをツリーから選択し、リストアの設定を行い、[開始] をクリックします。

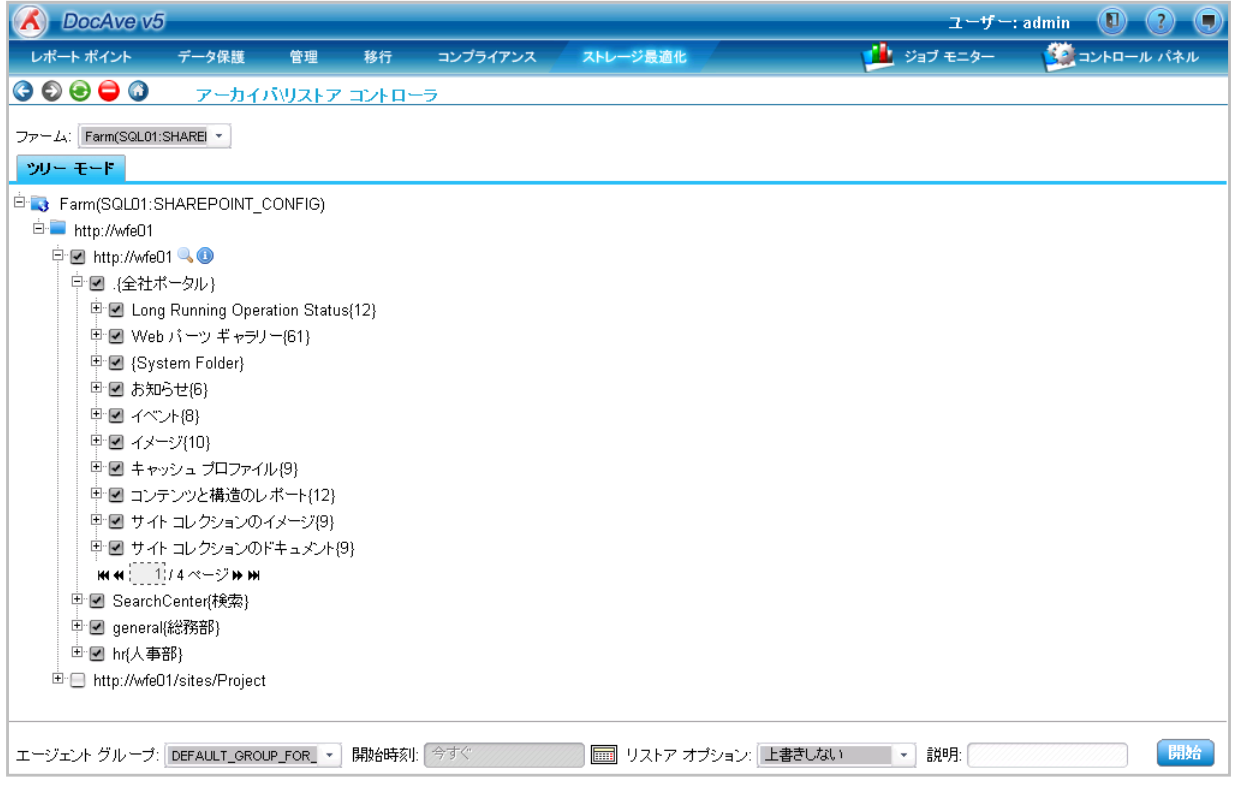

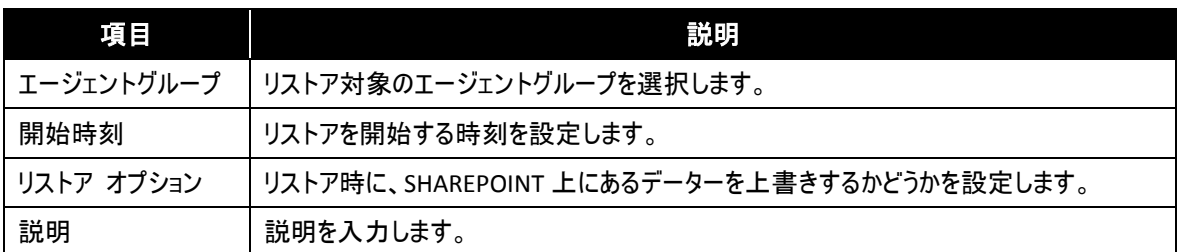

4. リストアが実行されます。ジョブの状態を確認する場合、[ジョブレポートに移る] をクリックします。

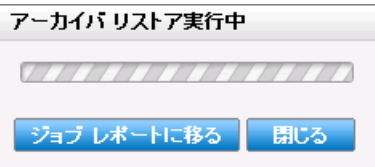

5. 進行状況を確認します。進行状況が 100%になり、状態が完了になるとリストアの実行は終了です。

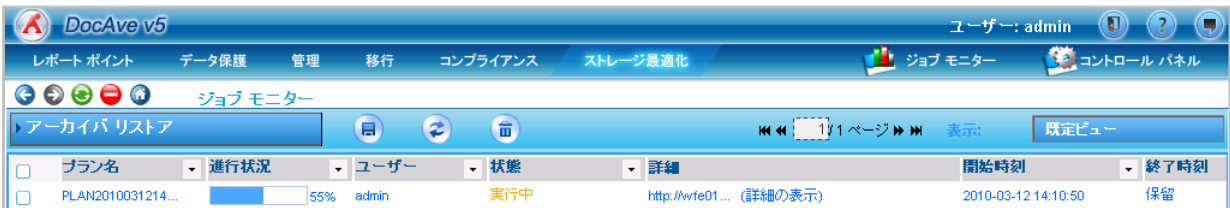

### 6. 復元されたことを確認。

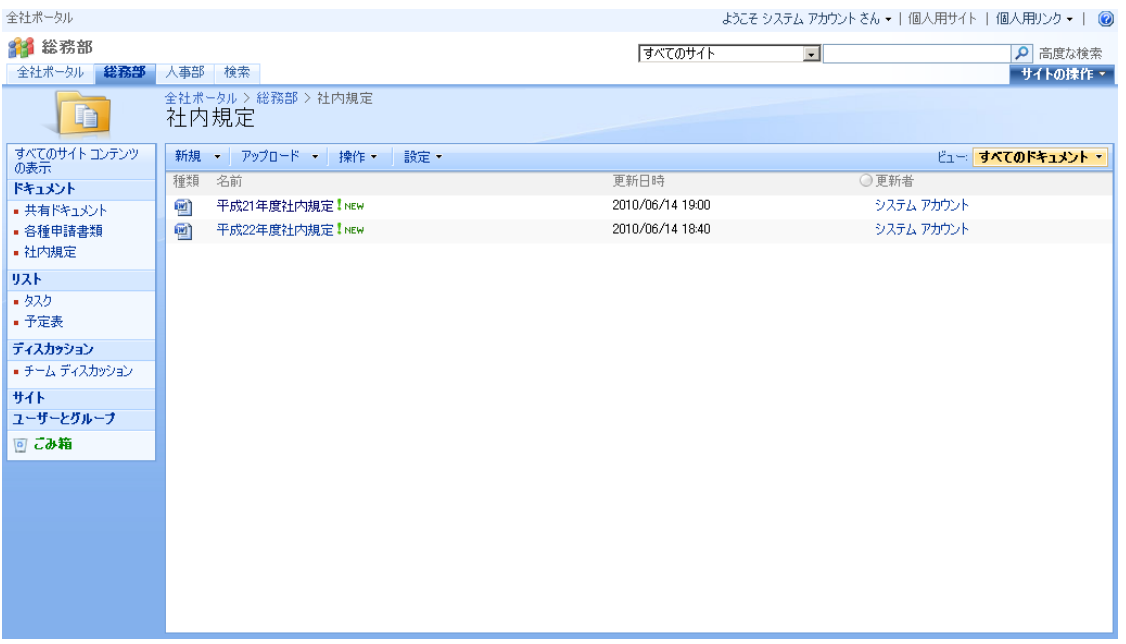

# 第7章 付録

## **7.1.** 設計シート

DocAve アーカイバ設定時に必要なパラメータ設計シートです。お客様環境に合わせてご利用下さい。

▶ 物理デバイス

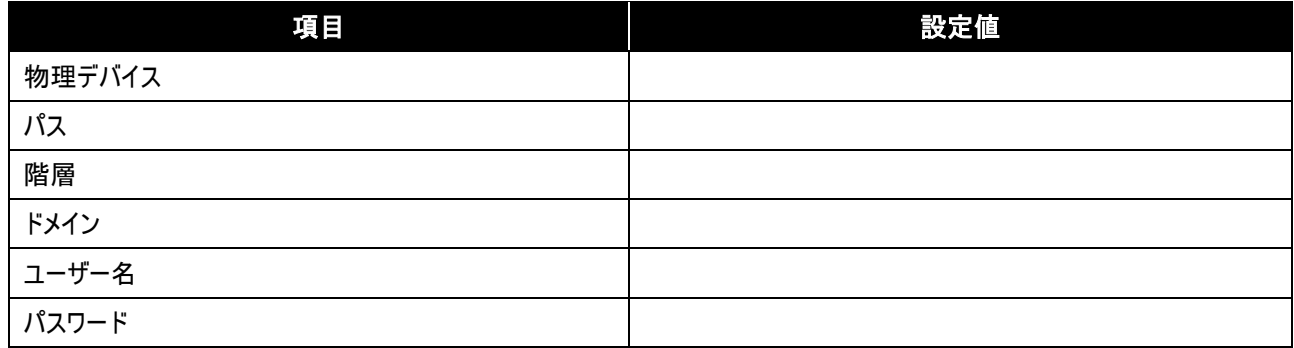

### ▶ 論理デバイス

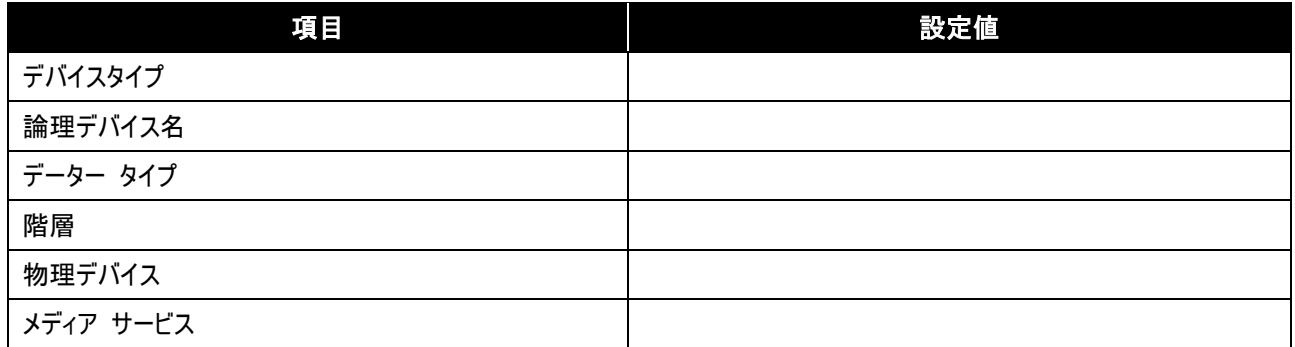

#### 保持ポリシー

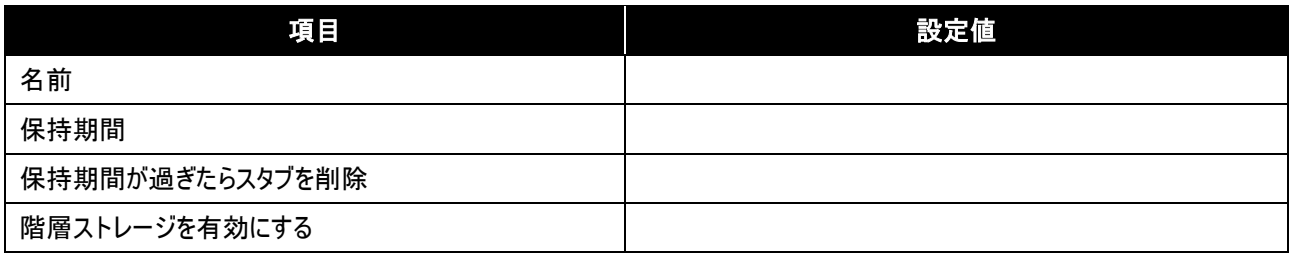

### アーカイブ プラン

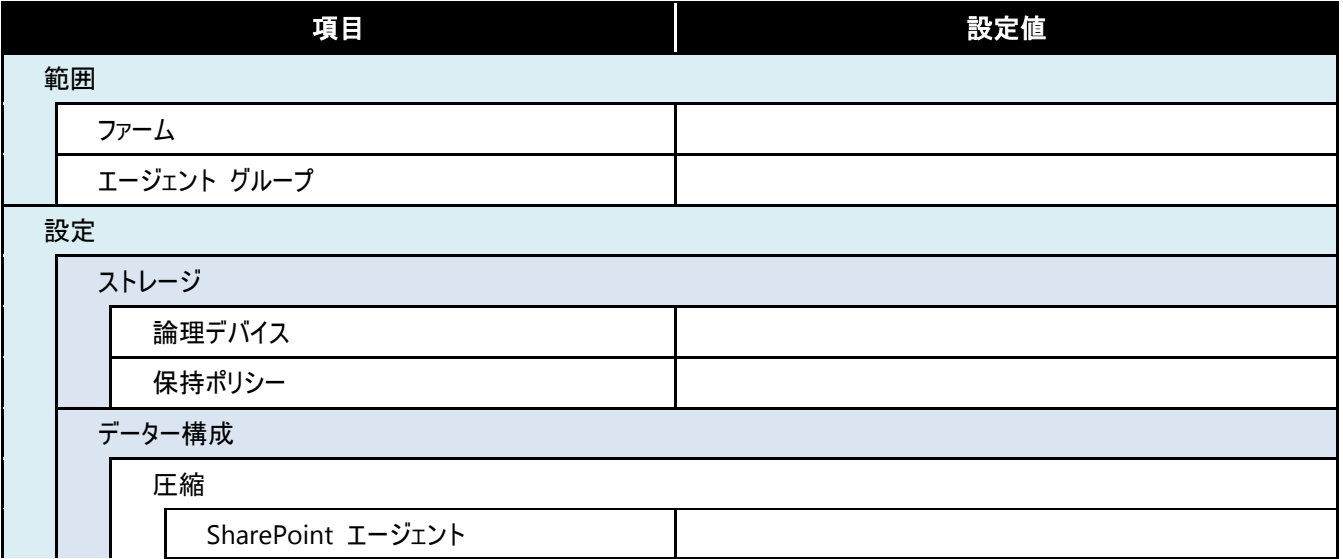

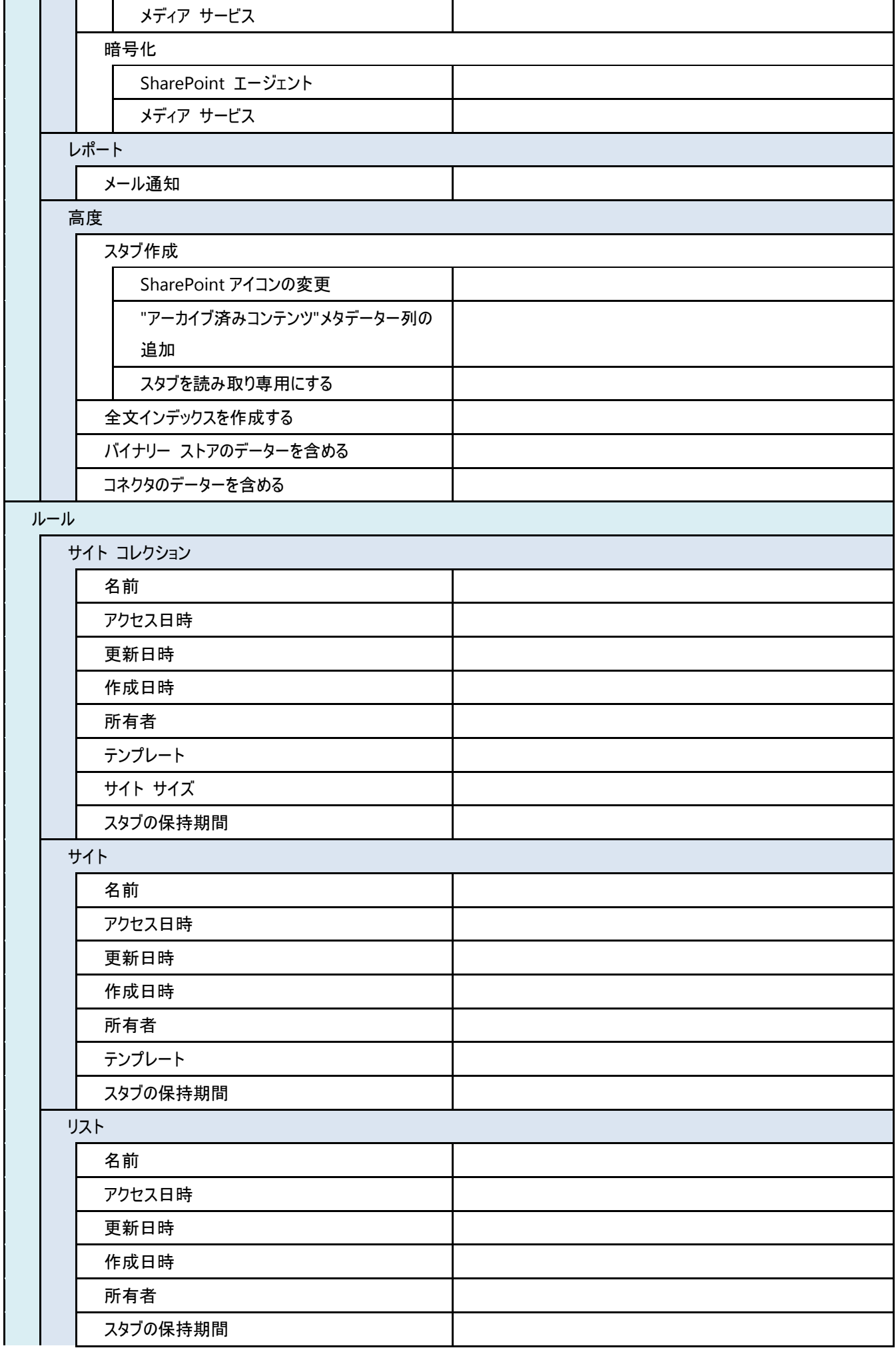

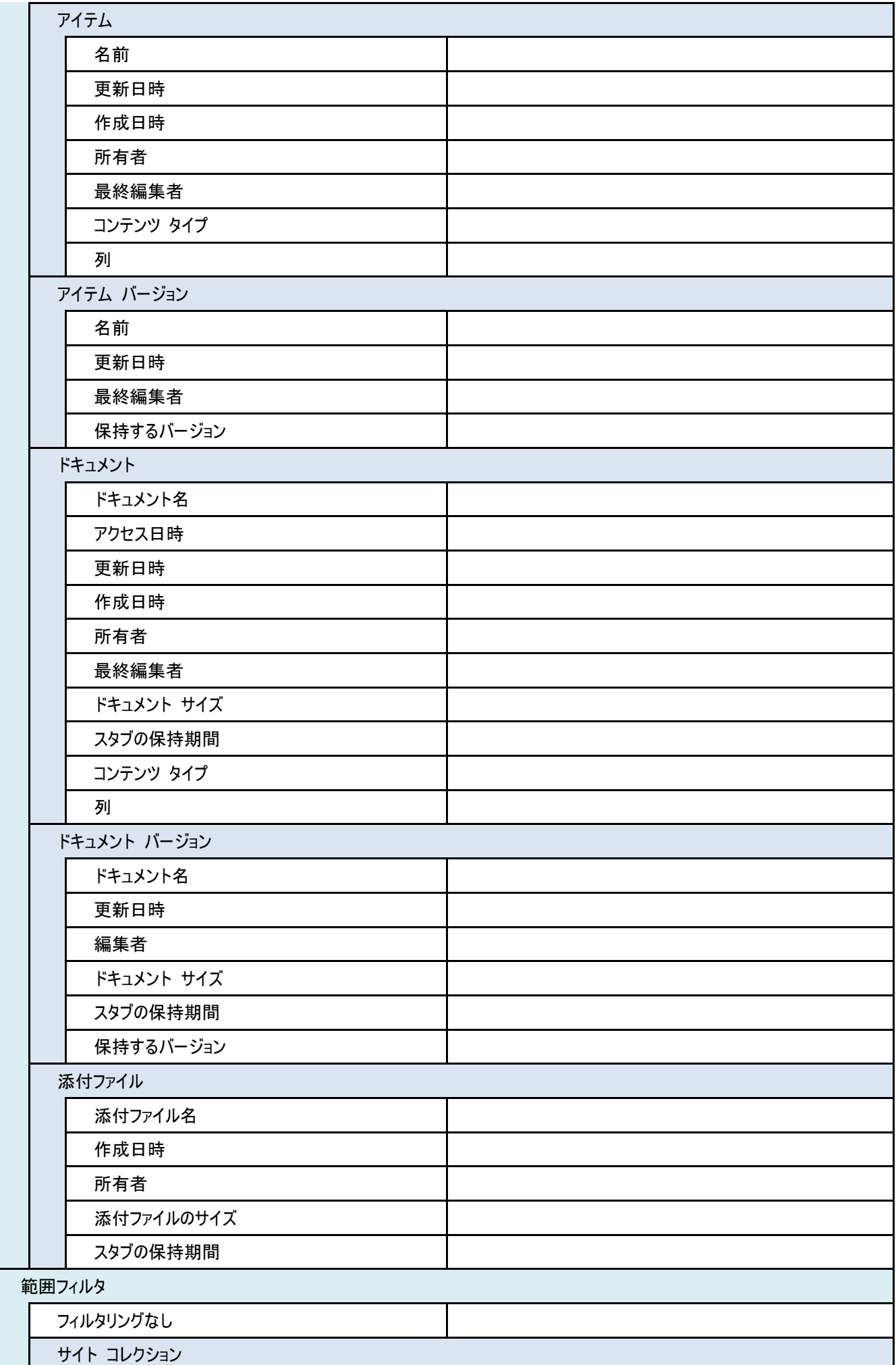

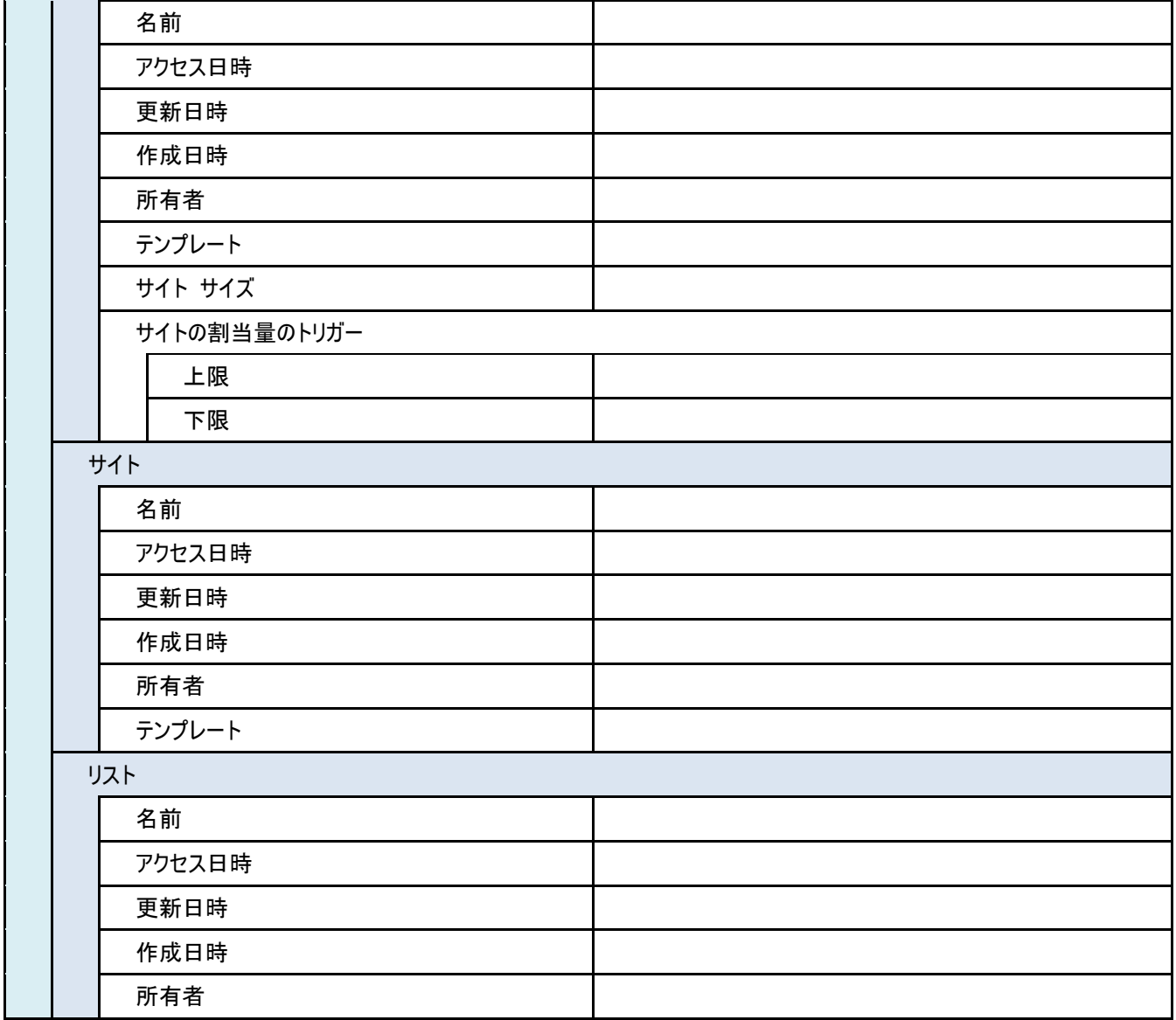